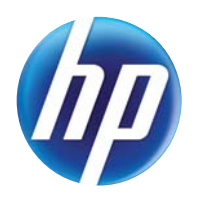

### LASERJET PRO 300 COLOR MFP LASERJET PRO 400 COLOR MFP

## Korisnički priručnik

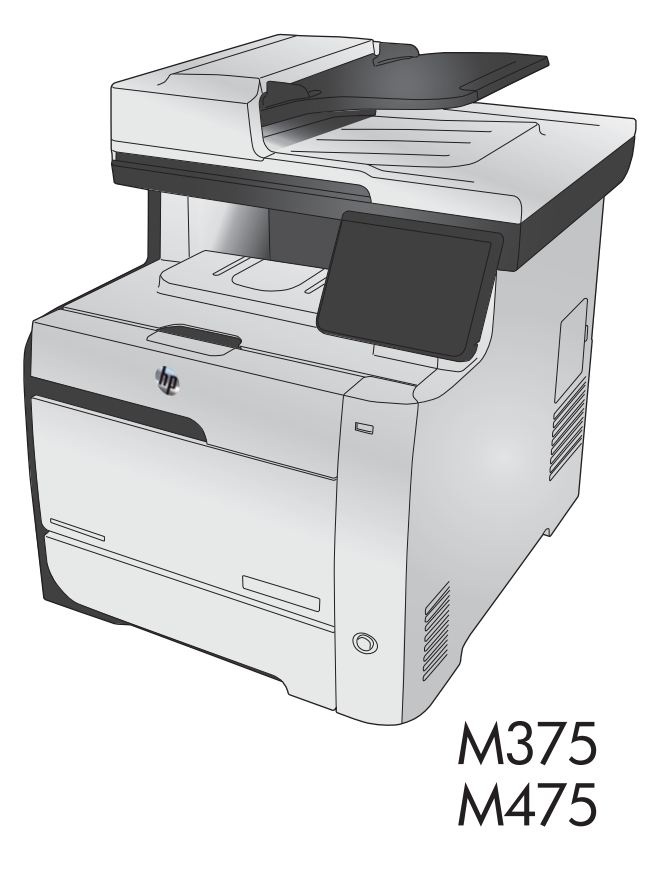

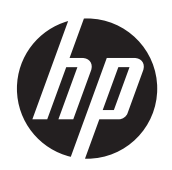

Pisač u boji HP LaserJet Pro 300 serije MFP M375 i pisač u boji HP LaserJet Pro 400 serije MFP M475

Korisnički priručnik

#### **Autorska prava i licenca**

© 2011 Copyright Hewlett-Packard Development Company, L.P.

Svako je reproduciranje, izmjena i prevođenje zabranjeno bez prethodne pisane suglasnosti, osim pod uvjetima određenim u zakonu o autorskom pravu.

Informacije sadržane u ovom dokumentu su predmet promjene bez prethodne najave.

Jedina jamstva za HP-ove proizvode i usluge navedena su u izričitim jamstvenim izjavama koje se isporučuju s takvim proizvodima i uslugama. Ništa što je ovdje navedeno ne sadrži dodatno jamstvo. HP nije odgovoran za eventualne tehničke i uredničke pogreške te propuste koji se nalaze u tekstu.

Edition 2, 10/2011

Broj publikacije : CE863-90912

#### **Trgovačke marke**

Adobe®, Acrobat® te PostScript® trgovačke su marke tvrtke Adobe Systems Incorporated.

Intel® Core™ je tržišni znak tvrtke Intel Corporation u SAD-u i drugim državama/ regijama.

Java™ je zaštitni znak tvrtke Sun Microsystems, Inc. u SAD-u.

Microsoft®, Windows®, Windows® XP i Windows Vista® su registrirani zaštitni znakovi tvrtke Microsoft u Sjedinjenim Američkim Državama.

UNIX® je zaštićena trgovačka marka tvrtke Open Group.

ENERGY STAR i oznaka ENERGY STAR zaštitni su znakovi registrirani u SAD-u.

#### **Oznake koje se koriste u ovom priručniku**

- **SAVJET:** Savjeti nude korisne naznake rješenja ili prečace.
- **MAPOMENA:** Napomene daju važne informacije za objašnjavanje pojmova ili obavljanje zadatka.
- **OPREZ:** Oznake za oprez opisuju korake koje biste trebali slijediti kako ne biste izgubili podatke ili oštetili uređaj.
- **UPOZORENJE!** Oznake upozorenja skreću vam pažnju na određene korake koje biste trebali slijediti kako se ne biste ozlijedili, izgubili veliku količinu podataka ili nanijeli uređaju veliku štetu.

## Sadržaj

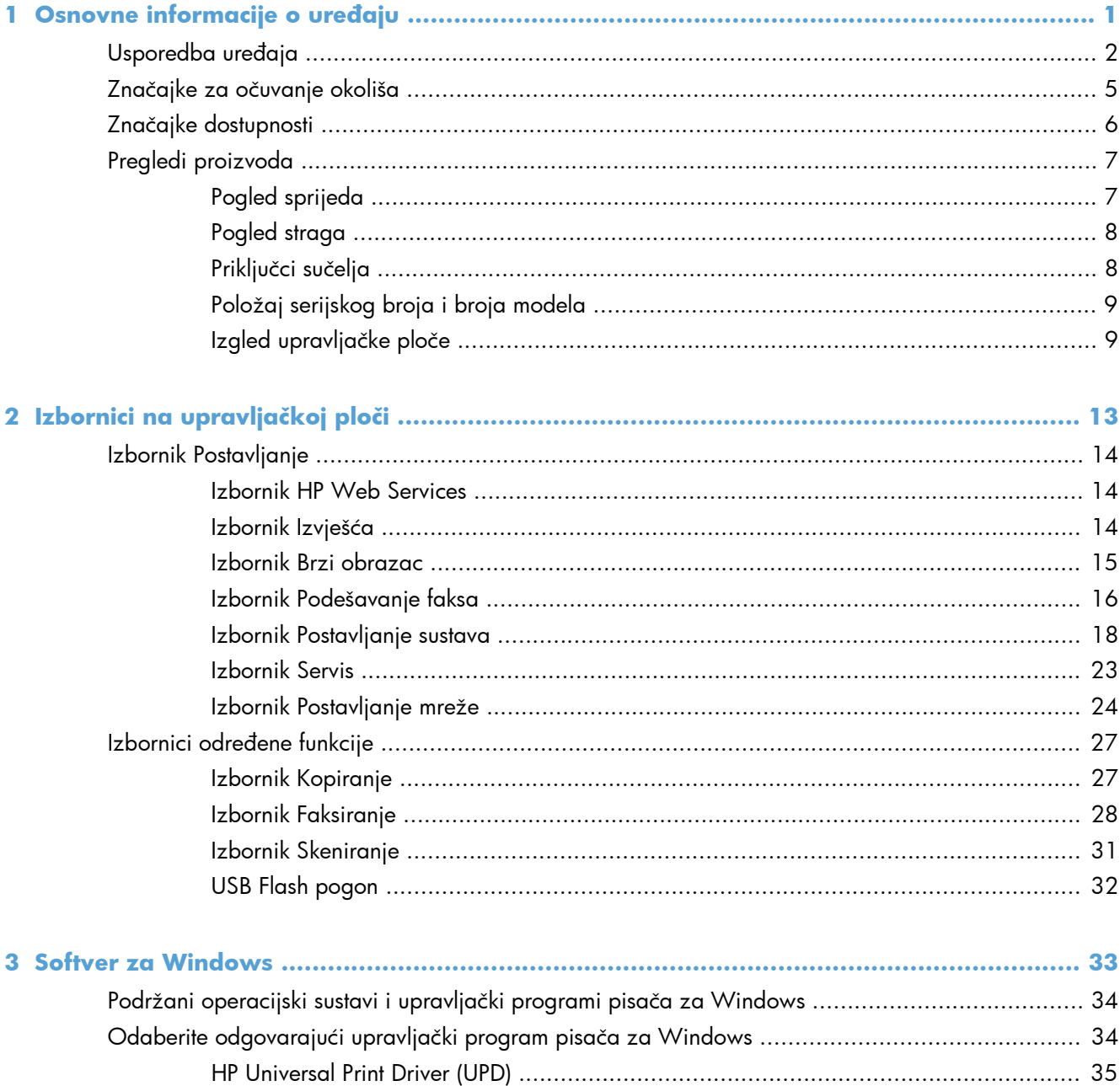

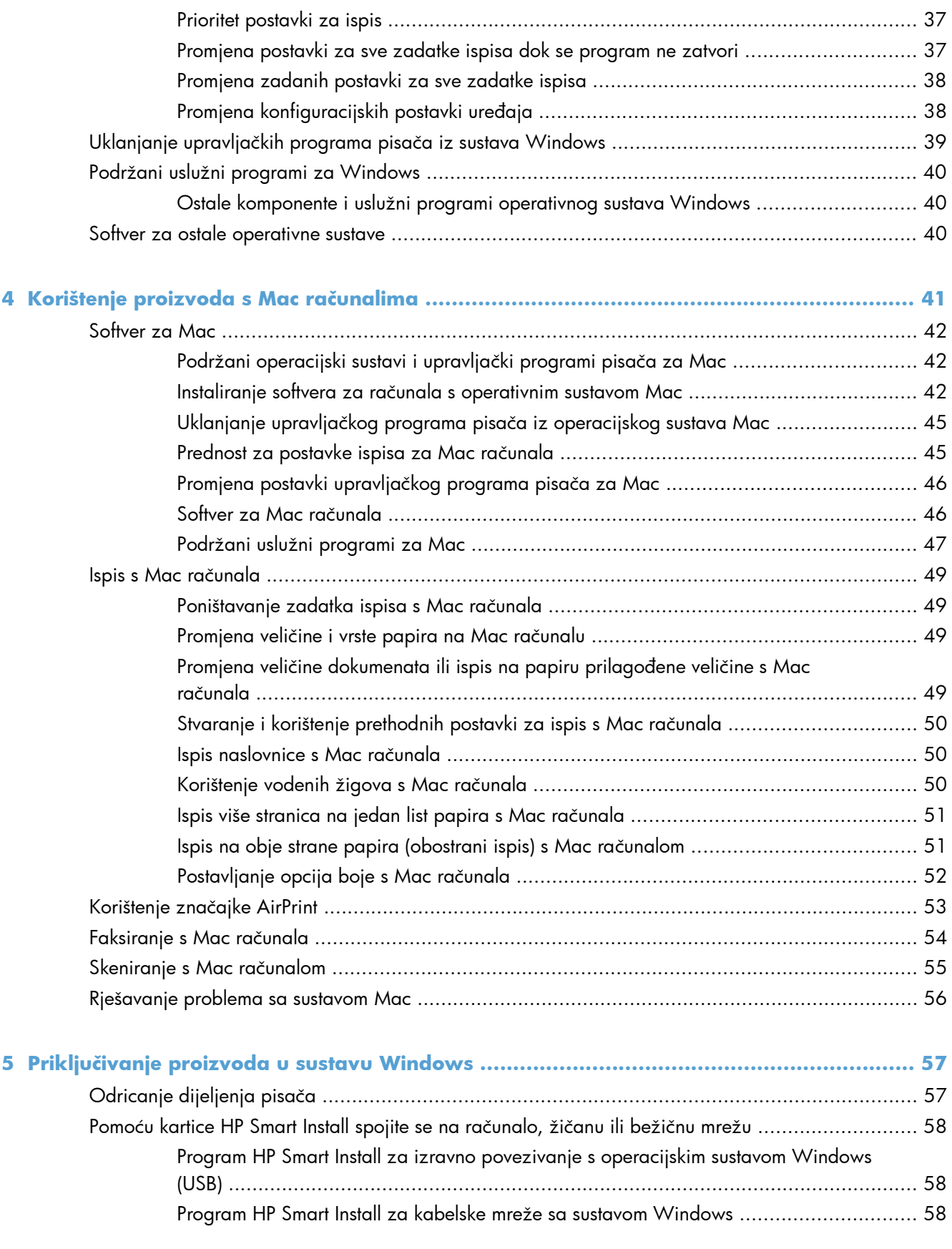

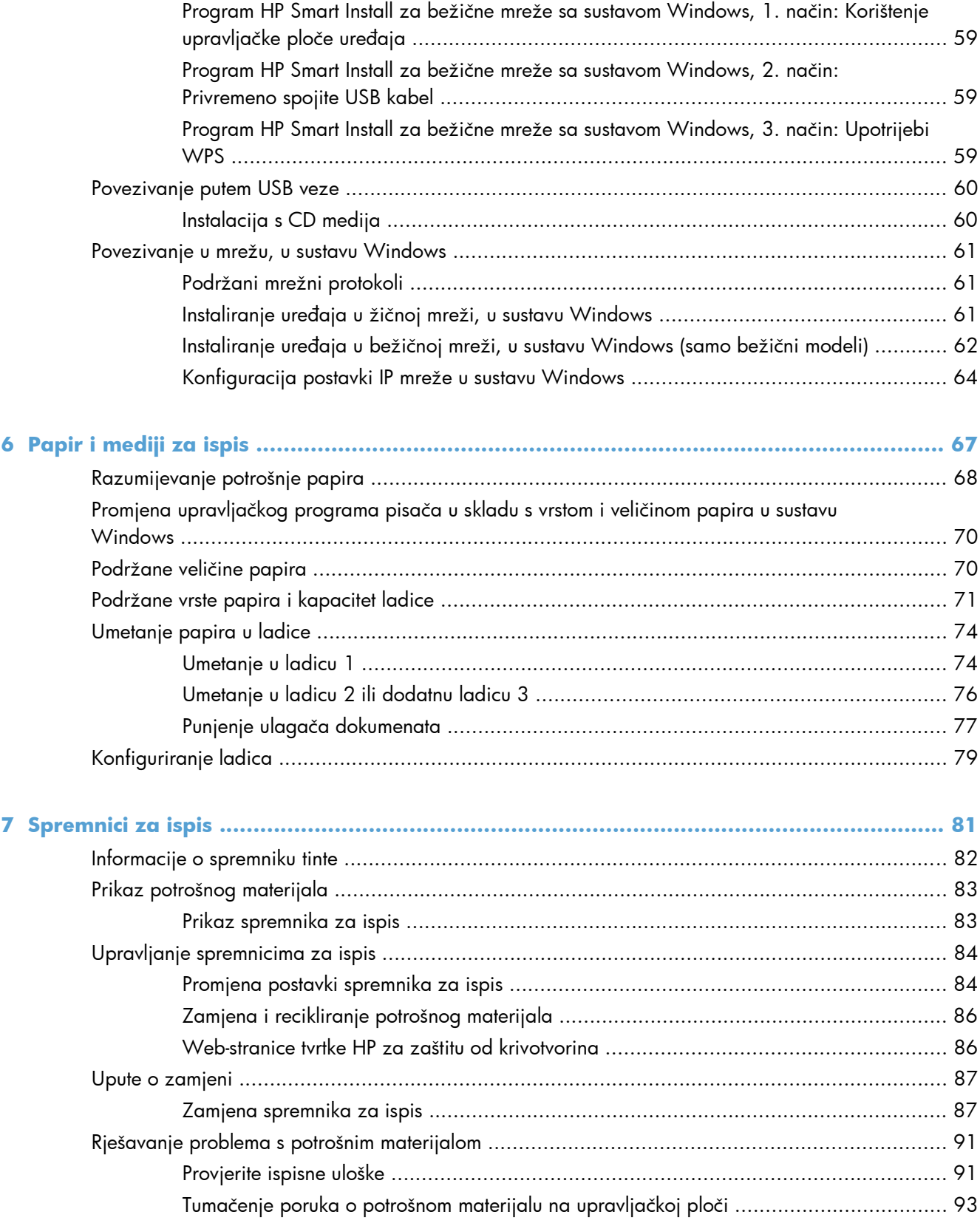

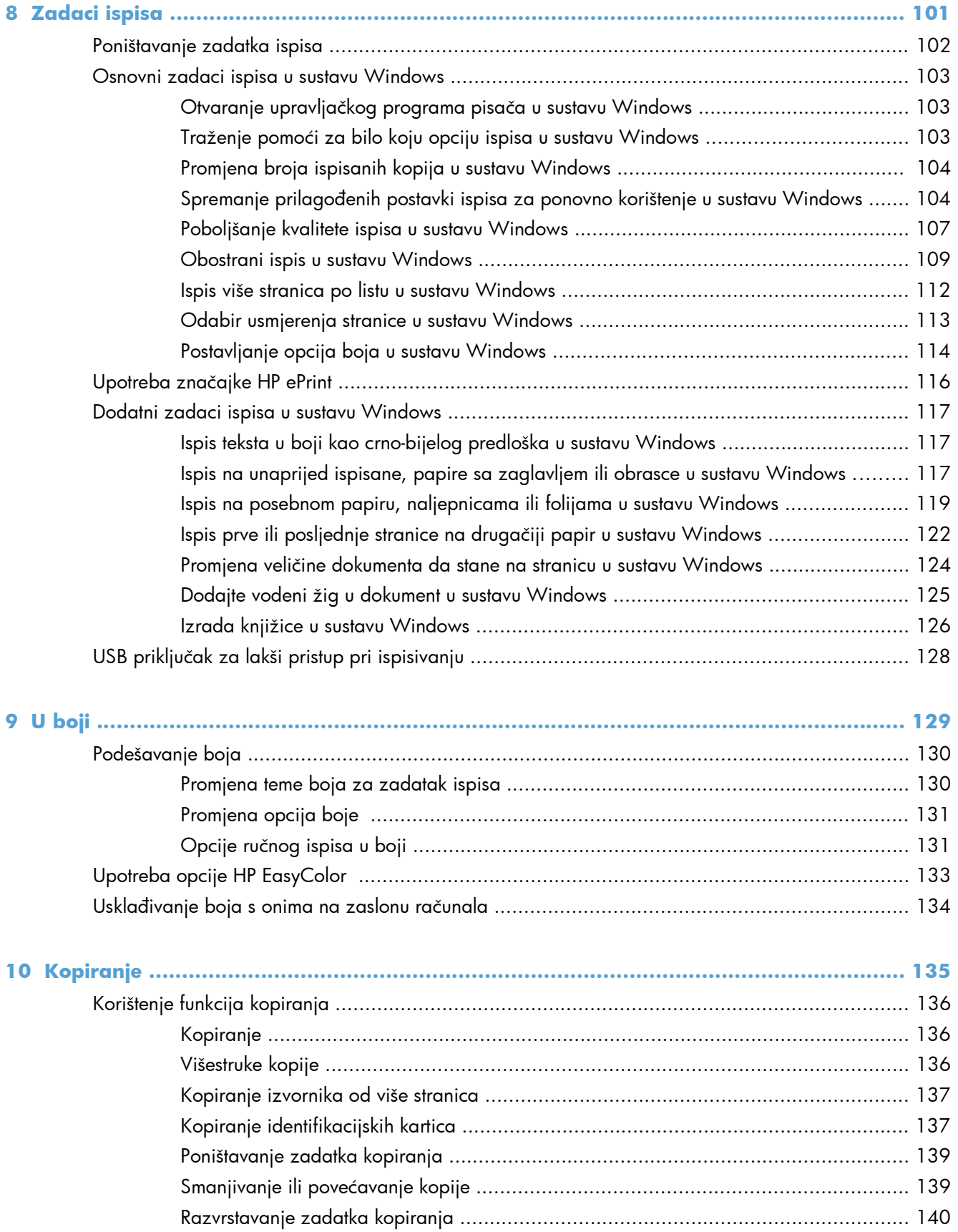

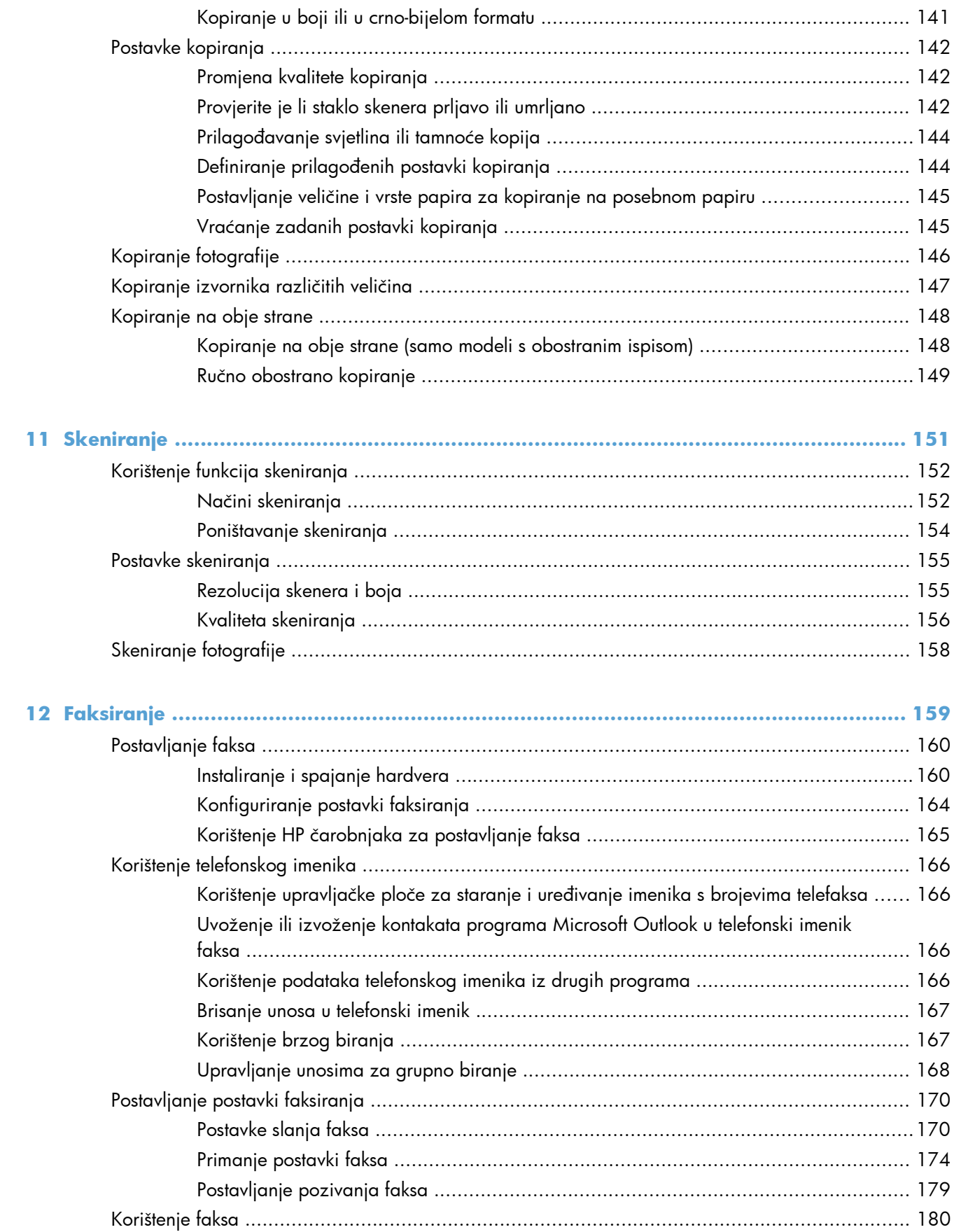

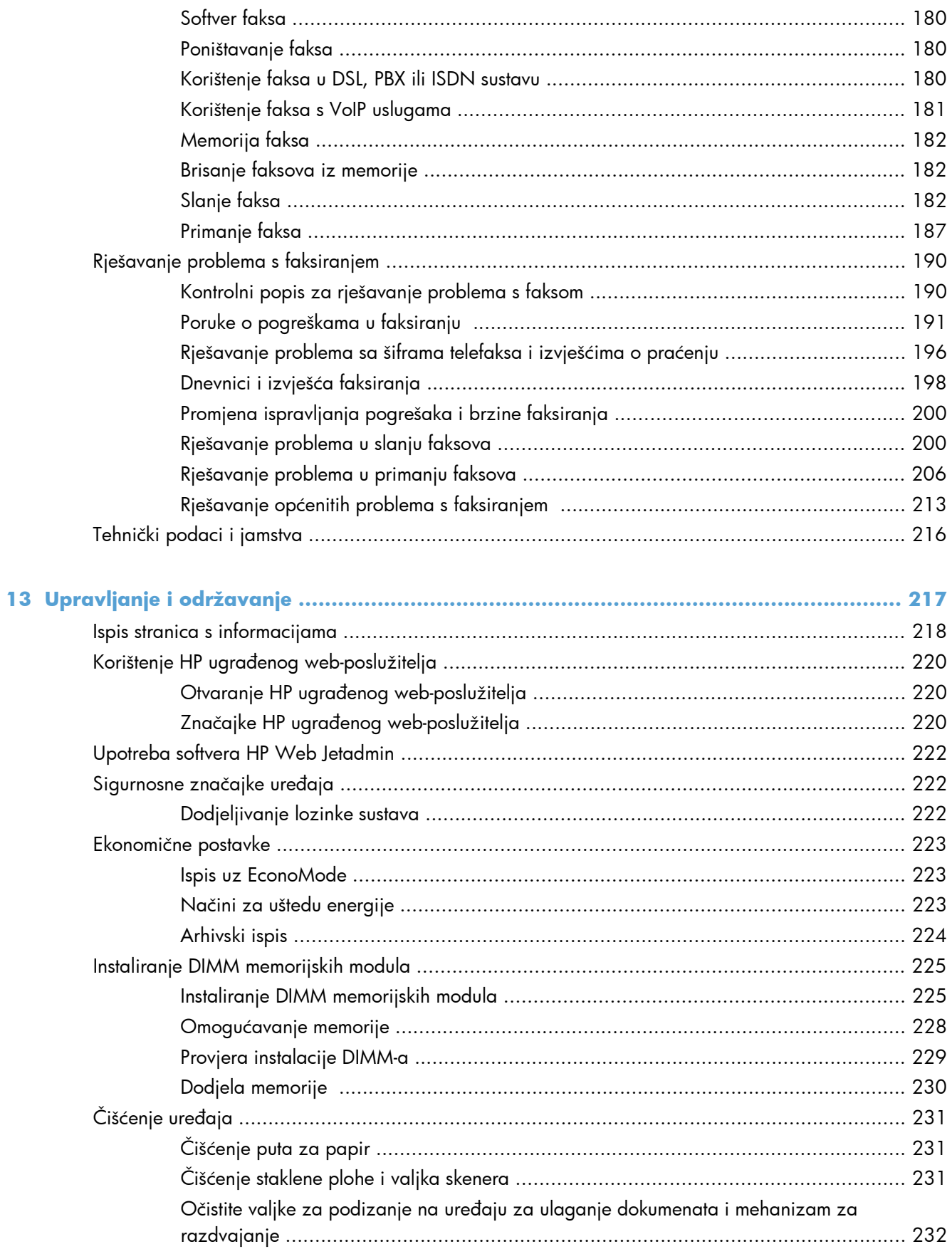

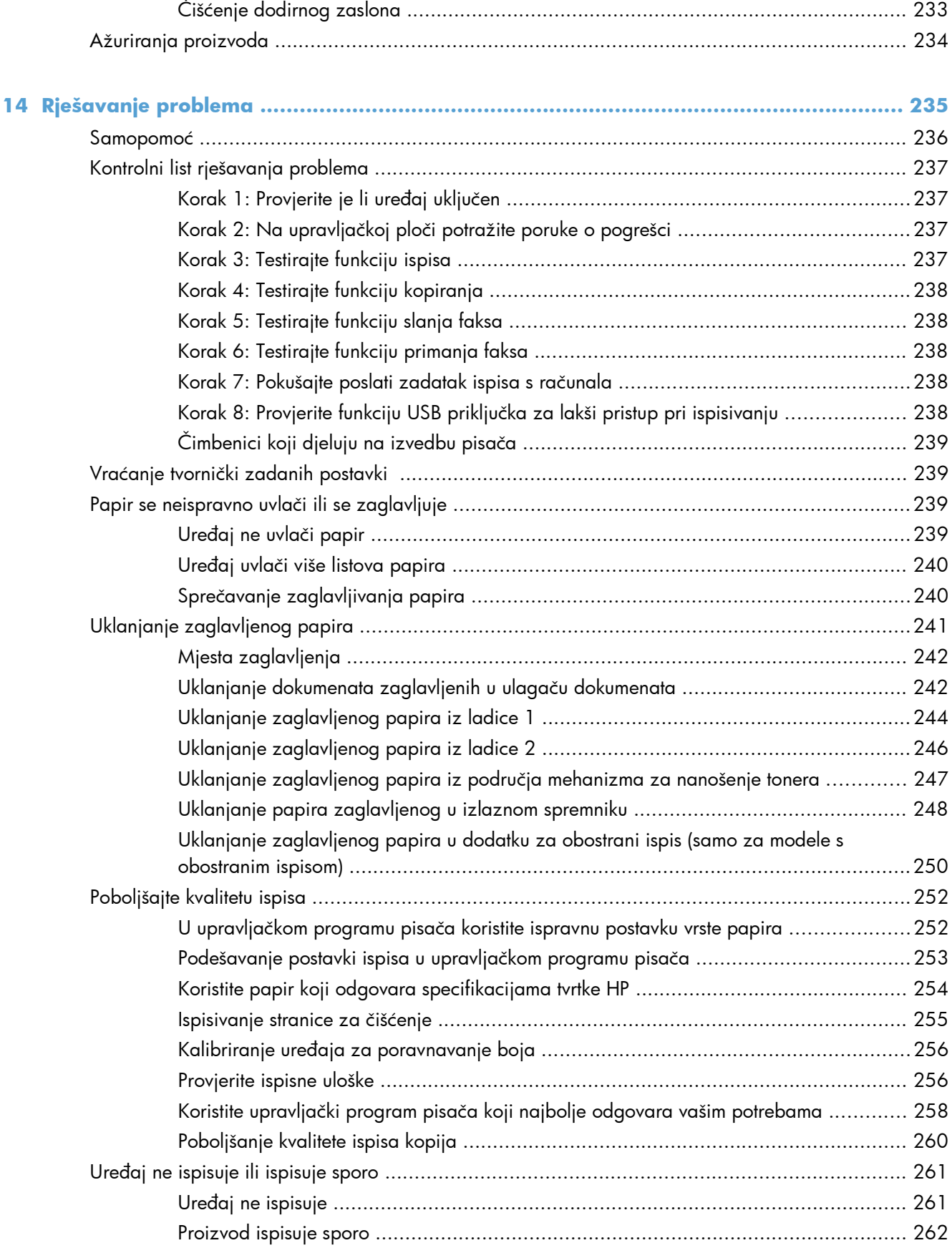

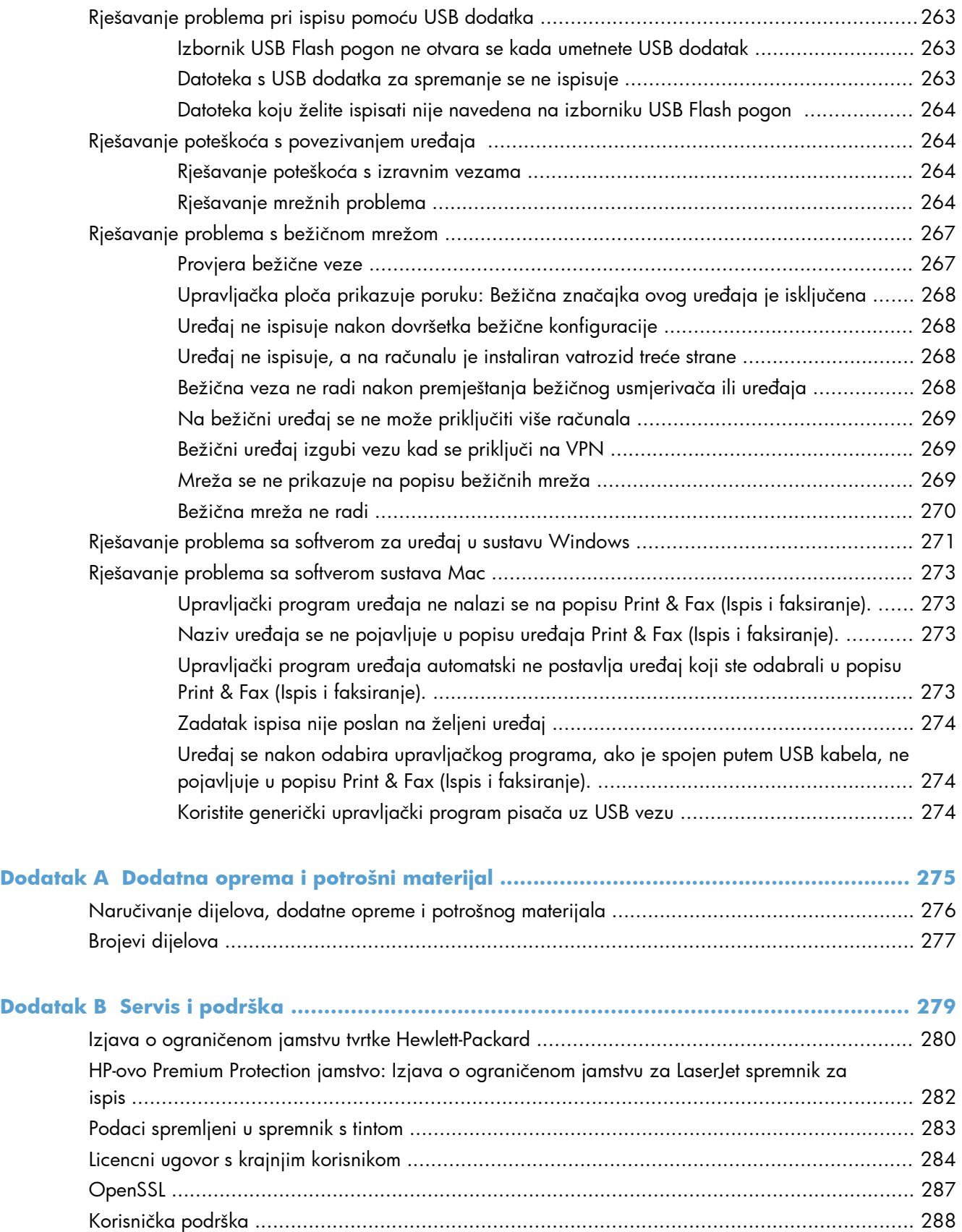

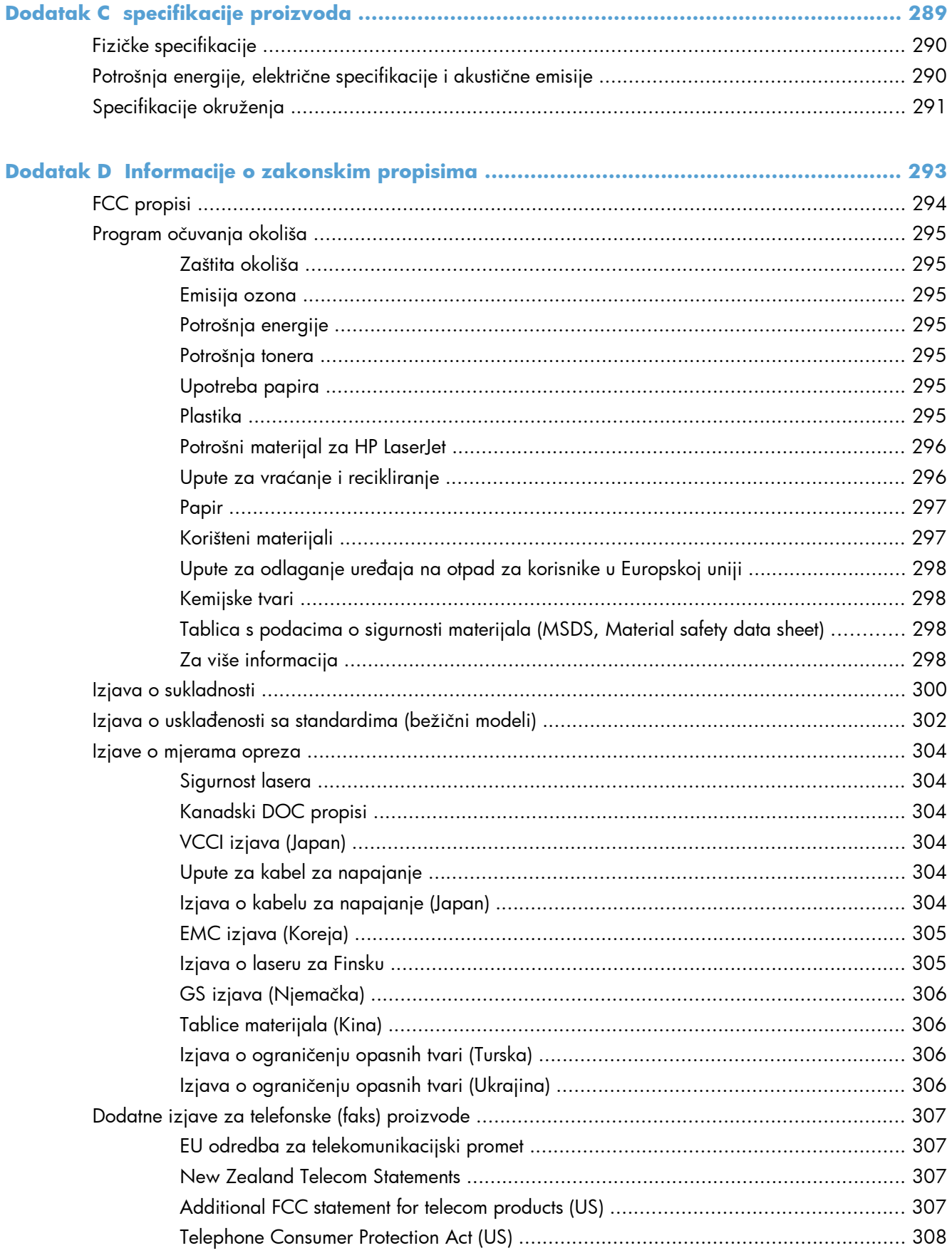

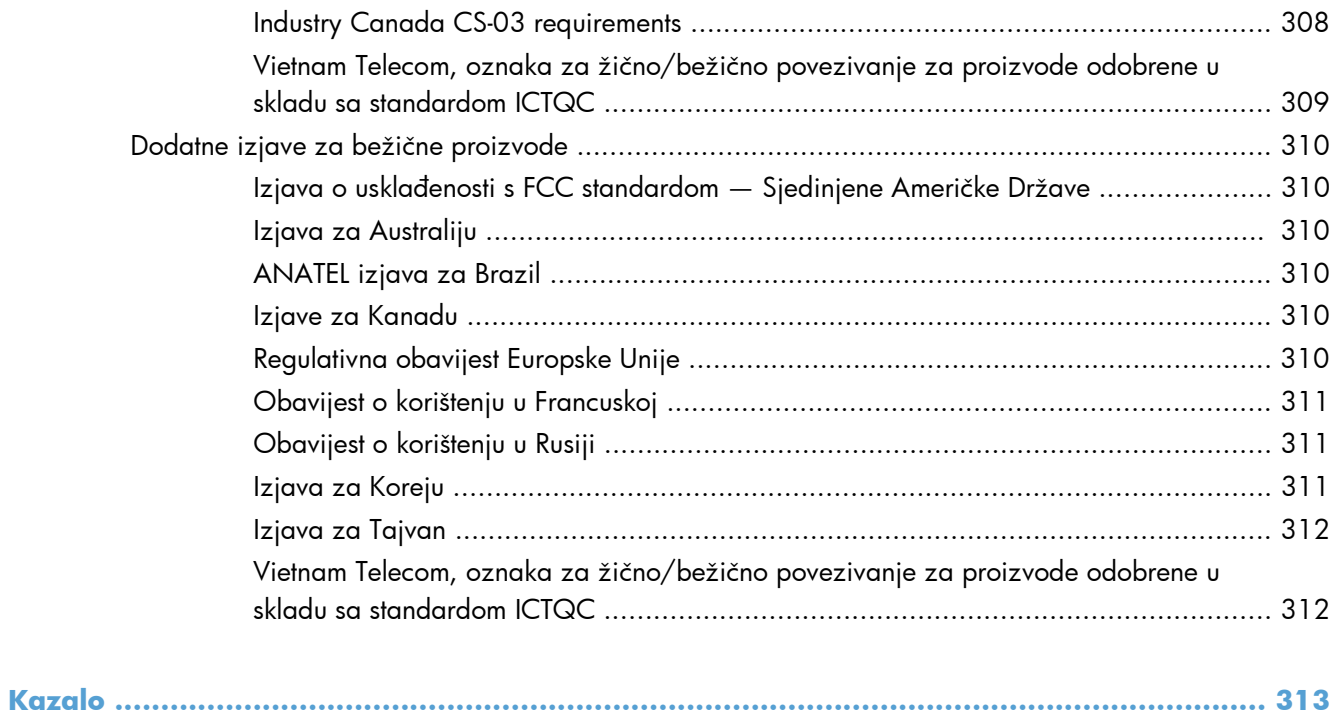

# <span id="page-16-0"></span>**1 Osnovne informacije o uređaju**

- [Usporedba ure](#page-17-0)đaja
- Značajke za oč[uvanje okoliša](#page-20-0)
- Znač[ajke dostupnosti](#page-21-0)
- [Pregledi proizvoda](#page-22-0)

## <span id="page-17-0"></span>**Usporedba uređaja**

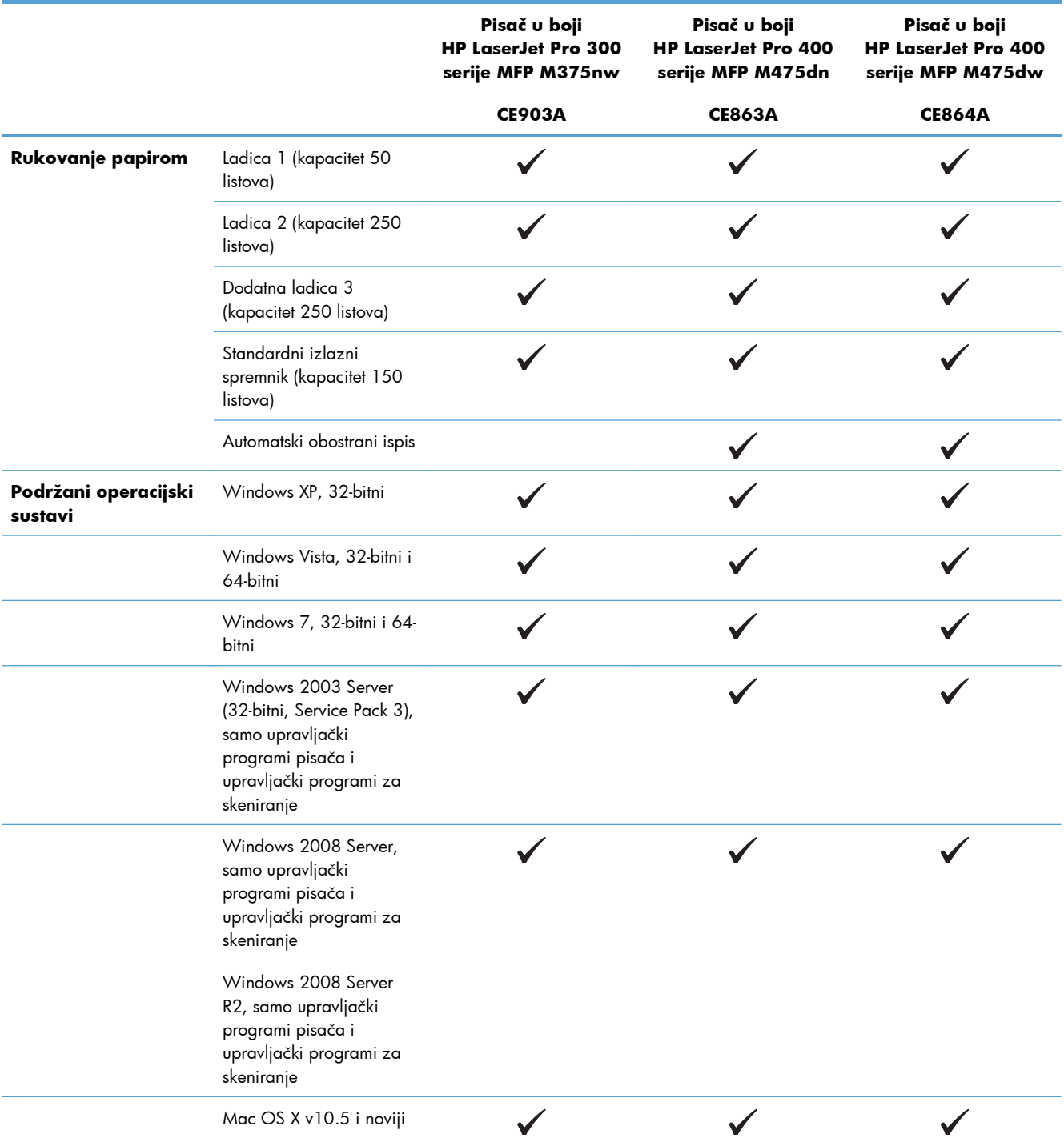

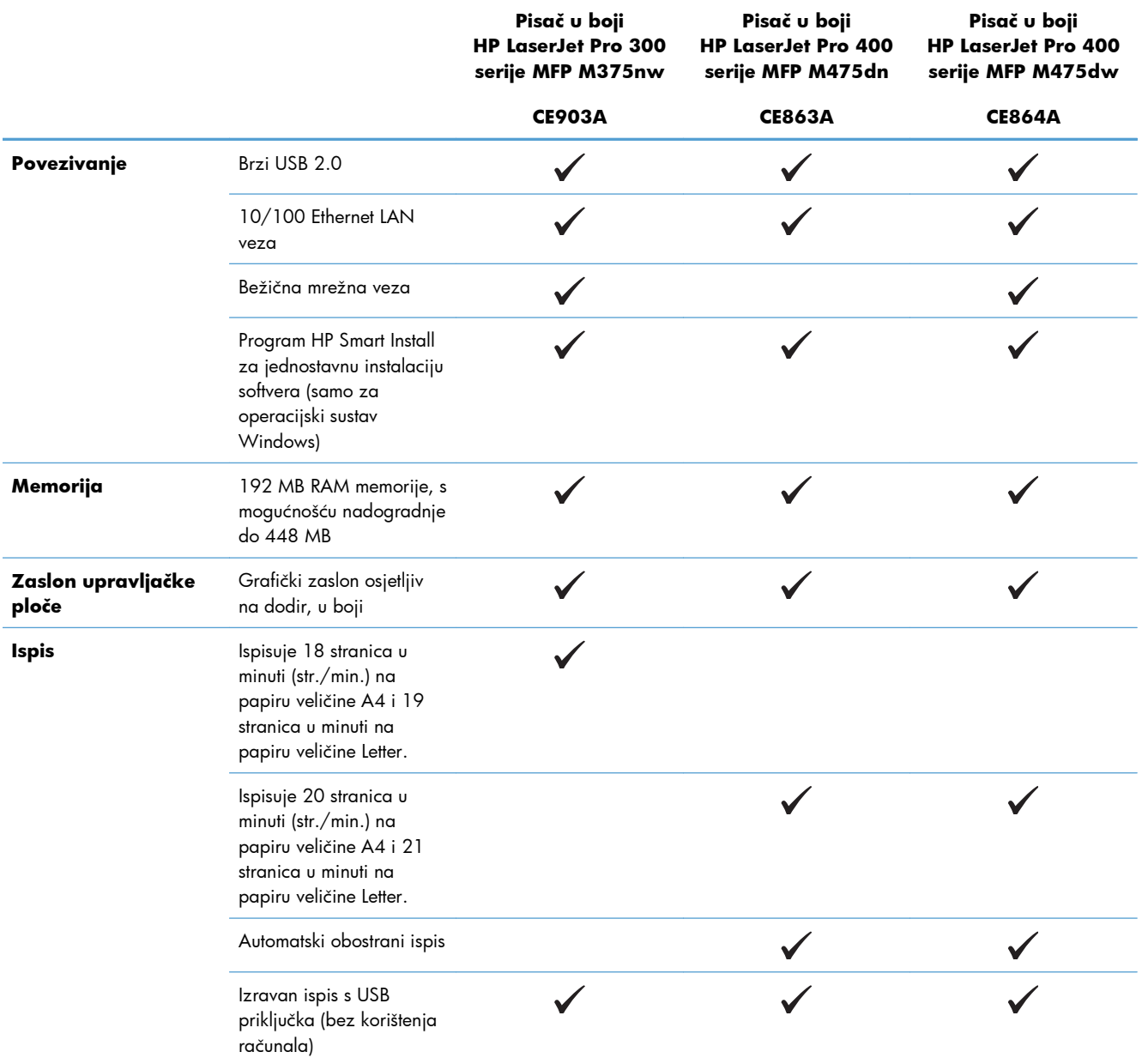

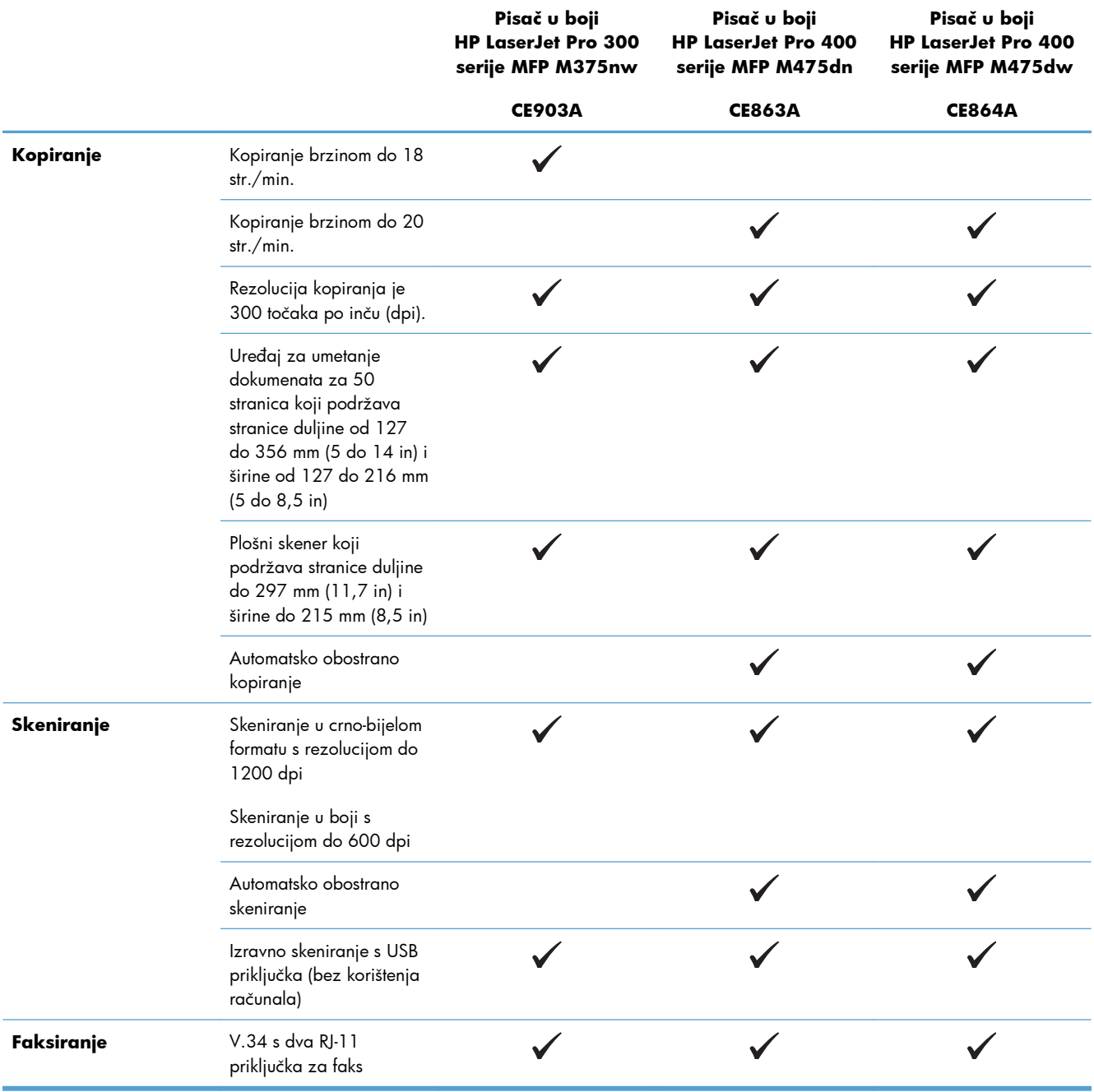

## <span id="page-20-0"></span>**Značajke za očuvanje okoliša**

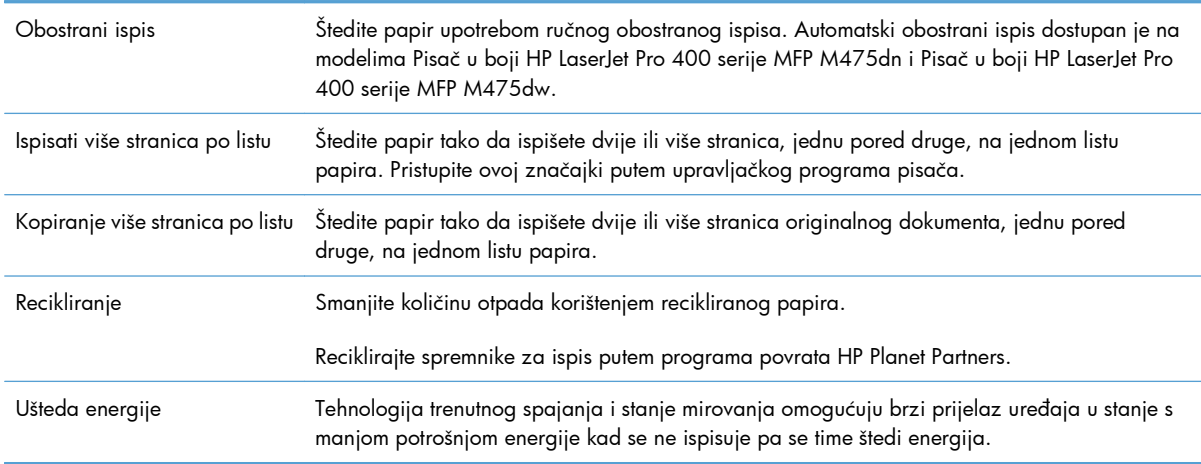

### <span id="page-21-0"></span>**Značajke dostupnosti**

Uređaj sadrži nekoliko značajki koje korisnicima pomažu kod problema s dostupnosti.

- **•** Online korisnički priručnik kompatibilan s čitačima teksta.
- Spremnik s tonerom može se umetnuti i izvaditi samo jednom rukom.
- Sva vrata i poklopci mogu se otvoriti jednom rukom.

## <span id="page-22-0"></span>**Pregledi proizvoda**

### **Pogled sprijeda**

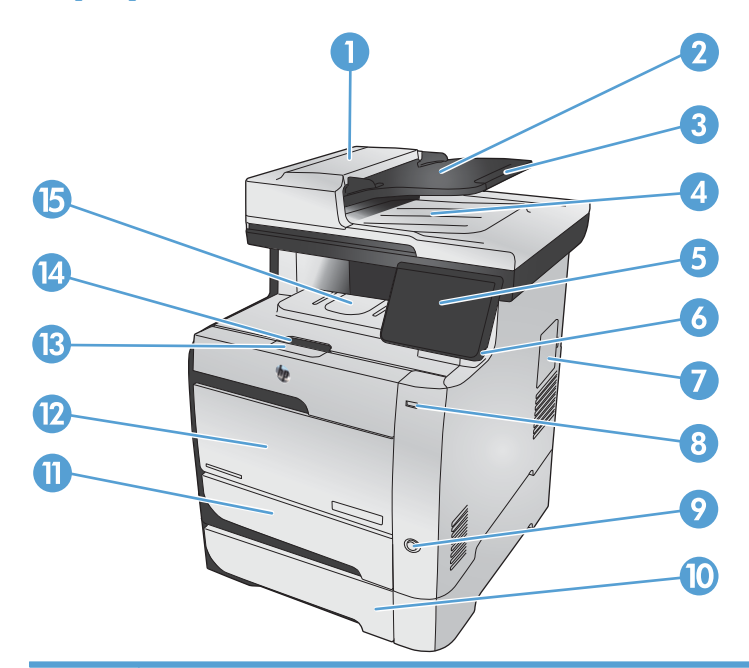

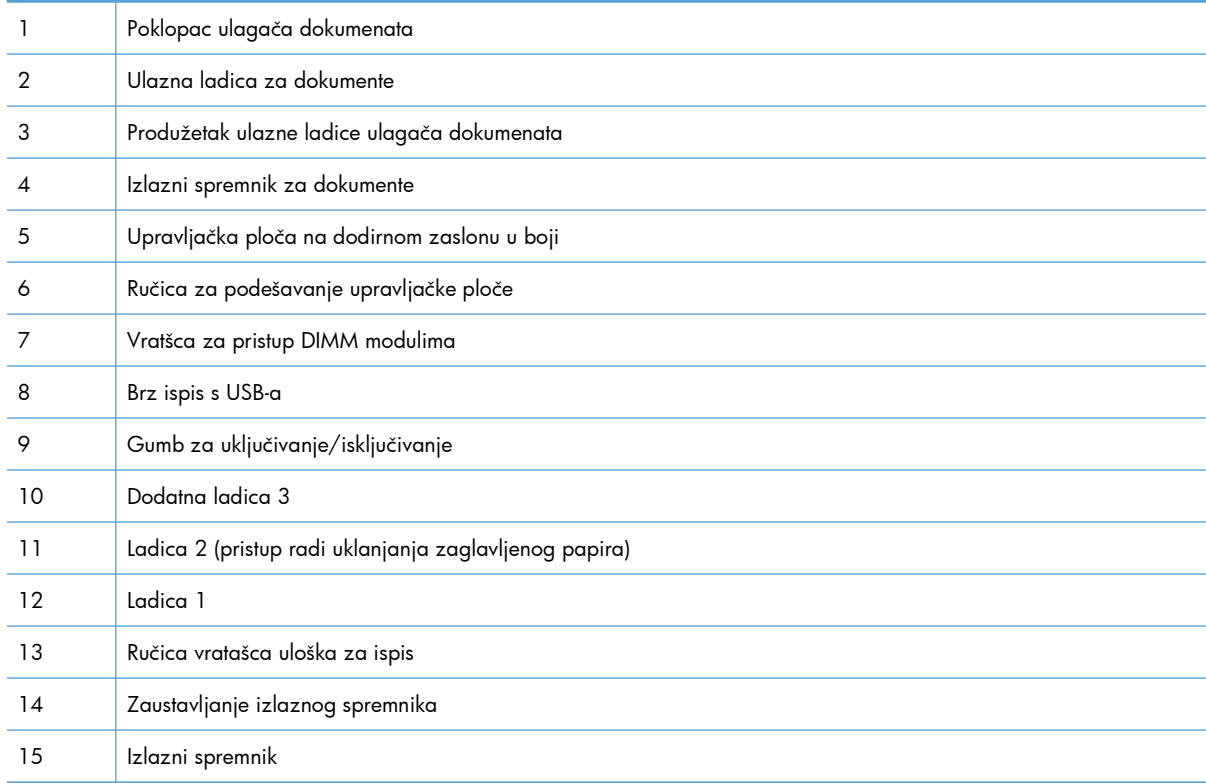

### <span id="page-23-0"></span>**Pogled straga**

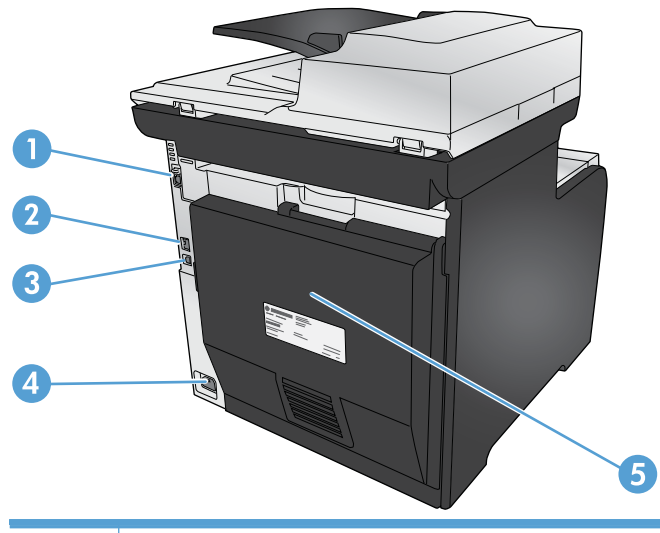

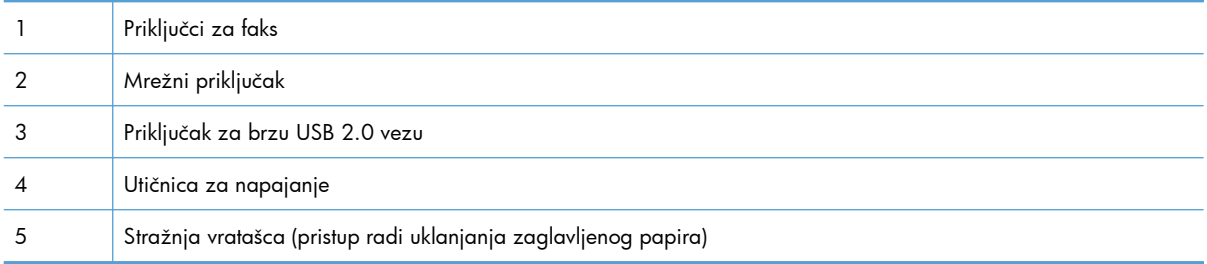

### **Priključci sučelja**

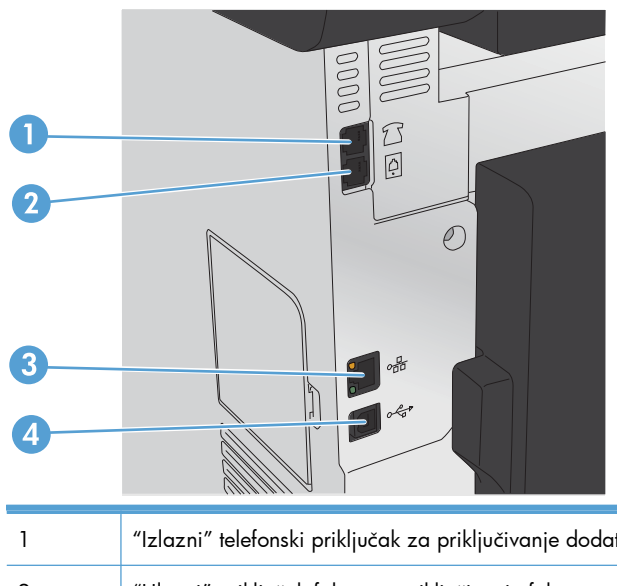

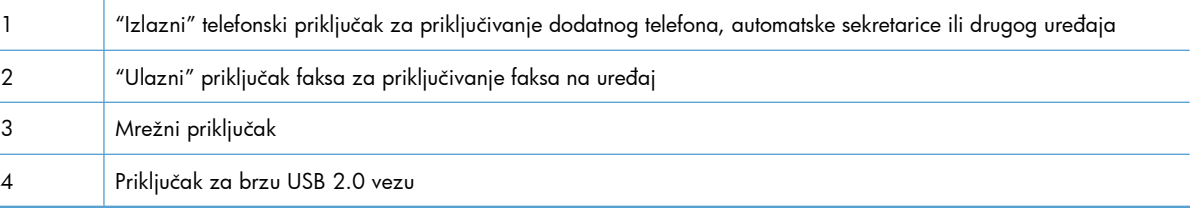

#### <span id="page-24-0"></span>**Položaj serijskog broja i broja modela**

Naljepnica sa serijskim brojem i brojem modela nalazi se na stražnjoj strani uređaja.

**NAPOMENA:** Još jedna oznaka nalazi se s unutarnje strane prednjih vrata.

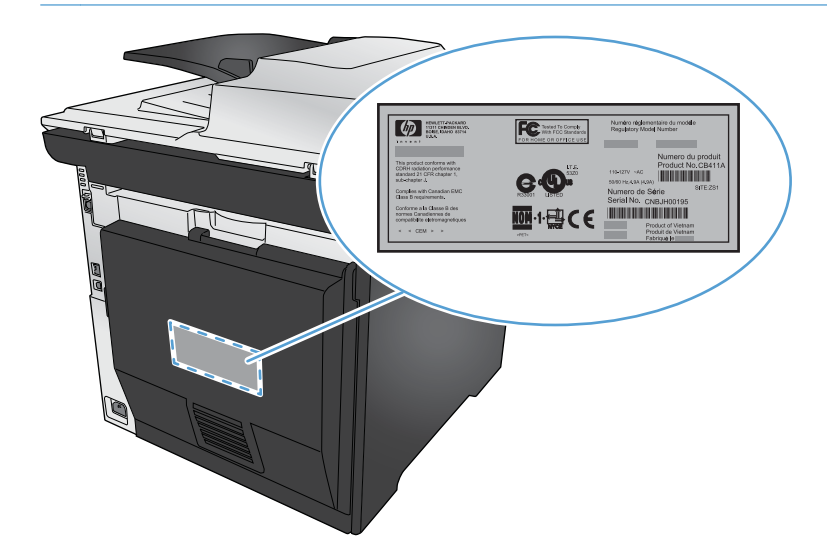

#### **Izgled upravljačke ploče**

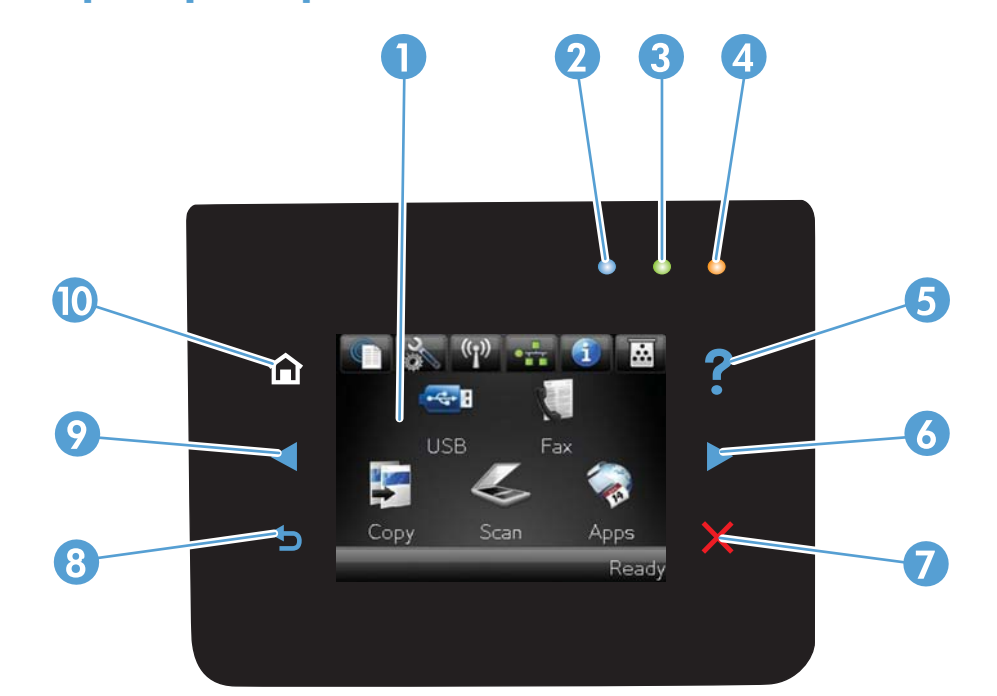

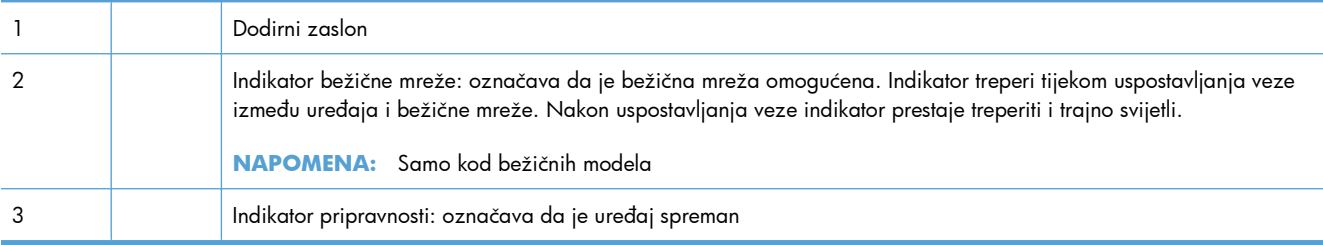

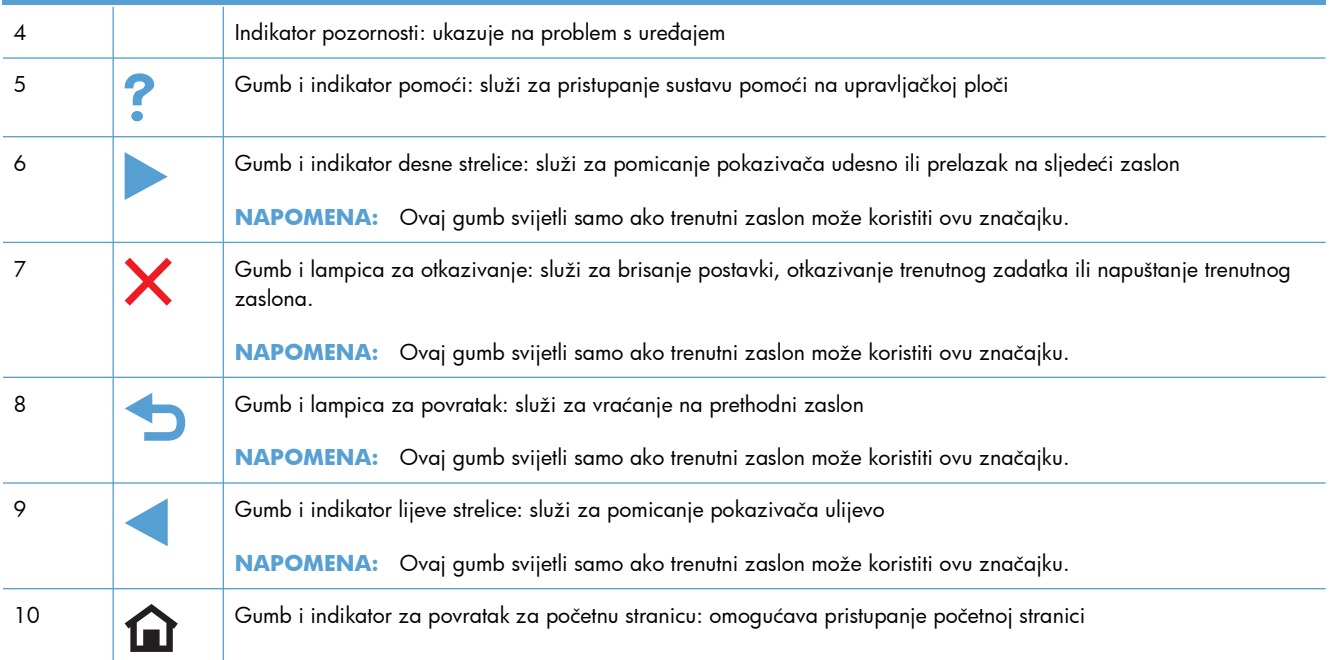

#### **Gumbi na početnom zaslonu**

Početni zaslon omogućava pristup značajkama uređaja i označava njegov trenutni status.

**EX NAPOMENA:** Ovisno o konfiguraciji uređaja značajke na početnom zaslonu mogu se razlikovati. Raspored kod nekih jezika može biti obrnut.

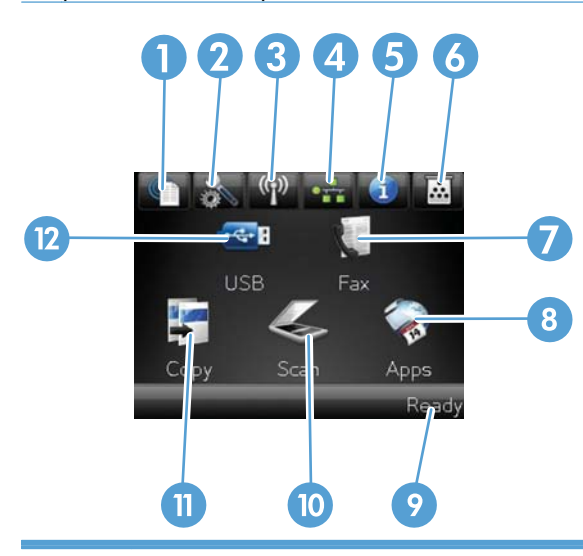

1 Gumb za web-usluge: Omogućava brzi pristup značajkama HP Web Services , uključujući i značajku HP ePrint.

HP ePrint je alat koji ispisuje dokumente korištenjem bilo kojeg uređaja na kojem je omogućena e-pošta kako bi dokumente poslao na adresu e-pošte uređaja.

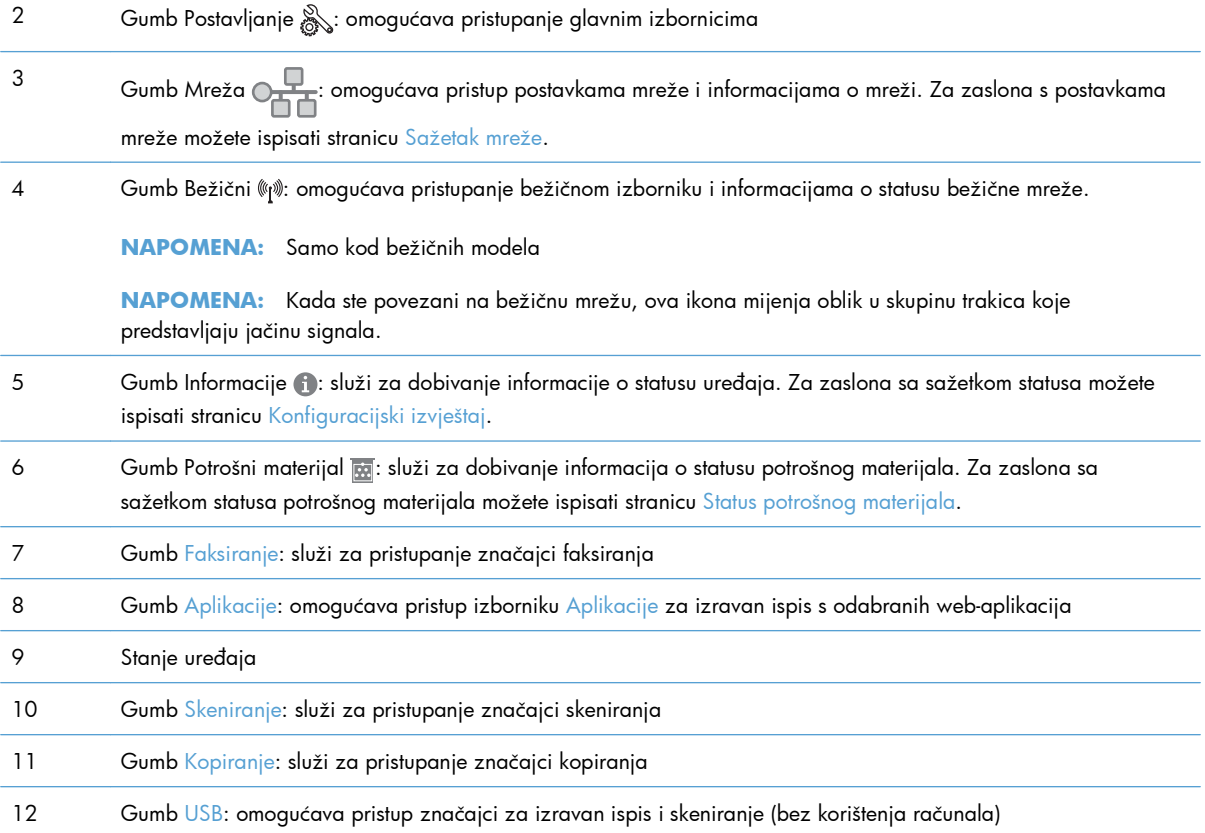

#### **Sustav pomoći na upravljačkoj ploči**

Uređaj ima ugrađeni sustav pomoći koji objašnjava način korištenja svakog zaslona. Kako biste otvorili sustav pomoći, dodirnite gumb Pomoć ? u gornjem desnom kutu zaslona.

Kod nekih zaslona, sustav pomoći otvara globalni izbornik u kojem možete pretraživati određene teme. Možete pretraživati strukturu izbornika dodirivanjem gumba u izborniku.

Neki zasloni pomoći sadrže animacije koje vas navode kroz postupke, poput otklanjanja zaglavljenja.

Kod zaslona koji sadrže postavke za pojedinačne zadatke, sustav pomoći otvara temu koja objašnjava opcije tog zaslona.

Ako vas uređaj upozori na neku pogrešku ili problem, dodirnite gumb Pomoć ? kako biste otvorili poruku koja opisuje problem. Poruka sadrži i upute koje pomažu u rješavanju problema.

# <span id="page-28-0"></span>**2 Izbornici na upravljačkoj ploči**

- [Izbornik Postavljanje](#page-29-0)
- [Izbornici odre](#page-42-0)đene funkcije

### <span id="page-29-0"></span>**Izbornik Postavljanje**

Za otvaranje ovog izbornika dodirnite gumb Postavljanje &. Dostupni su sljedeći podizbornici:

- **•** HP Web Services
- Izvješća
- Brzi obrazac
- Podešavanje faksa
- Postavljanje sustava
- **Servis**
- Postavljanje mreže

#### **Izbornik HP Web Services**

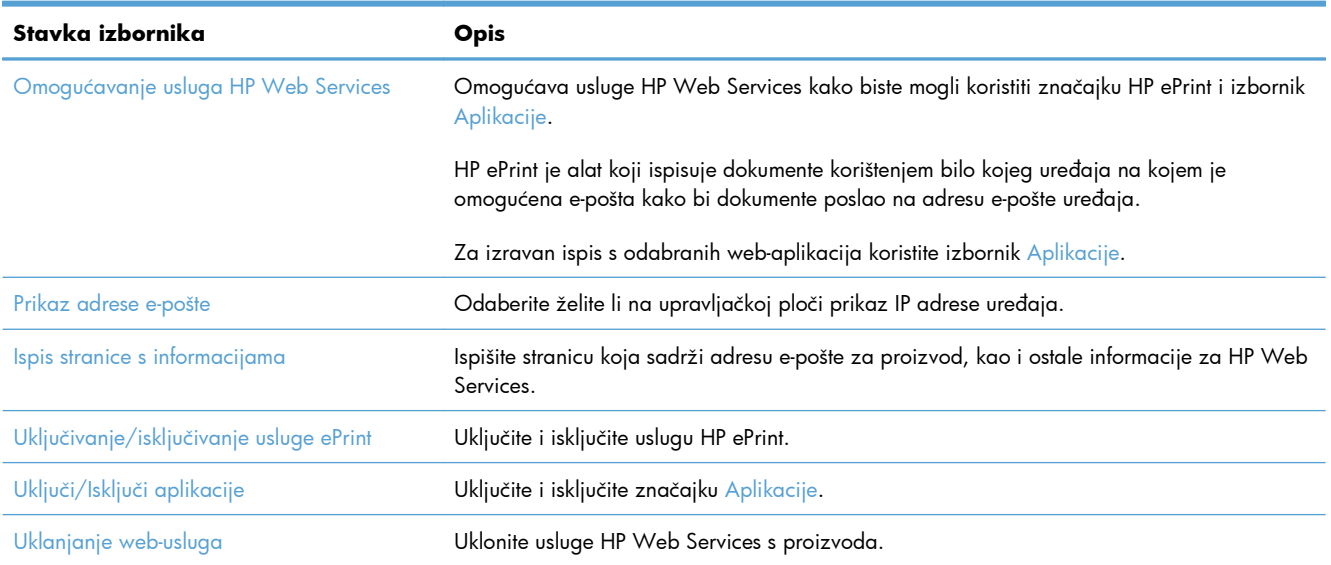

#### **Izbornik Izvješća**

Pomoću izbornika Izvješća ispišite izvješća koja pružaju informacije o uređaju.

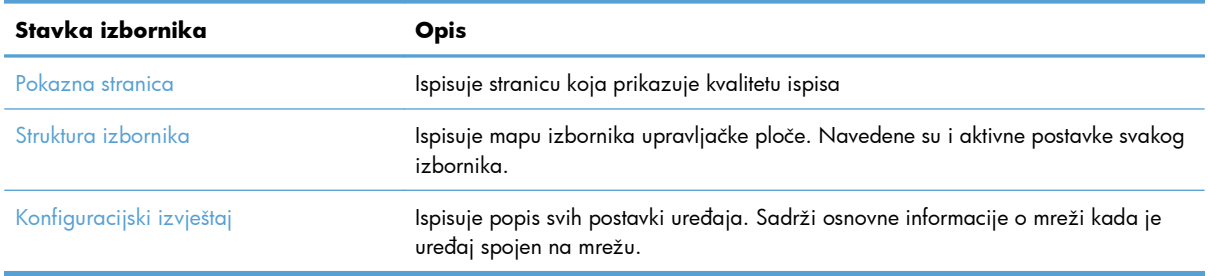

<span id="page-30-0"></span>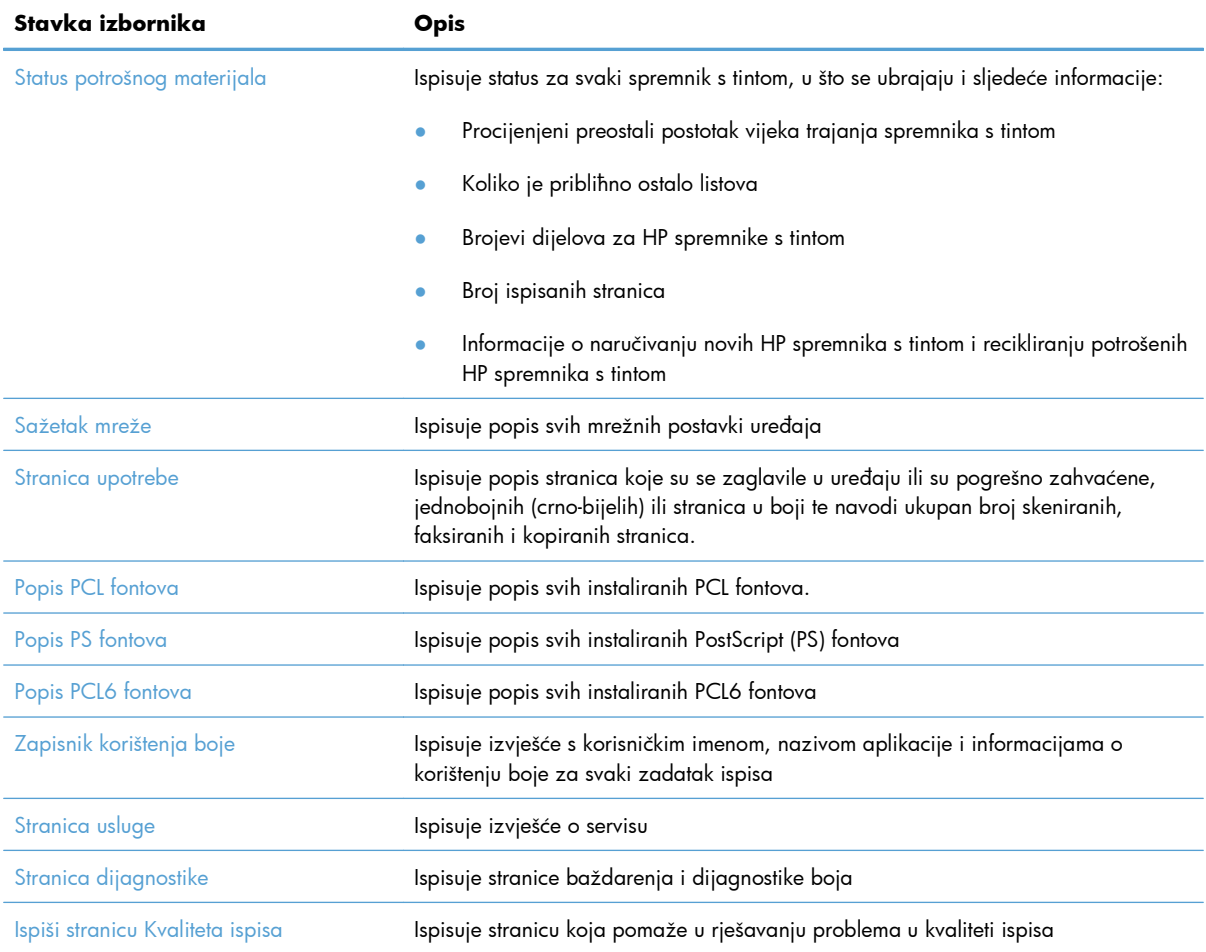

### **Izbornik Brzi obrazac**

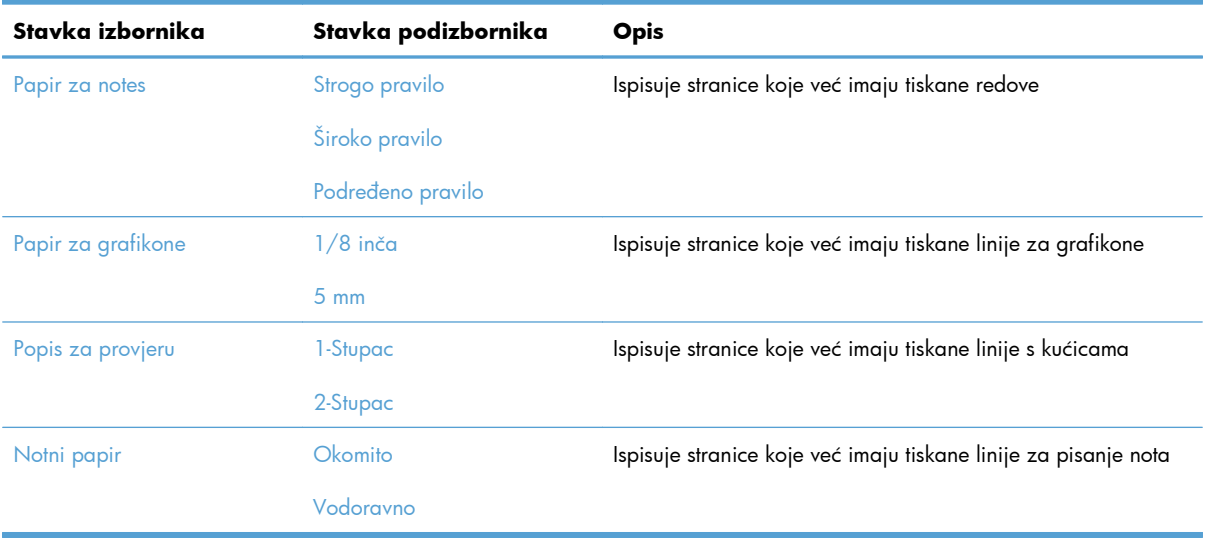

#### <span id="page-31-0"></span>**Izbornik Podešavanje faksa**

U sljedećoj tablici stavke označene zvjezdicom (\*) su zadane tvorničke postavke.

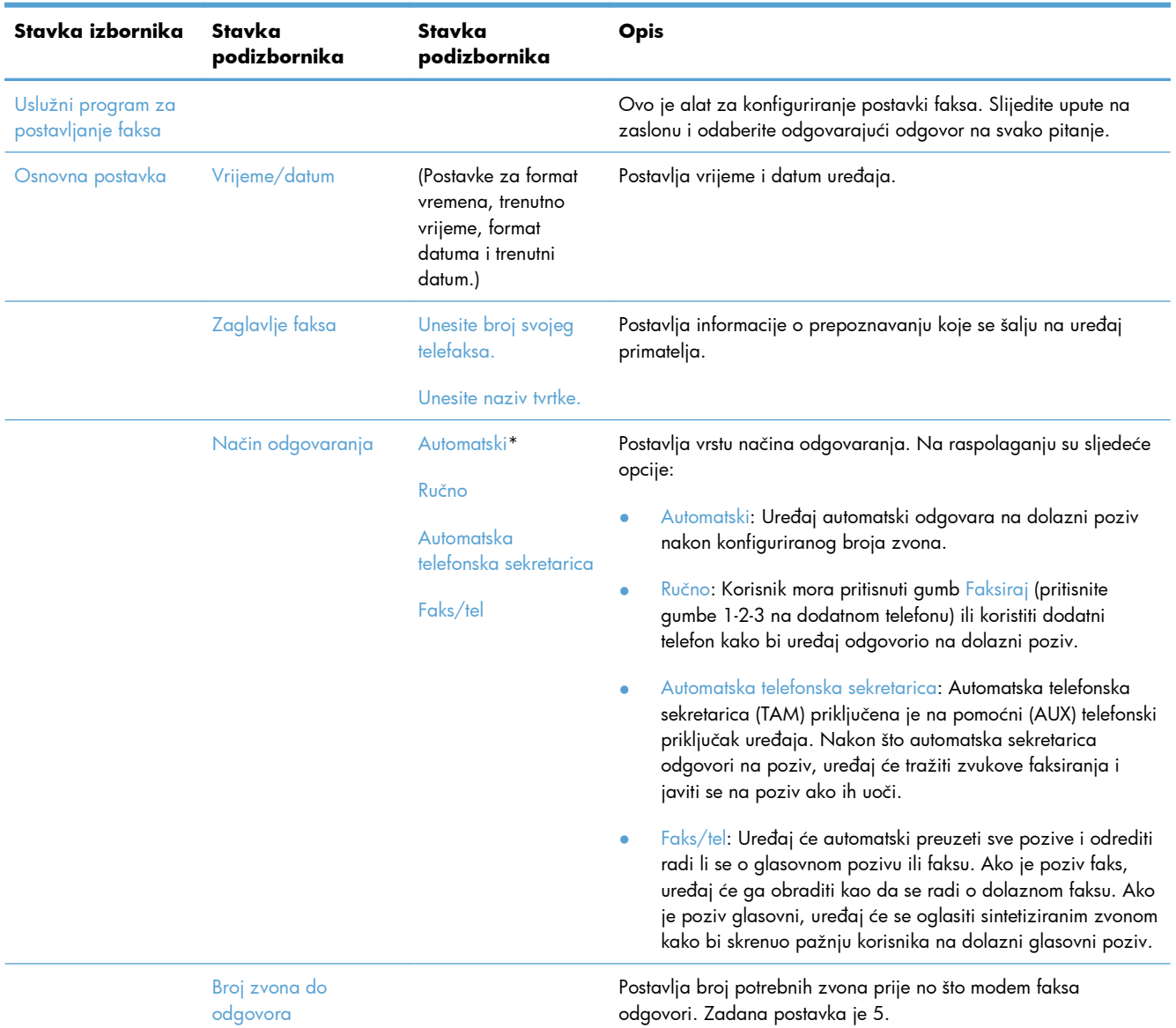

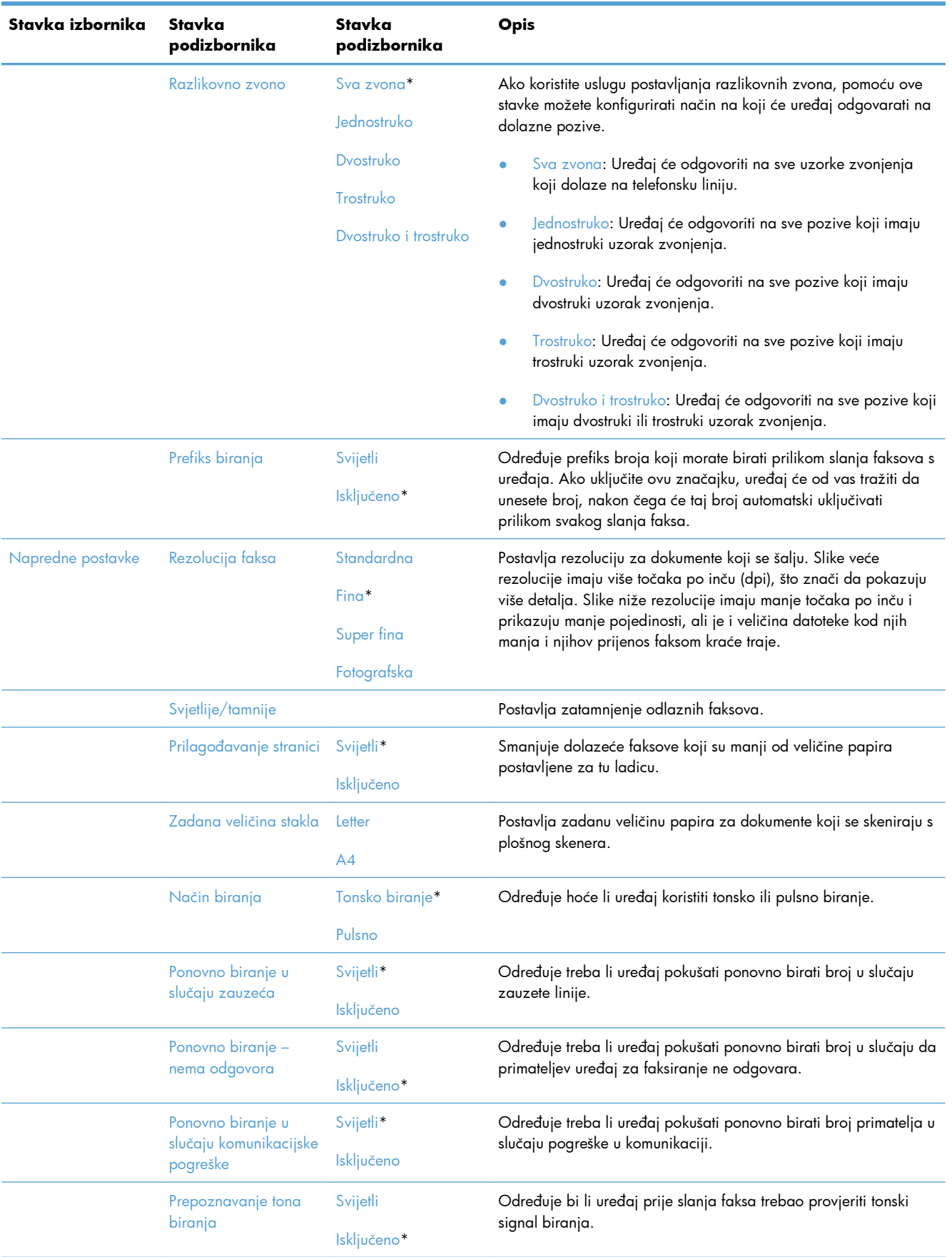

<span id="page-33-0"></span>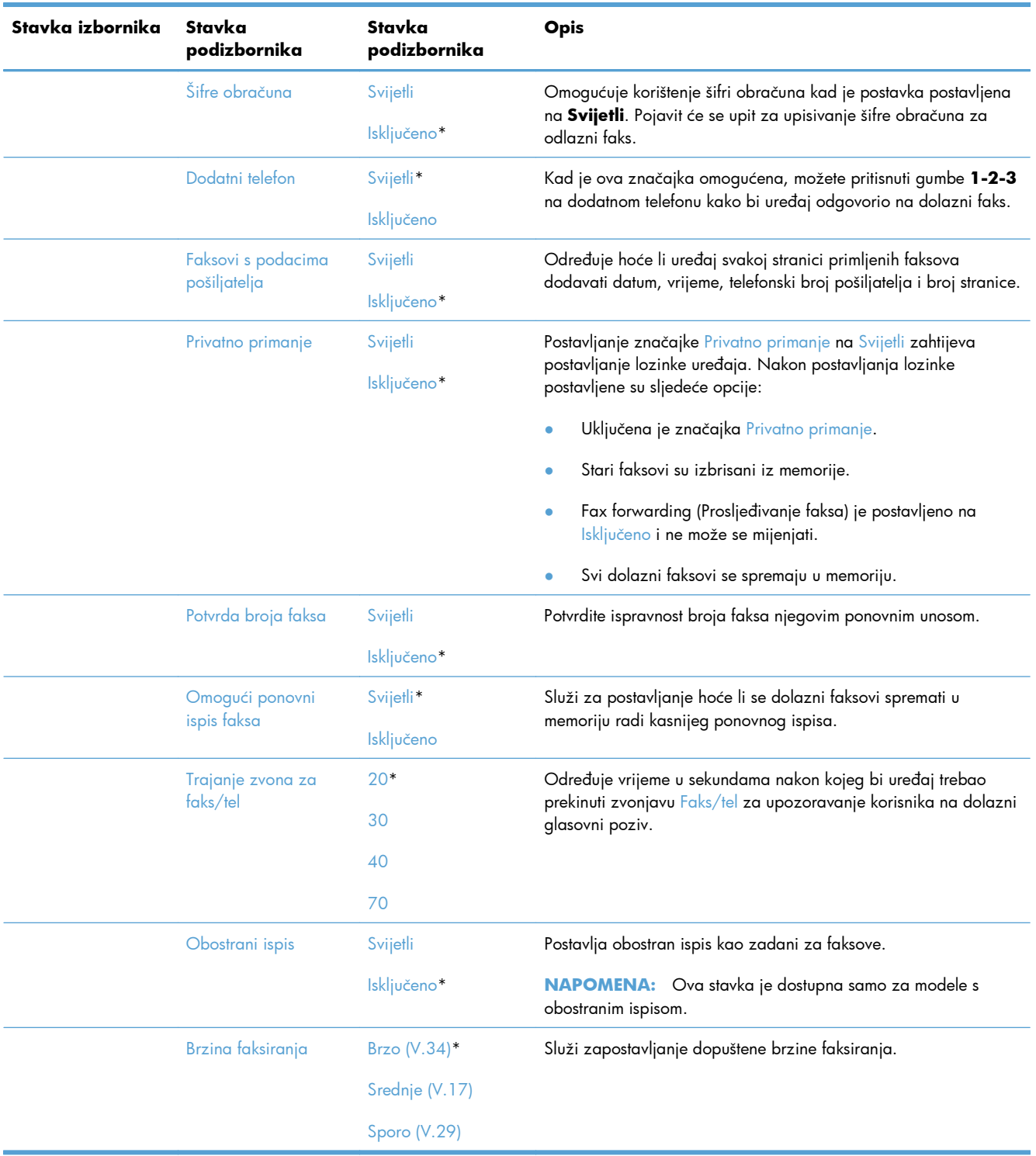

### **Izbornik Postavljanje sustava**

U sljedećoj tablici stavke označene zvjezdicom (\*) su zadane tvorničke postavke.

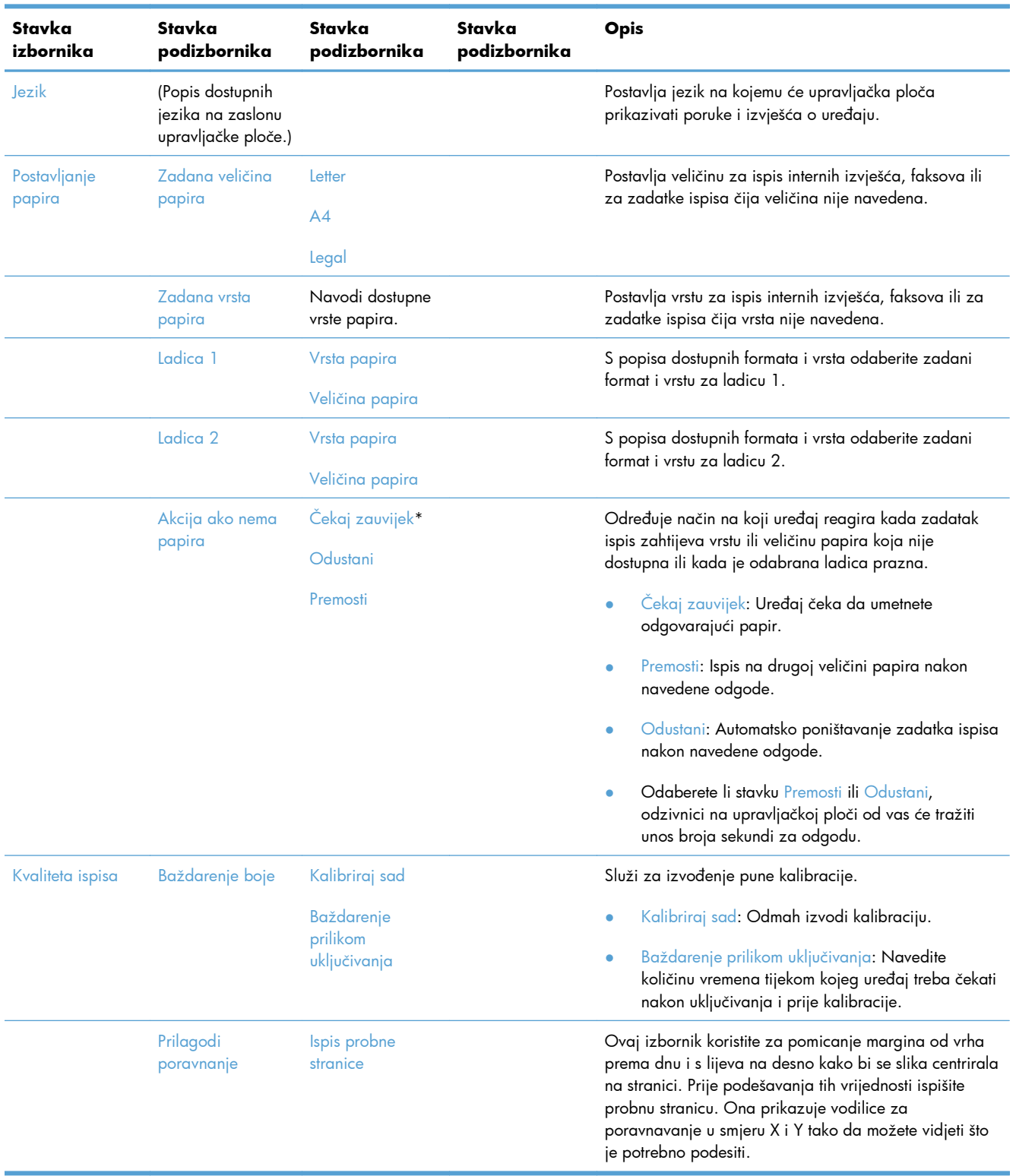

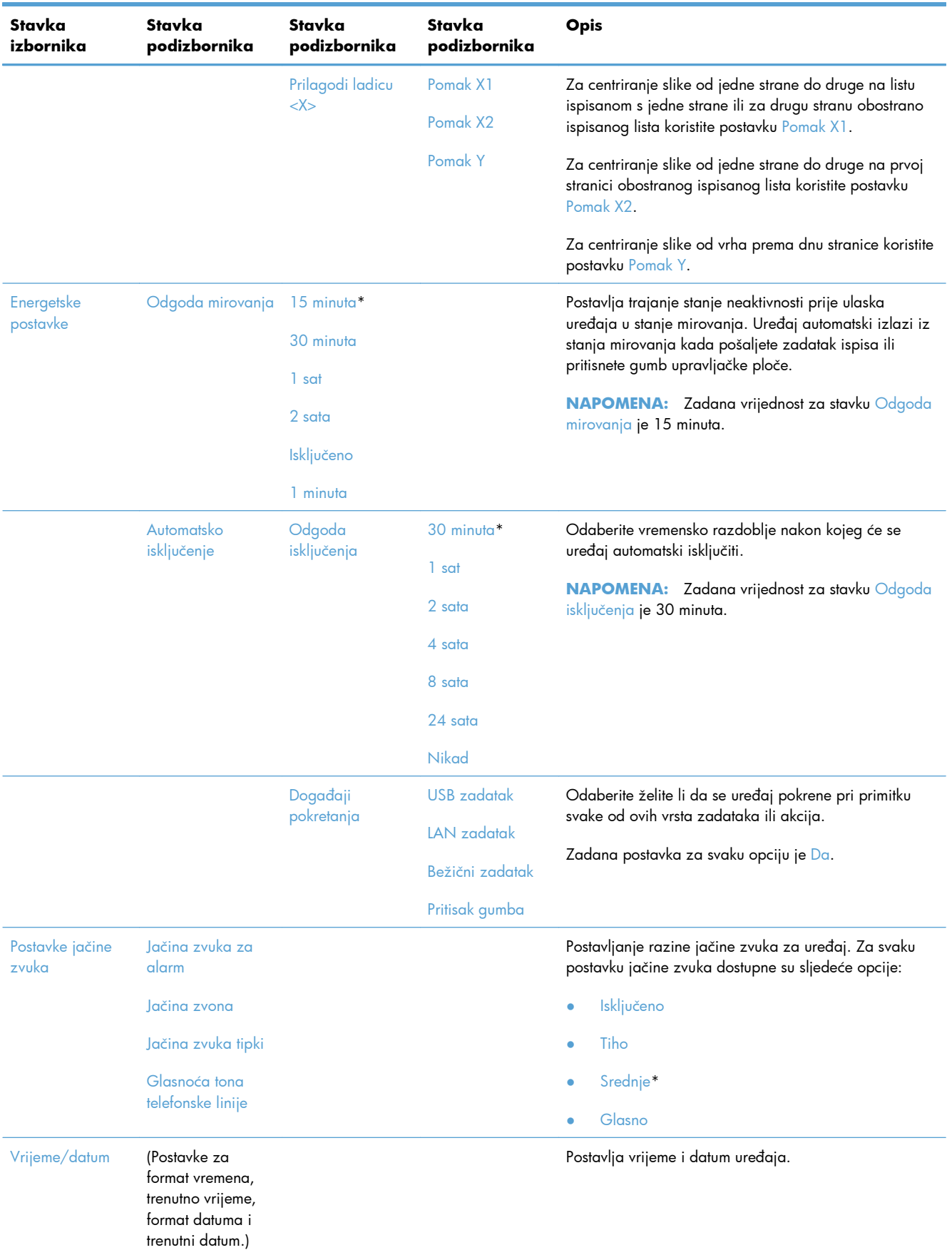
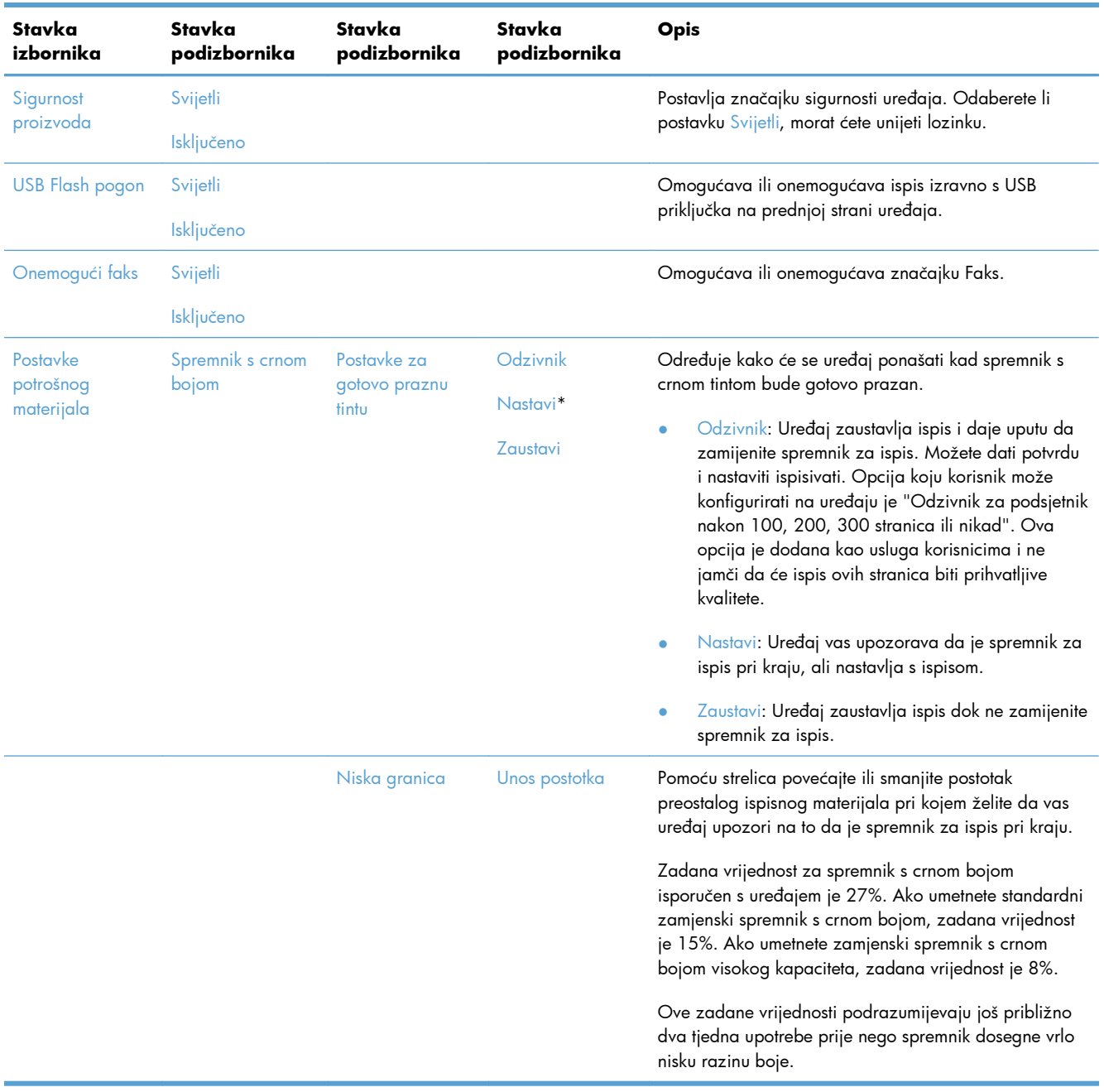

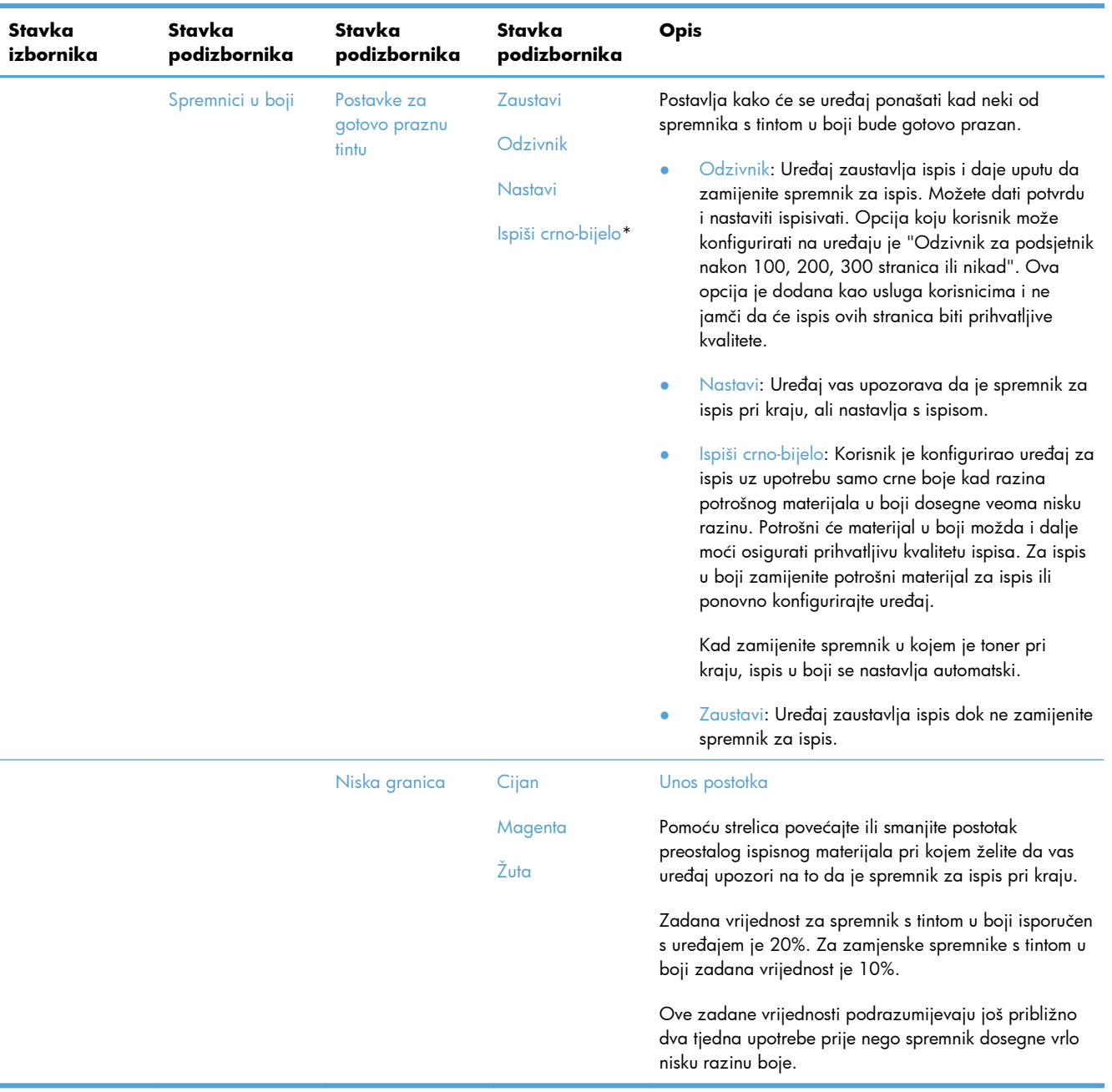

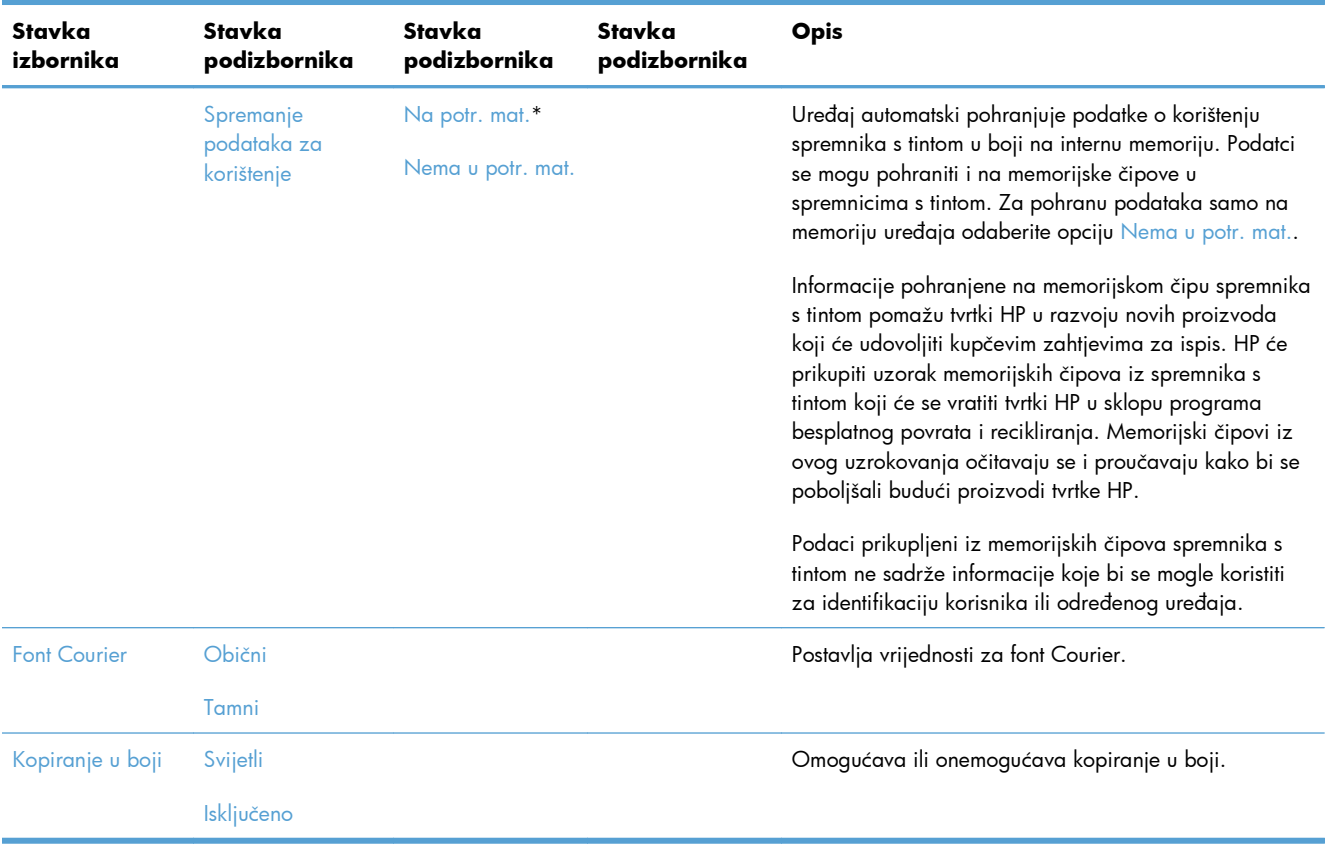

### **Izbornik Servis**

U sljedećoj tablici stavke označene zvjezdicom (\*) su zadane tvorničke postavke.

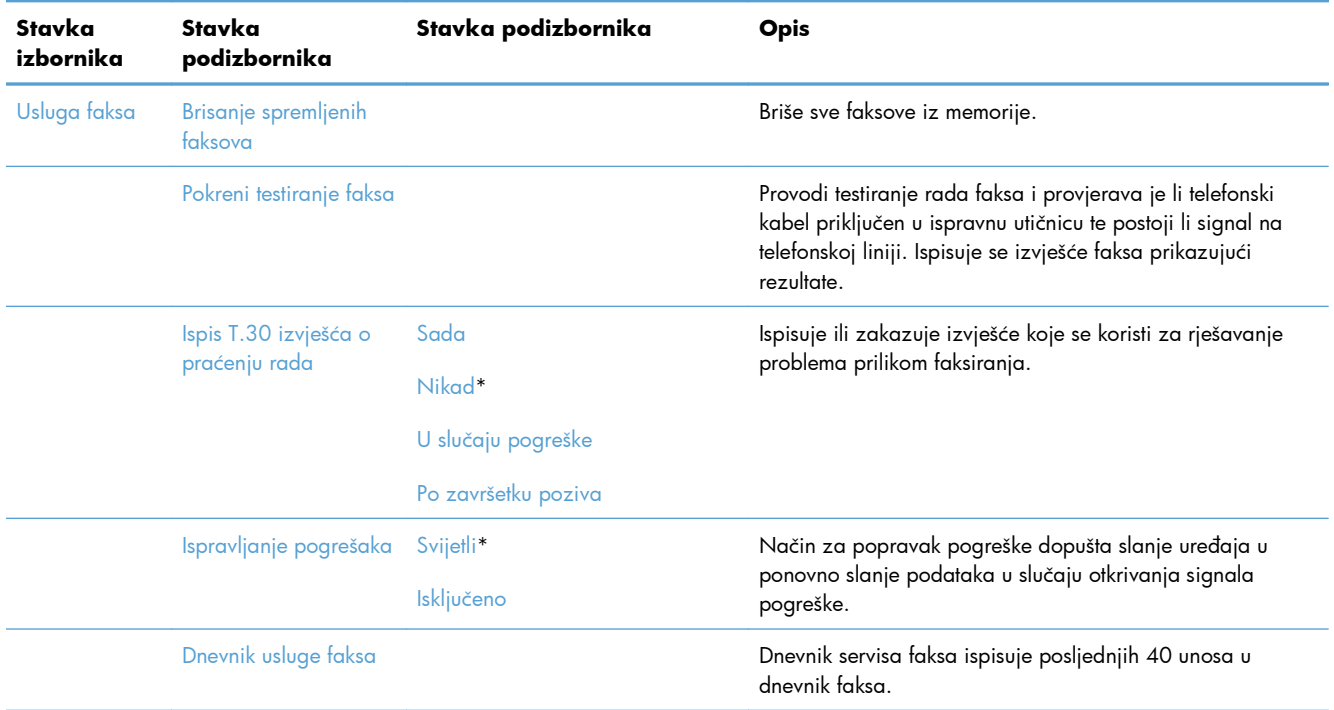

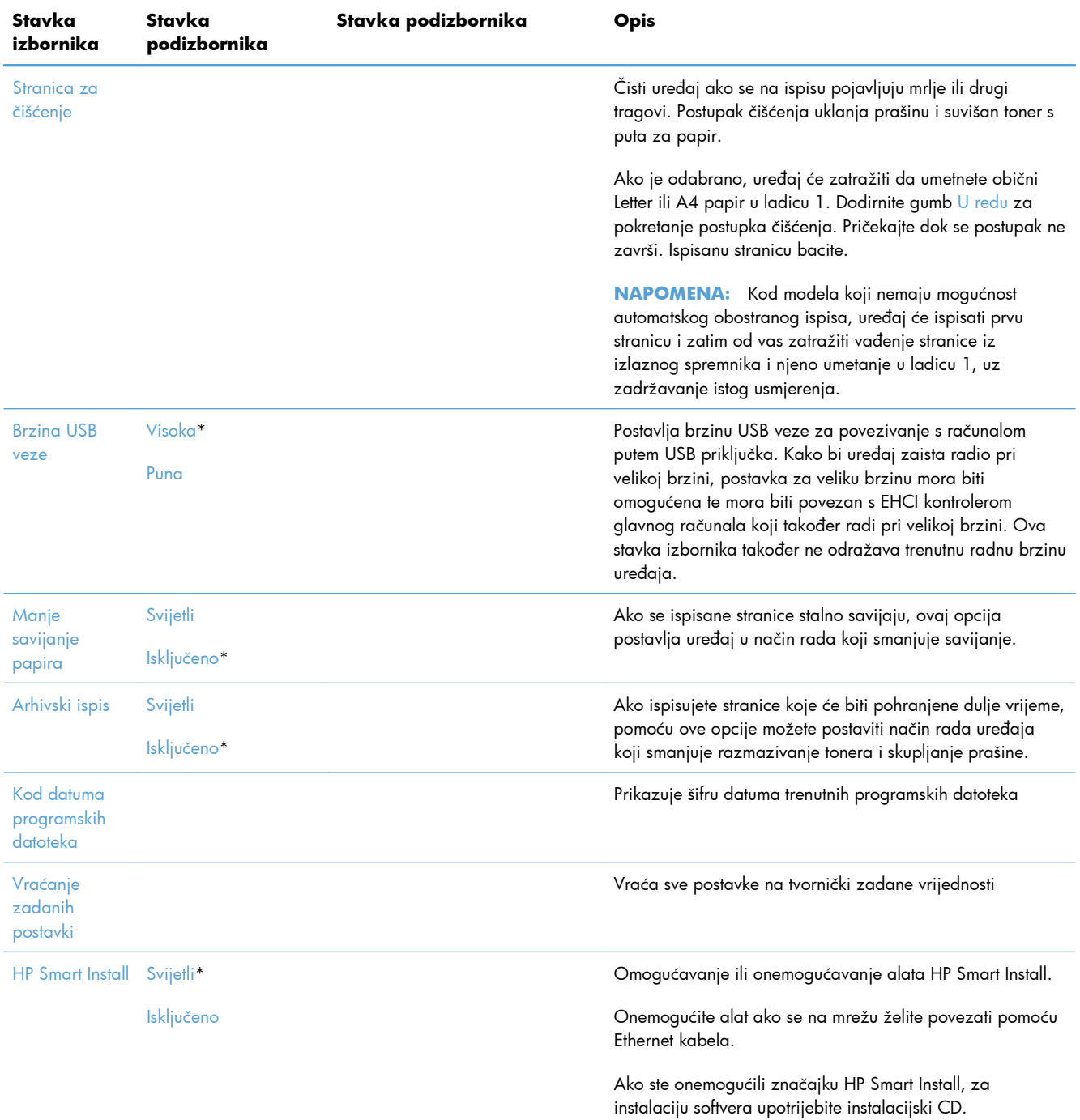

### **Izbornik Postavljanje mreže**

U sljedećoj tablici stavke označene zvjezdicom (\*) su zadane tvorničke postavke.

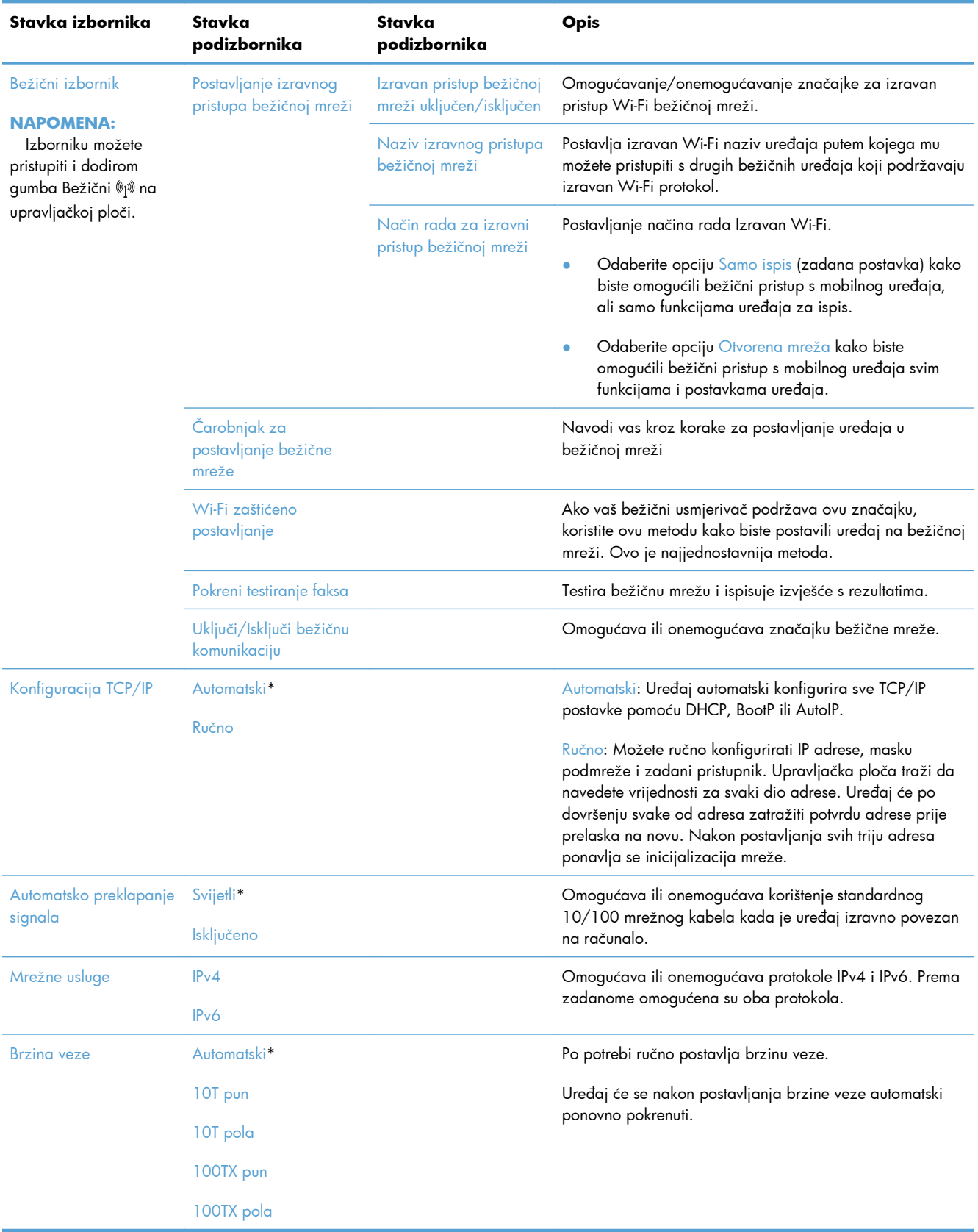

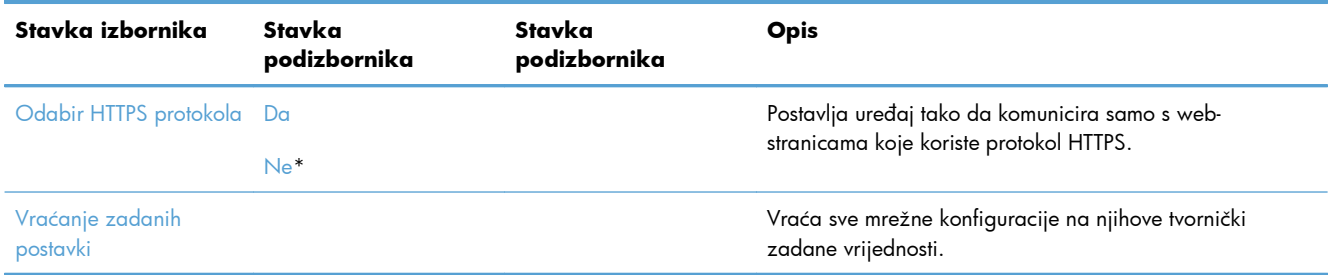

## **Izbornici određene funkcije**

Uređaj sadrži izbornike sa specifičnim funkcijama za kopiranje, faksiranje i skeniranje. Za otvaranje tih izbornika na upravljačkoj ploči dodirnite gumb za pojedinu funkciju.

### **Izbornik Kopiranje**

Za otvaranje ovog izbornika dodirnite gumb Kopiranje, a zatim dodirnite gumb Postavke....

**NAPOMENA:** Postavke promijenjene pomoću ovog izbornika će isteći 2 minute nakon dovršenja posljednjeg kopiranja.

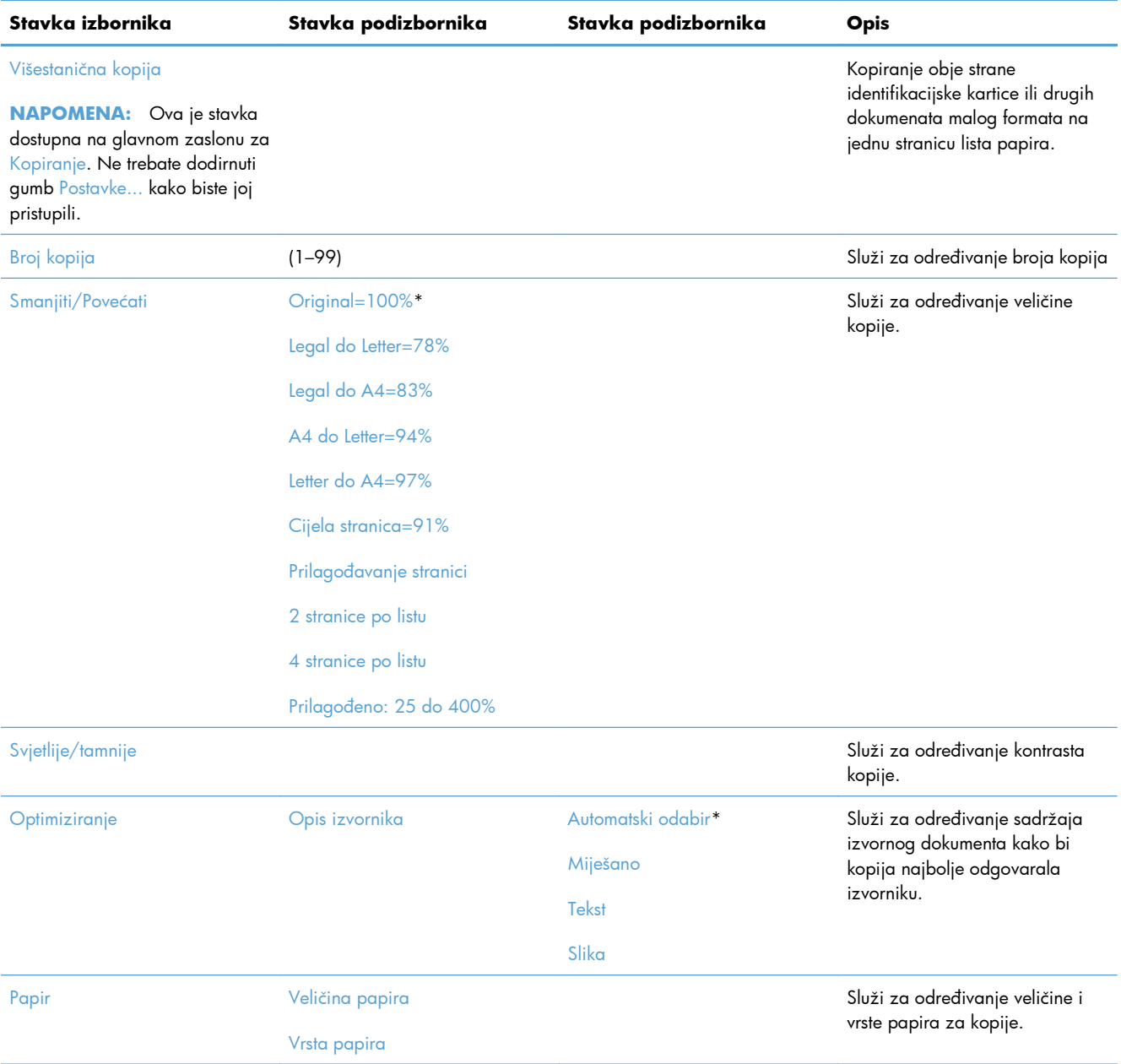

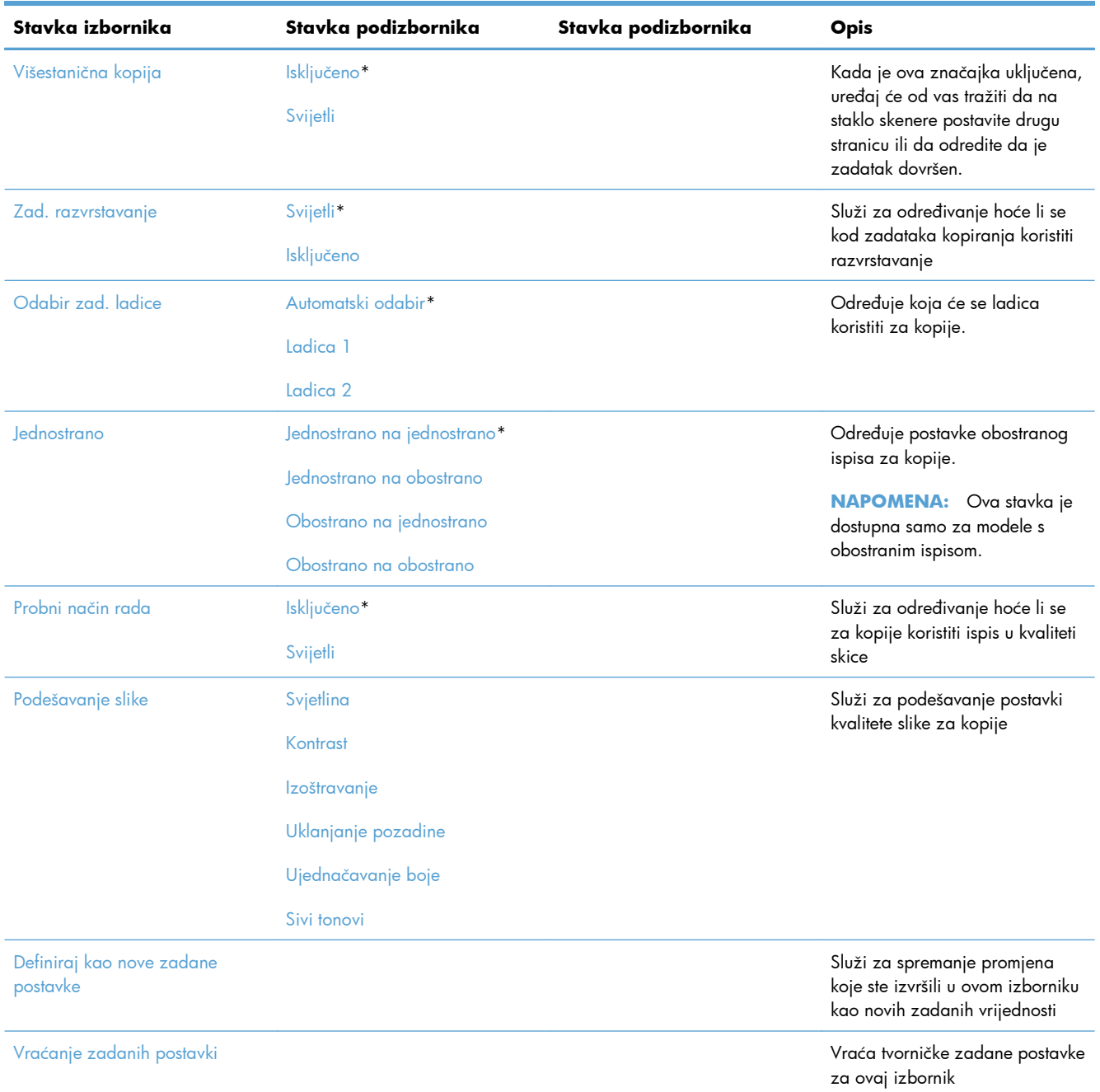

## **Izbornik Faksiranje**

Za otvaranje ovog izbornika dodirnite gumb Faksiranje, a zatim dodirnite gumb Izbornik postavki telefaksa.

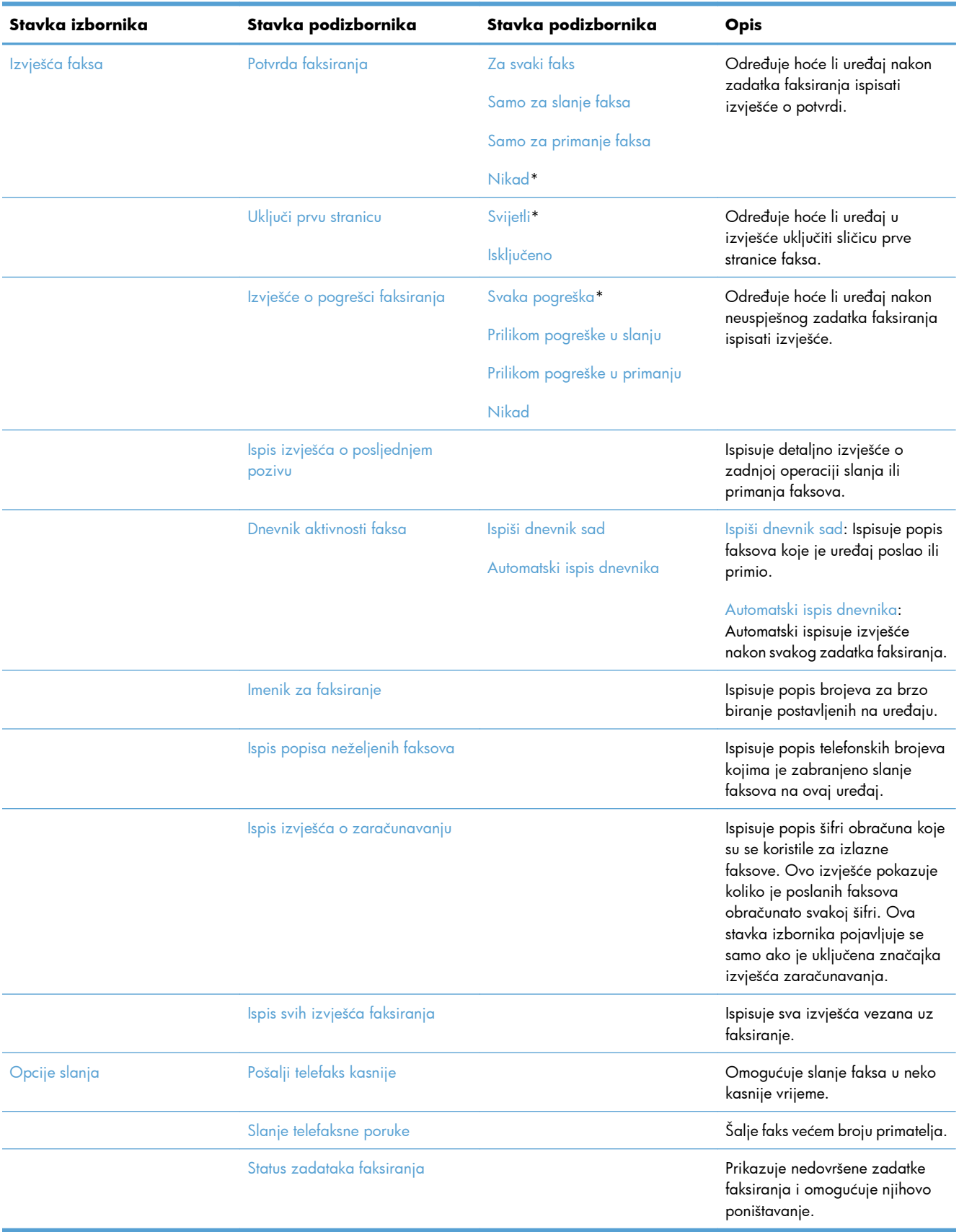

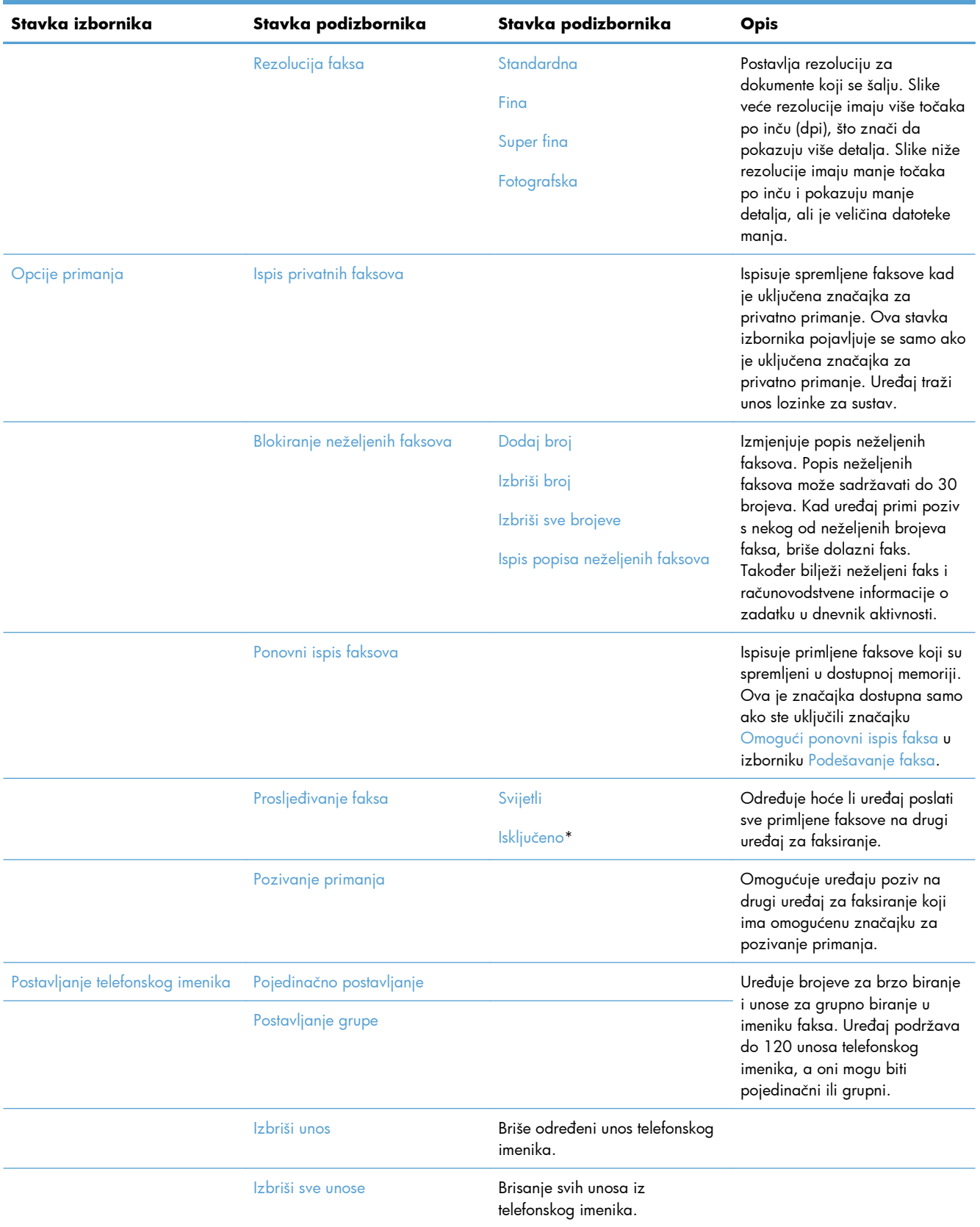

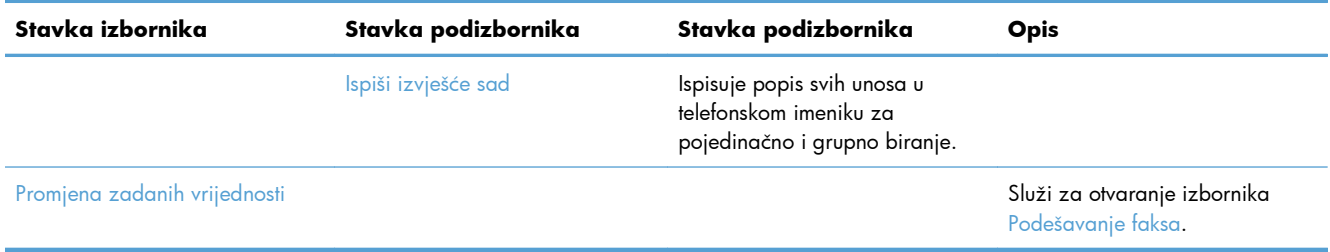

## **Izbornik Skeniranje**

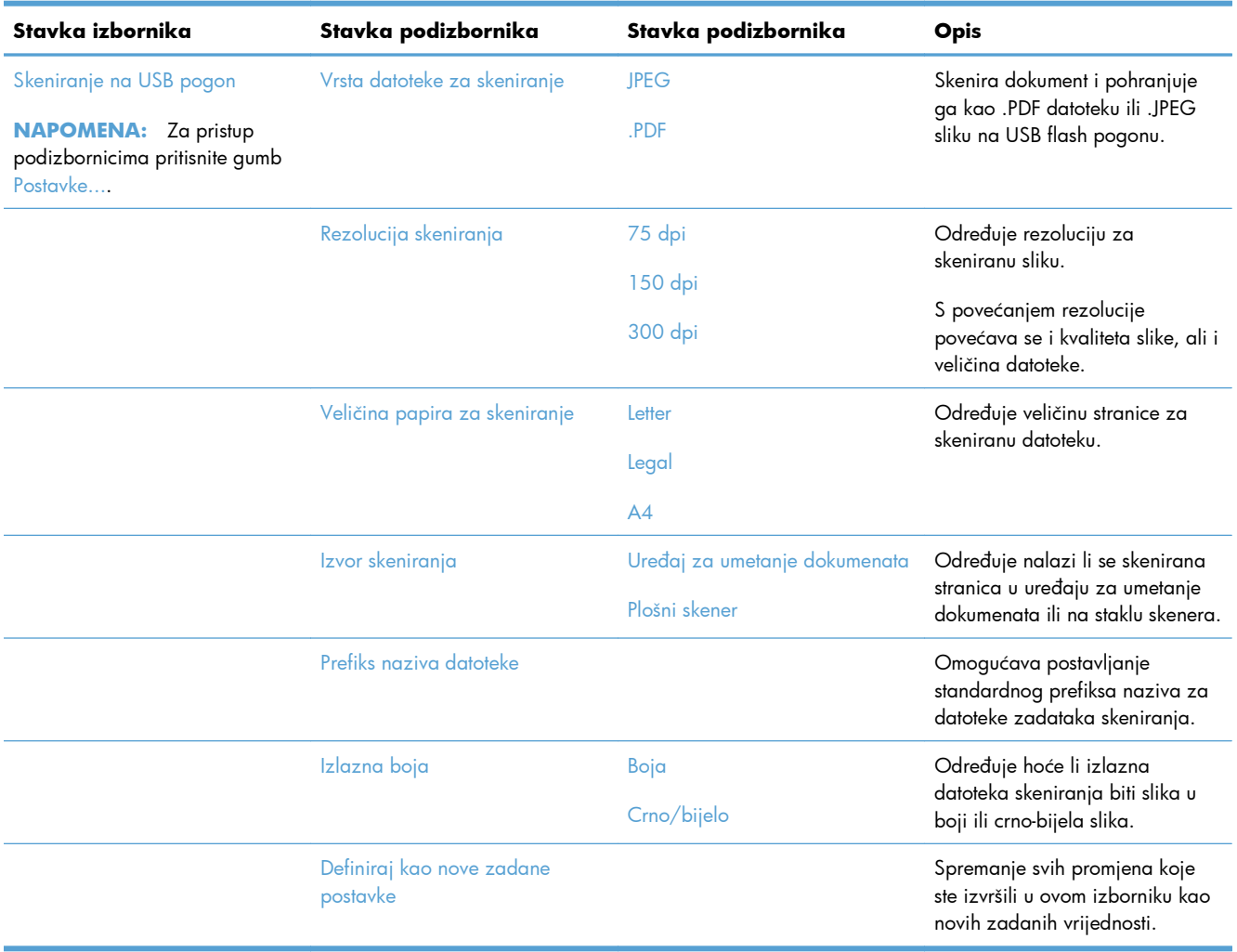

## **USB Flash pogon**

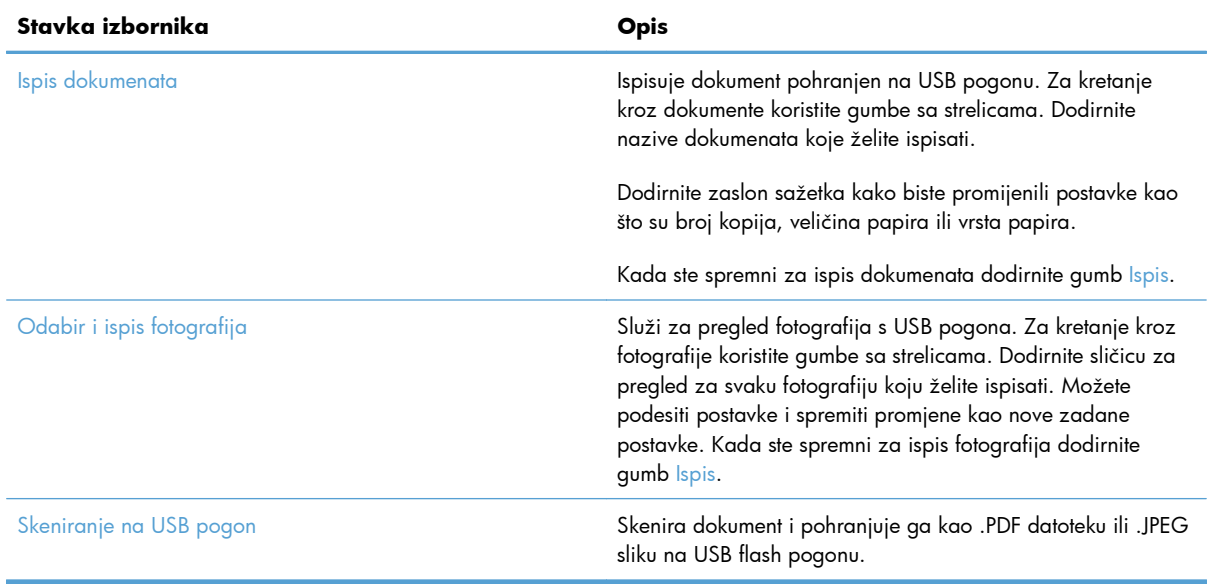

# **3 Softver za Windows**

- [Podržani operacijski sustavi i upravlja](#page-49-0)čki programi pisača za Windows
- [Odaberite odgovaraju](#page-49-0)ći upravljački program pisača za Windows
- [Promjena postavki zadatka ispisa za Windows](#page-52-0)
- Uklanjanje upravljačkih programa pisač[a iz sustava Windows](#page-54-0)
- [Podržani uslužni programi za Windows](#page-55-0)
- **•** [Softver za ostale operativne sustave](#page-55-0)

## <span id="page-49-0"></span>**Podržani operacijski sustavi i upravljački programi pisača za Windows**

Uređaj podržava sljedeće operativne sustave Windows:

#### **Preporučena instalacija softvera**

- Windows XP (32-bitni, Service Pack 2)
- Windows Vista (32-bitni i 64-bitni)
- Windows 7 (32-bitni i 64-bitni)

#### **Samo upravljački programi za ispis i skeniranje**

- Windows 2003 Server (32-bitni, Service Pack 3)
- Windows 2008 Server
- Windows 2008 Server R2

Proizvod podržava sljedeće Windows upravljačke programe za pisač:

- HP PCL 6 (ovo je zadani upravljački program pisača koji se nalazi na CD-u uređaja i u instalacijskom programu HP Smart Install)
- **HP Universal Print Driver za Windows Postscript**
- **HP Universal Print Driver za PCL 5**

Upravljački programi pisača uključuju online pomoć s uputama za uobičajene zadatke i opisima tipki, potvrdnih okvira i padajućih popisa upravljačkog programa pisača.

**EX NAPOMENA:** Više informacija o UPD programu potražite na [www.hp.com/go/upd.](http://www.hp.com/go/upd)

## **Odaberite odgovarajući upravljački program pisača za Windows**

Upravljački programi pisača pružaju pristup značajkama uređaja i omogućuju računalu komunikaciju s uređajem (pomoću jezika pisača). Sljedeći upravljački programi pisača dostupni su na <u>[www.hp.com/](http://www.hp.com/go/LJColorMFPM375_software)</u> [go/LJColorMFPM375\\_software](http://www.hp.com/go/LJColorMFPM375_software) ili [www.hp.com/go/LJColorMFPM475\\_software](http://www.hp.com/go/LJColorMFPM475_software).

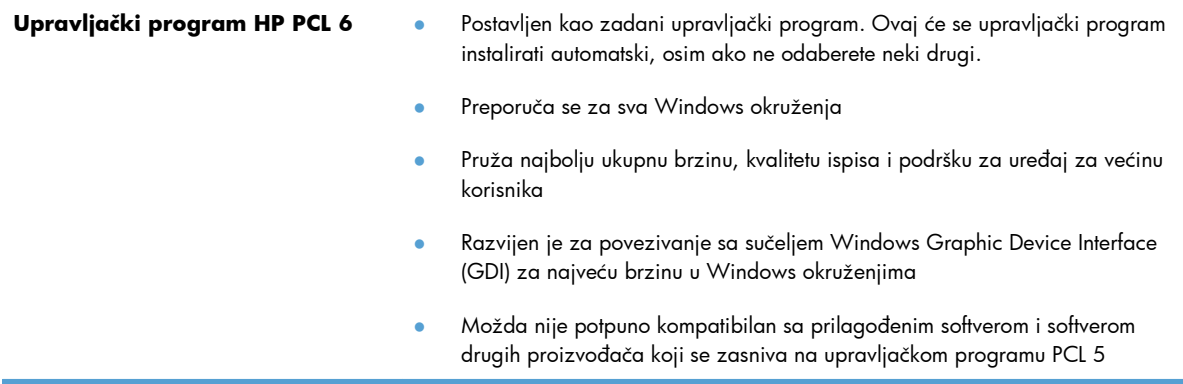

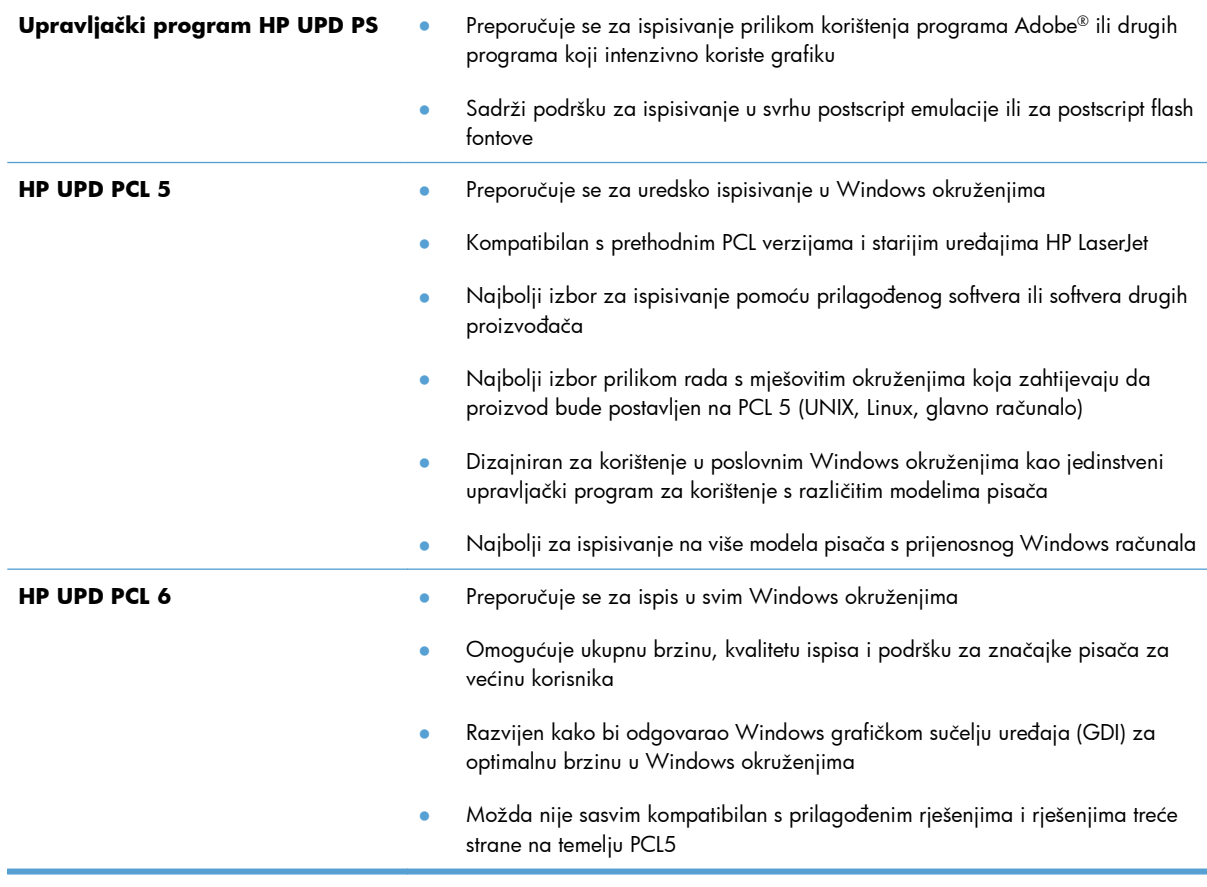

### **HP Universal Print Driver (UPD)**

HP univerzalni upravljački program pisača (UPD) za Windows jedan je upravljački program koji vam daje neposredan pristup gotovo svim HP LaserJet uređajima, s bilo koje lokacije, bez potrebe za preuzimanjem dodatnih upravljačkih programa. Temelji se na dokazanoj HP tehnologiji upravljačkih programa pisača i temeljito je testiran u kombinaciji s mnogim programima. Radi se o moćnom rješenju koje je u radu stabilno i konzistentno.

HP UPD izravno komunicira sa svakim HP uređajem, prikuplja informacije o konfiguraciji i prilagođava korisničko sučelje radi prikaza jedinstvenih dostupnih značajki uređaja. Automatski omogućuje značajke koje su dostupne uređaju, poput obostranog ispisa i klamanja, tako da ih ne morate omogućavati ručno.

Više informacija potražite na [www.hp.com/go/upd](http://www.hp.com/go/upd).

### **UPD instalacijski načini rada**

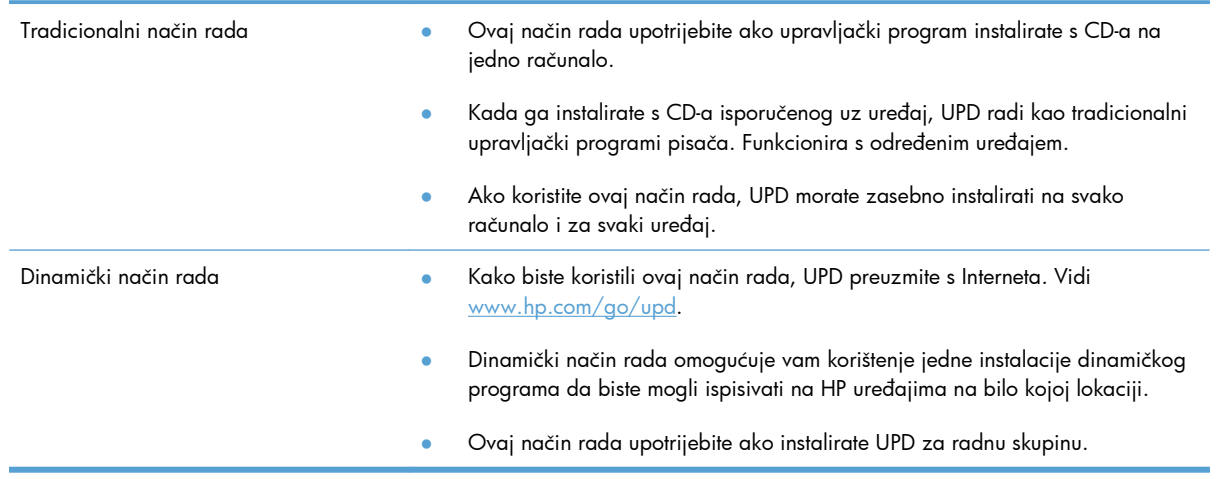

## <span id="page-52-0"></span>**Promjena postavki zadatka ispisa za Windows**

### **Prioritet postavki za ispis**

Mijenja na postavke ispisa koje su prioritetne ovisno o tome gdje su napravljene promjene:

**EX NAPOMENA:** Nazivi naredbi i dijaloških okvira mogu varirati ovisno o vašem programu.

- **Dijaloški okvir Page Setup (Postavke stranice)**: Pritisnite **Page Setup** (Postavke stranice) ili sličnu naredbu u izborniku **File** (Datoteka) u programu u kojem radite kako biste otvorili ovaj dijaloški okvir. Ovdje promijenjene postavke mijenjaju postavke promijenjene bilo gdje drugdje.
- **Dijaloški okvir Print (Ispis)**: Pritisnite **Print** (Ispis), **Print Setup** (Postavke stranice) ili sličnu naredbu u izborniku **File** (Datoteka) u programu u kojem radite kako biste otvorili ovaj dijaloški okvir. Postavke promijenjene u dijaloškom okviru (Ispis) **Print**imaju nižu razinu prioriteta i neće poništiti promjene napravljene u dijaloškom okviru **Page Setup** (Postavke stranice).
- **Dijaloški okvir Printer Properties (Svojstva pisača) (upravljački program pisača)**: Pritisnite **Properties** (Svojstva) u dijaloškom okviru **Print** (Ispis) kako biste otvorili upravljački program pisača. Postavke promijenjene u dijaloškom okviru **Printer Properties** (Svojstva pisača) ne poništavaju postavke ni u jednom drugom dijelu softvera za ispis. Većinu postavki ispisa možete promijeniti ovdje.
- **Zadane postavke upravljačkog programa pisača**: Zadane postavke upravljačkog programa pisača određuju postavke korištene u svim zadacima ispisa, *osim ako* su postavke promijenjene u dijaloškim okvirima **Page Setup** (Postavke stranice), **Print** (Ispis) ili **Printer Properties** (Svojstva pisača).
- **Postavke upravljačke ploče pisača**: Postavke promijenjene na upravljačkoj ploči pisača imaju nižu razinu prioriteta od promjena napravljenih bilo gdje drugdje.

### **Promjena postavki za sve zadatke ispisa dok se program ne zatvori**

- **1.** U izborniku **File** (Datoteka) u programu odaberite **Print** (Ispis).
- **2.** Odaberite upravljački program, a zatim pritisnite **Properties** (Svojstva) ili **Preferences** (Preference).

Koraci se mogu razlikovati; ovo je postupak koji se najčešće koristi.

### **Promjena zadanih postavki za sve zadatke ispisa**

**1. Windows XP, Windows Server 2003 i Windows Server 2008 (na zadanom prikazu izbornika Start)**: Pritisnite **Start**, a zatim pritisnite **Printers and Faxes** (Pisači i faksovi).

**Windows XP, Windows Server 2003 i Windows Server 2008 (na klasičnom prikazu izbornika Start)**: Pritisnite **Start**, zatim **Settings** (Postavke), a zatim **Printers** (Pisači).

**Windows Vista**: Pritisnite **Start**, zatim **Control Panel** (Upravljačka ploča), te u kategoriji za **Hardware and Sound** (Hardver i zvuk) pritisnite **Printer** (Pisač).

**Windows 7**: Pritisnite **Start**, a zatim pritisnite **Devices and Printers** (Uređaji i pisači).

**2.** Desnom tipkom miša pritisnite ikonu upravljačkog programa, a zatim odaberite **Printing Preferences** (Preference ispisa).

### **Promjena konfiguracijskih postavki uređaja**

**1. Windows XP, Windows Server 2003 i Windows Server 2008 (na zadanom prikazu izbornika Start)**: Pritisnite **Start**, a zatim pritisnite **Printers and Faxes** (Pisači i faksovi).

**Windows XP, Windows Server 2003 i Windows Server 2008 (na klasičnom prikazu izbornika Start)**: Pritisnite **Start**, zatim **Settings** (Postavke), a zatim **Printers** (Pisači).

**Windows Vista**: Pritisnite **Start**, zatim **Control Panel** (Upravljačka ploča), te u kategoriji za **Hardware and Sound** (Hardver i zvuk) pritisnite **Printer** (Pisač).

**Windows 7**: Pritisnite **Start**, a zatim pritisnite **Devices and Printers** (Uređaji i pisači).

- **2.** Desnom tipkom miša pritisnite ikonu upravljačkog programa, a zatim odaberite **Properties** (Svojstva) ili **Printer properties** (Svojstva pisača).
- **3.** Pritisnite karticu **Device Settings** (Postavke uređaja).

## <span id="page-54-0"></span>**Uklanjanje upravljačkih programa pisača iz sustava Windows**

#### **Windows XP**

- **1.** Pritisnite gumb **Start**, a zatim stavku **Pisači i faksovi**.
- **2.** Pronađite uređaj na popisu i pritisnite ga desnom tipkom miša, a zatim odaberite stavku **Izbriši**.
- **3.** U izborniku **Datoteka** odaberite stavku **Svojstva poslužitelja**. Otvorit će se dijaloški okvir **Svojstva poslužitelja za ispis**.
- **4.** Odaberite karticu **Upravljački programi** i s popisa odaberite upravljački program koji želite ukloniti.
- **5.** Odaberite gumb **Ukloni**, a zatim odaberite **Da** kako biste potvrdili uklanjanje.

#### **Windows Vista**

- **1.** Pritisnite gumb **Start**, a zatim stavku **Upravljačka ploča**.
- **2.** U grupi **Hardver i zvuk** odaberite stavku **Pisač**.
- **3.** Pronađite uređaj i pritisnite ga desnom tipkom miša, odaberite stavku **Izbriši**, a zatim odaberite gumb **Da** kako biste potvrdili uklanjanje.
- **4.** U izborniku **Datoteka** odaberite stavku **Svojstva poslužitelja**. Otvorit će se dijaloški okvir **Svojstva poslužitelja za ispis**.
- **5.** Odaberite karticu **Upravljački programi** i s popisa odaberite upravljački program koji želite ukloniti.
- **6.** Odaberite gumb **Ukloni**, a zatim odaberite **Da** kako biste potvrdili uklanjanje.

#### **Windows 7**

- **1.** Pritisnite gumb **Start**, a zatim stavku **Uređaji i pisači**.
- **2.** Pronađite i odaberite uređaj s popisa.
- **3.** Odaberite gumb **Ukloni uređaj** koji se nalazi pri vrhu dijaloškog okvira, a zatim odaberite gumb **Da** kako biste potvrdili uklanjanje.
- **4.** Odaberite gumb **Svojstva poslužitelja za ispis** koji se nalazi pri vrhu dijaloškog okvira, a zatim odaberite karticu **Upravljački programi**.
- **5.** Odaberite uređaj s popisa, a zatim pritisnite gumb **Ukloni**.
- **6.** Odaberite kako biste izbrisali samo upravljački program i/ili softverski paket s upravljačkim programom, a zatim odaberite gumb **OK**

## <span id="page-55-0"></span>**Podržani uslužni programi za Windows**

- HP Web Jetadmin
- **•** HP ugrađeni web-poslužitelj
- HP ePrint

### **Ostale komponente i uslužni programi operativnog sustava Windows**

- HP Smart Install automatska instalacija sustava za ispis
- **•** Online web-registracija
- HP LaserJet Scan
- **•** Slanje faksa s računala
- **•** HP Device Toolbox
- Deinstalacija softvera HP
- Centar za podršku i učenje tvrtke HP
- Ponovna konfiguracija vašeg HP uređaja
- Čarobnjak HP Fax Setup Wizard za postavljanje faksa
- Program HP Customer Participation za korisničku podršku

## **Softver za ostale operativne sustave**

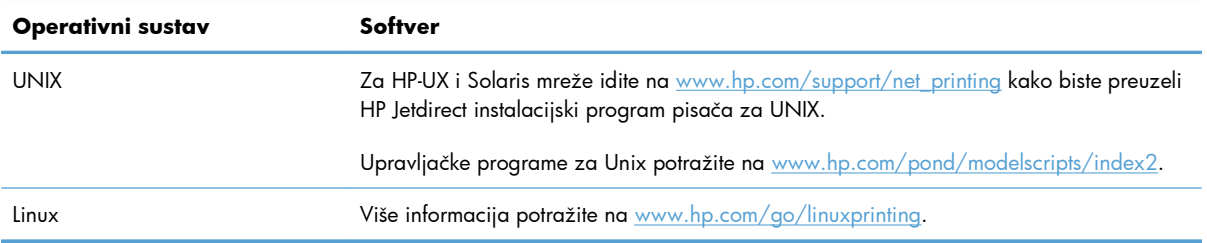

# **4 Korištenje proizvoda s Mac računalima**

- [Softver za Mac](#page-57-0)
- [Ispis s Mac ra](#page-64-0)čunala
- [Korištenje zna](#page-68-0)čajke AirPrint
- [Faksiranje s Mac ra](#page-69-0)čunala
- [Skeniranje s Mac ra](#page-70-0)čunalom
- [Rješavanje problema sa sustavom Mac](#page-71-0)

## <span id="page-57-0"></span>**Softver za Mac**

### **Podržani operacijski sustavi i upravljački programi pisača za Mac**

Uređaj podržava sljedeće operacijske sustave Mac:

● Mac OS X 10.5 i 10.6

**EX NAPOMENA:** Procesori PPC i Intel® Core™ podržani su za Mac OS X 10.5 i novije verzije. Procesori Intel Core podržani su za Mac OS 10.6.

HP LaserJet instalacijski program uključuje PostScript® opisne datoteke za pisač (PPD), dijaloške ekstenzije za pisač (PDE) te program HP Utility za korištenje s računalima i sustavom Mac OS X. PPD i PDE datoteke za HP pisač u kombinaciji s ugrađenim upravljačkim programima Apple PostScript omogućavaju sve funkcije ispisa i pristup posebnim značajkama HP pisača.

### **Instaliranje softvera za računala s operativnim sustavom Mac**

#### **Instaliranje softvera za Mac računala priključna izravno na uređaj**

Uređaj podržava spajanje putem USB 2.0 veze. Koristite USB kabel vrste A do B. HP preporuča upotrebu kabela od maksimalno 2 metra.

**1.** Priključite USB kabel na proizvod i računalo.

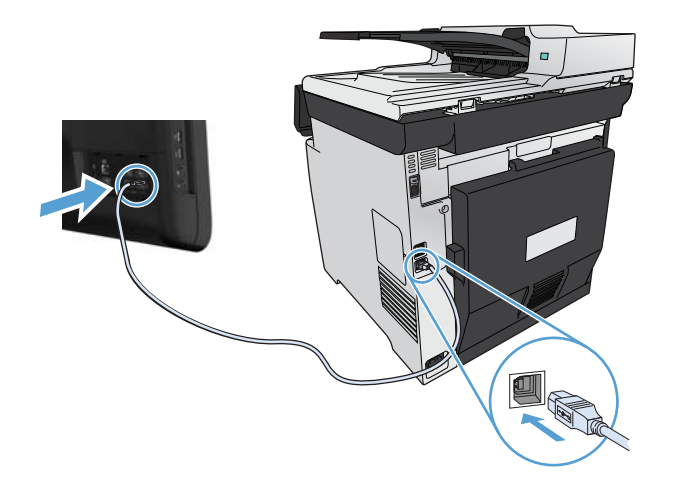

- **2.** Instalirajte programe s CD-a.
- **3.** Pritisnite ikonu HP instalacijskog programa i pratite upute na zaslonu.
- **4.** Na zaslonu Čestitamo pritisnite gumb **U redu**.
- **5.** Ispišite stranicu iz bilo kojeg programa da biste provjerili je li softver za ispis ispravno instaliran.

#### **Instaliranje softvera za računala s operativnim sustavom Mac na ožičenoj mreži**

#### **Konfiguracija IP adrese**

**1.** Mrežni kabel priključite na uređaj i na mrežu.

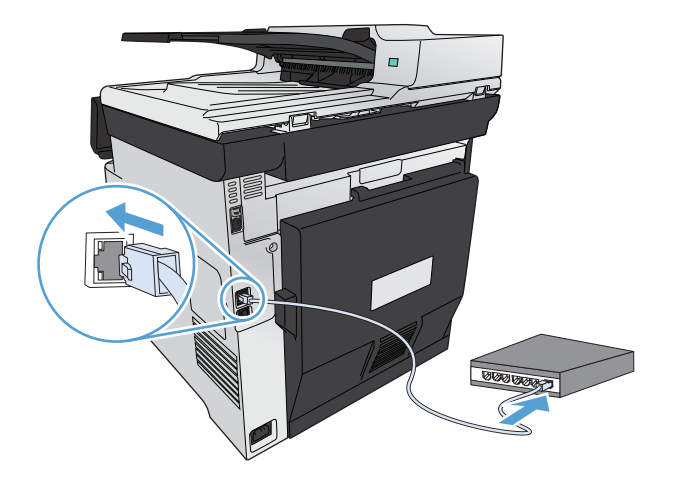

**2.** Prije nastavka pričekajte 60 sekundi. U tom će vremenskom razdoblju mreža prepoznati uređaj i dodijeliti mu IP adresu ili naziv glavnog računala.

#### **Instaliranje softvera**

- **1.** Instalirajte programe s CD-a. Kliknite ikonu proizvoda i slijedite zaslonske upute.
- **2.** Ispišite stranicu iz bilo kojeg programa kako biste provjerili je li softver ispravno instaliran.

#### **Instaliranje softvera za računala s operativnim sustavom Mac na bežičnoj mreži**

Prije instaliranja softvera proizvoda uređaj ne smije biti povezan s mrežom putem mrežnog kabela. Provjerite je li vaše Mac računalo spojeno na bežičnu mrežu u koju namjeravate spojiti uređaj.

Uređaj na bežičnu mrežu spojite koristeći jedan od navedenih postupaka.

- Povezivanje uređaja s bežič[nom mrežom koja koristi WPS putem izbornika na upravlja](#page-59-0)čkoj ploči
- Povezivanje uređaja s bežič[nom mrežom putem USB kabela.](#page-59-0)

Ako vaš usmjerivač podržava Wi-Fi zaštićeno postavljanje (WPS), uređaj dodajte u mrežu putem te metode. To je najjednostavniji način za postavljanje uređaja u bežičnu mrežu.

**NAPOMENA:** Apple AirPort bežični usmjerivači ne podržavaju postavljanje putem gumba WPS.

Ako vaš bežični usmjerivač ne podržava Wi-Fi zaštićeno postavljanje (WPS), pribavite mrežne postavke usmjerivača od administratora sustava ili ispunite sljedeće zadatke:

- Probavite naziv bežične mreže ili zadani naziv mreže (SSID).
- Pribavite lozinku ili enkripcijski ključ za bežičnu mrežu.

#### <span id="page-59-0"></span>**Povezivanje uređaja s bežičnom mrežom koja koristi WPS putem izbornika na upravljačkoj ploči**

- **1.** S prednje stane uređaja pritisnite gumb za uključivanje i isključivanje značajki bežične tehnologije. Provjerite je li se na zaslonu upravljačke ploče prikazala stavka Bežični izbornik. Ako se nije otvorila, pratite sljedeće korake:
	- **a.** Pritisnite gumb U redu na upravljačkoj ploči kako biste otvorili izbornike.
	- **b.** Otvorite sljedeće izbornike:
		- Postavljanje mreže
		- Bežični izbornik
- **2.** Odaberite stavku Wi-Fi zaštićeno postavljanje.
- **3.** Postavljanje možete dovršiti na neki od sljedećih načina:
	- **Pushbutton** (Gumb za pokretanje): Odaberite opciju Gumb za pokretanje i pratite upute na upravljačkoj ploči. Uspostavljanje bežične mreže može potrajati nekoliko minuta.
	- **PIN**: Odaberite opciju Generiraj PIN. Uređaj generira jedinstveni PIN koji morate unijeti u zaslon s postavkama bežičnog usmjerivača Uspostavljanje bežične mreže može potrajati nekoliko minuta.
- 4. Na računalu otvorite izbornik Apple  $\bullet$ , pritisnite izbornik System Preferences (Preference **sustava)** i pritisnite ikonu **Print & Fax (Ispis i faksiranje)**.
- **5.** Kliknite simbol (+) u donjem lijevom uglu stupca **Nazivi pisača**.

Mac OS X prema zadanoj postavci koristi metodu Bonjour za pronalazak uređaja u lokalnoj mreži i dodavanje uređaja na skočni izbornik pisača. Ova je metoda najbolja u većini situacija. Ako Mac OS X ne može pronaći HP-ov upravljački program za pisače, prikazat će se poruka o pogrešci. Ponovno instalirajte softver.

**6.** Ispišite stranicu iz bilo kojeg programa kako biste provjerili je li softver ispravno instaliran.

**EX NAPOMENA:** Ako ovaj način nije uspješan, probajte metodu korištenja bežične mreže pomoću USB kabela.

#### **Povezivanje uređaja s bežičnom mrežom putem USB kabela.**

Ako vaš bežični usmjerivač ne podržava WiFi zaštićeno postavljanje (WPS), koristite ovu metodu kako biste postavili proizvod na bežičnoj mreži. Kad za prijenos postavki koristite USB kabel, postavljanje bežične veze je lakše. Kad dovršite postavljanje, možete iskopčati USB kabel i koristiti bežičnu vezu.

- **1.** Umetnite CD sa softverom u računalni CD pogon.
- **2.** Slijedite upute na zaslonu. Kad se to od vas zatraži, odaberite opciju **Konfiguriranje uređaja za bežičnu mrežu**. Kad se to od vas zatraži, priključite USB kabel na proizvod.

**OPREZ:** Ne priključujte USB kabel dok program za instalaciju to ne zatraži od vas.

- **3.** Kad se instalacija dovrši, ispišite stranicu s konfiguracijom kako biste provjerili da li proizvod ima SSID naziv.
- **4.** Ispišite stranicu iz bilo kojeg programa kako biste provjerili je li softver ispravno instaliran.

### **Uklanjanje upravljačkog programa pisača iz operacijskog sustava Mac**

Za uklanjanje softvera potrebne su administratorske ovlasti.

- **1.** Otvorite **System Preferences** (Preference sustava).
- **2.** Odaberite **Print & Fax** (Pisači i faksovi).
- **3.** Označite uređaj.
- **4.** Pritisnite simbol minus (-).
- **5.** Kako biste uklonili red čekanja na ispis, pritisnite gumb **Brisanje pisača**.

**EX NAPOMENA:** Ako želite ukloniti sav softver povezan s projektom, upotrijebite HP uslužni program za deinstaliranje iz grupe programa **Hewlett-Packard**.

### **Prednost za postavke ispisa za Mac računala**

Mijenja na postavke ispisa koje su prioritetne ovisno o tome gdje su napravljene promjene:

**EX NAPOMENA:** Nazivi naredbi i dijaloških okvira mogu varirati ovisno o vašem programu.

- **Page Setup dialog box** (Dijaloški okvir za postavljanje stranice): Odaberite **Page Setup** (Postavljanje stranice) ili sličnu naredbu iz izbornika **File** (Datoteka) programa u kojemu radite kako biste otvorili ovaj dijaloški okvir. Postavke koje ovdje promijenite mogle bi isključiti postavke koje ste promijenili negdje drugdje.
- **Dijaloški okvir Print (Ispis)**: Pritisnite **Print** (Ispis), **Print Setup** (Postavke stranice) ili sličnu naredbu u izborniku **File** (Datoteka) u programu u kojem radite kako biste otvorili ovaj dijaloški okvir. Postavke promijenjene u dijaloškom okviru **Print** (Ispis) imaju nižu razinu prioriteta i *neće* poništiti promjene napravljene u dijaloškom okviru **Page Setup** (Postavke stranice).
- **Zadane postavke upravljačkog programa pisača**: Zadane postavke upravljačkog programa pisača određuju postavke korištene u svim zadacima ispisa, *osim ako* su postavke promijenjene u dijaloškim okvirima **Page Setup** (Postavke stranice), **Print** (Ispis) ili **Printer Properties** (Svojstva pisača).
- **Postavke upravljačke ploče pisača**: Postavke promijenjene na upravljačkoj ploči pisača imaju nižu razinu prioriteta od promjena napravljenih bilo gdje drugdje.

### **Promjena postavki upravljačkog programa pisača za Mac**

#### **Promjena postavki za sve zadatke ispisa dok se program ne zatvori**

- **1.** U izborniku **Datoteka** pritisnite gumb **Ispis**.
- **2.** Promijenite željene postavke iz raznih izbornika.

#### **Promjena zadanih postavki za sve zadatke ispisa**

- **1.** U izborniku **Datoteka** pritisnite gumb **Ispis**.
- **2.** Promijenite željene postavke iz raznih izbornika.
- **3.** U izborniku **Presets (Unaprijed definirano)** pritisnite opciju **Spremi kao…** i upišite naziv za prethodnu postavku.

Ove postavke se spremaju u izborniku **Presets (Unaprijed definirano)**. Za korištenje novih postavki morate odabrati spremljenu prethodnu postavku svaki put kad otvorite program i ispisujete.

#### **Promjena konfiguracijskih postavki uređaja**

- 1. U izborniku Apple  $\triangle$  pritisnite izbornik System Preferences (Preference sustava), a zatim pritisnite ikonu **Print & Fax (Ispis i faksiranje)**.
- **2.** Odaberite uređaj iz lijeve strane prozora.
- **3.** Pritisnite gumb **Options & Supplies (Opcije i potrošni materijal)**.
- **4.** Pritisnite karticu **Driver (Upravljački program)**.
- **5.** Konfigurirajte instalirane opcije.

### **Softver za Mac računala**

#### **HP Utility za Mac**

Koristite HP Utility za postavljanje značajki uređaja koje nisu dostupne u upravljačkom programu pisača.

Možete koristiti HP Utility kada je uređaj spojen USB kabelom ili kada je spojen na TCP/IP mrežu.

#### **Otvorite HP Utility**

**▲** Na radnoj površini pritisnite **HP Utility**.

**ILI**

U izborniku **Aplikacije** otvorite mapu Hewlett Packard, a zatim pritisnite **HP Utility**.

#### **Značajke programa HP Utility**

Softver HP Utility koristite za izvođenje sljedećih zadataka:

- Dobivanje informacija o statusu potrošnog materijala.
- Dobivanje informacija o uređaju, kao što su verzija programskih datoteka i serijski broj.
- Ispišite stranicu s konfiguracijom.
- Za uređaje povezane u mrežu na temelju IP adrese, pronađite informacije o mreži i otvorite HP ugrađeni web-poslužitelj.
- Konfiguriranje vrste i veličine papira za ladicu.
- Prijenos datoteka i fontova s računala na uređaj.
- Ažuriranje programskih datoteka uređaja.
- **•** Prikaz stranice s potrošnjom boje.
- Konfiguriranje osnovnih postavki telefaksa.

### **Podržani uslužni programi za Mac**

#### **HP ugrađeni web-poslužitelj**

Proizvod je opremljen HP ugrađenim web-poslužiteljem, koji omogućuje pristup informacijama o proizvodu i mrežnoj aktivnosti. Pristupite HP ugrađenom web-poslužitelju iz HP uslužnog programa. Otvorite izbornik **Printer Settings (Postavke pisača)**, a zatim odaberite mogućnost **Additional Settings (Dodatne postavke)**.

Ugrađenom HP web-poslužitelju možete pristupiti i iz web-preglednika Safari:

- **1.** Na lijevoj strani alatne trake preglednika Safari odaberite ikonu stranice.
- **2.** Kliknite logotip Bonjour.
- **3.** U popisu pisača dvokliknite ovaj proizvod. Otvara se HP-ov ugrađeni web-poslužitelj.

#### **HP ePrint**

Upotrebom značajke HP ePrint možete ispisivati bilo gdje i bilo kad s mobilnog telefona, prijenosnika i ostalih mobilnih uređaja. HP ePrint radi sa svakim uređajem koji podržava e-poštu. Ako možete slati epoštu, možete i ispisivati na proizvodu koji podržava HP ePrint. Dodatne pojedinosti potražite na [www.hpeprintcenter.com.](http://www.hpeprintcenter.com)

**EX NAPOMENA:** Za upotrebu značajke HP ePrint proizvod mora biti povezan u mrežu i imati internetski pristup.

HP ePrint u proizvodu je, prema zadanoj postavci, onemogućen. Omogućite ga ovim postupkom.

- **1.** Za otvaranje ugrađenog HP web-poslužitelja upišite IP adresu proizvoda u redak adrese u webpregledniku.
- **2.** Kliknite karticu **HP Web Services**.
- **3.** Odaberite mogućnost koja omogućuje web-usluge.

#### **AirPrint**

Izravan ispis upotrebom Appleove značajke AirPrint podržan je za iOS 4.2 i novije. Upotrijebite AirPrint za izravan ispis na proizvod s iPada (iOS 4.2), iPhonea (3GS ili noviji) ili iPod toucha (treća generacija ili noviji) u sljedećim programima:

- Pošta
- Fotografije
- Safari
- Odabir aplikacija ostalih proizvođača

Za upotrebu značajke AirPrint proizvod mora biti povezan u bežičnu mrežu. Dodatne informacije o upotrebi značajke AirPrint i proizvodima tvrtke HP koji su s njom kompatibilni potražite na [www.hp.com/](http://www.hp.com/go/airprint) [go/airprint](http://www.hp.com/go/airprint).

**WAPOMENA:** Za upotrebu značajke AirPrint možda ćete morati nadograditi firmver proizvoda. Posjetite [www.hp.com/go/LJColorMFPM375](http://www.hp.com/go/LJColorMFPM375) ili [www.hp.com/go/LJColorMFPM475.](http://www.hp.com/go/LJColorMFPM475)

## <span id="page-64-0"></span>**Ispis s Mac računala**

### **Poništavanje zadatka ispisa s Mac računala**

- **1.** Ako se zadatak ispisa upravo ispisuje, poništite ga pritiskom na gumb Odustani  $\times$  na upravljačkoj ploči uređaja.
- **EX NAPOMENA:** Pritiskom na gumb Odustani X izbrisat ćete zadatak koji uređaj upravo obrađuje. Ako se odvija više od jednog postupka, pritiskom na gumb Odustani  $\times$  briše se postupak koji se trenutno nalazi na upravljačkoj ploči uređaja.
- **2.** Zadatak možete poništiti i iz programa ili iz reda čekanja na ispis.
	- **Program:** Na računalnom zaslonu će se prikazati dijaloški okvir koji omogućuje prekid ispisa.
	- **Redoslijed ispisa u sustavu Mac:** Otvorite red čekanja na ispis dvostrukim pritiskom na ikonu uređaja u opciji dock. Označite zadatak ispisa, a zatim pritisnite **Delete** (Izbriši).

### **Promjena veličine i vrste papira na Mac računalu**

- **1.** U softverskom izborniku **Datoteka** pritisnite opciju **Ispis**.
- **2.** U izborniku **Copies & Pages (Primjerci i stranice)** pritisnite gumb **Page Setup (Postavljanje stranice)**.
- **3.** Odaberite veličinu iz padajućeg izbornika **Paper Size (Veličina papira)** i zatim pritisnite gumb U redu.
- **4.** Otvorite izbornik **Finishing (Završna obrada)**.
- **5.** Iz padajućeg popisa **Media-type (Vrsta medija)** odaberite vrstu.
- **6.** Pritisnite gumb **Ispis**.

### **Promjena veličine dokumenata ili ispis na papiru prilagođene veličine s Mac računala**

#### **Mac OS X 10.5 i 10.6**

Koristite jedan od ovih načina.

- **1.** U izborniku **Datoteka** pritisnite opciju **Ispis**.
- **2.** Pritisnite gumb **Page Setup (Postavljanje stranice)**.
- **3.** Odaberite proizvod, a zatim odaberite odgovarajuće postavke za **Paper Size (Veličina papira)** i opcije **Orientation (Orijentacija)**.
- **1.** U izborniku **Datoteka** pritisnite opciju **Ispis**.
- **2.** Otvorite izbornik **Rukovanje papirom**.
- **3.** U području **Destination Paper Size (Ciljna veličina papira)** pritisnite okvir **Skaliranje radi prilagodbe veličini papira** i zatim iz padajućeg popisa odaberite veličinu.

### **Stvaranje i korištenje prethodnih postavki za ispis s Mac računala**

Koristite prethodne postavke za ispis kako biste spremili trenutne postavke upravljačkog programa pisača za ponovno korištenje.

**Stvaranje prethodnih postavki za ispis**

- **1.** U izborniku **Datoteka** pritisnite opciju **Ispis**.
- **2.** Odaberite upravljački program.
- **3.** Odaberite postavke ispisa koje želite spremiti za ponovno korištenje.
- **4.** U izborniku **Presets (Unaprijed definirano)** pritisnite opciju **Spremi kao…** i upišite naziv za prethodnu postavku.
- **5.** Pritisnite gumb **OK (U redu)**.

#### **Korištenje prethodnih postavki za ispis**

- **1.** U izborniku **Datoteka** pritisnite opciju **Ispis**.
- **2.** Odaberite upravljački program.
- **3.** U izborniku **Presets (Unaprijed definirano)** odaberite prethodnu postavku za ispis.
- **EX NAPOMENA:** Za korištenje zadanih postavki upravljačkog programa pisača odaberite opciju **standardni**.

### **Ispis naslovnice s Mac računala**

- **1.** U izborniku **Datoteka** pritisnite opciju **Ispis**.
- **2.** Odaberite upravljački program.
- **3.** Otvorite izbornik **Cover Page (Naslovnica)**, a zatim odaberite kamo želite ispisati naslovnicu. Pritisnite ili gumb**Before Document (Prije dokumenta)** ili gumb **After Document (Nakon dokumenta)**.
- **4.** U izborniku **Cover Page Type (Vrsta naslovnice)** odaberite poruku koju želite ispisati na naslovnici.

**NAPOMENA:** Za ispis prazne naslovnice odaberite opciju **standardni** u izborniku **Cover Page Type (Vrsta naslovnice)**.

### **Korištenje vodenih žigova s Mac računala**

- **1.** U izborniku **Datoteka** pritisnite opciju **Ispis**.
- **2.** Otvorite izbornik **Watermarks (Vodeni žigovi)**.
- **3.** U izborniku **Mode (Način rada)** odaberite željenu vrstu vodenog žiga. Odaberite opciju **Watermark (Vodeni žig)** za ispis polu-prozirne poruke. Za ispis poruke koja nije prozirna odaberite opciju **Overlay (Sadržaj faksa ispod zaglavlja bez pomicanja)**.
- **4.** U izborniku **Pages (Stranice)** odaberite je li potrebno ispisati vodeni žig na svim stranicama ili samo na prvoj stranici.
- **5.** U izborniku **Text (Tekst)** odaberite standardnu poruku ili odaberite opciju **Prilagođeno** i upišite novu poruku u okvir.
- **6.** Odaberite opcije za preostale postavke.

### **Ispis više stranica na jedan list papira s Mac računala**

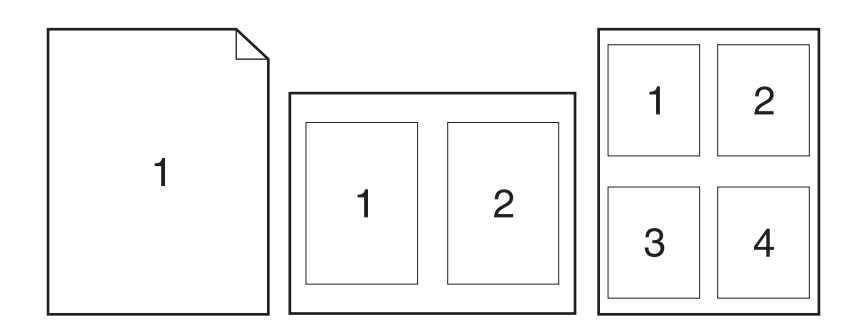

- **1.** U izborniku **Datoteka** pritisnite opciju **Ispis**.
- **2.** Odaberite upravljački program.
- **3.** Otvorite izbornik **Layout (Izgled)**.
- **4.** U izborniku **Pages per Sheet (Stranica po listu):** odaberite broj stranica koje želite ispisati na svaki list (1, 2, 4, 6, 9 ili 16).
- **5.** U području **Layout Direction** odaberite redoslijed i položaj stranica na listu.
- **6.** U izborniku **Obrubi** odaberite vrstu obruba koju želite ispisati oko svake stranice na listu.

### **Ispis na obje strane papira (obostrani ispis) s Mac računalom**

#### **Korištenje automatskog obostranog ispisa**

- **1.** Umetnite dovoljno papira u jednu od ladica za zadatak ispisa.
- **2.** U izborniku **Datoteka** pritisnite opciju **Ispis**.
- **3.** Otvorite izbornik **Layout (Izgled)**.
- **4.** U izborniku **Two-Sided (Obostrano)** odaberite opciju uvezivanja.

#### **Ručni obostrani ispis**

- **1.** Umetnite dovoljno papira u jednu od ladica za zadatak ispisa.
- **2.** U izborniku **Datoteka** pritisnite opciju **Ispis**.
- **3.** Otvorite izbornik **Finishing (Završna obrada)**, a zatim pritisnite karticu **Manual duplex (Ručni obostrani ispis)** ili otvorite izbornik **Manual duplex (Ručni obostrani ispis)**.
- **4.** Pritisnite okvir **Manual duplex (Ručni obostrani ispis)** i odaberite opciju uvezivanja.
- **5.** Pritisnite gumb **Ispis**. Slijedite upute u skočnom prozoru koje se pojavljuju na zaslonu računala prije zamjene izlaznog snopa u ladici 1 za ispis drugog dijela.
- **6.** Izvadite prazni papir iz uređaja koji se nalazi u ladici 1.
- **7.** Ispisani snop umetnite licem prema dolje, s donjim rubom prema naprijed u ladicu 1. Drugu stranu *morate* ispisati iz ladice 1.
- **8.** Ako se to od vas zatraži, pritisnite odgovarajući gumb na upravljačkoj ploči za nastavak.

### **Postavljanje opcija boje s Mac računala**

Ako koristite upravljački program pisača HP Postscript za Mac, **HP EasyColor** tehnologija skenira sve dokumente te automatski podešava sve fotografije s istim poboljšanim rezultatima.

Na sljedećem primjeru, slike na lijevoj strani stvorene su bez korištenja opcije **HP EasyColor**. Slike na desnoj strani prikazuju poboljšanja koja su rezultat korištenja opcije **HP EasyColor**.

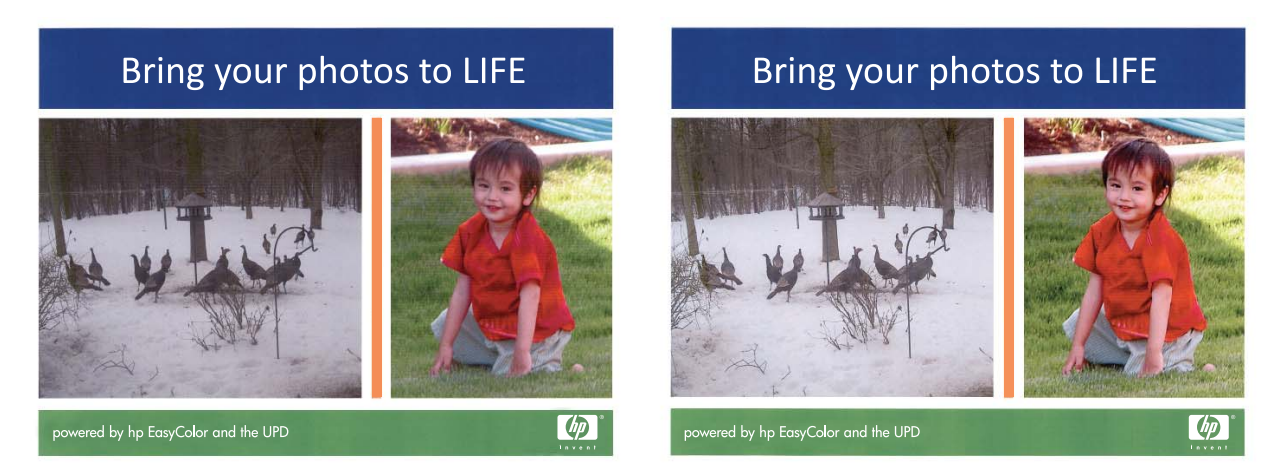

Opcija **HP EasyColor** je omogućena prema zadanoj opciji u upravljačkom programu pisača HP Mac Postscript, tako da nećete morati ručno podešavati boje. Za onemogućavanje opcije kako biste mogli ručno podesiti postavke boja, slijedite postupak opisan u nastavku.

- **1.** U izborniku **Datoteka** pritisnite opciju **Ispis**.
- **2.** Odaberite upravljački program.
- **3.** Otvorite izbornik **Color/Quality Options (Opcije boje/kvalitete)**, a zatim pritisnite potvrdni okvir **HP EasyColor** kako biste uklonili oznaku.
- **4.** Otvorite izbornik **Advanced (Napredno)** ili odaberite odgovarajuću karticu.
- **5.** Podesite individualne postavke za tekst, grafiku i fotografije.

## <span id="page-68-0"></span>**Korištenje značajke AirPrint**

Izravan ispis upotrebom Appleove značajke AirPrint podržan je za iOS 4.2 i novije. Upotrijebite AirPrint za izravan ispis na proizvod s iPada (iOS 4.2), iPhonea (3GS ili noviji) ili iPod toucha (treća generacija ili noviji) u sljedećim programima:

- Pošta
- **•** Fotografije
- Safari
- Odabir aplikacija ostalih proizvođača

Za upotrebu značajke AirPrint proizvod mora biti povezan u mrežu. Dodatne informacije o upotrebi značajke AirPrint i proizvodima tvrtke HP koji su s njom kompatibilni potražite na [www.hp.com/go/](http://www.hp.com/go/airprint) [airprint](http://www.hp.com/go/airprint).

**EX NAPOMENA:** Za upotrebu značajke AirPrint možda ćete morati nadograditi firmver proizvoda. Posjetite [www.hp.com/go/LJColorMFPM375](http://www.hp.com/go/LJColorMFPM375) ili [www.hp.com/go/LJColorMFPM475.](http://www.hp.com/go/LJColorMFPM475)

## <span id="page-69-0"></span>**Faksiranje s Mac računala**

Za slanje faksa ispisivanjem u upravljački program faksa izvršite sljedeće korake:

- **1.** Otvorite dokument koji želite faksirati.
- **2.** Pritisnite **File** (Datoteka), a zatim pritisnite **Print** (Ispis).
- **3.** Iz skočnog izbornika **Pisač** odaberite redoslijed za ispis faksova koji želite koristiti.
- **4.** U polju **Kopije** prema potrebi podesite broj kopija.
- **5.** U skočnom izborniku **Veličina papira** prema potrebi podesite veličinu papira.
- **6.** U području **Informacije o faksu** unesite broj faksa jednog ili više primatelja.

**NAPOMENA:** Želite li upisati predbroj, unesite ga u polje **Predbroj**.

**7.** Pritisnite **Fax** (Faksiranje).

## <span id="page-70-0"></span>**Skeniranje s Mac računalom**

Za skeniranje slika na Mac računalo koristite softver HP Scan.

- **1.** Umetnite dokument na staklo skenera ili ulagač dokumenata.
- **2.** Otvorite mapu **Aplikacije**, a zatim pritisnite **Hewlett-Packard**. Dvaput pritisnite **HP Scan**.
- **3.** Otvorite izbornik **HP Scan** i pritisnite **Preference**. U skočnom izborniku **Skener** odaberite ovaj uređaj s popisa i pritisnite **Nastavi**.
- **4.** Za upotrebu standardnih postavki kojima dobivate prihvatljive rezultate za slike i tekst pritisnite gumb **Skeniranje**.

Za upotrebu postavki optimiziranih za slike ili tekstualne dokumente odaberite postavku iz skočnog izbornika **Postavke skeniranja**. Za podešavanje postavki pritisnite gumb **Uređivanje**. Kad budete spremni na skeniranje, pritisnite gumb **Skeniranje**.

- **5.** Kako biste skenirali više stranica, učitajte sljedeću stranicu i pritisnite **Skeniranje**. Za dodavanje novih stranica na trenutni popis pritisnite **Dodaj na popis**. Ponavljajte dok ne skenirate sve stranice.
- **6.** Pritisnite gumb **Spremi**, a zatim prijeđite na mapu svog računala u koju želite spremiti datoteku.

**EX NAPOMENA:** Kako biste odmah ispisali skenirane slike, pritisnite gumb **Ispis**.

## <span id="page-71-0"></span>**Rješavanje problema sa sustavom Mac**

Informacije o rješavanju problema sa sustavom Mac potražite u [Rješavanje problema sa softverom](#page-288-0) [sustava Mac na stranici 273.](#page-288-0)
# **5 Priključivanje proizvoda u sustavu Windows**

- **•** Odricanje dijeljenja pisača
- Pomoć[u kartice HP Smart Install spojite se na ra](#page-73-0)čunalo, žičanu ili bežičnu mrežu
- [Povezivanje putem USB veze](#page-75-0)
- **[Povezivanje u mrežu, u sustavu Windows](#page-76-0)**

# **Odricanje dijeljenja pisača**

HP ne podržava peer-to-peer umrežavanje jer je značajka funkcija Microsoftovog operacijskog sustava, a ne upravljačkih programa HP pisača. Idite na Microsoftovu stranicu na [www.microsoft.com.](http://www.microsoft.com)

# <span id="page-73-0"></span>**Pomoću kartice HP Smart Install spojite se na računalo, žičanu ili bežičnu mrežu**

Datoteke za instalaciju softvera nalaze se u memoriji uređaja. Program HP Smart Install koristi USB kabel za prijenos datoteka za instalaciju s uređaja na računalo. Instalacijski program podržava USB veze, kabelske mreže i bežične mreže. Instalira sve datoteke koje su vam potrebne za ispis, kopiranje, skeniranje ili faksiranje. Za korištenje programa HP Smart Install slijedite jedan od postupaka u nastavku, ovisno o vrsti veze.

**EX NAPOMENA:** Ako ne želite koristiti program HP Smart Install, umetnite CD isporučen s proizvodom kako biste instalirali softver.

## **Program HP Smart Install za izravno povezivanje s operacijskim sustavom Windows (USB)**

- **1.** Uključite proizvod.
- **2.** Priključite USB kabel vrste A do B na proizvod i računalo. Pokretanje programa HP Smart Install može potrajati nekoliko minuta.
- **3.** Instalacijski program HP Smart Install automatski će se pokrenuti. Pratite instalacijske upute na zaslonu da biste instalirali softver.

**EX NAPOMENA:** Pokretanje programa HP Smart Install može potrajati nekoliko minuta. Ako se HP Smart Install ne pokrene automatski, možda je na računalu onemogućena značajka automatskog pokretanja AutoPlay. Pretražite računalo i dvaput pritisnite pogon s programom HP Smart Install kako biste pokrenuli program.

**EX NAPOMENA:** Ako instalacija preko programa HP Smart Install ne uspije, odspojite USB kabel, isključite i ponovno uključite uređaj te umetnite CD isporučen s uređajem u računalo. Slijedite upute na zaslonu. Kabel spojite samo kad softver to od vas zatraži.

### **Program HP Smart Install za kabelske mreže sa sustavom Windows**

- **1.** Povežite mrežni kabel s uređajem i mrežnim priključkom. Pričekajte nekoliko minuta dok se ne dodijeli IP adresa.
- **2.** Na upravljačkoj ploči uređaja dodirnite gumb za mrežno povezivanje O $\frac{D}{\sqrt{1-\lambda}}$ kako bi se prikazala IP adresa uređaja.
- **3.** Otvorite web-preglednik na računalu te unesite IP adresu u traku za URL adresu kako biste otvorili HP ugrađeni web-poslužitelj. Pritisnite karticu **HP Smart Install** i slijedite upute na zaslonu.

**EX NAPOMENA:** Ako instalacija preko programa HP Smart Install ne uspije, u računalo umetnite CD isporučen s proizvodom. Slijedite upute na zaslonu.

## **Program HP Smart Install za bežične mreže sa sustavom Windows, 1. način: Korištenje upravljačke ploče uređaja**

**WAPOMENA:** Ovaj način koristite samo ako znate SSID i lozinku vaše bežične mreže.

- **1.** Na upravljačkoj ploči uređaja dodirnite gumb za bežično povezivanje @ . Dodirnite gumb bežičnog izbornika, a zatim dodirnite stavku Čarobnjak za bežično postavljanje. Slijedite upute kako biste dovršili bežične postavke.
- **2.** Na upravljačkoj ploči uređaja dodirnite gumb statusa bežične veze kako bi se prikazala IP adresa uređaja.
- **3.** Otvorite web-preglednik na računalu te unesite IP adresu u traku za URL adresu kako biste otvorili HP ugrađeni web-poslužitelj. Pritisnite karticu **HP Smart Install** i slijedite upute na zaslonu.

## **Program HP Smart Install za bežične mreže sa sustavom Windows, 2. način: Privremeno spojite USB kabel**

- **1.** Priključite USB kabel vrste A do B na proizvod i računalo. Pokretanje programa HP Smart Install može potrajati nekoliko minuta.
- **2.** Slijedite upute na zaslonu. Za vrstu instalacije odaberite opciju **Bežična mreža**. Uklonite USB kabel kad se to od vas zatraži.

## **Program HP Smart Install za bežične mreže sa sustavom Windows, 3. način: Upotrijebi WPS**

- **1.** Na upravljačkoj ploči uređaja dodirnite gumb za bežično povezivanje @ . Dodirnite gumb bežičnog izbornika, a zatim dodirnite stavku Wi-Fi zaštićeno postavljanje. Slijedite upute kako biste dovršili bežične postavke.
- **2.** Na upravljačkoj ploči uređaja dodirnite gumb statusa bežične veze kako bi se prikazala IP adresa uređaja.
- **3.** Otvorite web-preglednik na računalu te unesite IP adresu u traku za URL adresu kako biste otvorili HP ugrađeni web-poslužitelj. Pritisnite karticu **HP Smart Install** i slijedite upute na zaslonu.

# <span id="page-75-0"></span>**Povezivanje putem USB veze**

**EX NAPOMENA:** Ako ne koristite program HP Smart Install, slijedite ovaj postupak.

Uređaj podržava spajanje putem USB 2.0 veze. Koristite USB kabel vrste A do B. HP preporuča upotrebu kabela od maksimalno 2 metra.

**OPREZ:** Ne priključujte USB kabel dok softver za instalaciju to ne zatraži od vas.

## **Instalacija s CD medija**

- **1.** Zatvorite sve otvorene programe na računalu.
- **2.** Instalirajte softver s CD medija i slijedite upute na zaslonu.
- **3.** Kad to od vas zatraži odzivnik, odaberite opciju **Izravno se povežite s ovim računalom putem USB kabela**, a zatim pritisnite gumb **Sljedeće**.
- **4.** Kada softver to zatraži od vas, priključite USB kabel na uređaj i na računalo.

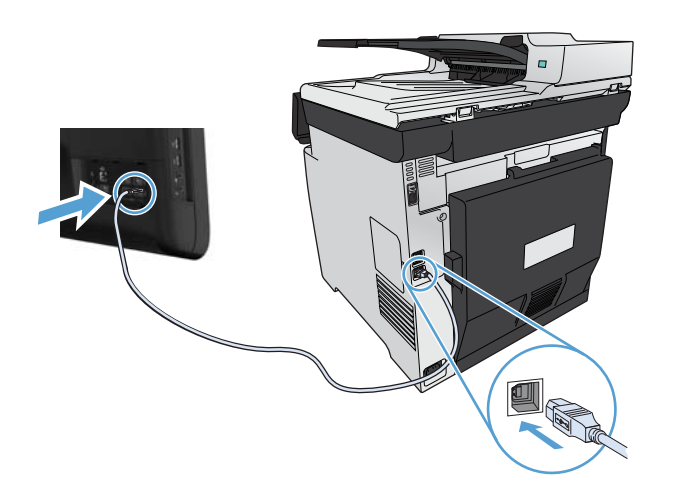

- **5.** Na kraju instalacije pritisnite gumb **Završi**.
- **6.** Na zaslonu **Dodatne opcije** možete instalirati dodatni softver ili pritisnite gumb **Završi**.
- **7.** Ispišite stranicu iz bilo kojeg programa da biste provjerili je li softver za ispis ispravno instaliran.

# <span id="page-76-0"></span>**Povezivanje u mrežu, u sustavu Windows**

## **Podržani mrežni protokoli**

Kako biste proizvod osposobljen za mrežni rad povezali s mrežom, potrebna je mreža koja koristi jedan ili više od sljedećih protokola.

- TCP/IP (IPv4 ili IPv6)
- LPD ispis
- SLP
- WS-Discovery

## **Instaliranje uređaja u žičnoj mreži, u sustavu Windows**

**EX NAPOMENA:** Ako ne koristite program HP Smart Install, slijedite ovaj postupak.

#### **Dobivanje IP adrese**

**1.** Priključite mrežni kabel u uređaj i u mrežu. Uključite proizvod.

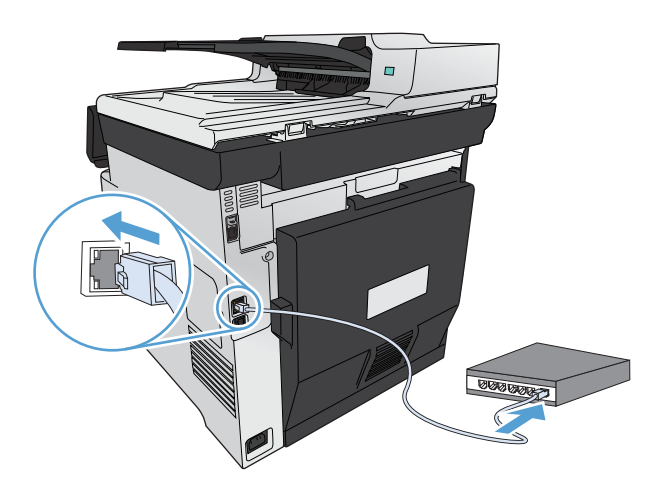

- **2.** Prije nastavka pričekajte 60 sekundi. U tom će vremenskom razdoblju mreža prepoznati uređaj i dodijeliti mu IP adresu ili naziv glavnog računala.
- **3.** Na upravljačkoj ploči proizvoda pritisnite gumb Postavljanje ...
- **4.** Dodirnite izbornik Izvješća, a zatim dodirnite gumb Konfiguracijski izvještaj za ispis izvješća o konfiguraciji.

**5.** Na izvješću o konfiguraciji pronađite IP adresu.

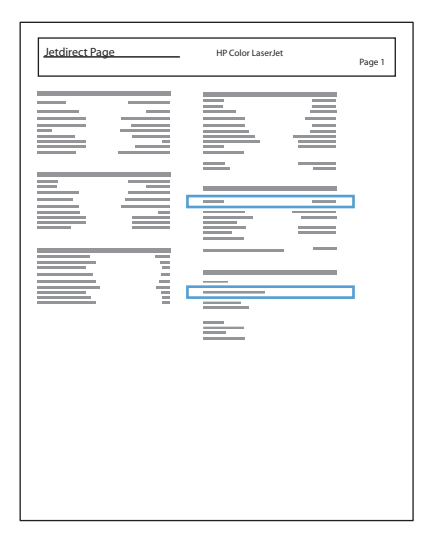

#### **Instaliranje softvera**

- **1.** Zatvorite sve programe na računalu.
- **2.** Instalirajte programe s CD-a.
- **3.** Slijedite upute na zaslonu.
- **4.** Kad to od vas zatraži odzivnik, odaberite opciju **Povezivanje putem ožičene mreže**, a zatim pritisnite gumb **Sljedeće**.
- **5.** S popisa dostupnih pisača odaberite pisač s odgovarajućom IP adresom.
- **6.** Pritisnite gumb **Završi**.
- **7.** Na zaslonu **Dodatne opcije** možete instalirati dodatni softver ili pritisnite gumb **Završi**.
- **8.** Ispišite stranicu iz bilo kojeg programa da biste provjerili je li softver za ispis ispravno instaliran.

## **Instaliranje uređaja u bežičnoj mreži, u sustavu Windows (samo bežični modeli)**

**EX NAPOMENA:** Ako ne koristite program HP Smart Install, slijedite ovaj postupak.

Prije instaliranja softvera proizvoda uređaj ne smije biti povezan s mrežom putem mrežnog kabela.

Ako vaš bežični usmjerivač ne podržava Wi-Fi zaštićeno postavljanje (WPS), pribavite mrežne postavke usmjerivača od administratora sustava ili ispunite sljedeće zadatke:

- Probavite naziv bežične mreže ili zadani naziv mreže (SSID).
- Pribavite lozinku ili enkripcijski ključ za bežičnu mrežu.

#### **Povezivanje uređaja s bežičnom mrežom koja koristi WPS**

Ako vaš bežični usmjerivač podržava Wi-Fi zaštićeno postavljanje (WPS), ovo je najjednostavniji način postavljanja proizvoda na bežičnu mrežu.

- **1.** Na početnom zaslonu upravljačke ploče uređaja dodirnite gumb Bežični  $\psi$ .
- **2.** Dodirnite gumb Bežični izbornik, a potom gumb Wi-Fi zaštićeno postavljanje.
- **3.** Postavljanje možete dovršiti na neki od sljedećih načina:
	- **Pushbutton** (Gumb za pokretanje): Odaberite opciju Gumb za pokretanje i pratite upute na upravljačkoj ploči. Uspostavljanje bežične mreže može potrajati nekoliko minuta.
	- **PIN**: Odaberite opciju Generiraj PIN i pratite upute na upravljačkoj ploči. Uređaj generira jedinstveni PIN koji morate unijeti u zaslon s postavkama bežičnog usmjerivača. Uspostavljanje bežične mreže može potrajati nekoliko minuta.

**EX NAPOMENA:** Ako ovaj način ne uspije, pokušajte koristiti čarobnjak za postavljanje bežične mreže na upravljačkoj ploči uređaja ili pokušajte uspostaviti vezu putem USB kabela.

#### **Povezivanje uređaja s bežičnom mrežom pomoću čarobnjaka za postavljanje bežične mreže**

Ako vaš bežični usmjerivač ne podržava WiFi zaštićeno postavljanje (WPS), koristite ovu metodu kako biste postavili proizvod u bežičnoj mreži.

- **1.** Na početnom zaslonu upravljačke ploče uređaja dodirnite gumb Bežični  $\mathbb{R}^3$ .
- **2.** Dodirnite gumb Bežični izbornik, a potom gumb Čarobnjak za postavljanje bežične mreže.
- **3.** Uređaj traži dostupne bežične mreže i vraća popis naziva mreža (SSIDs). Odaberite SSID naziv za svoj bežični usmjerivač ako se nalazi na popisu. Ako se SSID naziv vašeg bežičnog usmjerivača ne nalazi na popisu, dodirnite qumb Unesite SSID. Kada sustav zatraži unos zaštite mreže, odaberite opciju koju koristi vaš bežični usmjerivač. Na zaslonu upravljačke ploče otvara se tipkovnica.
- **4.** Ako vaš bežični usmjerivač koristi zaštitu WPA, pomoću tipkovnice upišite lozinku.

Ako vaš bežični usmjerivač koristi zaštitu WEP, pomoću tipkovnice upišite ključ.

**5.** Dodirnite gumb U redu i pričekajte da uređaj uspostavi vezu s bežičnim usmjerivačem. Uspostavljanje bežične mreže može potrajati nekoliko minuta.

#### **Povezivanje uređaja s bežičnom mrežom putem USB kabela.**

Ako vaš bežični usmjerivač ne podržava WiFi zaštićeno postavljanje (WPS), koristite ovu metodu kako biste postavili proizvod na bežičnoj mreži. Kad za prijenos postavki koristite USB kabel, postavljanje bežične veze je lakše. Kad dovršite postavljanje, možete iskopčati USB kabel i koristiti bežičnu vezu.

- **1.** Umetnite CD sa softverom u računalni CD pogon.
- **2.** Slijedite upute na zaslonu. Kad se to od vas zatraži, odaberite opciju **Povezivanje putem bežične mreže**. Kad se to od vas zatraži, priključite USB kabel na proizvod.

**OPREZ:** Ne priključujte USB kabel dok program za instalaciju to ne zatraži od vas.

- **3.** Kad se instalacija dovrši, ispišite stranicu s konfiguracijom kako biste provjerili da li proizvod ima SSID naziv.
- **4.** Kad se instalacija dovrši, iskopčajte USB kabel.

#### **Instalacija softvera za bežični proizvod trenutno povezan s mrežom**

Ako proizvod već ima IP adresu na bežičnoj mreži, a vi želite instalirati softver proizvoda na računalo, pratite sljedeće korake.

- **1.** Putem upravljačke ploče uređaja ispišite stranicu s konfiguracijom kako biste dobili IP adresu proizvoda.
- **2.** Instalirajte softver s CD-a.
- **3.** Slijedite upute na zaslonu.
- **4.** Kad to od vas zatraži odzivnik, odaberite opciju **Povezivanje putem bežične mreže**, a zatim pritisnite gumb **Sljedeće**.
- **5.** S popisa dostupnih pisača odaberite pisač s odgovarajućom IP adresom.

### **Konfiguracija postavki IP mreže u sustavu Windows**

#### **Prikaz ili promjena mrežnih postavki**

Za prikaz ili promjenu postavki IP konfiguracije koristite ugrađeni web-poslužitelj.

- **1.** Ispišite konfiguracijsku stranicu i pronađite IP adresu.
	- Ako koristite IPv4, IP adresa sadrži samo znamenke. Format je sljedeći:

xxx.xxx.xxx.xxx

● Ako koristite IPv6, IP adresa je heksadecimalna kombinacija znakova i znamenki. Ima format sličan ovom:

- **2.** Za otvaranje ugrađenog web-poslužitelja unesite IP adresu (IPv4) u redak za adresu webpreglednika. Za IPv6 koristite protokol određen web-preglednikom za unos IPv6 adresa.
- **3.** Pritisnite karticu **Networking** (Umrežavanje) kako biste saznali informacije o mreži. Postavke možete promijeniti prema potrebi.

#### **Postavljanje ili promjena lozinke uređaja**

Koristite HP ugrađeni web-poslužitelj kako biste postavili lozinku ili promijenili postojeću lozinku uređaja na mreži.

- **1.** U redak za adresu u pregledniku unesite IP adresu uređaja. Pritisnite karticu **Networking (Umrežavanje)**, a zatim vezu **Security (Sigurnost)**.
- **EX NAPOMENA:** Ako je prethodno postavljena lozinka, na pojavu upita potrebno ju je upisati. Upišite lozinku i pritisnite gumb **Apply (Primijeni)**.
- **2.** Unesite novu lozinku u okvire **Verify password (Provjera lozinke)** i **New Password (Nova lozinka)**.
- **3.** Za spremanje lozinke pri dnu prozora pritisnite gumb **Apply (Primijeni)**.

#### **Ručno konfiguriranje IPv4 TCP/IP parametara s upravljačke ploče**

Pomoću izbornika upravljačke ploče ručno postavite IPv4 adresu, masku podmreže i zadani pristupnik.

- **1.** Dodirnite gumb Postavljanje ...
- **2.** Pomaknite se do izbornika Postavljanje mreže i dodirnite ga.
- **3.** Dodirnite izbornik Konfiguracija TCP/IP, a zatim dodirnite gumb Ručno.
- **4.** Pomoću numeričke tipkovnice unesite IP adresu, a zatim dodirnite gumb U redu. Za potvrdu dodirnite gumb Da.
- **5.** Pomoću numeričke tipkovnice unesite masku podmreže, a zatim dodirnite gumb U redu. Za potvrdu dodirnite gumb Da.
- 6. Pomoću numeričke tipkovnice unesite zadani pristupnik, a zatim dodirnite gumb U redu. Za potvrdu dodirnite gumb Da.

#### **Postavke brzine veze i obostranog ispisa**

**EX NAPOMENA:** Ove informacije vrijede samo za Ethernet mreže. Ne vrijede za bežične mreže.

Brzina veze i način komunikacije poslužitelja za ispis moraju odgovarati mrežnom koncentratoru. Za većinu okolnosti ostavite uređaj u automatskom načinu rada. Netočne promjene postavki brzine veze i obostranog ispisa mogu onemogućiti komunikaciju pisača s drugim mrežnim uređajima. Ako želite napraviti promjene, upotrijebite upravljačku ploču uređaja.

**NAPOMENA:** Postavka mora biti usklađena s mrežnim uređajem na koji se pokušavate spojiti (mrežno čvorište, preklopnik, pristupnik, usmjerivač ili računalo).

**EX NAPOMENA:** Promjene ovih postavki uzrokuju isključivanje i uključivanje uređaja. Promjene izvodite samo kada je uređaj u stanju mirovanja.

- **1.** Dodirnite gumb Postavljanje ...
- **2.** Pomaknite se do izbornika Postavljanje mreže i dodirnite ga.
- **3.** Dodirnite izbornik Brzina veze.
- **4.** Odaberite jednu od sljedećih opcija.

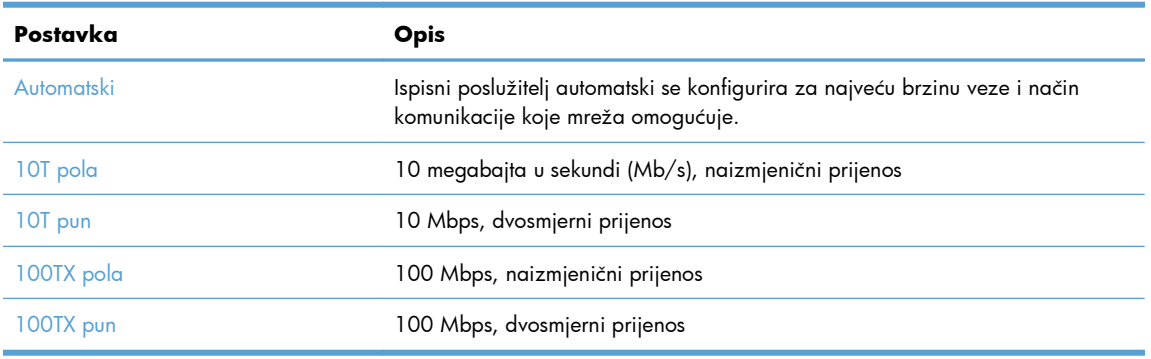

**5.** Dodirnite gumb U redu. Uređaj se isključuje, a zatim uključuje.

# **6 Papir i mediji za ispis**

- [Razumijevanje potrošnje papira](#page-83-0)
- Promjena upravljačkog programa pisača u skladu s vrstom i velič[inom papira u sustavu Windows](#page-85-0)
- **•** [Podržane veli](#page-85-0)čine papira
- [Podržane vrste papira i kapacitet ladice](#page-86-0)
- [Umetanje papira u ladice](#page-89-0)
- [Konfiguriranje ladica](#page-94-0)

# <span id="page-83-0"></span>**Razumijevanje potrošnje papira**

Ovaj uređaj podržava razne vrste papira i drugih medija za ispis. Korištenje papira ili medija za ispis koji nisu u skladu s navedenim smjernicama može uzrokovati lošu kvalitetu ispisa, učestala zaglavljenja te preranu istrošenost uređaja.

Moguće je da s papirima koji su u skladu sa svim smjernicama u ovom priručniku ipak nećete postići zadovoljavajuće rezultate. To može biti posljedica neispravnog rukovanja, neprihvatljivih vrijednosti temperature i/ili vlažnosti, ili nekog drugog čimbenika na koji Hewlett-Packard ne može utjecati.

- **OPREZ:** Korištenje papira ili ispisnih medija koji ne ispunjavaju specifikacije Hewlett-Packarda može izazvati probleme s proizvodom, za što će biti potreban popravak. Takav popravak nije pokriven jamstvom niti servisnim ugovorom Hewlett-Packarda.
	- Za najbolje rezultate koristite samo HP papir i medije za ispis dizajnirane za laserske pisače ili više primjena.
	- Nemojte koristiti papir ili medije za ispis namijenjene za tintne pisače.

**OPREZ:** Uređaji HP LaserJet koriste grijače pomoću kojih na papiru suhe dijelove tonera povezuju u vrlo precizne točke. Papir za HP laserske pisače može izdržati takve visoke temperature. Koristite li inkjet papir, moglo bi doći do oštećenja uređaja.

● Tvrtka Hewlett-Packard ne preporučuje korištenje medija drugih marki jer ne može kontrolirati njihovu kvalitetu.

Pri korištenju posebnih vrsta papira ili medija za ispis slijedite navedene smjernice kako biste postigli zadovoljavajuće rezultate. Za postizanje najboljih rezultata postavite vrstu i veličinu papira u upravljačkom programu.

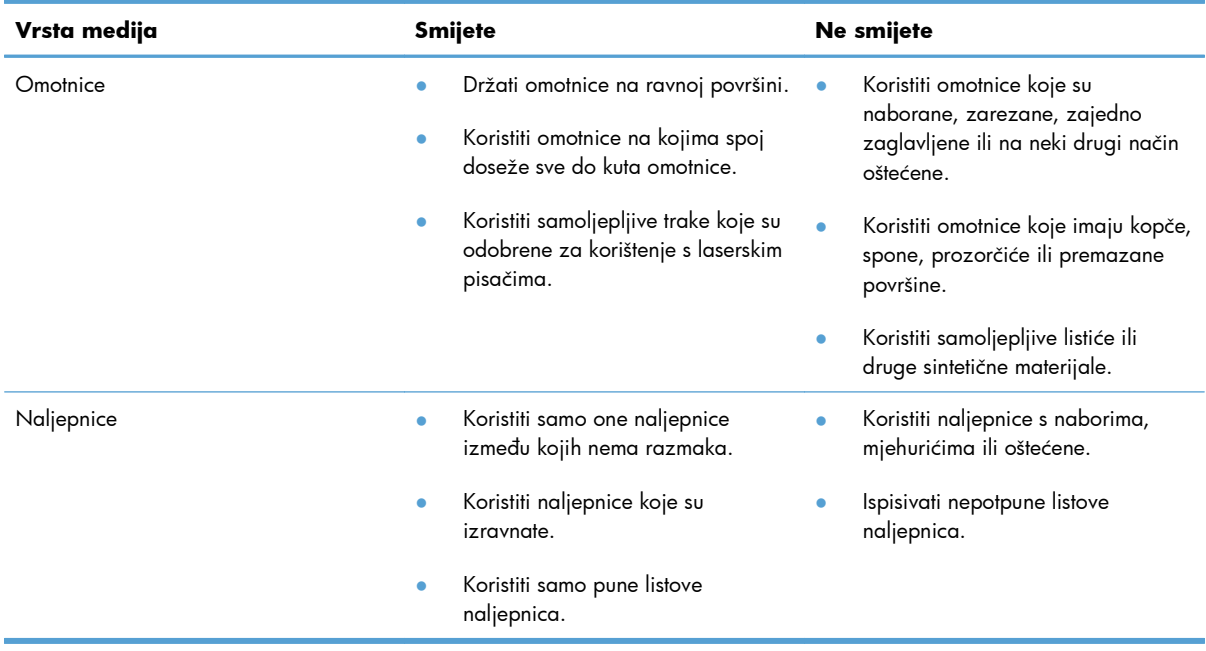

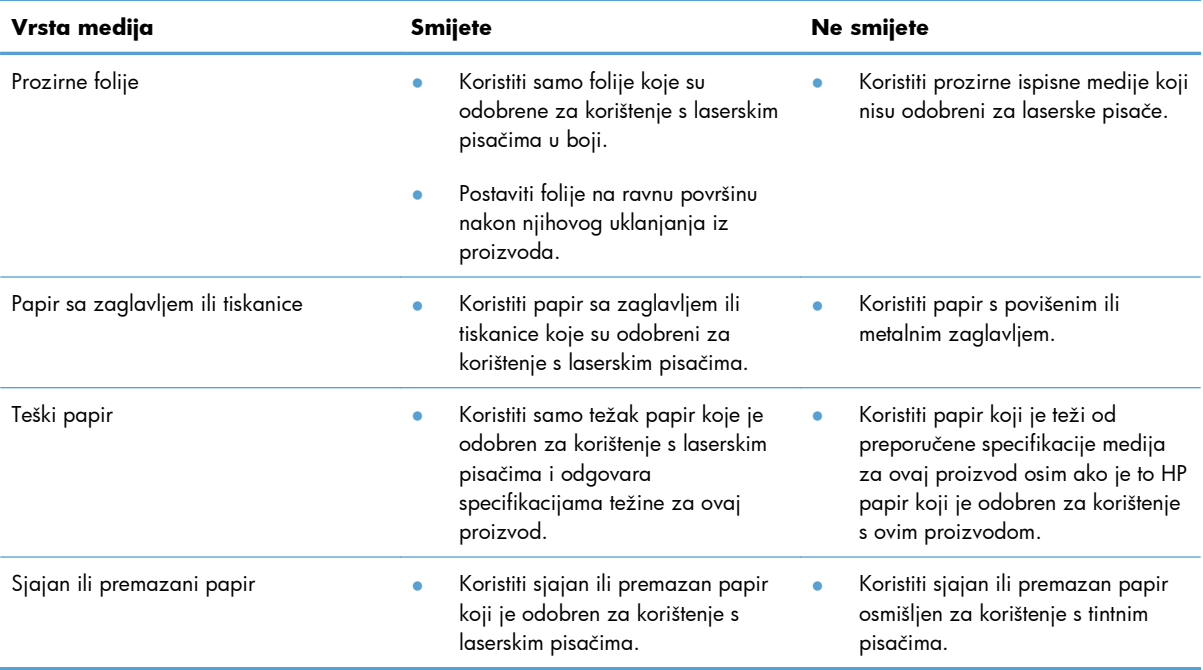

# <span id="page-85-0"></span>**Promjena upravljačkog programa pisača u skladu s vrstom i veličinom papira u sustavu Windows**

- **1.** U izborniku **File** (Datoteka) u programu odaberite **Print** (Ispis).
- **2.** Odaberite uređaj, a zatim pritisnite gumb **Svojstva** ili **Preference**.
- **3.** Pritisnite karticu **Papir/Kvaliteta**.
- **4.** Iz padajućeg popisa **Veličina papira** odaberite veličinu.
- **5.** Iz padajućeg popisa **Vrsta papira** odaberite vrstu papira.
- **6.** Pritisnite gumb **U redu**.

# **Podržane veličine papira**

**EX NAPOMENA:** Da biste dobili najbolje rezultate kod ispisa, odaberite odgovarajuću veličinu papira i utipkajte upravljački program pisača prije pokretanja ispisa.

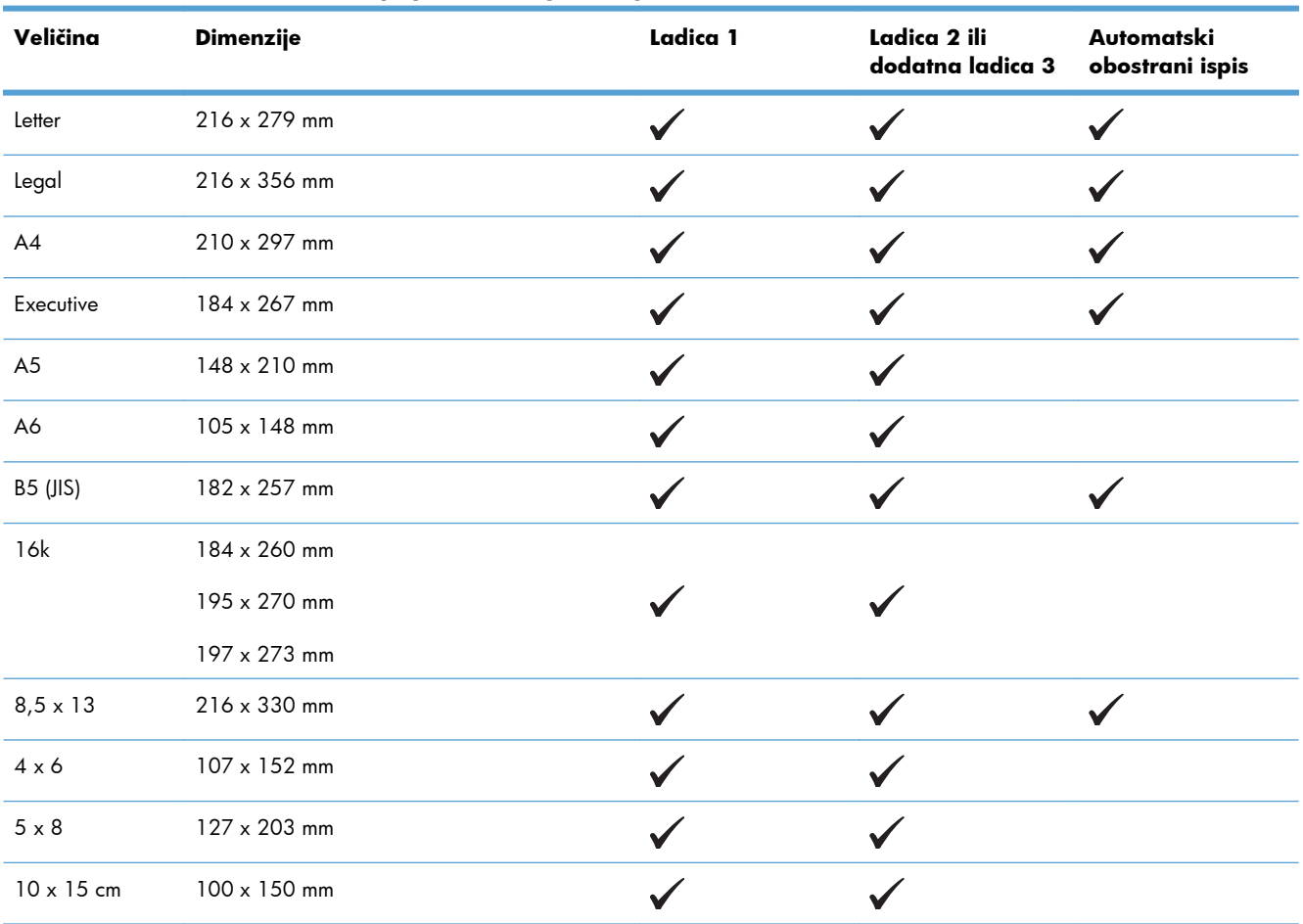

#### **Tablica 6-1 Podržane veličine papira i medija za ispis**

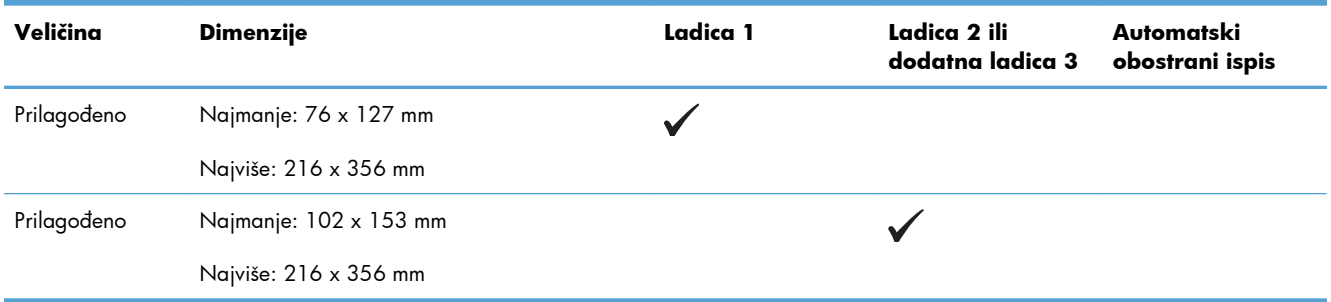

#### <span id="page-86-0"></span>**Tablica 6-1 Podržane veličine papira i medija za ispis (Nastavak)**

#### **Tablica 6-2 Podržane kuverte i razglednice**

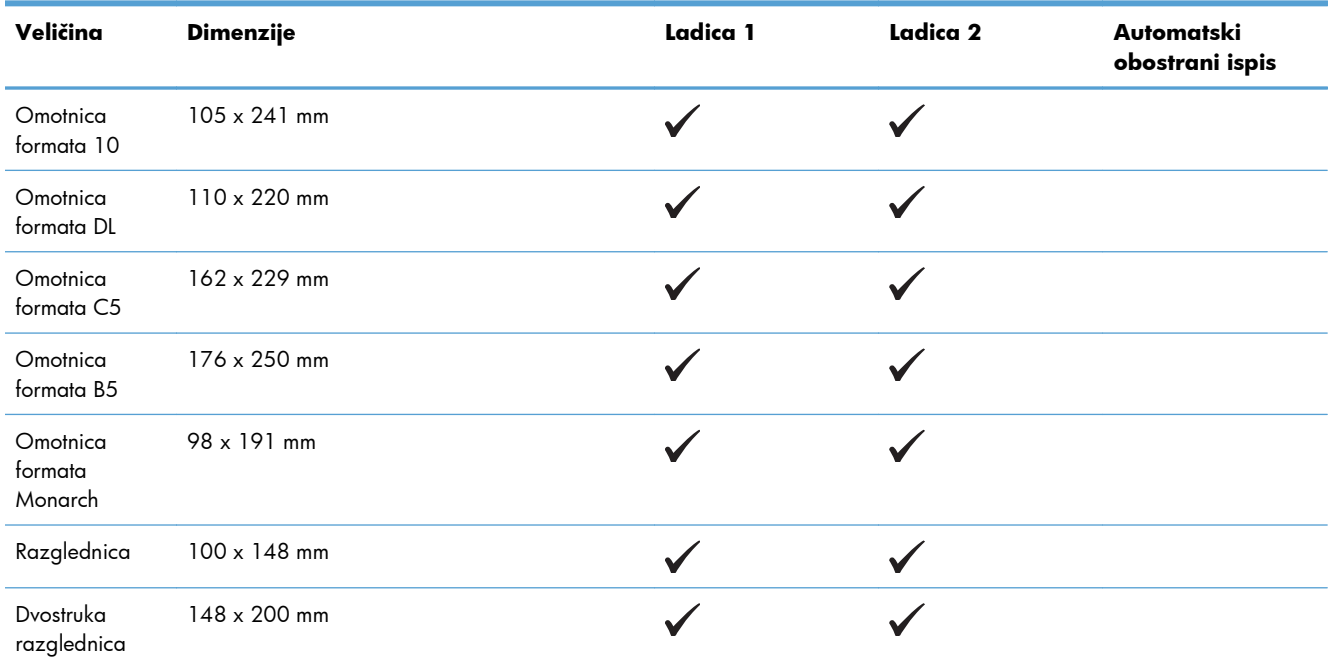

# **Podržane vrste papira i kapacitet ladice**

#### **Tablica 6-3 Ladica 1**

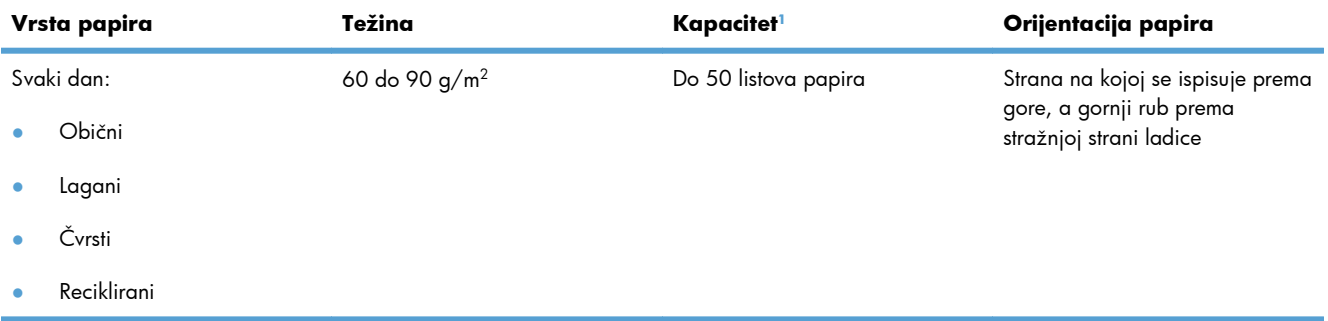

#### <span id="page-87-0"></span>**Tablica 6-3 Ladica 1 (Nastavak)**

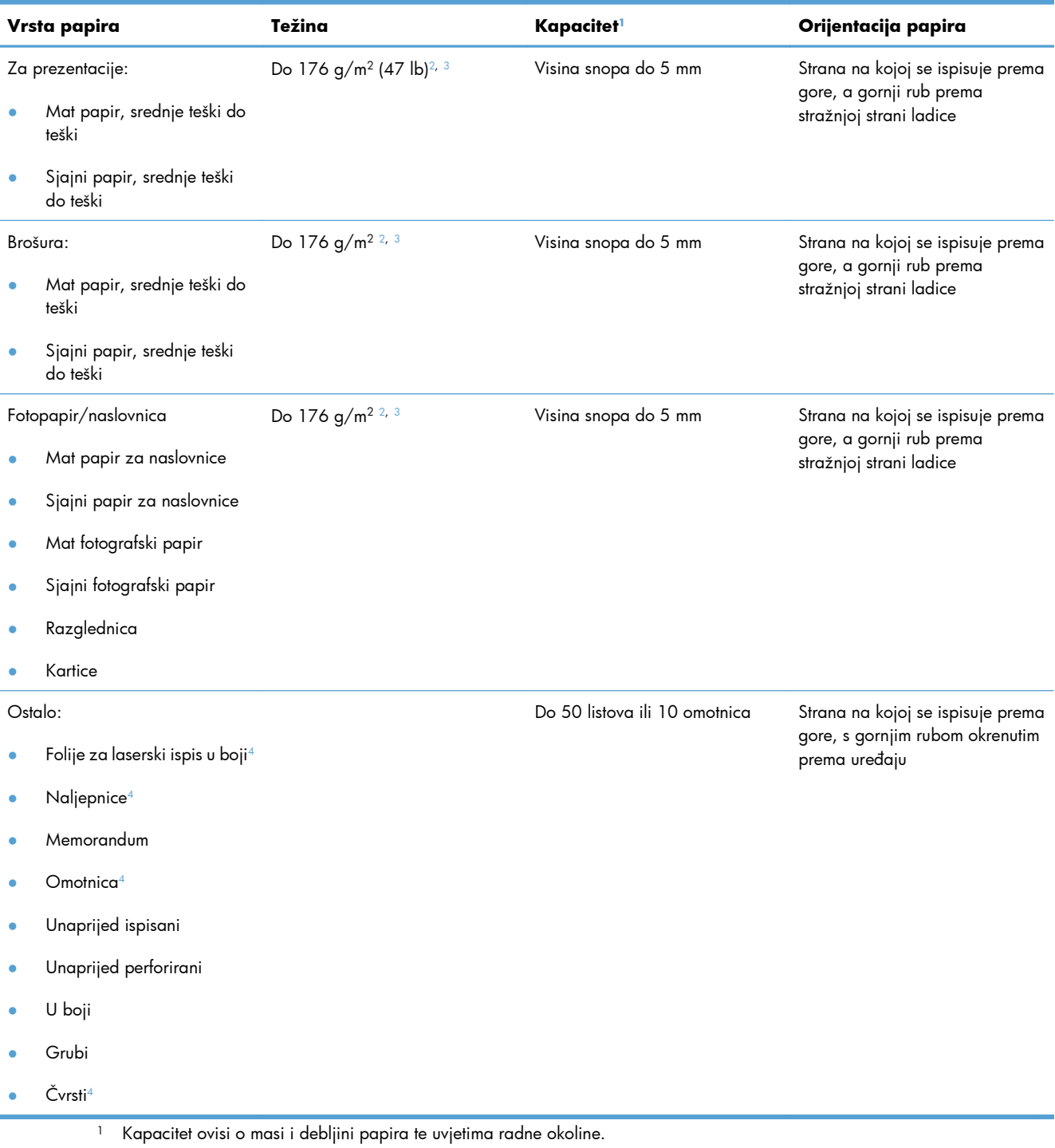

- $^2$  Uređaj podržava do 220 g/m $^2$  (59 lb) za sjajni, sjajni foto-papir i razglednice.
- $^3$  Uređaj za automatski obostrani ispis podržava papir sljedeće težine: 60-160 g/m².
- <sup>4</sup> Ova vrsta papira nije podržana za automatski obostrani ispis.

#### **Tablica 6-4 Ladice 2 i 3**

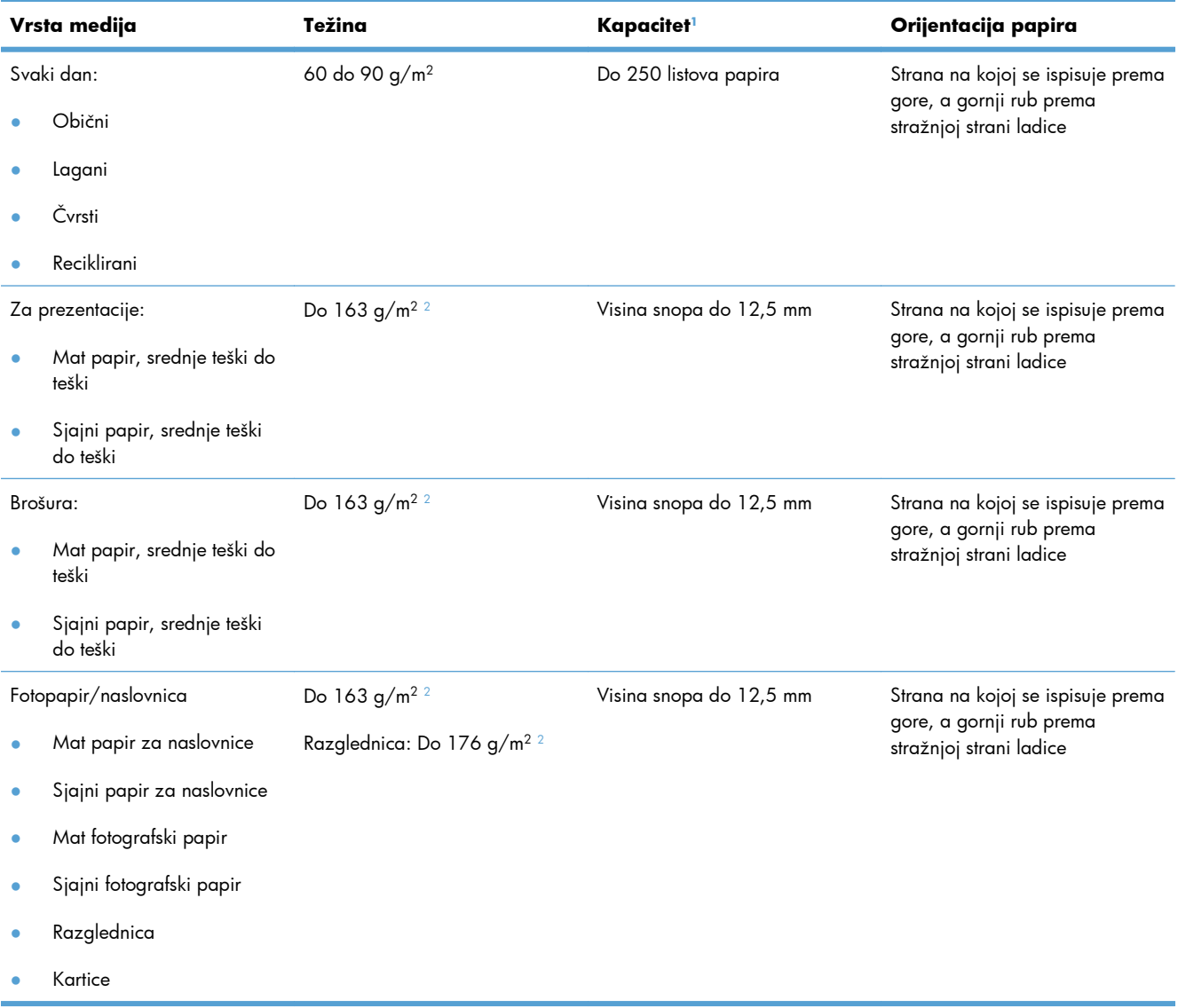

#### <span id="page-89-0"></span>**Tablica 6-4 Ladice 2 i 3 (Nastavak)**

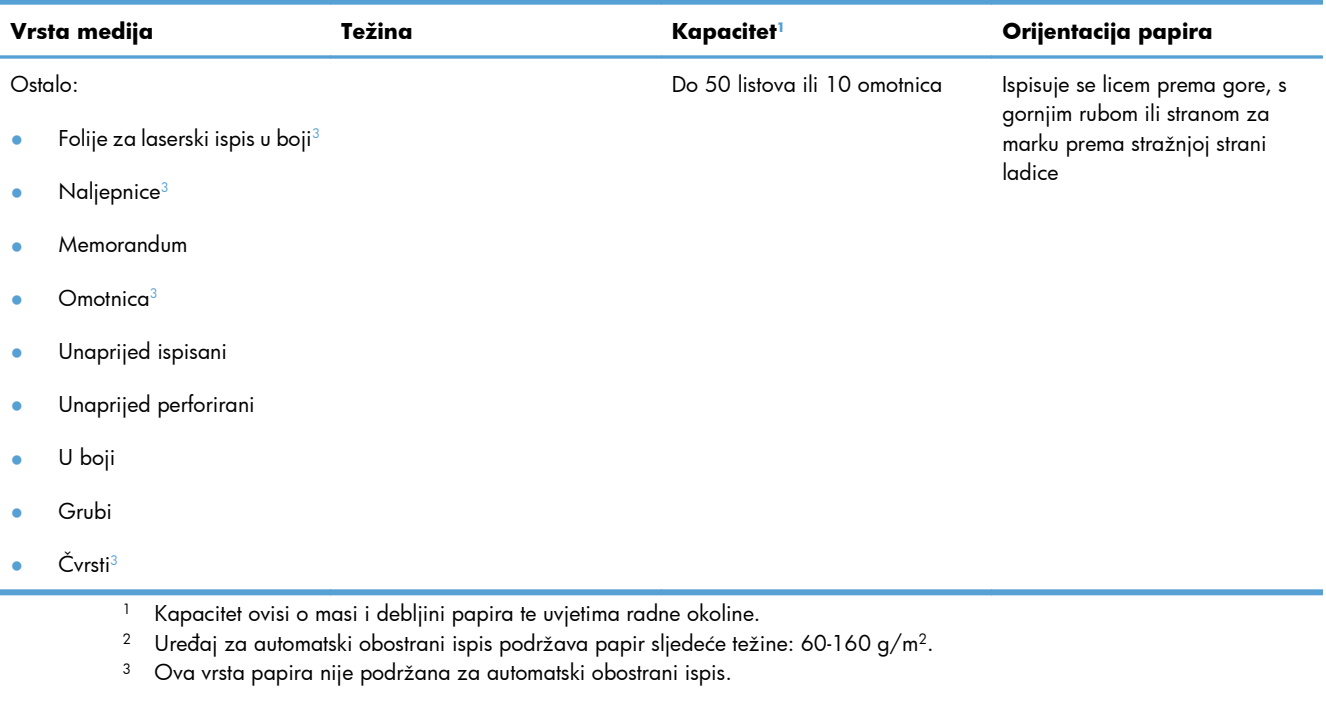

# **Umetanje papira u ladice**

# **Umetanje u ladicu 1**

**1.** Otvorite ladicu 1.

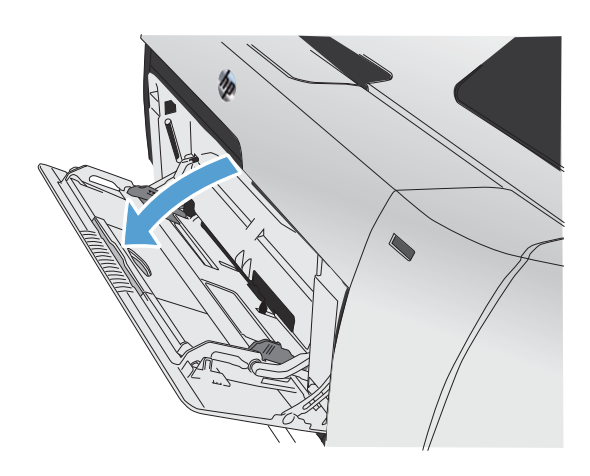

**2.** Izvucite produžetak ladice.

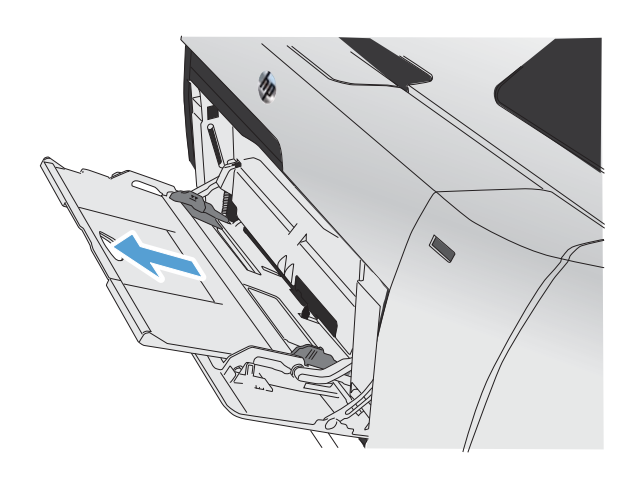

**3.** Ako umećete duge listove papira, otklopite produžetak ladice.

**4.** Do kraja izvucite vodilice za papir (legenda 1) a zatim umetnite snop papira u ladicu 1 (legenda 2). Prilagodite vodilice za papir veličini papira.

**NAPOMENA:** Smjestite papir u ladicu 1 sa stranom za ispis licem prema gore i gornjim rubom okrenutim prema uređaju.

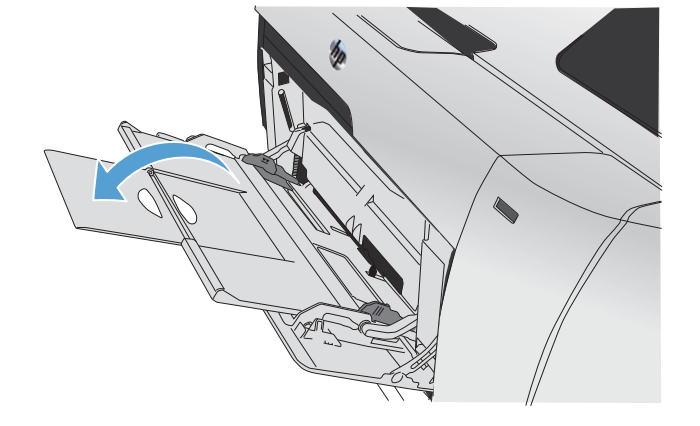

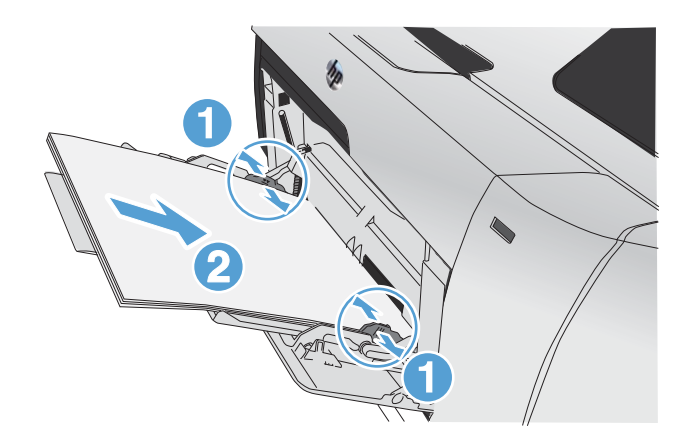

## **Umetanje u ladicu 2 ili dodatnu ladicu 3**

**1.** Iz uređaja izvucite ladicu.

- 
- **2.** Otvorite vodilice za širinu i duljinu papira.

**3.** Za umetanje papira veličine Legal proširite ladicu pritiskom i zadržavanjem jezičca i istovremeno povucite ladicu prema sebi.

> **NAPOMENA:** Kada je u njoj papir veličine Legal, ladica se izvlači s prednje strane uređaja oko 64 mm (2,5 inča).

**4.** Stavite papir u ladicu i provjerite jesu li sva četiri ruba ravna. Namjestite bočne vodilice širine papira tako da su poravnate s oznakom veličine papira na donjoj strani ladice. Namjestite prednje vodilice duljine papira tako da gurnu snop papira sve do stražnjeg dijela ladice.

**5.** Gurnite papir i provjerite je li snop ispod graničnika s bočne strane ladice.

**6.** Gurnite ladicu u uređaj.

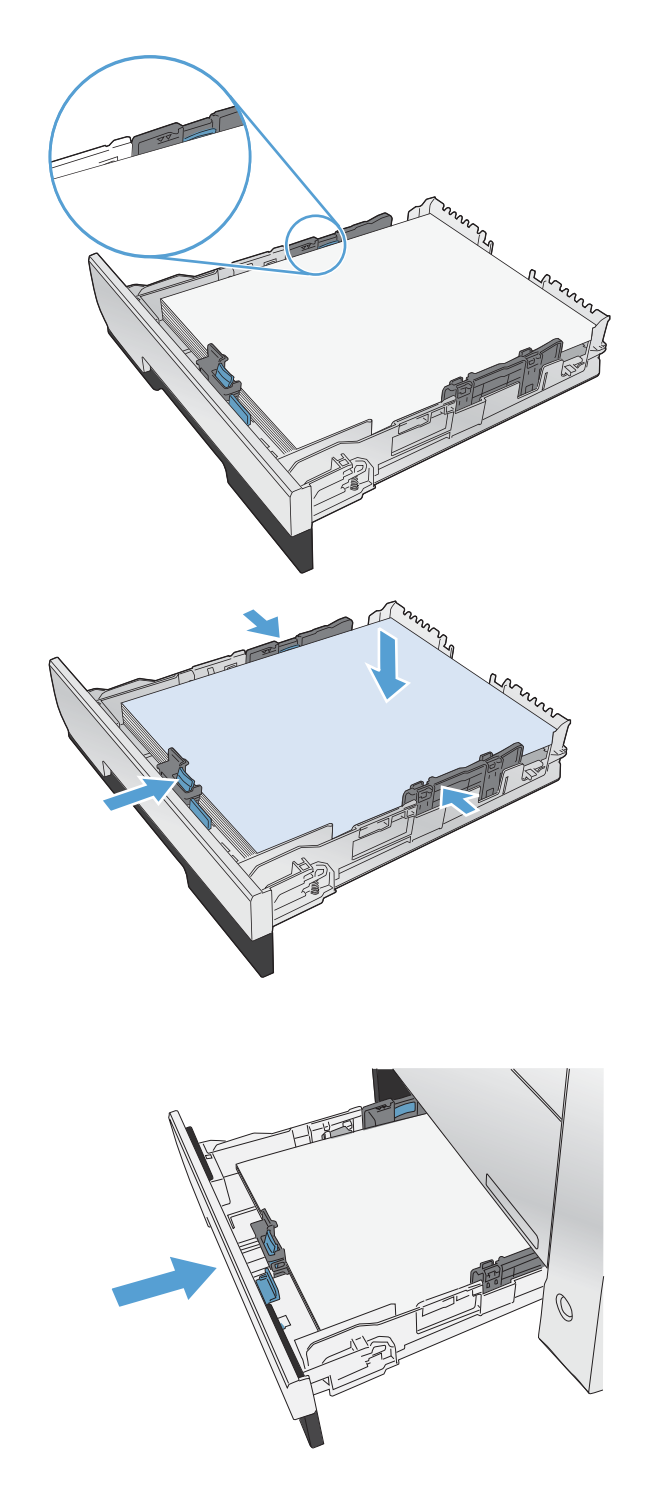

## **Punjenje ulagača dokumenata**

Uređaj za umetanje dokumenata prima do 50 listova debljeg papira od 75 g/m2 .

- A **OPREZ:** Kako ne biste oštetili uređaj, nemojte umetati dokumente koji su zaklamani ili sadrže naljepnice za ispravljanje, korektor ili spajalice. U ulagač dokumenata (ADF) ne umećite niti fotografije, male ili osjetljive dokumente.
- **1.** Umetnite dokumente u ulagač dokumenta licem nagore.

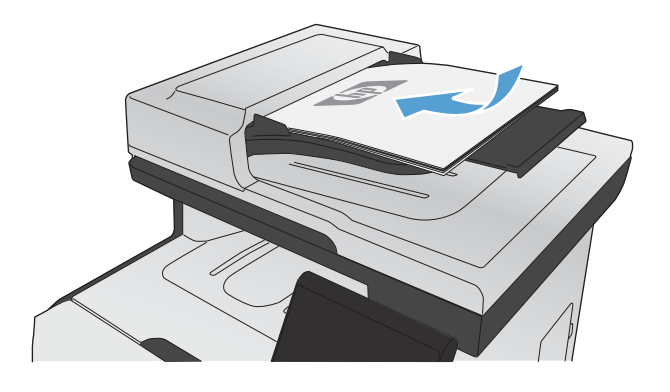

**2.** Podesite vodilice tako da pristanu uz papir.

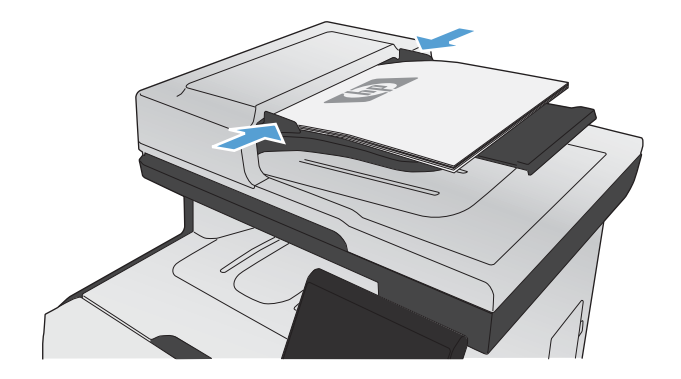

# <span id="page-94-0"></span>**Konfiguriranje ladica**

Po zadanoj postavci uređaj vuče papir iz ladice 1. Ako je ladica 1 prazna, proizvod povlači papir iz ladice 2 ili ladice 3 (ako je instalirana). Konfiguriranje ladica na ovom uređaju mijenja postavke topline i brzine kako bi se dobila najbolja kvaliteta za vrstu papira koju koristite. Ako za sve ili većinu zadatak ispisa na uređaju koristite posebni papir, promijenite ovu zadanu postavku na uređaju.

Sljedeća tablica donosi načine postavljanja ladica tako da odgovaraju vašim potrebama za ispis.

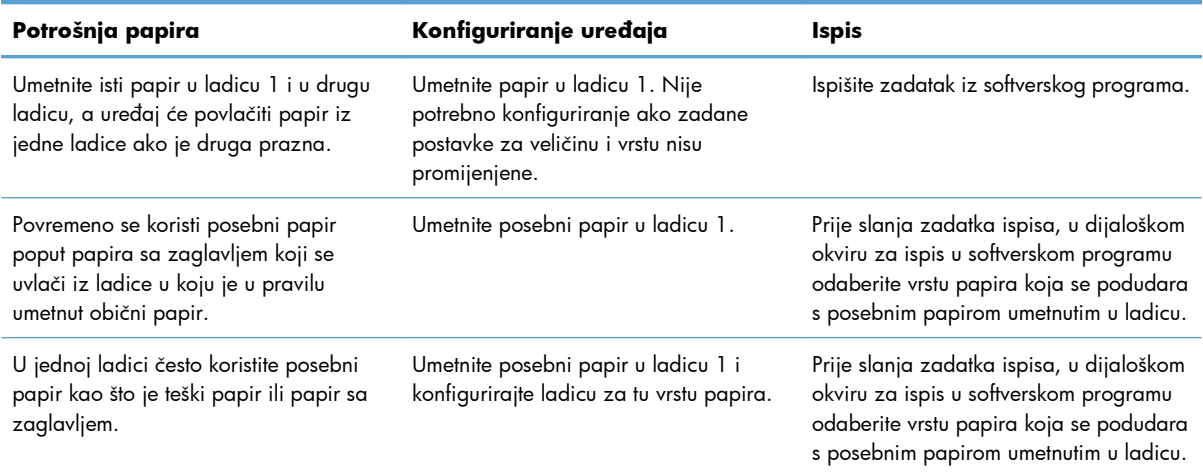

#### **Konfiguriranje ladica**

- **1.** Provjerite je li uređaj uključen.
- **2.** Učinite nešto od sljedećeg:
	- **Upravljačka ploča:** Otvorite izbornik Postavljanje sustava, zatim otvorite izbornik Postavljanje papira. Odaberite ladicu koju želite konfigurirati.
	- **Ugrađeni web-poslužitelj:** Pritisnite karticu **Settings (Postavke)**, a zatim u lijevom oknu pritisnite **Rukovanje papirom**.
- **3.** Promijenite željenu postavku ladice, a zatim pritisnite U redu ili Primijeni.

# **7 Spremnici za ispis**

Informacije u ovom dokumentu podliježu promjenama bez prethodne obavijesti. Za najnovije informacije iz korisničkog priručnika posjetite www.hp.com/go/UColorMFPM375\_manuals ili www.hp.com/go/LJColorMFPM475\_manuals

- **•** [Informacije o spremniku tinte](#page-97-0)
- [Prikaz potrošnog materijala](#page-98-0)
- [Upravljanje spremnicima za ispis](#page-99-0)
- **•** [Upute o zamjeni](#page-102-0)
- [Rješavanje problema s potrošnim materijalom](#page-106-0)

# <span id="page-97-0"></span>**Informacije o spremniku tinte**

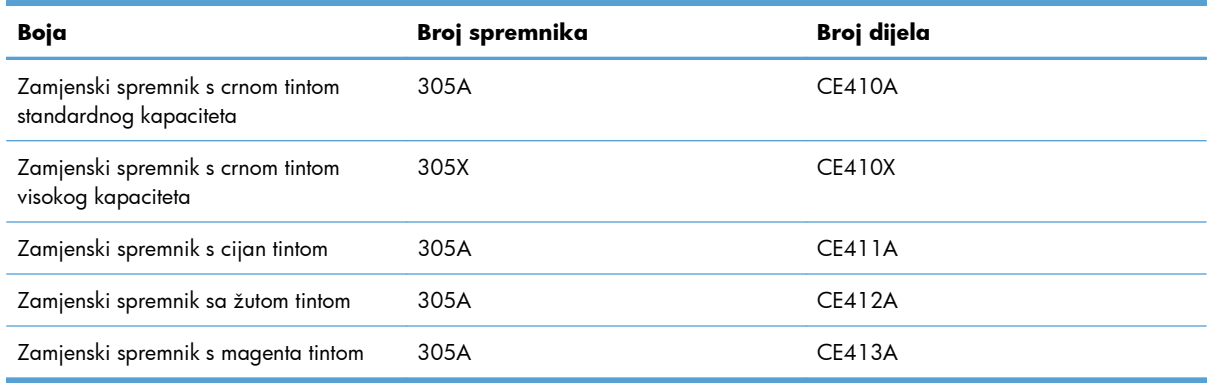

**Dostupnost**: Spremnik s tintom može se umetnuti i izvaditi samo jednom rukom.

**Značajke za očuvanje okoliša**: Reciklirajte spremnike za ispis putem programa povrata i recikliranja HP Planet Partners.

Informacije o potrošnom materijalu potražite na adresi [www.hp.com/go/learnaboutsupplies.](http://www.hp.com/go/learnaboutsupplies)

# <span id="page-98-0"></span>**Prikaz potrošnog materijala**

# **Prikaz spremnika za ispis**

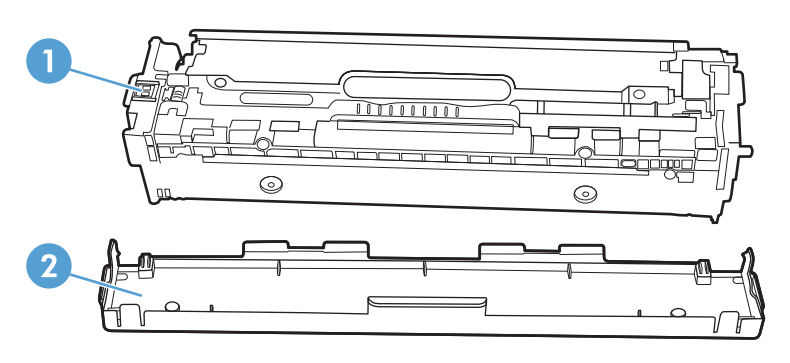

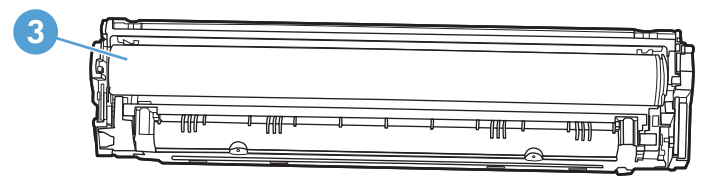

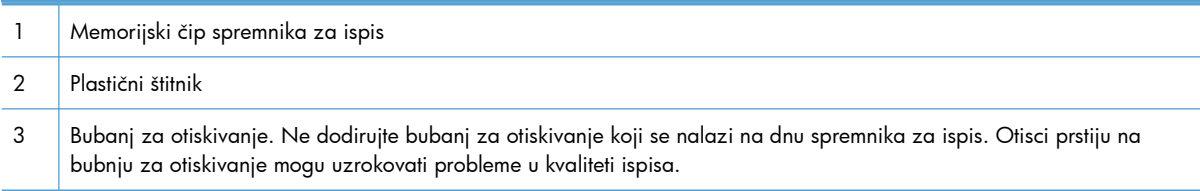

# <span id="page-99-0"></span>**Upravljanje spremnicima za ispis**

Pravilno korištenje, pohrana i nadzor uloška za ispis mogu jamčiti visoku kvalitetu ispisa.

## **Promjena postavki spremnika za ispis**

#### **Ispis kada spremnik s tintom dođe do kraja predviđenog vijeka trajanja**

Poruke vezane za potrošni materijal naći ćete na upravljačkoj ploči uređaja.

- Poruka **<Potrošni materijal> na niskoj razini**—gdje <Potrošni materijal> predstavlja spremnik boje za ispis—prikazuje se kada se približava kraj predviđenog radnog vijeka spremnika za ispis.
- Poruka **<Potrošni materijal> pri kraju** prikazuje se kada stigne predviđeni kraj radnog vijeka spremnika za ispis. Kako bi se osigurala optimalna kvaliteta ispisa, HP preporučuje zamjenu spremnika kada se prikaže poruka **<Potrošni materijal> pri kraju**.

Ako koristite spremnik za ispis koji je pri kraju svojeg procijenjenog vijeka trajanja, mogu se pojaviti problemi u kvaliteti ispisa. Potrošni materijal nije potrebno zamijeniti odmah, osim ako kvaliteta ispisa više nije zadovoljavajuća.

**EX NAPOMENA:** Upotreba postavke Nastavi omogućuje ispis i nakon poruke o vrlo niskoj razini bez intervencije korisnika i može dovesti do nezadovoljavajuće kvalitete ispisa.

Kada je spremnik za ispis u boji gotovo prazan, uređaj ispisuje samo u crnoj boji kako bi se spriječili prekidi u primanju faksova. Za konfiguriranje pisača za ispis u boji i korištenje preostalog tonera u spremniku dok se ne potroši do kraja, pratite ove korake:

- **1.** Na početnom zaslonu upravljačke ploče dodirnite qumb Postavljanje ...
- **2.** Otvorite sljedeće izbornike:
	- Postavljanje sustava
	- **•** Postavke potrošnog materijala
	- **•** Spremnici u boji
	- Postavke za gotovo praznu tintu
	- Nastavi

Kad zamijenite spremnik u kojem je toner pri kraju, ispis u boji se nastavlja automatski.

### **Omogućavanje ili onemogućavanje postavke Pri jako niskoj razini na upravljačkoj ploči**

Zadane značajke možete omogućiti ili onemogućiti u bilo koje vrijeme i ne trebate ih ponovo omogućavati prilikom umetanja novog spremnika.

- **1.** Na početnom zaslonu upravljačke ploče dodirnite gumb Postavljanje ...
- **2.** Otvorite sljedeće izbornike:
	- Postavljanje sustava
	- Postavke potrošnog materijala
	- Spremnik s crnom bojom ili Spremnici u boji
	- Postavke za gotovo praznu tintu
- **3.** Odaberite jednu od sljedećih mogućnosti:
	- Odaberite opciju Nastavi kako biste postavili uređaj tako da vas upozori kad je spremnik za ispis pri kraju, ali da nastavi s ispisom.
	- Odaberite opciju Zaustavi kako biste postavili uređaj da zaustavi ispis (uključujući ispisivanje faksova) dok se ne zamijeni spremnik za ispis.
	- $\bullet$  Odaberite opciju Odzivnik kako biste postavili uređaj da zaustavi ispis (uključujući ispisivanje faksova) i upozori vas da trebate zamijeniti spremnik za ispis. Možete dati potvrdu i nastaviti ispisivati. Opcija koju korisnik može konfigurirati na uređaju je "Odzivnik za podsjetnik nakon 100, 200, 300 stranica ili nikad". Ova opcija je dodana kao usluga korisnicima i ne jamči da će ispis ovih stranica biti prihvatljive kvalitete.
	- Samo na izborniku Spremnici u boji odaberite Ispiši crno-bijelo (zadan opcija) kako biste dobili upozorenje kad je spremnik za ispis pri kraju, ali da se ispis nastavi samo crno-bijelo.

Ako je uređaj postavljen na opciju Zaustavi, postoji određeni rizik da se nakon umetanja novog spremnika faksovi neće ispisivati ako je uređaj tijekom vremena provedenog u zaustavljenom stanju primio više faksova nego se može pohraniti u njegovoj memoriji.

Ako je uređaj postavljen na opciju Odzivnik, postoji određeni rizik da se nakon umetanja novog spremnika faksovi neće ispisivati ako je uređaj tijekom čekanja na potvrdu upozorenja primio više faksova nego se može pohraniti u njegovoj memoriji.

Kad razina HP potrošnog materijala dosegne razinu **vrlo niska**, prestaje vrijediti jamstvo Premium Protection tvrtke HP za taj potrošni materijal. Svi nedostaci pri ispisu ili u potrošnom materijalu do kojih dolazi u slučaju korištenja potrošnog materijala tvrtke HP u načinu rada Nastavi sa zanemarivanjem pražnjenja spremnika neće se smatrati nedostacima materijala ili rada prema jamstvu tvrtke HP za spremnike za ispis.

#### **Ispis uz EconoMode**

Način rada EconoMode troši manje tonera, što može produljiti iskoristivost spremnika tonera za ispis.

HP ne preporučuje stalno korištenje postavke Ekonomični način rada. Ako opciju Ekonomični način rada koristi stalno, vijek trajanja tonera mogao bi biti duži od vijeka trajanja mehaničkih dijelova u spremniku za ispis. Ako se kvaliteta ispisa počinje smanjivati i više nije na prihvatljivoj razini, razmislite o zamjeni spremnika za ispis.

- **1.** Na izborniku **Datoteka** u softverskom programu, kliknite **Ispis**.
- **2.** Odaberite uređaj, a zatim pritisnite gumb **Svojstva** ili **Preference**.
- **3.** Pritisnite karticu **Papir/Kvaliteta**.
- **4.** Pritisnite potvrdni okvir **EconoMode (Ekonomični način rada)**.

## **Zamjena i recikliranje potrošnog materijala**

#### **Recikliranje potrošnog materijala**

Da biste reciklirali originalni HP-ov ispisni uložak, stavite potrošeni uložak u kutiju u kojoj je dopremljen novi uložak. Da biste HP-u poslali potrošeni materijal na recikliranje, koristite priloženu naljepnicu za povratak. Potpune informacije potražite u vodiču za recikliranje koji se isporučuje sa svakom novom stavkom HP-ova potrošnog materijala.

#### **Pohrana spremnika s tintom**

Spremnik s tintom iz ambalaže izvadite tek onda kad ga namjeravate upotrijebiti.

A **OPREZ:** Kako se spremnik s tintom ne bi oštetio, svjetlu ga izlažite na maksimalno nekoliko minuta.

#### **HP propisi za spremnike s tintom drugih proizvođača**

Tvrtka Hewlett-Packard ne preporučuje upotrebu ni novih ni prerađenih spremnika s tonerom drugih proizvođača.

**EX NAPOMENA:** Sve štete koje je uzrokovala upotreba spremnika s tintom drugih proizvođača nisu pokrivene HP jamstvom i ugovorima o servisiranju.

## **Web-stranice tvrtke HP za zaštitu od krivotvorina**

Ako vas poruka upravljačke ploče nakon instalacije HP spremnika za ispis obavijesti kako spremnik nije originalan HP-ov proizvod, posjetite [www.hp.com/go/anticounterfeit.](http://www.hp.com/go/anticounterfeit) Tvrtka HP će odrediti jesu li spremnici originalni i poduzeti korake kako bi se problem riješio.

Spremnik s tintom možda nije originalni HP spremnik s tintom ako primjećujete sljedeće:

- Stranica stanja potrošnog materijala ukazuje da je instaliran potrošni materijal drugog proizvođača.
- Imate niz problema sa spremnikom za tintu.
- Spremnik ne izgleda kao obično (na primjer, pakiranje se razlikuje od HP pakiranja).

# <span id="page-102-0"></span>**Upute o zamjeni**

## **Zamjena spremnika za ispis**

Pisač koristi četiri boje i za svaku boju ima drugi spremnik s tintom: crna (K), magenta (M), cijan (C), i žuta (Y).

**OPREZ:** Ako toner dospije na odjeću, obrišite ga suhom krpom, a odjeću operite hladnom vodom. *Vruća će voda utisnuti toner u tkaninu*.

**1.** Otvorite prednja vrata.

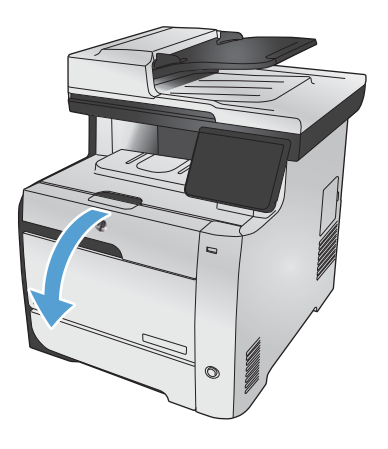

**2.** Izvucite ladicu spremnika za ispis.

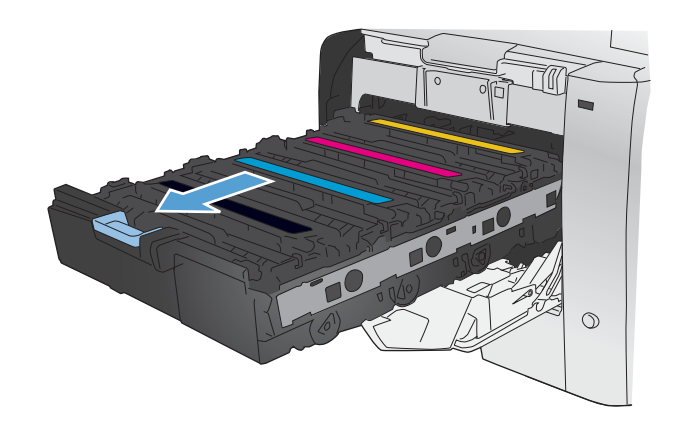

- **3.** Uhvatite ručicu na starom spremniku za ispis i povucite spremnik ravno prema gore kako biste ga uklonili.
- $\blacktriangle$  $\hat{O}$
- 
- 

**4.** Uklonite novi spremnik iz pakiranja.

**5.** Lagano protresite spremnik za ispis lijevodesno kako bi se toner jednako raspodijelio u spremniku.

**6.** Uklonite narančasti, plastični štitnik koji se nalazi na dnu novog spremnika za ispis.

**7.** Ne dodirujte bubanj za otiskivanje koji se

probleme u kvaliteti ispisa.

nalazi na dnu spremnika za ispis. Otisci prstiju na bubnju za otiskivanje mogu uzrokovati

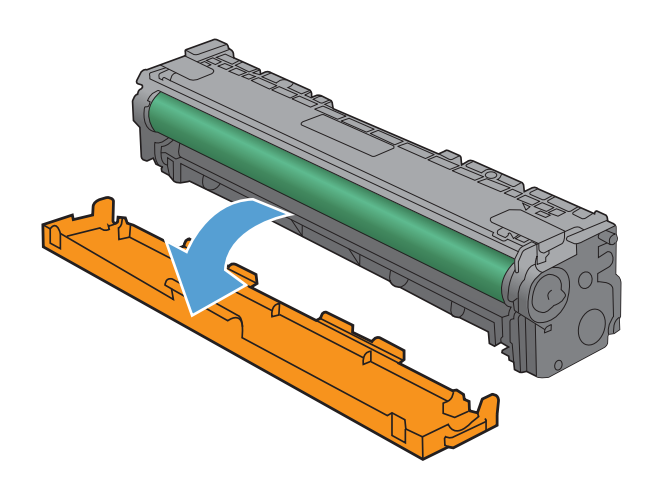

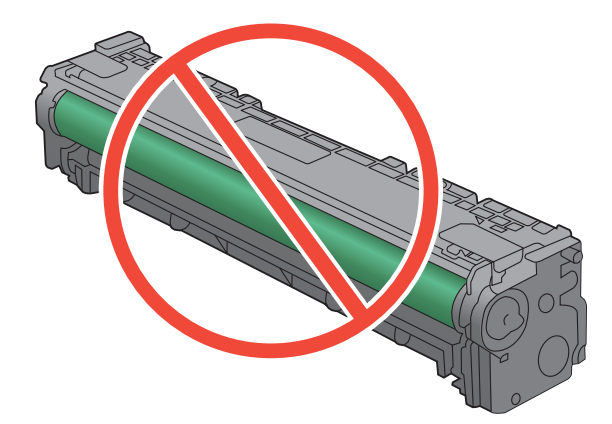

**8.** Umetnite novi spremnik za ispis u uređaj.

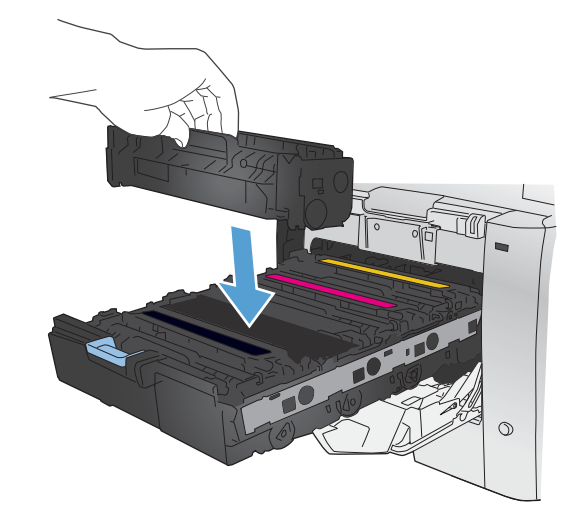

**9.** Povucite jezičac na lijevoj strani spremnika za ispis ravno prema gore kako biste potpuno uklonili zaštitnu traku. Reciklirajte zaštitnu traku.

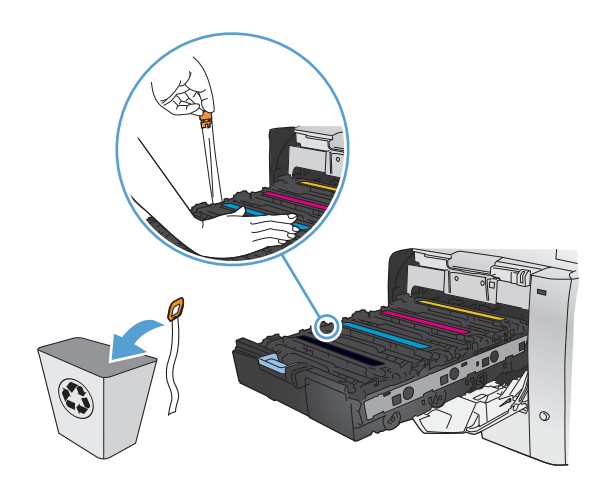

**10.** Zatvorite vratašca spremnika za ispis.

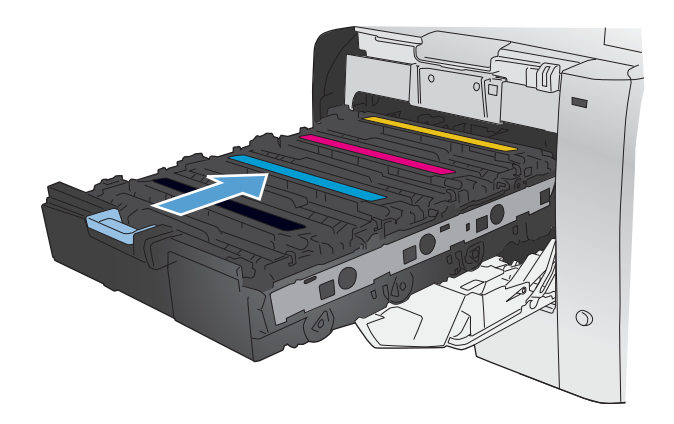

**11.** Zatvorite prednja vrata.

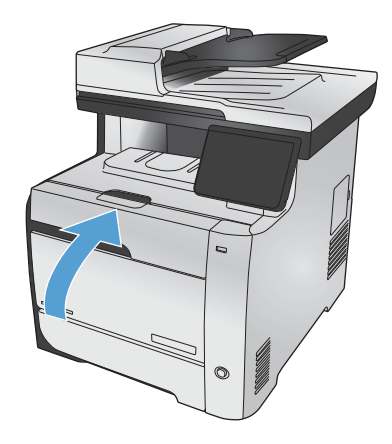

**12.** Stari spremnik s tintom, zaštitnu traku i narančastu plastičnu ovojnicu stavite u kutiju novog spremnika s tintom. Postupajte prema uputama za recikliranje koje se nalaze u kutiji.

# <span id="page-106-0"></span>**Rješavanje problema s potrošnim materijalom**

## **Provjerite ispisne uloške**

Provjerite svaki spremnik za ispis i po potrebi ga zamijenite ako se javlja neki od sljedećih problema:

- Ispis je preblijed ili neka područja izgledaju izblijedjelo.
- Ispisane stranice imaju mala prazna područja.
- Ispisane stranice imaju crte ili pruge.

**NAPOMENA:** Ako koristite postavku probnog ispisa, ispisani sadržaj može izgledati svijetlo.

Ako zaključite da je potrebno zamijeniti spremnik za ispis, ispišite stranicu sa statusom potrošnog materijala kako biste pronašli broj dijela za potreban originalni HP spremnik za ispis.

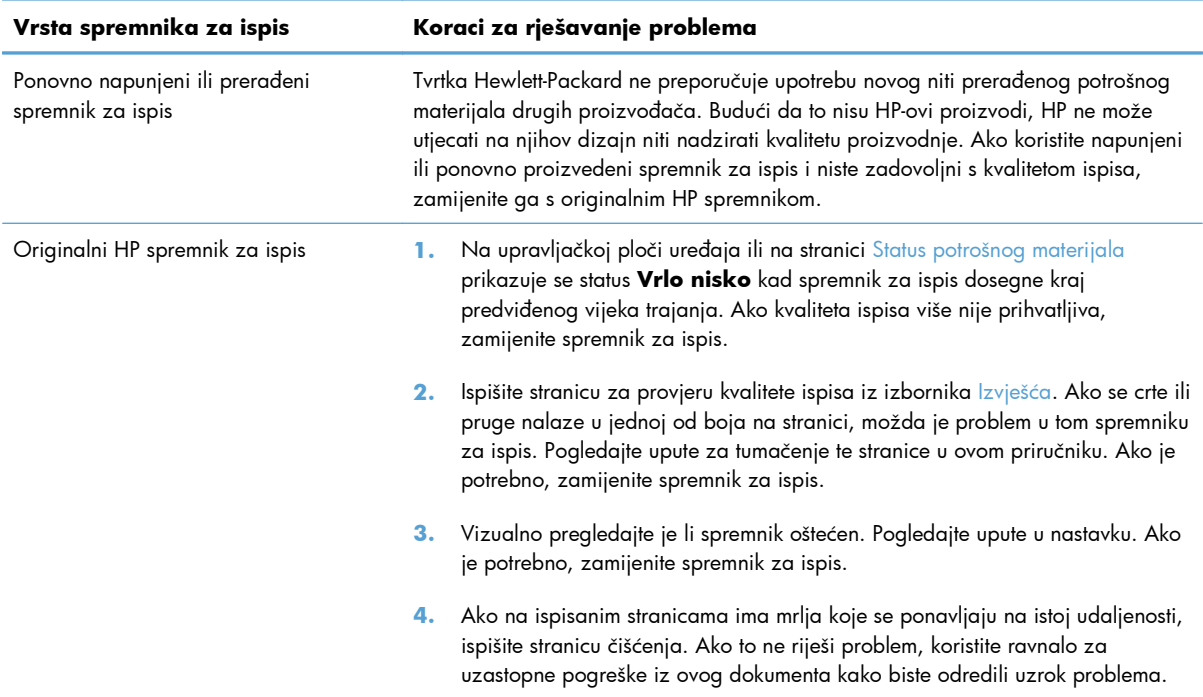

#### **Ispis stranice sa statusom potrošnog materijala**

Stranica Status potrošnog materijala daje preostali vijek trajanja spremnika s tintom. Također navodi broj dijela za ispravan originalni HP spremnik s tintom za vaš uređaj tako da možete naručiti zamjenski spremnik s tintom, kao i druge korisne informacije.

- **1.** Pritisnite gumb U redu na upravljačkoj ploči kako biste otvorili izbornike.
- **2.** Otvorite sljedeće izbornike:
	- **Izvješća**
	- Status potrošnog materijala

#### **Interpretacija stranice s kvalitetom ispisa**

- **1.** Na upravljačkoj ploči uređaja otvorite izbornik Izvješća.
- **2.** Odaberite stavku Ispiši stranicu Kvaliteta ispisa kako biste ju ispisali.

Na stranici se nalazi pet traka u boji koje su podijeljene u četiri grupe kako je prikazano na sljedećoj ilustraciji. Provjerom svake grupe možete utvrditi koji spremnik uzrokuje probleme.

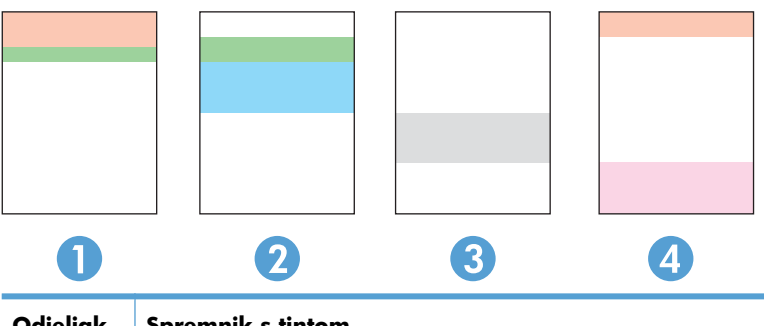

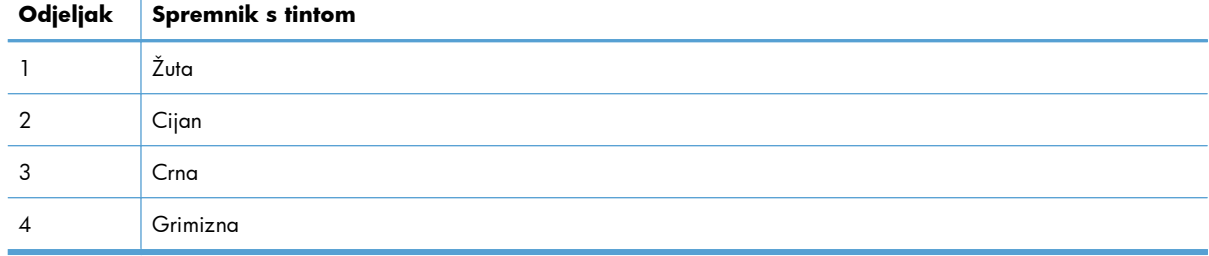

- Ako se točkice i pruge pojavljuju u samo jednoj grupi, zamijenite spremnik koji odgovara toj grupi.
- Ako ima točkica u više grupa, ispišite stranicu za čišćenje. Ako to je riješi problem, provjerite jesu li točkice iste boje, na primjer, da li se u svih pet traka s bojom pojavljuju grimizne točkice. Ako su točkice iste boje, zamijenite spremnik s tintom.
- Ako se u više traka s bojom pojavljuju pruge, obratite se tvrtki HP. Problem najvjerojatnije ne uzrokuje spremnik s tintom, nego neka druga komponenta.
### **Provjerite je li spremnik s tintom oštećen**

- **1.** Izvadite spremnik s tintom iz uređaja i provjerite je li zaštitna traka uklonjena.
- **2.** Provjerite je li memorijski čip oštećen.
- **3.** pregledajte površinu zelenog slikovnog bubnja na dnu spremnika s tintom.
	- **OPREZ:** Nemojte dirati zeleni valjak (slikovni bubanj) na dnu spremnika. Otisci prstiju na bubnju za otiskivanje mogu uzrokovati probleme u kvaliteti ispisa.

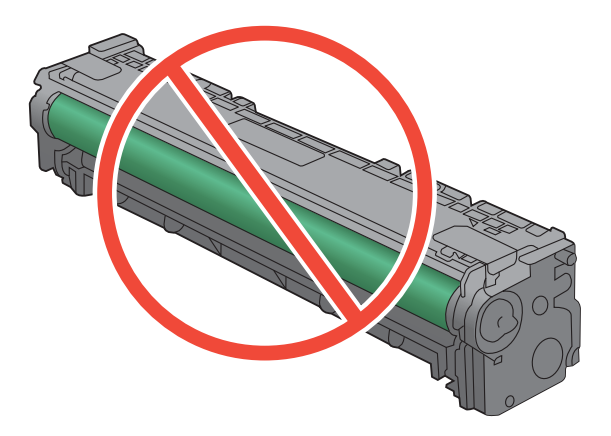

- **4.** Ako na slikovnom bubnju vidite ogrebotine, otiske prstiju ili druga oštećenja, zamijenite ga.
- **5.** Ako se čini da slikovni bubanj nije oštećen, lagano nekoliko puta zaljuljajte spremnik s tintom i vratite ga na mjesto. Ispišite još nekoliko stranica kako biste vidjeli je li se problem riješio.

#### **Mrlje koje se ponavljaju**

Ako se na stranici pogreške pojavljuju u sljedećim intervalima, možda je oštećen spremnik s tintom.

- 22 mm
- 27 mm
- 28 mm
- 75 mm

# **Tumačenje poruka o potrošnom materijalu na upravljačkoj ploči**

## **<boja> nije kompatibilna**

#### **Opis**

Instalirali ste spremnik s tintom namijenjen za korištenje na drugom modelu uređaja tvrtke HP. Uređaj možda neće ispravno funkcionirati dok je na njemu instaliran ovaj proizvod.

#### **Preporučena radnja**

Instalirajte odgovarajući spremnik s tintom za ovaj uređaj.

### **<boja> nije podržana Za nastavak pritisnite [OK]**

#### **Opis**

Uređaj je prepoznao da je instaliran spremnik s tintom koji nije proizvela tvrtka HP.

#### **Preporučena radnja**

Za nastavak ispisa pritisnite gumb U redu.

Ako mislite da ste kupili HP potrošni materijal, idite na [www.hp.com/go/anticounterfeit.](http://www.hp.com/go/anticounterfeit) Servis ili popravci potrebni kao rezultat korištenja neodgovarajućeg potrošnog materijala nisu pokriveni HP jamstvom.

### **10.100X Pogreška memorije za potrošni materijal**

#### **Opis**

Određeni spremnik za ispis nema memorijski čip ili je njegov čip neispravan.

"X" predstavlja spremnik: 0=crna, 1=cijan, 2=magenta, 3=žuta.

#### **Preporučena radnja**

Provjerite memorijski čip. Ako je potrgana ili oštećena, zamijenite spremnik s tonerom.

Provjerite je li spremnik instaliran na odgovarajućem mjestu.

Ponovno umetnite spremnik s tintom.

Isključite i uključite uređaj.

Ako je pogreška u spremniku s tintom u boji, pokušajte ga zamijeniti drugim spremnikom s tintom u boji. Ako se pojavljuje ista poruka, problem je u motoru. Ako se pojavljuje druga poruka 10.100X, zamijenite spremnik.

Ako problem nije riješen, zamijenite spremnik.

### **Cijan boja je na krivom mjestu**

#### **Opis**

Spremnik za ispis umetnut je u pogrešan utor.

#### **Preporučena radnja**

Provjerite je li svaki spremnik za ispis umetnut u odgovarajući utor. Gledano s prednje prema stražnjoj strani, spremnici za ispis umeću se ovim redoslijedom: crna, cijan, magenta i žuta.

# **Cijan boja je pri kraju**

#### **Opis**

Vijek iskoristivosti spremnika za ispis se bliži kraju. Kada je spremnik za ispis u boji gotovo prazan, uređaj ispisuje samo u crnoj boji kako bi se spriječili prekidi u primanju faksova. Kad zamijenite spremnik u kojem je toner pri kraju, ispis u boji se nastavlja automatski.

#### **Preporučena radnja**

Kako bi se osigurala optimalna kvaliteta ispisa, HP preporučuje zamjenu spremnika u ovom trenutku. Možete nastaviti s ispisom sve dok ne primijetite da je kvaliteta ispisa smanjena. Stvarni vijek trajanja spremnika za ispis može varirati.

Kad razina HP potrošnog materijala postane vrlo niska prestaje vrijediti jamstvo Premium Protection tvrtke HP za taj potrošni materijal. Svi nedostaci pri ispisu ili u potrošnom materijalu do kojih dolazi u slučaju korištenja potrošnog materijala tvrtke HP u načinu rada sa zanemarivanjem pražnjenja spremnika, neće se smatrati nedostacima materijala ili rada prema jamstvu tvrtke HP za spremnike za ispis.

### **Crna boja je na krivom mjestu**

#### **Opis**

Spremnik za ispis umetnut je u pogrešan utor.

#### **Preporučena radnja**

Provjerite je li svaki spremnik za ispis umetnut u odgovarajući utor. Gledano s prednje prema stražnjoj strani, spremnici za ispis umeću se ovim redoslijedom: crna, cijan, magenta i žuta.

### **Crna boja je pri kraju**

#### **Opis**

Vijek iskoristivosti spremnika za ispis se bliži kraju. Uređaj će nastaviti s ispisom kako bi spriječio prekide u faksiranju.

#### **Preporučena radnja**

Kako bi se osigurala optimalna kvaliteta ispisa, HP preporučuje zamjenu spremnika u ovom trenutku. Možete nastaviti s ispisom sve dok ne primijetite da je kvaliteta ispisa smanjena. Stvarni vijek trajanja spremnika za ispis može varirati.

Kad razina HP potrošnog materijala postane vrlo niska prestaje vrijediti jamstvo Premium Protection tvrtke HP za taj potrošni materijal. Svi nedostaci pri ispisu ili u potrošnom materijalu do kojih dolazi u slučaju korištenja potrošnog materijala tvrtke HP u načinu rada sa zanemarivanjem pražnjenja spremnika, neće se smatrati nedostacima materijala ili rada prema jamstvu tvrtke HP za spremnike za ispis.

# **Install [color] cartridge (Umetnite spremnik s [boja] tonerom)**

#### **Opis**

Jedan od spremnika s tintom u boji nije instaliran sa zatvorenim vratima.

#### **Preporučena radnja**

Instalirajte navedeni spremnik s tintom u boji.

### **Magenta boja je na krivom mjestu**

#### **Opis**

Spremnik za ispis umetnut je u pogrešan utor.

#### **Preporučena radnja**

Provjerite je li svaki spremnik za ispis umetnut u odgovarajući utor. Gledano s prednje prema stražnjoj strani, spremnici za ispis umeću se ovim redoslijedom: crna, cijan, magenta i žuta.

### **Magenta boja je pri kraju**

#### **Opis**

Vijek iskoristivosti spremnika za ispis se bliži kraju. Kada je spremnik za ispis u boji gotovo prazan, uređaj ispisuje samo u crnoj boji kako bi se spriječili prekidi u primanju faksova. Kad zamijenite spremnik u kojem je toner pri kraju, ispis u boji se nastavlja automatski.

#### **Preporučena radnja**

Kako bi se osigurala optimalna kvaliteta ispisa, HP preporučuje zamjenu spremnika u ovom trenutku. Možete nastaviti s ispisom sve dok ne primijetite da je kvaliteta ispisa smanjena. Stvarni vijek trajanja spremnika za ispis može varirati.

Kad razina HP potrošnog materijala postane vrlo niska prestaje vrijediti jamstvo Premium Protection tvrtke HP za taj potrošni materijal. Svi nedostaci pri ispisu ili u potrošnom materijalu do kojih dolazi u slučaju korištenja potrošnog materijala tvrtke HP u načinu rada sa zanemarivanjem pražnjenja spremnika, neće se smatrati nedostacima materijala ili rada prema jamstvu tvrtke HP za spremnike za ispis.

### **U cijan spremniku ponestaje boje**

#### **Opis**

Vijek iskoristivosti spremnika za ispis se bliži kraju.

#### **Preporučena radnja**

Ispis se može nastaviti, ali dobro bi bilo da pri ruci imate zamjenski potrošni materijal.

### **U crnom spremniku ponestaje boje**

#### **Opis**

Vijek iskoristivosti spremnika za ispis se bliži kraju.

#### **Preporučena radnja**

Ispis se može nastaviti, ali dobro bi bilo da pri ruci imate zamjenski potrošni materijal.

#### **Uklanjanje zatvarača za transport sa spremnika <boja>**

#### **Opis**

Instaliran je zasun za transport spremnika za ispis.

#### **Preporučena radnja**

Povucite narančasti jezičac kako biste sa spremnika uklonili zatvarač za transport.

#### **Uklonite zatvarače za transport sa spremnika**

#### **Opis**

Zasun za transport je instaliran na jednom ili više spremnika za ispis.

#### **Preporučena radnja**

Povucite narančasti jezičac kako biste sa spremnika uklonili zatvarač za transport.

#### **U magenta spremniku ponestaje boje**

#### **Opis**

Vijek iskoristivosti spremnika za ispis se bliži kraju.

#### **Preporučena radnja**

Ispis se može nastaviti, ali dobro bi bilo da pri ruci imate zamjenski potrošni materijal.

### **Umetnut je originalni potrošni materijal tvrtke HP**

#### **Opis**

Umetnut je originalni HP potrošni materijal.

#### **Preporučena radnja**

Nije potrebna nikakva akcija.

#### **Upotrebljava se korištena <boja>**

#### **Opis**

Koristite spremnik s tintom koji je dosegao zadani niski prag dok je bio umetnut u uređaj.

#### **Preporučena radnja**

Ispis se može nastaviti, ali dobro bi bilo da pri ruci imate zamjenski potrošni materijal.

### **Upotrebljava se korišteni potrošni materijal**

#### **Opis**

Koristite više od jednog spremnika s tintom koji je dosegao zadani niski prag dok je bio umetnut u uređaj.

#### **Preporučena radnja**

Ispis se može nastaviti, ali dobro bi bilo da pri ruci imate zamjenske potrošne materijale.

# **Used [color] installed, to accept press OK (Umetnut rabljeni [boja] spremnik da biste prihvatili, pritisnite OK)**

#### **Opis**

Umetnut je ili izvađen korišteni spremnik za ispis u boji.

#### **Preporučena radnja**

Dodirnite gumb U redu za povratak u stanje pripravnosti.

### **U žutom spremniku ponestaje boje**

#### **Opis**

Vijek iskoristivosti spremnika za ispis se bliži kraju.

#### **Preporučena radnja**

Ispis se može nastaviti, ali dobro bi bilo da pri ruci imate zamjenski potrošni materijal.

### **Zamijenite [color]**

#### **Opis**

Spremnik za ispis je pri kraju vijeka trajanja, a korisnik je uređaj konfigurirao tako za zaustavi ispis kada razina tinte postane vrlo niska.

#### **Preporučena radnja**

Kako bi se osigurala optimalna kvaliteta ispisa, HP preporučuje zamjenu spremnika u ovom trenutku. Možete nastaviti s ispisom sve dok ne primijetite da je kvaliteta ispisa smanjena. Stvarni vijek trajanja spremnika za ispis može varirati.

Kad razina HP potrošnog materijala postane vrlo niska prestaje vrijediti jamstvo Premium Protection tvrtke HP za taj potrošni materijal. Svi nedostaci pri ispisu ili u potrošnom materijalu do kojih dolazi u slučaju korištenja potrošnog materijala tvrtke HP u načinu rada sa zanemarivanjem pražnjenja spremnika, neće se smatrati nedostacima materijala ili rada prema jamstvu tvrtke HP za spremnike za ispis.

# **Žuta boja je na krivom mjestu**

#### **Opis**

Spremnik za ispis umetnut je u pogrešan utor.

#### **Preporučena radnja**

Provjerite je li svaki spremnik za ispis umetnut u odgovarajući utor. Gledano s prednje prema stražnjoj strani, spremnici za ispis umeću se ovim redoslijedom: crna, cijan, magenta i žuta.

# **Žuta boja je pri kraju**

#### **Opis**

Vijek iskoristivosti spremnika za ispis se bliži kraju. Kada je spremnik za ispis u boji gotovo prazan, uređaj ispisuje samo u crnoj boji kako bi se spriječili prekidi u primanju faksova. Kad zamijenite spremnik u kojem je toner pri kraju, ispis u boji se nastavlja automatski.

#### **Preporučena radnja**

Kako bi se osigurala optimalna kvaliteta ispisa, HP preporučuje zamjenu spremnika u ovom trenutku. Možete nastaviti s ispisom sve dok ne primijetite da je kvaliteta ispisa smanjena. Stvarni vijek trajanja spremnika za ispis može varirati.

Kad razina HP potrošnog materijala postane vrlo niska prestaje vrijediti jamstvo Premium Protection tvrtke HP za taj potrošni materijal. Svi nedostaci pri ispisu ili u potrošnom materijalu do kojih dolazi u slučaju korištenja potrošnog materijala tvrtke HP u načinu rada sa zanemarivanjem pražnjenja spremnika, neće se smatrati nedostacima materijala ili rada prema jamstvu tvrtke HP za spremnike za ispis.

# **8 Zadaci ispisa**

- [Poništavanje zadatka ispisa](#page-117-0)
- [Osnovni zadaci ispisa u sustavu Windows](#page-118-0)
- Upotreba znač[ajke HP ePrint](#page-131-0)
- [Dodatni zadaci ispisa u sustavu Windows](#page-132-0)
- USB priključ[ak za lakši pristup pri ispisivanju](#page-143-0)

# <span id="page-117-0"></span>**Poništavanje zadatka ispisa**

**1.** Ako se zadatak ispisa upravo ispisuje, poništite ga pritiskom na gumb Odustani X na upravljačkoj ploči uređaja.

**EX NAPOMENA:** Pritiskom na gumb Odustani X izbrisat ćete zadatak koji uređaj upravo obrađuje. Ako se odvija više od jednog postupka, pritiskom na gumb Odustani  $\times$  briše se postupak koji se trenutno nalazi na upravljačkoj ploči uređaja.

- **2.** Zadatak možete poništiti i iz programa ili iz reda čekanja na ispis.
	- **Program:** Na računalnom zaslonu će se prikazati dijaloški okvir koji omogućuje prekid ispisa.
	- **Windows print queue(Redoslijed ispisa u sustavu Windows):** Ako ispis čeka u redoslijedu ispisa (tj. u memoriji računala) ili u međuspremniku ispisa, tamo ga izbrišite.
		- **Windows XP, Server 2003 ili Server 2008:** kliknite **Start**, zatim **Postavke** i potom **Pisači i faksovi**. Za otvaranje prozora dvaput pritisnite ikonu uređaja, desnom tipkom miša pritisnite zadatak ispisa koji želite poništiti, a zatim **Cancel** (Odustani).
		- **Windows Vista:** Pritisnite **Start**, **Control Panel** (Upravljačka ploča), a zatim, pod **Hardware and Sound** (Hardver i zvuk) pritisnite **Printer** (Pisač). Za otvaranje prozora dvaput pritisnite ikonu uređaja, desnom tipkom miša pritisnite zadatak ispisa koji želite poništiti, a zatim **Cancel** (Odustani).
		- **Windows 7:** Pritisnite **Start**, a zatim pritisnite **Devices and Printers** (Uređaji i pisači). Za otvaranje prozora dvaput pritisnite ikonu uređaja, desnom tipkom miša pritisnite zadatak ispisa koji želite poništiti, a zatim **Cancel** (Odustani).

# <span id="page-118-0"></span>**Osnovni zadaci ispisa u sustavu Windows**

Metode otvaranja dijaloškog okvira za ispis u softverskim programima mogu se razlikovati. Sljedeći postupci predstavljaju tipičnu metodu. Neki softverski programi nemaju izbornik **Datoteka**. Pogledajte dokumentaciju svojeg softverskog programa za upute o otvaranju dijaloškog okvira za ispis.

# **Otvaranje upravljačkog programa pisača u sustavu Windows**

- **1.** U izborniku **File** (Datoteka) u programu odaberite **Print** (Ispis).
- **2.** Odaberite uređaj, a zatim pritisnite gumb **Svojstva** ili **Preference**.

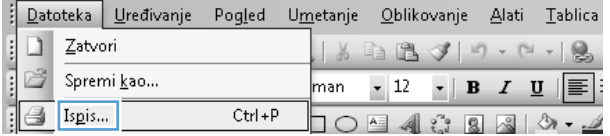

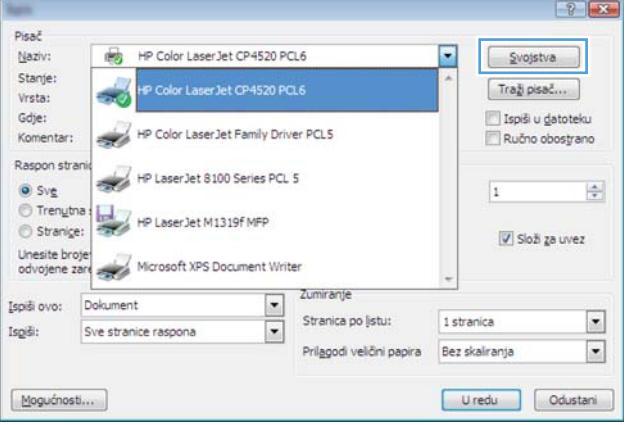

# **Traženje pomoći za bilo koju opciju ispisa u sustavu Windows**

**1.** Pritisnite gumb **Pomoć** i otvorite online pomoć.

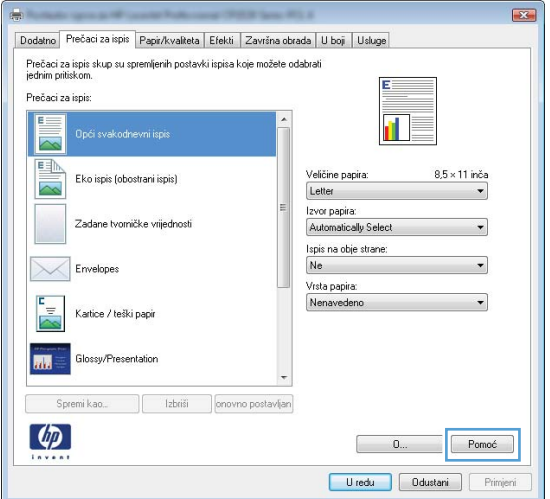

# **Promjena broja ispisanih kopija u sustavu Windows**

- **1.** U izborniku **File** (Datoteka) u programu odaberite **Print** (Ispis).
- **2.** Odaberite uređaj, a zatim odaberite broj kopija.

# **Spremanje prilagođenih postavki ispisa za ponovno korištenje u sustavu Windows**

### **Upotreba prečaca za ispis u sustavu Windows**

- **1.** U izborniku **File** (Datoteka) u programu odaberite **Print** (Ispis).
- **2.** Odaberite uređaj, a zatim pritisnite gumb **Svojstva** ili **Preference**.

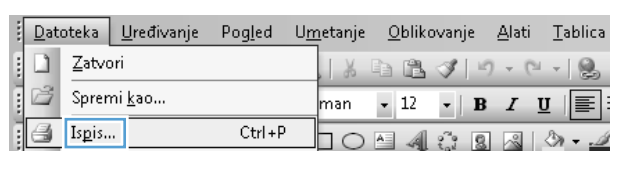

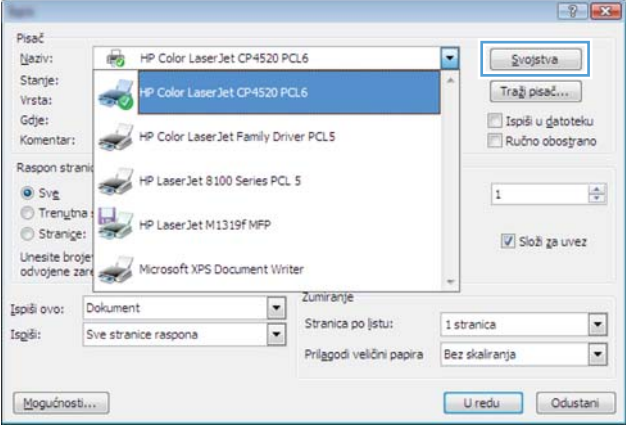

**3.** Pritisnite karticu **Prečaci za ispis**.

**4.** Odaberite jedan od prečaca, a zatim pritisnite gumb **U redu**.

**NAPOMENA:** Nakon što odaberete prečac, odgovarajuće postavke promijenit će se u drugim karticama upravljačkog programa pisača.

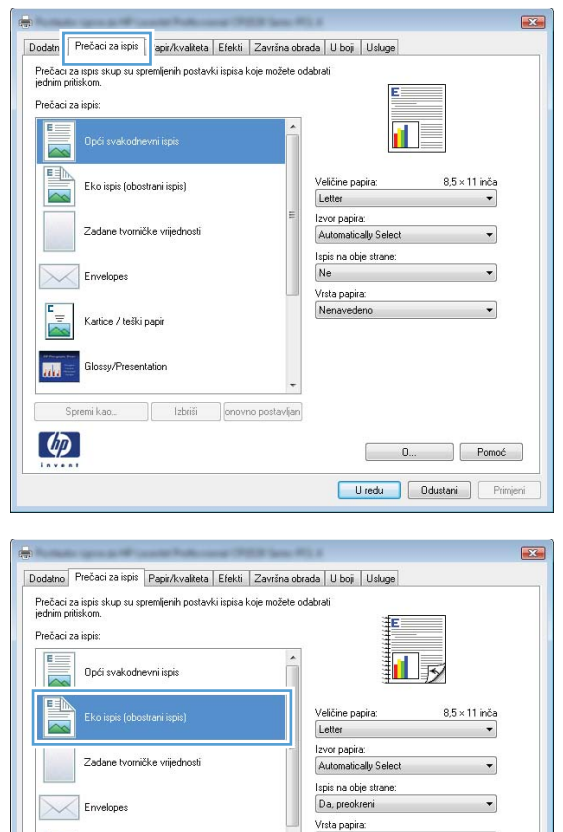

# **Stvaranje prečaca za ispis**

**1.** U izborniku **File** (Datoteka) u programu odaberite **Print** (Ispis).

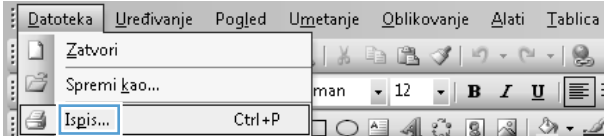

Nenaveder

D... Pomoć Uredu Ddustani Primjeni

Kartice / teški papir su/Presentation

 $|$  abriši

扁

 $\lceil \phi \rceil$ 

**2.** Odaberite uređaj, a zatim pritisnite gumb **Svojstva** ili **Preference**.

**3.** Pritisnite karticu **Prečaci za ispis**.

**4.** Odaberite postojeći prečac kao osnovni.

**NAPOMENA:** Uvijek odaberite prečac prije podešavanja postavki s desne strane zaslona. Ako podesite postavke, a nakon toga odaberete prečac, izgubit ćete sva podešenja.

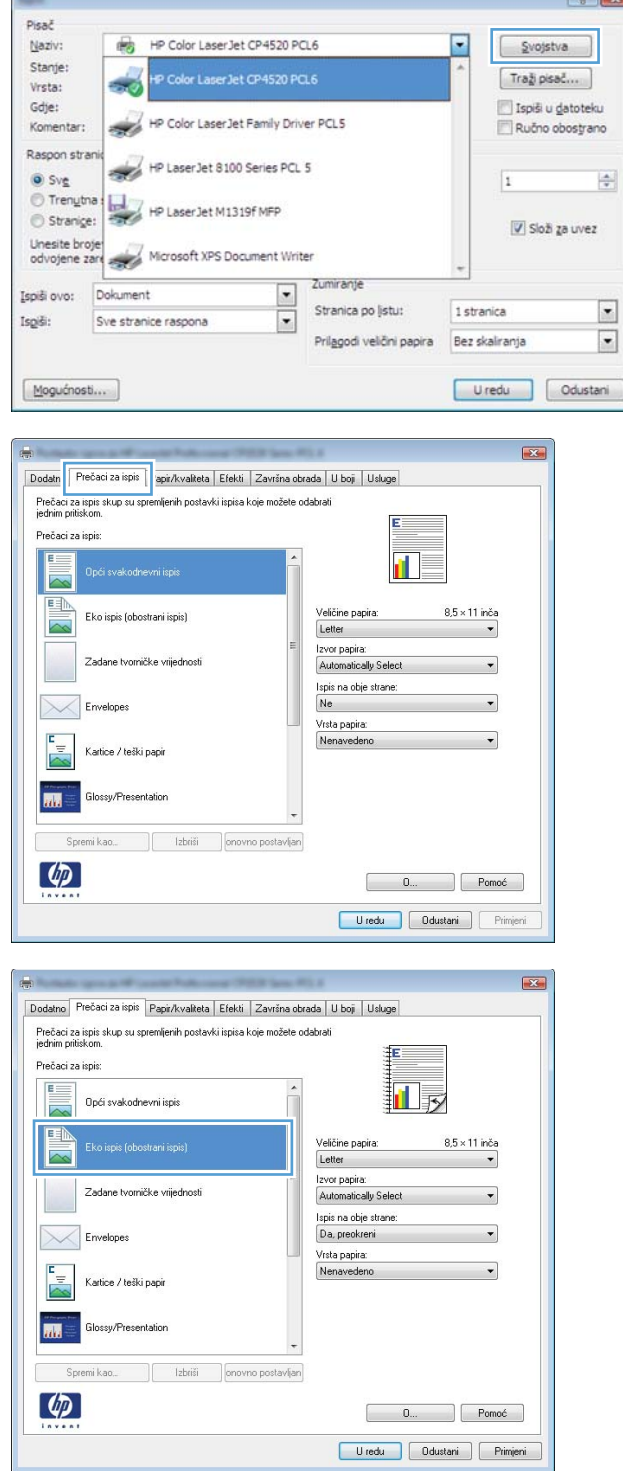

 $F \circ F$ 

**5.** Odaberite opcije za ispis za novi prečac.

**6.** Pritisnite gumb **Spremi kao**.

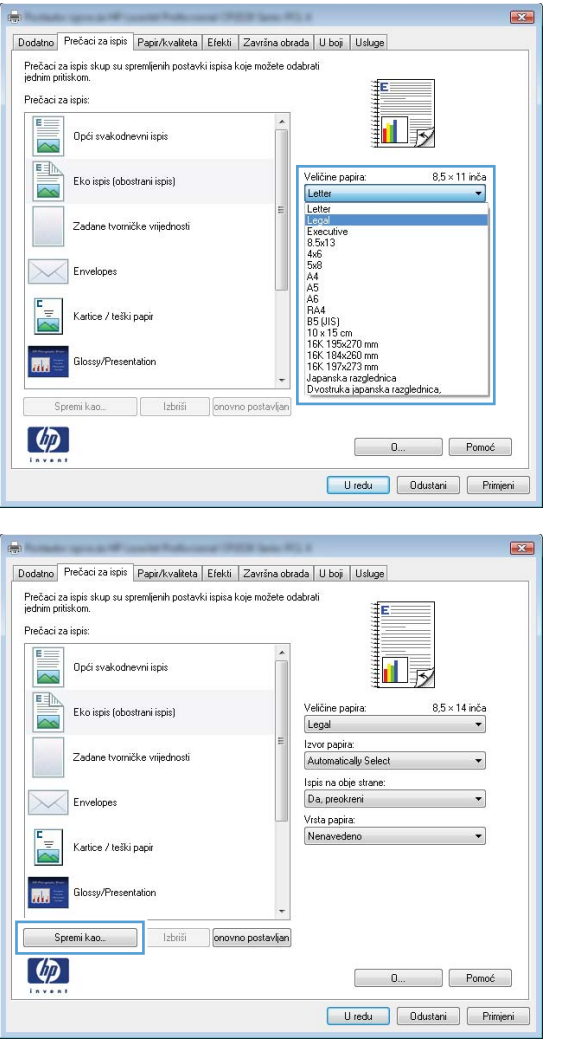

**7.** Upišite naziv prečaca i pritisnite gumb **U redu**.

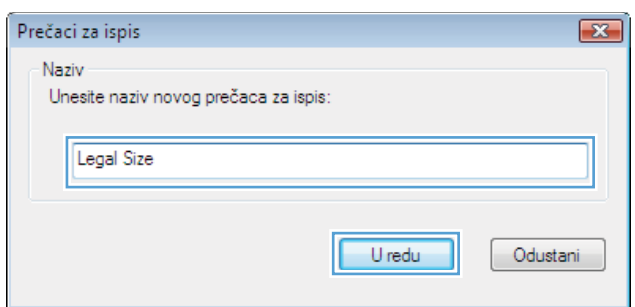

# **Poboljšanje kvalitete ispisa u sustavu Windows**

### **Odabir veličine stranice u sustavu Windows**

- **1.** U izborniku **File** (Datoteka) u programu odaberite **Print** (Ispis).
- **2.** Odaberite uređaj, a zatim pritisnite gumb **Svojstva** ili **Preference**.
- **3.** Pritisnite karticu **Papir/Kvaliteta**.
- **4.** Iz padajućeg popisa **Veličina papira** odaberite veličinu.

### **Odabir prilagođene veličine stranice u sustavu Windows**

- **1.** U izborniku **File** (Datoteka) u programu odaberite **Print** (Ispis).
- **2.** Odaberite uređaj, a zatim pritisnite gumb **Svojstva** ili **Preference**.
- **3.** Pritisnite karticu **Papir/Kvaliteta**.
- **4.** Pritisnite gumb **Prilagođeno**.
- **5.** Unesite naziv za prilagođenu veličinu i navedite dimenzije.
	- Širina je kraći rub papira.
	- Dužina je duži rub papira.

**EX NAPOMENA:** Uvijek prvo u ladice umećite kratki rub papira.

**6.** Pritisnite gumb **U redu**, a zatim pritisnite gumb **U redu** na kartici **Papir/Kvaliteta**. Sljedeći put kad otvorite upravljački program pisača, prilagođena veličina prikazat će se na popisu veličina papira.

### **Odabir vrste papira u sustavu Windows**

- **1.** U izborniku **File** (Datoteka) u programu odaberite **Print** (Ispis).
- **2.** Odaberite uređaj, a zatim pritisnite gumb **Svojstva** ili **Preference**.
- **3.** Pritisnite karticu **Papir/Kvaliteta**.
- **4.** U padajućem popisu **Vrsta papira** pritisnite opciju **Više...**.
- **5.** Proširite popis opcija **Vrsta je:**.
- **6.** Proširite kategoriju vrsta papira koja najbolje odgovara papiru koji koristite, a zatim pritisnite vrstu papira koji koristite.

### **Odabir ladice za papir u sustavu Windows**

- **1.** U izborniku **File** (Datoteka) u programu odaberite **Print** (Ispis).
- **2.** Odaberite uređaj, a zatim pritisnite gumb **Svojstva** ili **Preference**.
- **3.** Pritisnite karticu **Papir/Kvaliteta**.
- **4.** Iz padajućeg popisa **Izvor papira** odaberite ladicu.

# **Obostrani ispis u sustavu Windows**

# **Ručni obostrani ispis u sustavu Windows**

- **1.** U izborniku **File** (Datoteka) u programu odaberite **Print** (Ispis).
- **2.** Odaberite uređaj, a zatim pritisnite gumb **Svojstva** ili **Preference**.

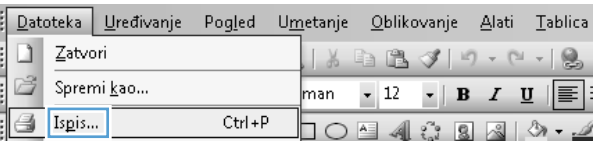

 $\boxed{?}$   $\boxed{3}$ 

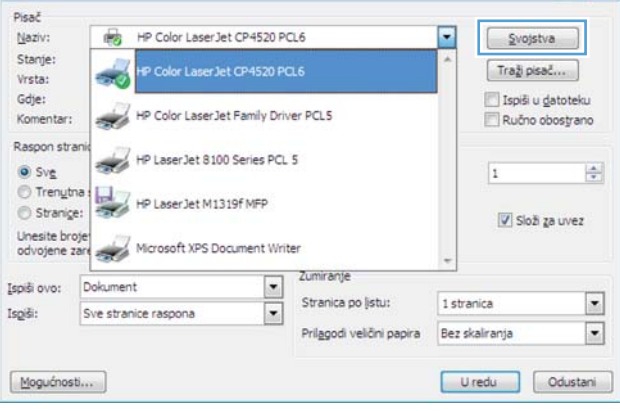

**3.** Pritisnite karticu **Završna obrada**.

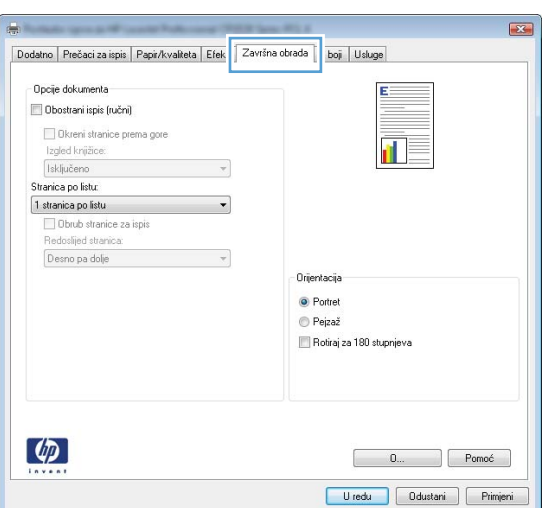

**4.** Označite potvrdni okvir **Obostrani ispis (ručni)**. Pritisnite gumb **U redu** za ispis prve strane zadatka.

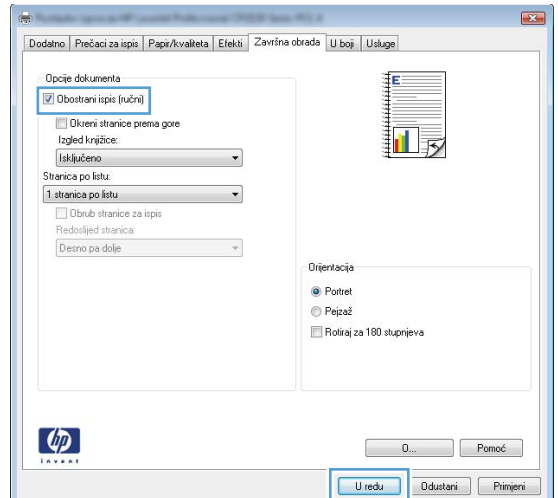

**5.** Izvadite ispisani snop papira iz izlaznog spremnika i ne mijenjajući mu usmjerenje umetnite ga u ladicu 1 s ispisanom stranom okrenutom prema dolje.

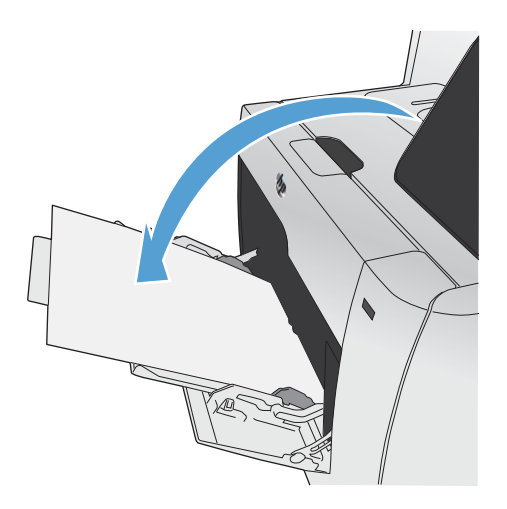

**6.** Na upravljačkoj ploči pritisnite gumb U redu za ispis druge strane zadatka.

# **Automatski obostrani ispis u sustavu Windows**

**1.** U izborniku **File** (Datoteka) u programu odaberite **Print** (Ispis).

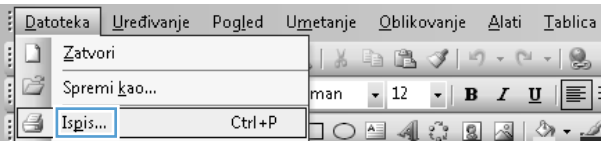

**2.** Odaberite uređaj, a zatim pritisnite gumb **Svojstva** ili **Preference**.

**3.** Pritisnite karticu **Završna obrada**.

**4.** Označite potvrdni okvir **Obostrani ispis**. Za ispis zadatka pritisnite gumb **U redu**.

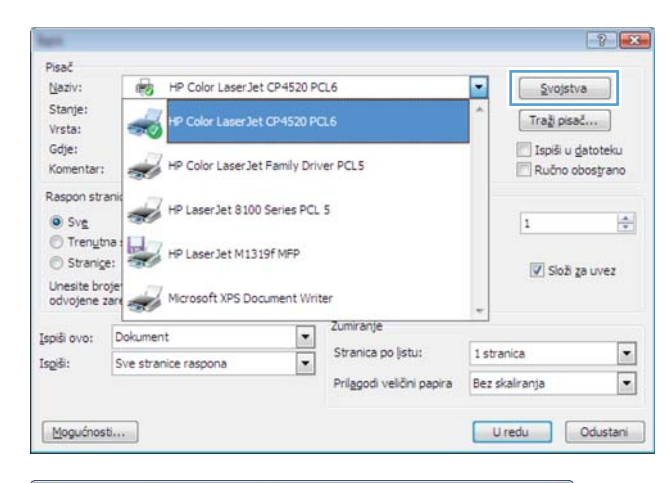

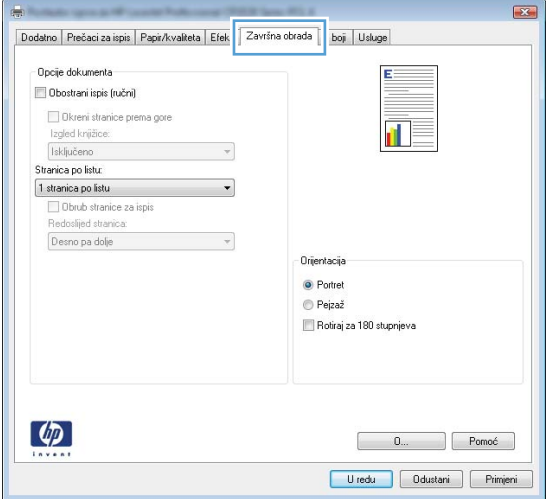

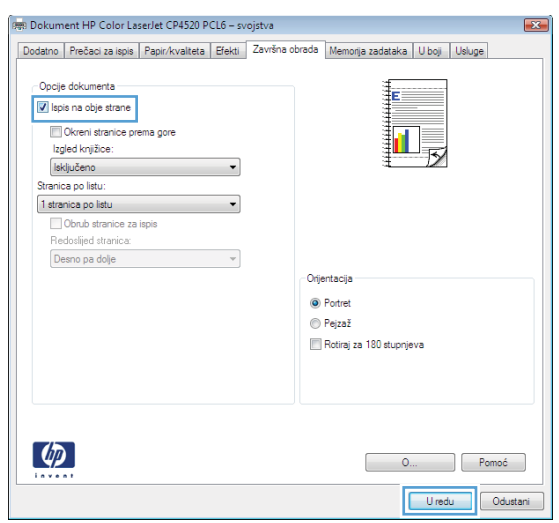

# **Ispis više stranica po listu u sustavu Windows**

- **1.** U izborniku **File** (Datoteka) u programu odaberite **Print** (Ispis).
- **2.** Odaberite uređaj, a zatim pritisnite gumb **Svojstva** ili **Preference**.

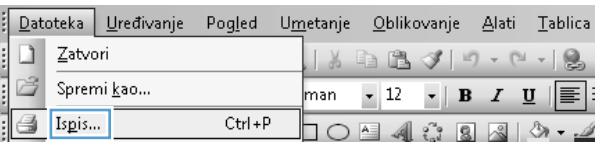

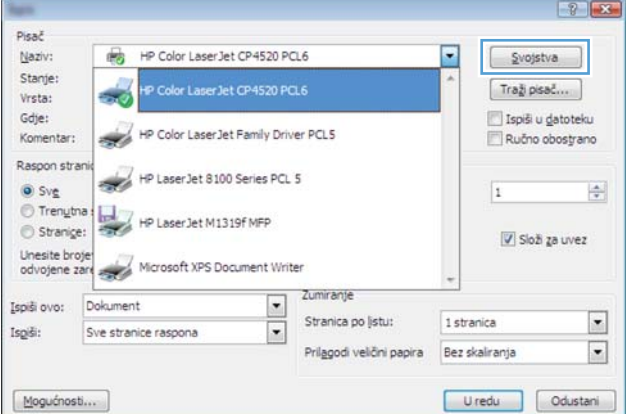

**3.** Pritisnite karticu **Završna obrada**.

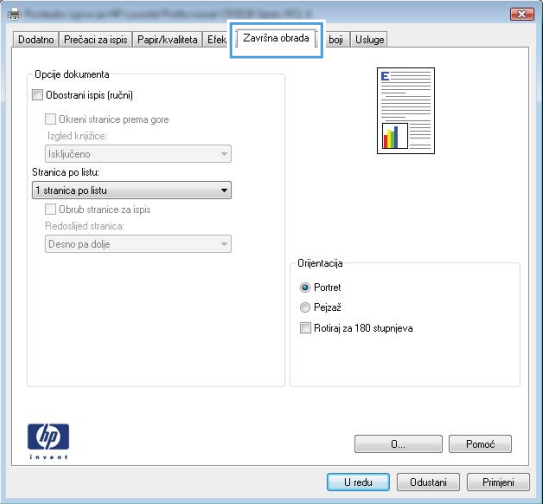

**4.** Iz padajućeg popisa **Stranica po listu** odaberite broj stranica po listu.

**5.** Odaberite odgovarajuće opcije **Obrub stranica za ispis**, **Redoslijed stranica** i **Orijentacija**.

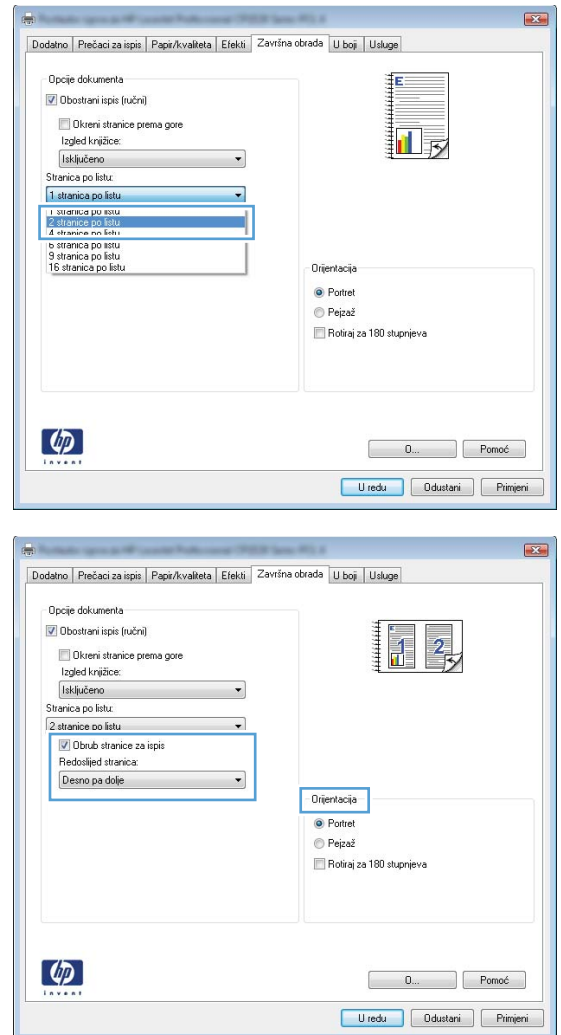

# **Odabir usmjerenja stranice u sustavu Windows**

**1.** U izborniku **File** (Datoteka) u programu odaberite **Print** (Ispis).

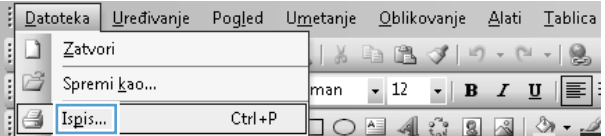

**2.** Odaberite uređaj, a zatim pritisnite gumb **Svojstva** ili **Preference**.

**3.** Pritisnite karticu **Završna obrada**.

**4.** U području **Orijentacija** odaberite opciju **Portret** ili **Pejzaž**.

Želite li ispisati sliku stranice naopako, odaberite opciju **Rotiraj za 180 stupnjeva**.

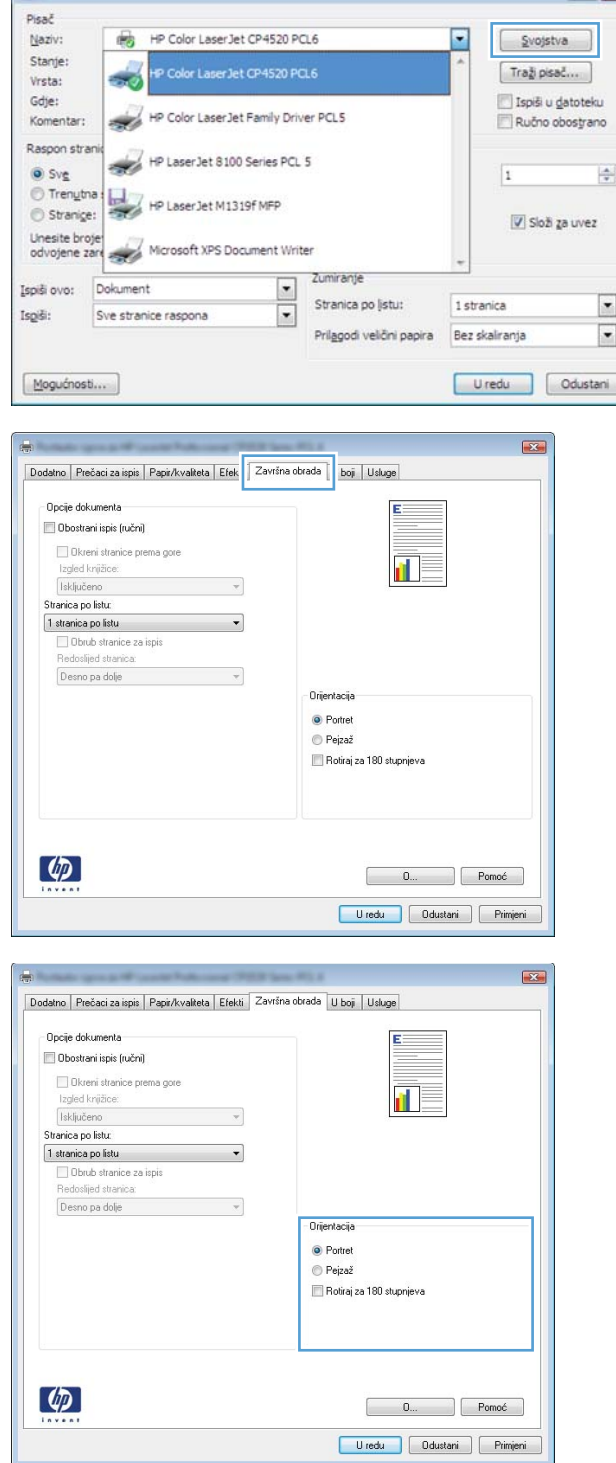

T.

# **Postavljanje opcija boja u sustavu Windows**

- **1.** U izborniku **File** (Datoteka) u programu odaberite **Print** (Ispis).
- **2.** Odaberite uređaj, a zatim pritisnite gumb **Svojstva** ili **Preference**.

 $\left| \frac{1}{2} \right|$   $\left| \frac{1}{2} \right|$ 

- **3.** Pritisnite karticu **U boji**.
- **4.** Pritisnite **HP EasyColor** potvrdni okvir kako biste uklonili oznaku.
- **5.** U području **Opcije boje** pritisnite opciju **Ručno**, a zatim pritisnite gumb **Postavke**.
- **6.** Postavite opće postavke za kontrolu rubova, kao i postavke za tekst, grafiku i fotografije.

# <span id="page-131-0"></span>**Upotreba značajke HP ePrint**

Upotrijebite HP ePrint za ispis dokumenata njihovim slanjem kao privitaka e-pošti na adresu e-pošte proizvoda s bilo kojeg uređaja koji podržava e-poštu.

**EX NAPOMENA:** Za upotrebu značajke HP ePrint proizvod mora biti povezan s kabelskom ili bežičnom mrežom i imati pristup Internetu.

- **1.** Za upotrebu značajke HP ePrint prvo morate omogućiti HP Web Services.
	- **a.** Na početnom zaslonu upravljačke ploče uređaja dodirnite gumb Web Services  $\mathbf{q}_i$ .
	- **b.** Dodirnite gumb Omogućavanje usluga HP Web Services.
- **2.** U izborniku HP Web Services dodirnite gumb Prikaz adrese e-pošte kako bi se na upravljačkoj ploči prikazala adresa e-pošte uređaja.
- **3.** Na web-mjestu HP ePrintCenter odredite sigurnosne postavke i konfigurirajte zadane postavke ispisa za sve HP ePrint zadatke ispisa koje šaljete ovom proizvodu.
	- **a.** Posjetite stranicu [www.hpeprintcenter.com](http://www.hpeprintcenter.com).
	- **b.** Kliknite **Prijava** i unesite svoje HP ePrintCenter akreditive ili se predbilježite za nov račun.
	- **c.** S popisa odaberite proizvod ili ga dodajte klikom na **+ Dodaj pisač**. Za dodavanje proizvoda bit će vam potreban kôd pisača, tj. odsječak adrese e-pošte proizvoda koji se nalazi ispred simbola @.

**EXAPOMENA:** Ovaj kôd valjan je samo 24 sata od trenutka omogućavanja HP Web Services. Kad istekne, prema uputama ponovo omogućite HP Web Services i dobit ćete nov kôd.

- **d.** Proizvod ćete spriječiti u ispisivanju neočekivanih dokumenata pritiskom opcije **ePrint postavke**, a zatim i kartice **Dopušteni pošiljatelji**. Pritisnite **Samo dopušteni pošiljatelji** i dodajte adrese e-pošte s kojih dopuštate ePrint ispisne zadatke.
- **e.** Zadane postavke za sve ePrint ispisne zadatke poslane ovom proizvodu odredite klikom **ePrint postavke**, zatim **Mogućnosti ispisa** i odabirom postavki koje želite upotrijebiti.
- **4.** Dokument ispisujete tako da ga pošaljete kao privitak poruci e-pošte na adresu e-pošte proizvoda.

# <span id="page-132-0"></span>**Dodatni zadaci ispisa u sustavu Windows**

# **Ispis teksta u boji kao crno-bijelog predloška u sustavu Windows**

- **1.** U izborniku **File** (Datoteka) u programu odaberite **Print** (Ispis).
- **2.** Odaberite uređaj, a zatim pritisnite gumb **Svojstva** ili **Preference**.
- **3.** Pritisnite karticu **Napredno**.
- **4.** Proširite odjeljak **Opcije dokumenta**.
- **5.** Proširite odjeljak **Značajke pisača**.
- **6.** S padajućeg popisa **Ispiši sav tekst crno-bijelo** odaberite opciju **Omogućeno**.

# **Ispis na unaprijed ispisane, papire sa zaglavljem ili obrasce u sustavu Windows**

- **1.** U izborniku **File** (Datoteka) u programu odaberite **Print** (Ispis).
- **2.** Odaberite uređaj, a zatim pritisnite gumb **Svojstva** ili **Preference**.

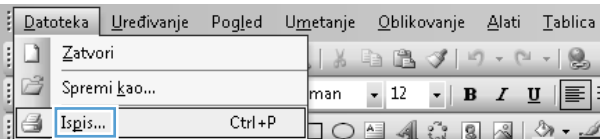

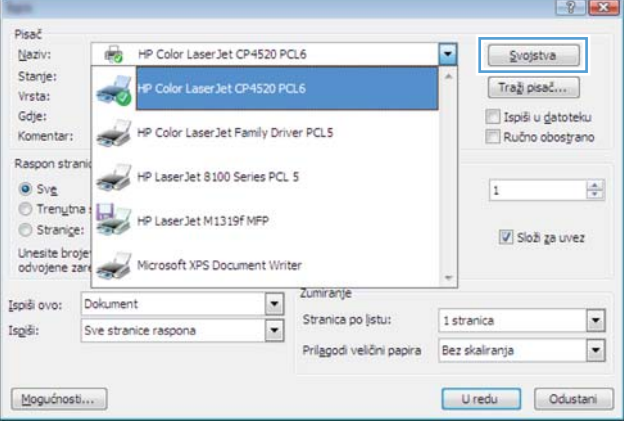

**3.** Pritisnite karticu **Papir/Kvaliteta**.

- **4.** U padajućem popisu **Vrsta papira** pritisnite opciju **Više...**.
	-

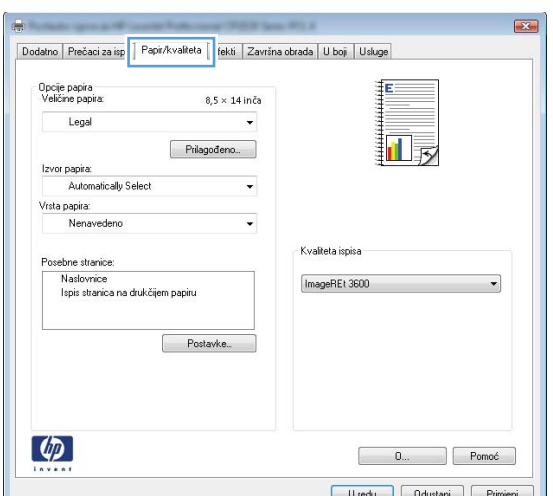

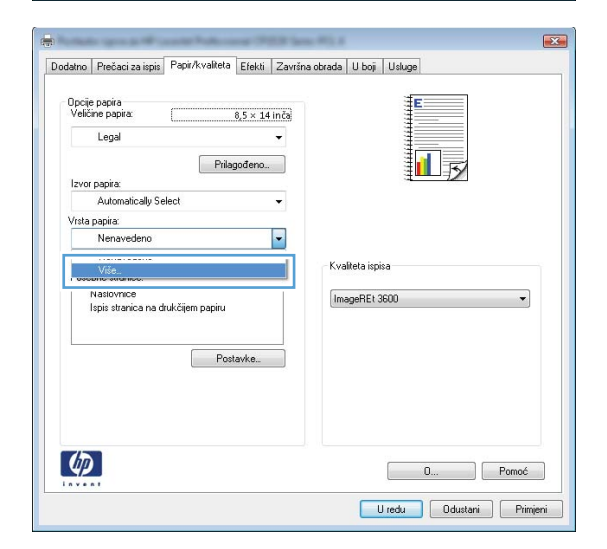

**5.** Proširite popis opcija **Vrsta je:**.

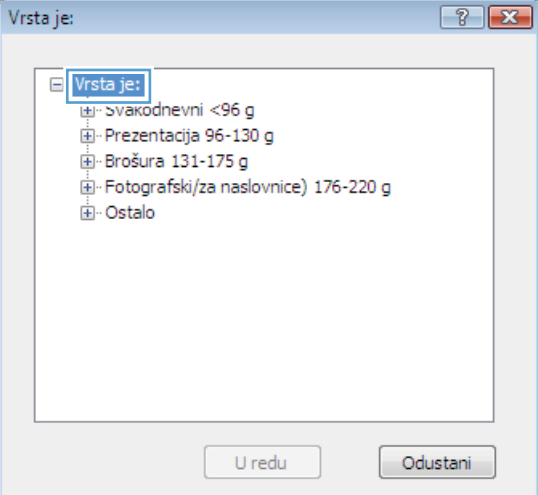

**6.** Proširite popis opcija **Ostalo**.

**7.** Odaberite opciju za vrstu papira koji koristite i pritisnite gumb **U redu**.

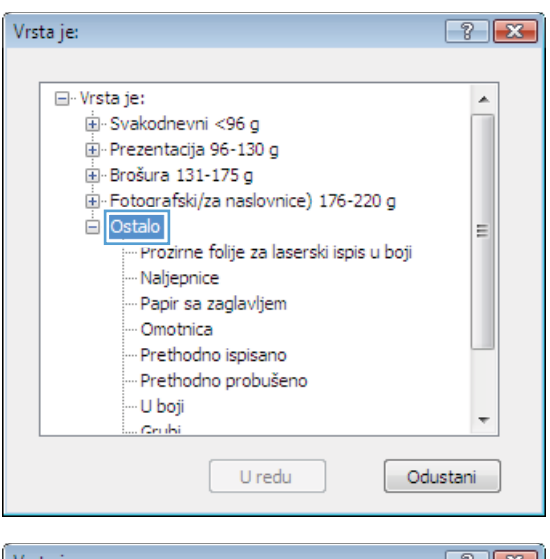

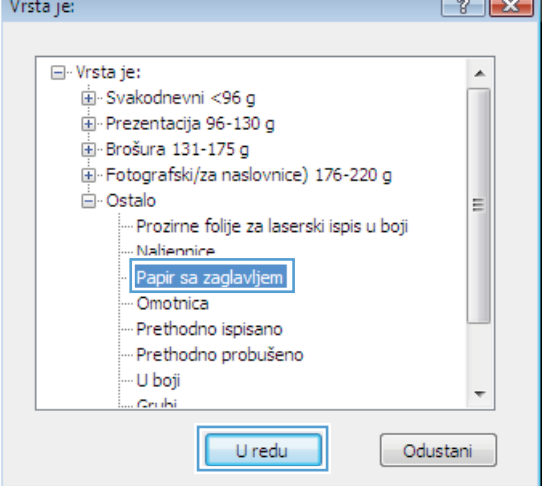

# **Ispis na posebnom papiru, naljepnicama ili folijama u sustavu Windows**

**1.** U izborniku **File** (Datoteka) u programu odaberite **Print** (Ispis).

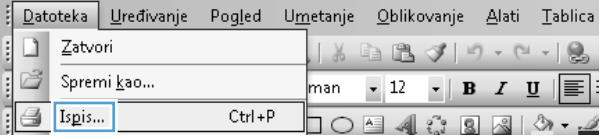

**2.** Odaberite uređaj, a zatim pritisnite gumb **Svojstva** ili **Preference**.

**3.** Pritisnite karticu **Papir/Kvaliteta**.

**4.** U padajućem popisu **Vrsta papira** pritisnite opciju **Više...**.

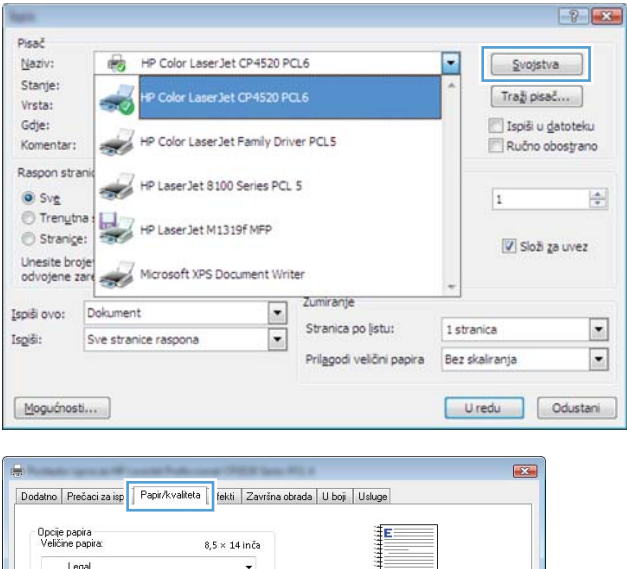

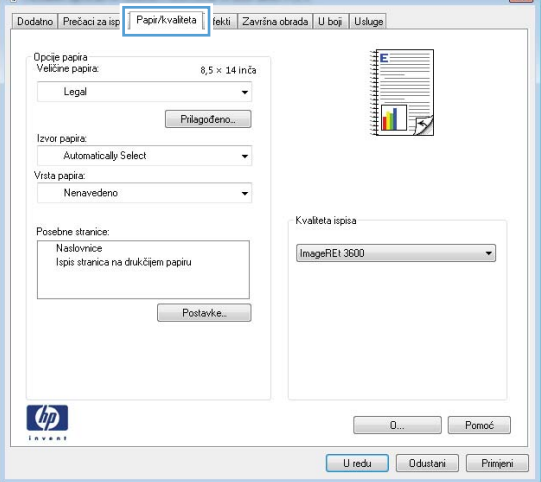

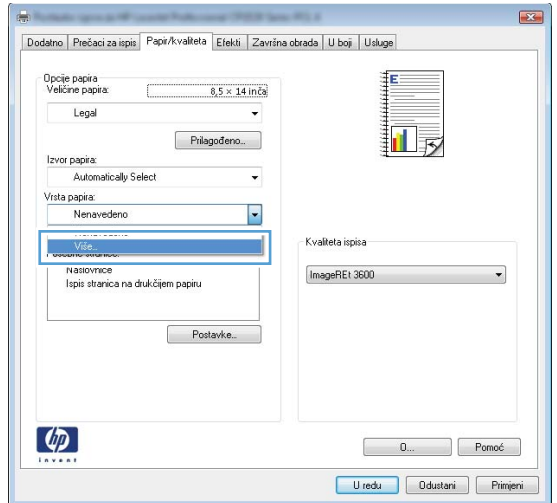

**5.** Proširite popis opcija **Vrsta je:**.

**6.** Proširite kategorija vrsta papira koja najbolje opisuje vaš papir.

**NAPOMENA:** Naljepnice i folije nalaze se pod opcijama **Other** (Ostalo).

**7.** Odaberite opciju za vrstu papira koji koristite i

pritisnite gumb **U redu**.

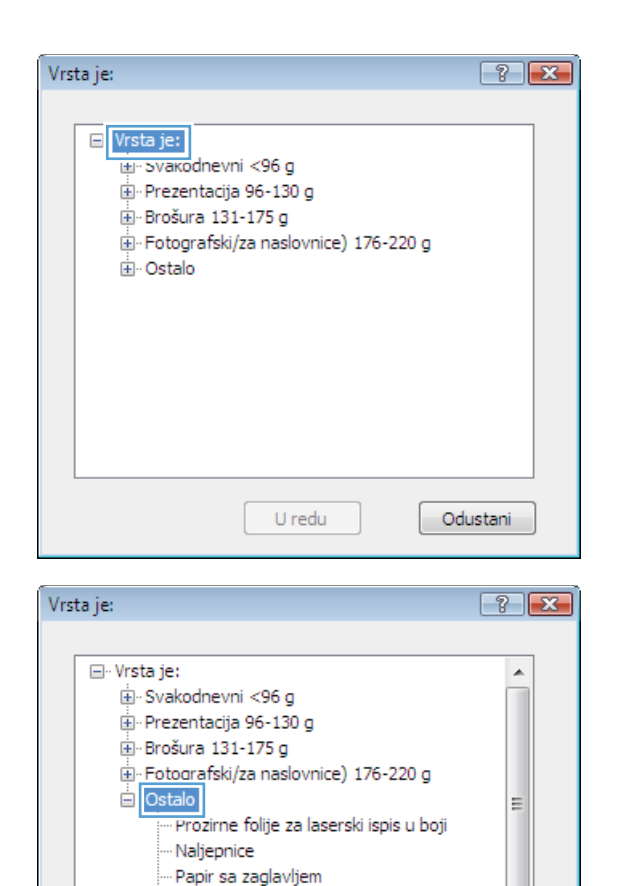

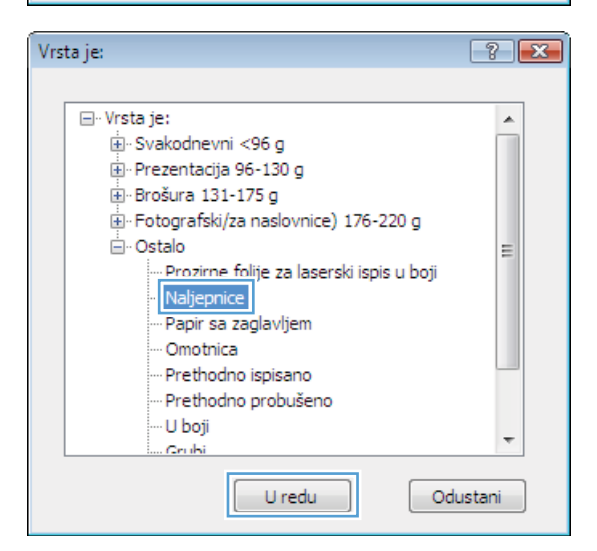

U redu

 $\overline{\phantom{a}}$ 

Odustani

- Omotnica -- Prethodno ispisano Prethodno probušeno

· U boji

Croki

# **Ispis prve ili posljednje stranice na drugačiji papir u sustavu Windows**

- **1.** U izborniku **File** (Datoteka) u programu odaberite **Print** (Ispis).
- **2.** Odaberite uređaj, a zatim pritisnite gumb **Svojstva** ili **Preference**.

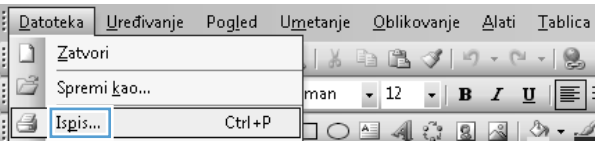

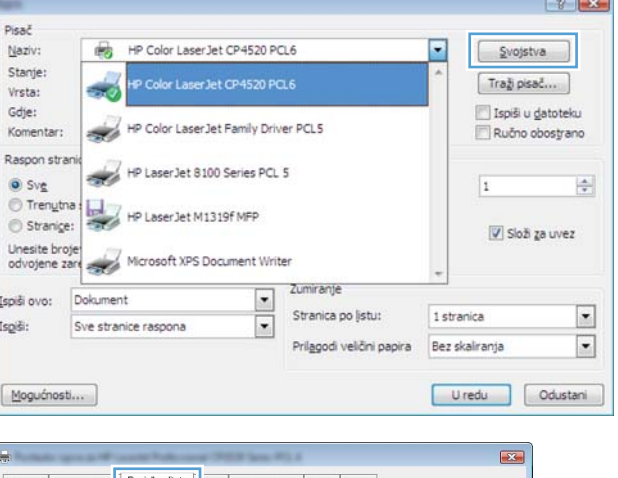

**3.** Pritisnite karticu **Papir/Kvaliteta**.

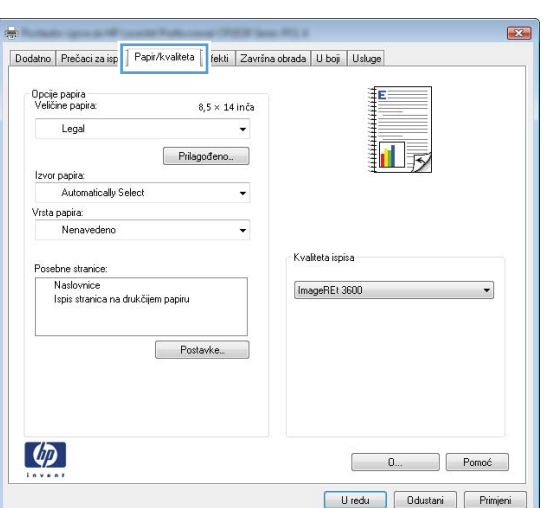

**4.** U području **Posebne stranice** pritisnite opciju **Ispis stranica na drukčijem papiru**, a zatim pritisnite gumb **Postavke**.

**5.** U području **Stranice u dokumentu** odaberite opciju **Prvo** ili **Posljednje**.

**6.** Odaberite odgovarajuće opcije iz padajućih popisa **Izvor papira** i **Vrsta papira**. Pritisnite gumb **Dodaj**.

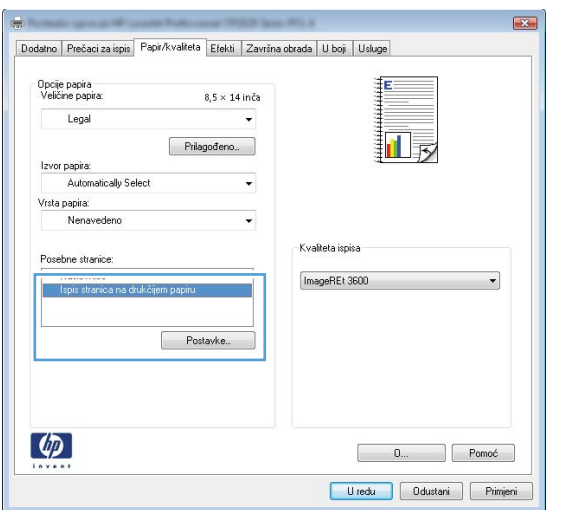

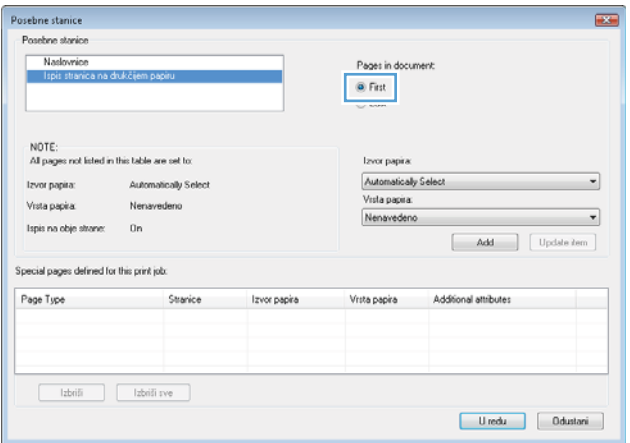

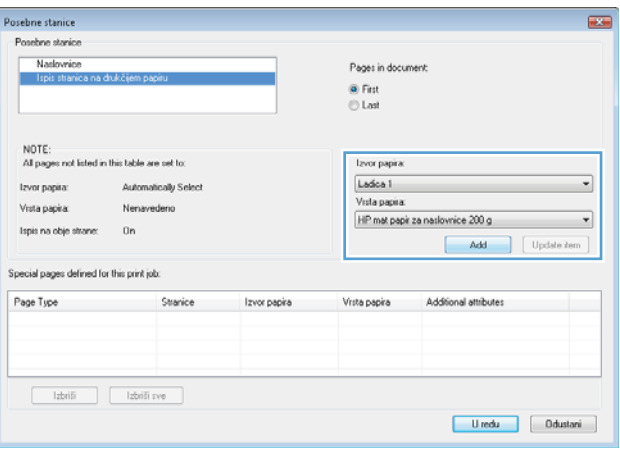

**7.** Ako *i* prvu i posljednju stranicu ispisujete na drugačiji papir, ponovite korake 5 i 6 i odaberite opcije za drugu stranicu.

**8.** Pritisnite gumb **U redu**.

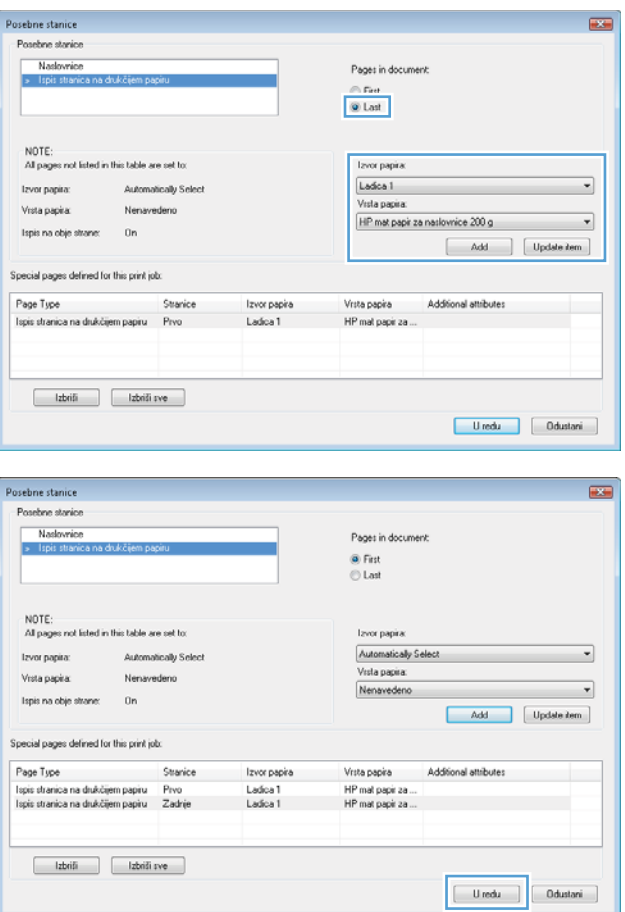

# **Promjena veličine dokumenta da stane na stranicu u sustavu Windows**

- **1.** U izborniku **File** (Datoteka) u programu odaberite **Print** (Ispis).
- **2.** Odaberite uređaj, a zatim pritisnite gumb **Svojstva** ili **Preference**.

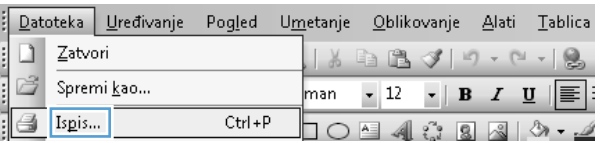

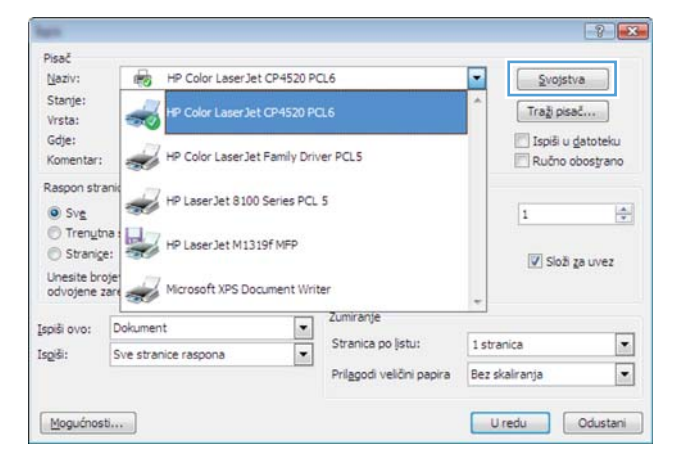

**3.** Pritisnite karticu **Effects (Efekti)**.

**4.** Odaberite opciju **Print document on (Ispis dokumenta na)**, a zatim odaberite veličinu s padajućeg popisa.

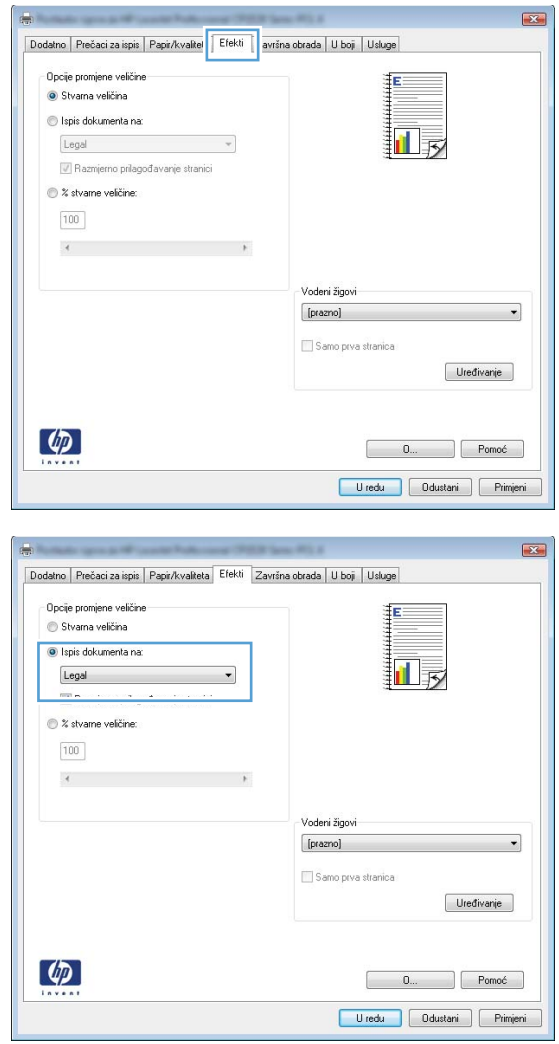

# **Dodajte vodeni žig u dokument u sustavu Windows**

- **1.** U izborniku **File** (Datoteka) u programu odaberite **Print** (Ispis).
- **2.** Odaberite uređaj, a zatim pritisnite gumb **Svojstva** ili **Preference**.
- **3.** Pritisnite karticu **Effects (Efekti)**.
- **4.** Odaberite vodeni žig iz padajućeg popisa **Watermarks (Vodeni žigovi)**.

Ili za dodavanje novog vodenog žiga pritisnite gumb **Edit (Uređivanje)**. Odredite postavke za vodeni žig, a zatim pritisnite gumb **U redu**.

**5.** Kako biste vodeni žig ispisali samo na prvoj stranici, odaberite potvrdni okvir **First Page Only (Samo prva stranica)**. Vodeni žig će se u suprotnom ispisati na svakoj stranici.

# **Izrada knjižice u sustavu Windows**

- **1.** U izborniku **File** (Datoteka) u programu odaberite **Print** (Ispis).
- **2.** Odaberite uređaj, a zatim pritisnite gumb **Svojstva** ili **Preference**.

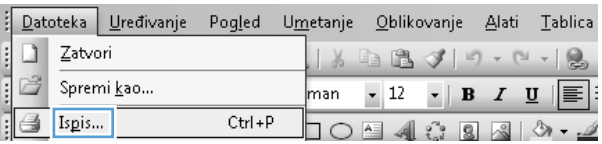

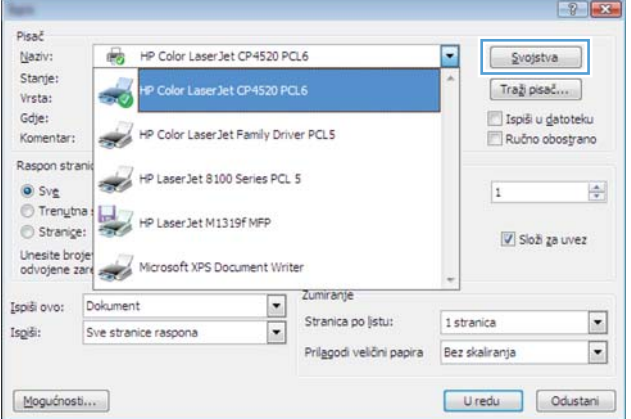

 $\begin{array}{|c|c|c|}\hline \multicolumn{1}{|c|}{\textbf{X}}\multicolumn{1}{|c|}{\textbf{X}}\multicolumn{1}{|c|}{\textbf{X}}\multicolumn{1}{|c|}{\textbf{X}}\multicolumn{1}{|c|}{\textbf{X}}\multicolumn{1}{|c|}{\textbf{X}}\multicolumn{1}{|c|}{\textbf{X}}\multicolumn{1}{|c|}{\textbf{X}}\multicolumn{1}{|c|}{\textbf{X}}\multicolumn{1}{|c|}{\textbf{X}}\multicolumn{1}{|c|}{\textbf{X}}\multicolumn{1}{|c|}{\textbf{X}}\$ 

**Contract of the State Contract of the State Contract of the State Contract of the State Contract of the State Contract of the State Contract of the State Contract of the State Contract of the State Contract of the State C** 

**3.** Pritisnite karticu **Završna obrada**.

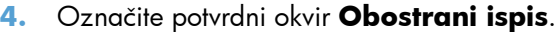

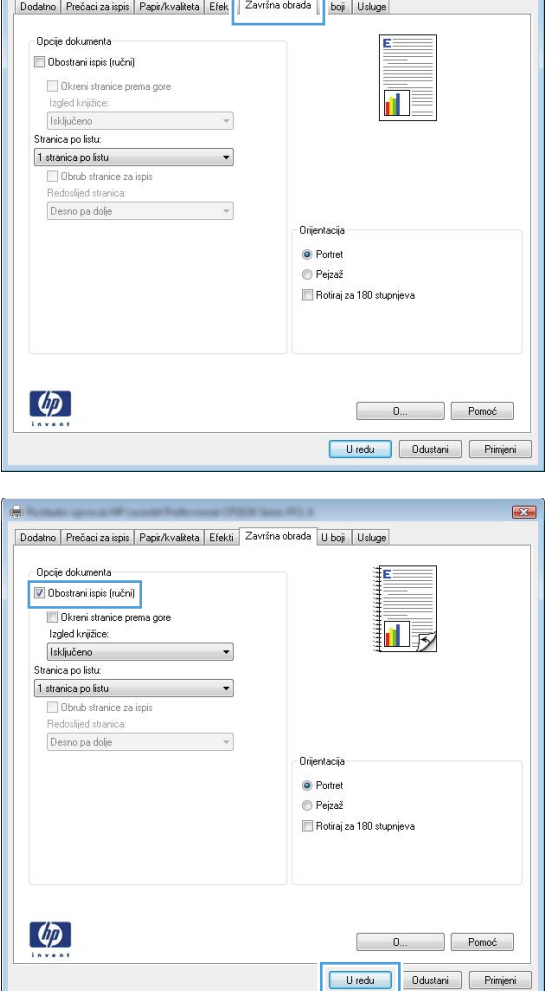

- **5.** U padajućem popisu **Izgled knjižice** pritisnite opciju **Uvez s lijeve strane** ili **Uvez s desne strane**. Opcija **Stranica po listu** će se automatski promijeniti u **2 stranice po listu**.
- Dodatno Prečaci za ispis | Papir/kvaliteta | Efekti | Završna obrada | U boj | Usluge Opcije dokumenta Dbostrani ispis (ručni) 三<br>吸 E Okreni stranice pre .<br>zgjed Knjižiće: Uvez s lijeve strane  $\overline{\phantom{a}}$ Stranica po listu: 2 stranice po listu Redoslied stranica Desno pa dolje  $\bar{\mathbf{v}}$ Orijentacija <sup>O</sup> Portret  $\odot$  Pejzaž Rotiraj za 180 stupnjeva  $\varphi$  $\begin{array}{|c|c|c|c|}\hline \rule{0.2cm}{0.2cm} \rule{0.2cm}{0.2cm} \rule{0.2cm}{$ Uredu Ddustani Primjeni
- **6.** Izvadite snop papira iz izlaznog spremnika i ne mijenjajući mu usmjerenje umetnite ga u ladicu 1 s ispisanom stranom okrenutom prema dolje.

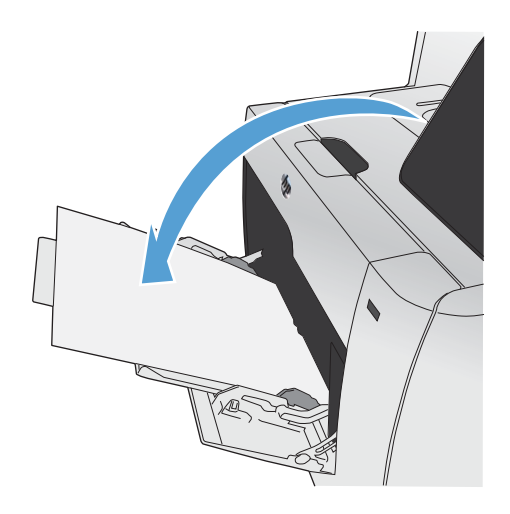

**7.** Na upravljačkoj ploči dodirnite gumb U redu za ispis druge strane zadatka.

# <span id="page-143-0"></span>**USB priključak za lakši pristup pri ispisivanju**

Ovaj uređaj omogućava ispis s USB flash pogona, pa tako možete brzo ispisati datoteke bez potrebe za njihovim slanjem s računala. Na USB priključak s prednje strane uređaja možete spajati standardne USB dodatke za spremanje. Ispisivati možete vrste datoteka navedene u nastavku:

- .PDF
- .JPEG
- **1.** Umetnite USB pogon u priključak za USB s prednje strane uređaja.

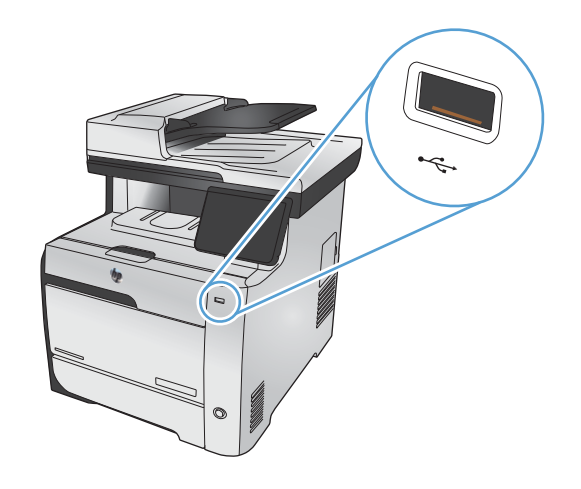

- **2.** Otvorit će se izbornik USB Flash pogon. Dodirnite jednu od sljedećih opcija.
	- **•** Ispis dokumenata
	- Odabir i ispis fotografija
	- Skeniranje na USB pogon
- **3.** Za ispis dokumenta dodirnite stavku Ispis dokumenata, a zatim dodirnite naziv mape na USB pogonu u kojoj je spremljen dokument. Kada se otvori zaslon sažetka, na njemu možete dodirivanjem podesiti postavke. Dodirnite gumb Ispis da biste ispisali dokument.
- **4.** Za ispis fotografija dodirnite stavku Odabir i ispis fotografija, a zatim dodirnite sliku za pregled svake fotografije koju želite ispisati. Dodirnite gumb Gotovo. Kada se otvori zaslon sažetka, na njemu možete dodirivanjem podesiti postavke. Dodirnite gumb Ispis za ispis fotografija.
- **5.** Kako biste dokument skenirali i u .JPEG ili .PDF formatu spremili na USB pogon postavite dokument na staklo skenera ili u uređaj za umetanje dokumenata. Dodirnite stavku Skeniranje na USB pogon. Za podešavanje postavki skeniranja dodirnite gumb Postavke....
# **9 U boji**

- [Podešavanje boja](#page-145-0)
- [Upotreba opcije HP EasyColor](#page-148-0)
- Usklađ[ivanje boja s onima na zaslonu ra](#page-149-0)čunala

# <span id="page-145-0"></span>**Podešavanje boja**

Upravljajte bojama promjenom postavki na kartici **U boji** u upravljačkom programu pisača.

### **Promjena teme boja za zadatak ispisa**

- **1.** U izborniku **Datoteka** u programu odaberite **Ispis**.
- **2.** Pritisnite na **Svojstva** ili na **Mogućnosti**.
- **3.** Pritisnite karticu **U boji**.
- **4.** S padajućeg popisa **Teme u boji** odaberite temu boja.

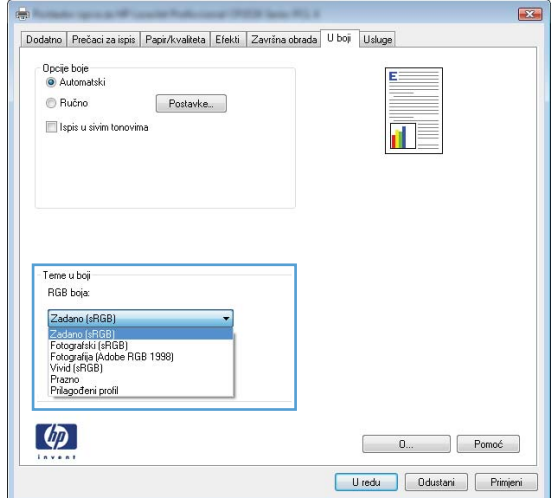

- **Zadano (sRGB)**: Ova tema postavlja uređaj na ispis RGB podataka onako kako ih prikazuje uređaj. Kad koristite ovu temu za ispravno renderiranje prilagodite boju u softverskom programu ili u operacijskom sustavu.
- **Vivid** (Jarke boje): Uređaj povećava zasićenost srednjih tonova boje. Koristite ovu temu kad ispisujete poslovne grafike.
- **Fotografski**: Uređaj tumači RGB boju kao da je ispisana kao fotografija putem digitalnog minilaba. Uređaj dublje, zasićenije boje renderira drukčije nego u zadanom (sRBG) načinu rada. Koristite ovu temu kad ispisujete fotografije.
- **Fotografija (Adobe RGB 1998)**: Koristite ovu temu kad ispisujete digitalne fotografije koje koriste prostor boje AdobeRGB umjesto standarda sRGB. Kad koristite ovu postavku, isključite upravljanje bojom u softverskom programu.
- **Prazno**: Ne koristi se niti jedna tema boja.

### **Promjena opcija boje**

Na kartici boja u upravljačkom programu promijenite postavke boja za trenutni zadatak ispisa.

- **1.** U aplikaciji u izborniku **Datoteka** odaberite stavku **Ispis**.
- **2.** Pritisnite na **Svojstva** ili na **Mogućnosti**.
- **3.** Pritisnite karticu **U boji**.
- **4.** Poništite oznaku u potvrdom okviru **HP EasyColor**.
- **5.** Pritisnite postavku **Automatski** ili **Ručno**.
	- Postavka **Automatski**: Odaberite ovu postavku za većinu ispisa u boji
	- Postavka **Ručno**: Odaberite ovu postavku kako biste podesili postavke boje neovisno o drugim postavkama.

**EX NAPOMENA:** Ručno mijenjanje postavki boje može utjecati na ispis. HP preporuča da ove postavke mijenjaju samo stručnjaci za grafičke boje.

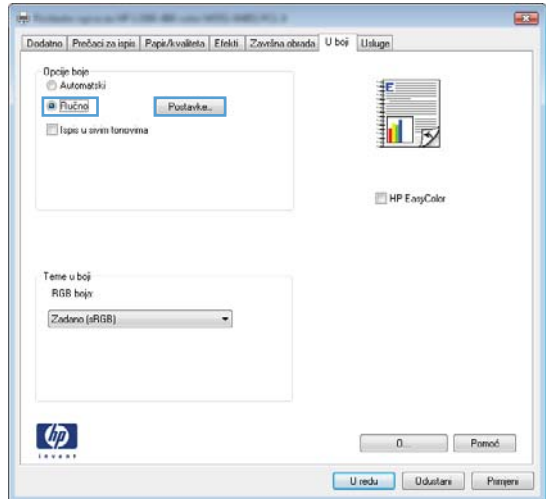

- **6.** Pritisnite opciju **Crno-bijeli ispis** kako biste dokument u boji ispisali crno-bijelo ili u nijansama sive boje. Koristite ovu opciju kako biste dokumente u boji ispisali za fotokopiranje ili faksiranje. Ovu opciju također možete koristiti za ispis probnih kopija ili za uštedu spremnika s tintom u boji.
- **7.** Pritisnite gumb **U redu**.

### **Opcije ručnog ispisa u boji**

Opcije ručnog ispisa u boji koristite za podešavanje opcija **Neutralni sivi tonovi**, **Polutonovi** i **Kontrola rubova** za tekst, grafike i fotografije.

### **Tablica 9-1 Opcije ručnog ispisa u boji**

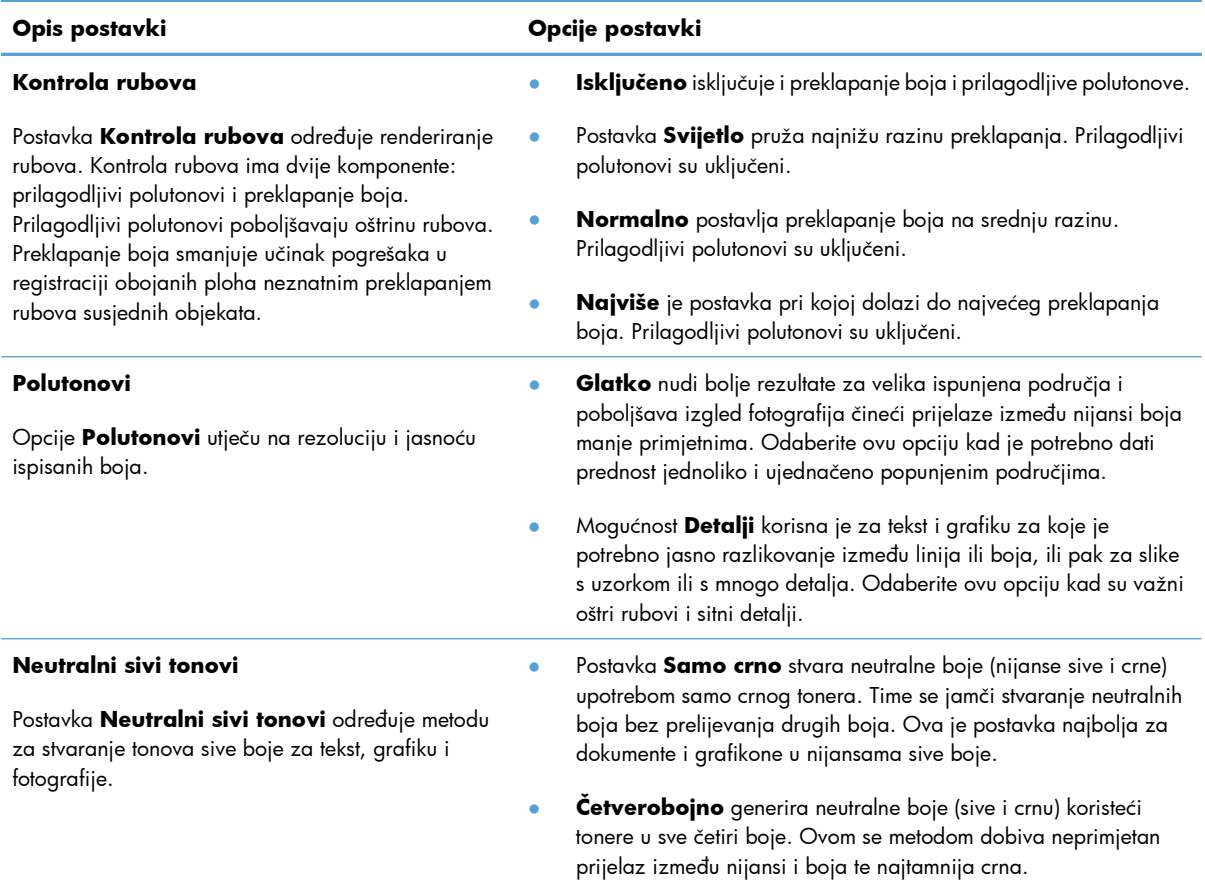

# <span id="page-148-0"></span>**Upotreba opcije HP EasyColor**

Ako koristite upravljački program pisača HP PCL 6 za operacijski sustav Windows, tehnologija **HP EasyColor** automatski poboljšava dokumente s kombiniranim sadržajem ispisane iz programa paketa Microsoft Office. Ova tehnologija skenira dokumente i automatski podešava fotografije u formatu .JPEG ili .PNG. **HP EasyColor** tehnologija odjednom poboljšava cijelu sliku, ne dijeleći je u nekoliko komada, čime se ostvaruje poboljšana konzistentnost boje, oštrina detalja i brži ispis.

Ako koristite upravljački program pisača HP Postscript za Mac, **HP EasyColor** tehnologija skenira sve dokumente te automatski podešava sve fotografije s istim poboljšanim rezultatima.

Na sljedećem primjeru, slike na lijevoj strani stvorene su bez korištenja opcije **HP EasyColor**. Slike na desnoj strani prikazuju poboljšanja koja su rezultat korištenja opcije **HP EasyColor**.

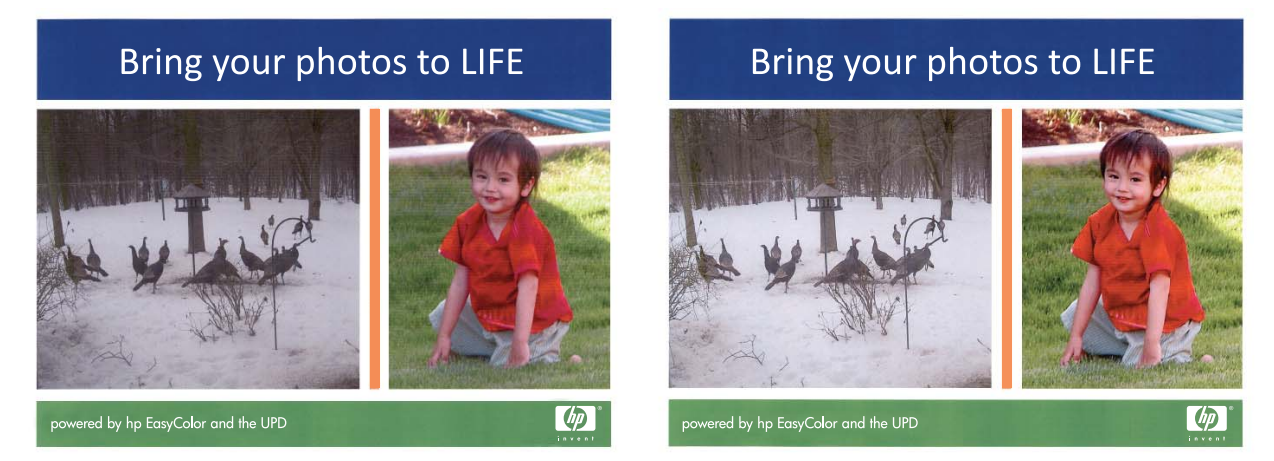

Opcija **HP EasyColor** omogućena je prema zadanim postavkama u upravljačkim programima pisača HP PCL 6 i HP Mac Postscript pa nećete morati ručno podešavati boje. Kako biste onemogućili opciju radi ručnog podešavanja boje, otvorite karticu **U boji** u upravljačkom programu sustava Windows ili karticu **Color/Quality Options (Opcije boje/kvalitete)** u upravljačkom programu za Mac, a zatim kliknite potvrdni okvir **HP EasyColor** da biste poništili odabir.

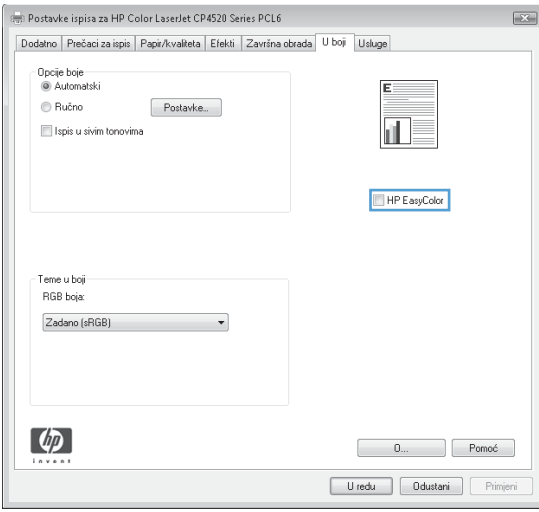

# <span id="page-149-0"></span>**Usklađivanje boja s onima na zaslonu računala**

Za većinu je korisnika najbolji način za usklađivanje boja ispis pomoću sRGB boja.

Postupak usklađivanja boje ispisa s bojom na računalnom zaslonu je složen, jer pisači i monitori stvaraju boje na različite načine. Monitori *prikazuju* boje koristeći svjetlosne piksele koji koriste postupak RGB boja (crvena, zelena, plava), a pisači *ispisuju* boje koristeći postupak CMYK (cijan, magenta, žuta i crna).

Na mogućnost usklađivanja ispisanih boja s bojama prikazanim na monitoru utječe više čimbenika:

- Mediji za ispis
- Tvar koju pisač koristi za ispis (tinta ili toner, na primjer)
- Postupak ispisa (inkjet, tisak ili laserska tehnologija, na primjer)
- Osvjetljenje u prostoriji
- **•** Osobne razlike u percepciji boje
- Softverski programi
- **•** Upravljački programi pisača
- **•** Operativni sustav računala
- **•** Monitori
- Videokartice i upravljački programi
- Radna okolina (vlažnost, na primjer)

Imajte te čimbenike na umu kada boje na zaslonu ne odgovaraju savršeno ispisanim bojama.

# **10 Kopiranje**

- [Korištenje funkcija kopiranja](#page-151-0)
- [Postavke kopiranja](#page-157-0)
- [Kopiranje fotografije](#page-161-0)
- [Kopiranje izvornika razli](#page-162-0)čitih veličina
- [Kopiranje na obje strane](#page-163-0)

# <span id="page-151-0"></span>**Korištenje funkcija kopiranja**

# **Kopiranje**

**1.** Umetnite dokument na staklo skenera ili ulagač dokumenata.

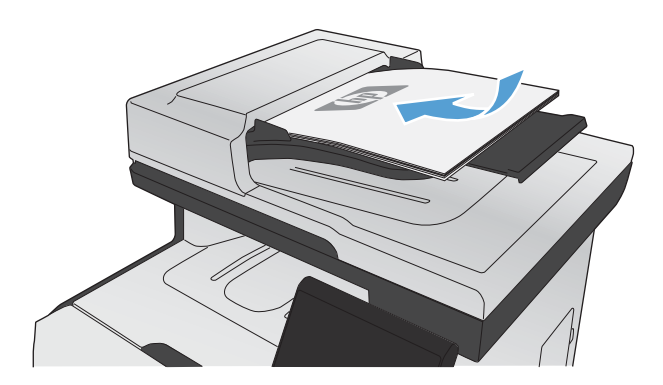

- **2.** Na početnom zaslonu dodirnite gumb Kopiranje.
- **3.** Za početak kopiranja dodirnite gumb Crna ili Boja.

## **Višestruke kopije**

**1.** Umetnite dokument na staklo skenera ili ulagač dokumenata.

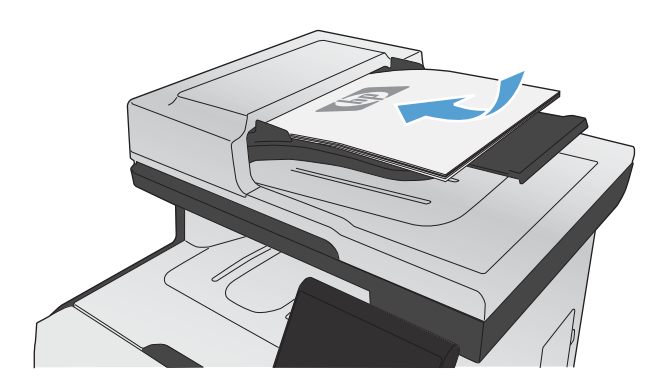

**2.** Na početnom zaslonu dodirnite gumb Kopiranje.

- **3.** Broj kopija možete promijeniti dodirivanjem strelica, a možete i dodirnuti postojeći broj kopija i zatim upisati željeni broj.
- **4.** Za početak kopiranja dodirnite gumb Crna ili Boja.

### **Kopiranje izvornika od više stranica**

**1.** Umetnite dokumente u ulagač dokumenta licem nagore.

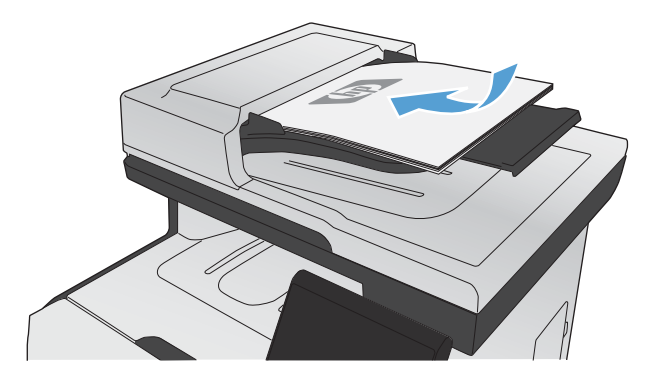

**2.** Podesite vodilice tako da pristanu uz papir.

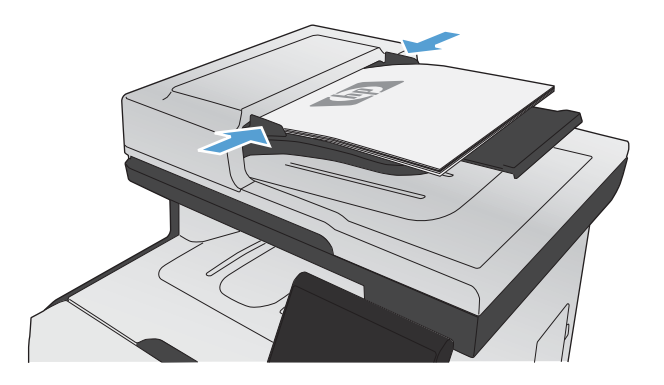

- **3.** Na početnom zaslonu dodirnite gumb Kopiranje.
- **4.** Za početak kopiranja dodirnite gumb Crna ili Boja.

## **Kopiranje identifikacijskih kartica**

Značajku Višestanična kopija koristite za kopiranje obje strane identifikacijske kartice ili drugih dokumenata malog formata na jednu stranicu lista papira. Uređaj će od vas tražiti da kopirate prvu stranu, a zatim da na drugo područje stakla skenera postavite drugu stranu i ponovite kopiranje. Uređaj istovremeno ispisuje obje slike.

**1.** Umetnite dokument na staklo skenera.

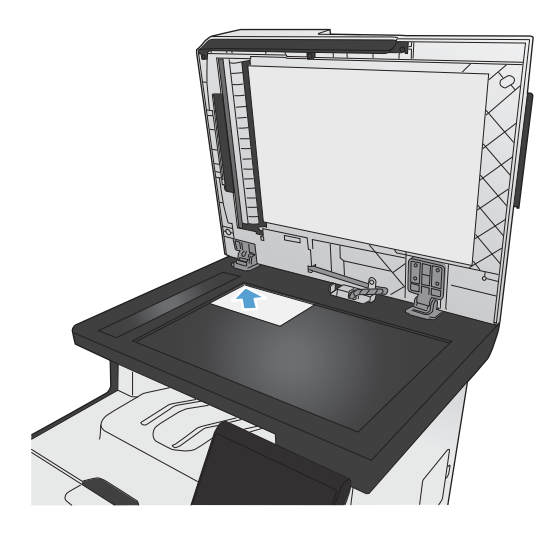

- **2.** Na početnom zaslonu dodirnite gumb Kopiranje.
- **3.** Dodirnite gumb Višestanična kopija.
- **4.** Za početak kopiranja dodirnite gumb Crna ili Boja.
- **5.** Uređaj od vas traži da na drugo područje stakla skenera postavite sljedeću stranicu.

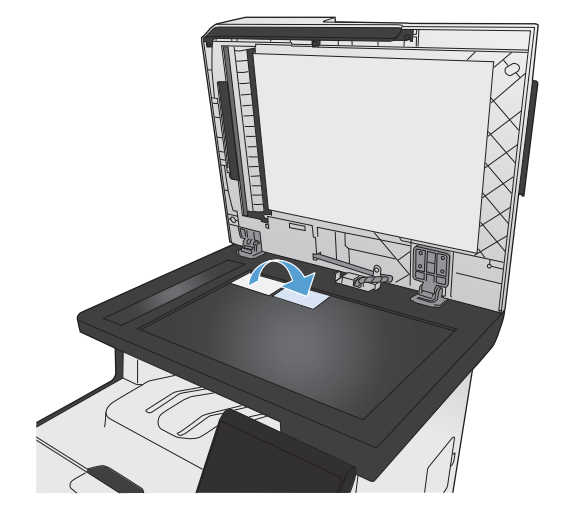

- **6.** Dodirnite gumb U redu ako imate više stranica za kopiranje, a ako je to posljednja stranica, dodirnite gumb Gotovo.
- **7.** Uređaj kopira sve stranice na jednu stranu lista papira.

## **Poništavanje zadatka kopiranja**

1. Dodirnite gumb Odustani X na upravljačkoj ploči uređaja.

**NAPOMENA:** Ako je u tijeku više od jednog postupka, pritiskom na gumb Odustani X brišu se svi postupci koji se obrađuju i svi postupci na čekanju.

**2.** Uklonite preostale stranice iz ulagača dokumenata.

## **Smanjivanje ili povećavanje kopije**

**1.** Umetnite dokument na staklo skenera ili ulagač dokumenata.

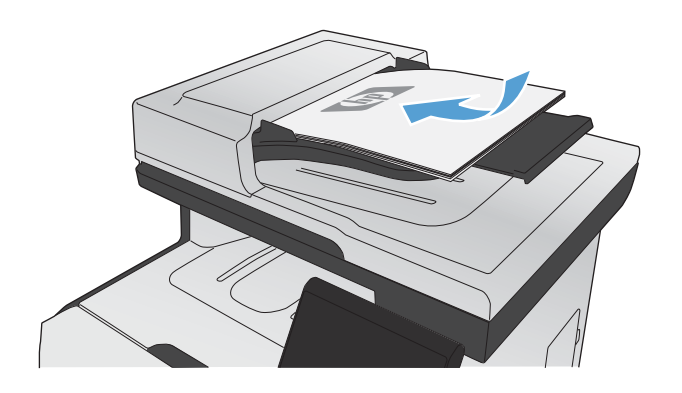

- **2.** Na početnom zaslonu dodirnite gumb Kopiranje.
- **3.** Dodirnite gumb Postavke..., a potom gumb Smanjiti/Povećati. Dodirivanje gumba sa strelicama možete se kretati između opcija, a opciju možete odabrati tako da je dodirnete.
- **4.** Za početak kopiranja dodirnite gumb Crna ili Boja.

# **Razvrstavanje zadatka kopiranja**

**1.** Umetnite dokument na staklo skenera ili ulagač dokumenata.

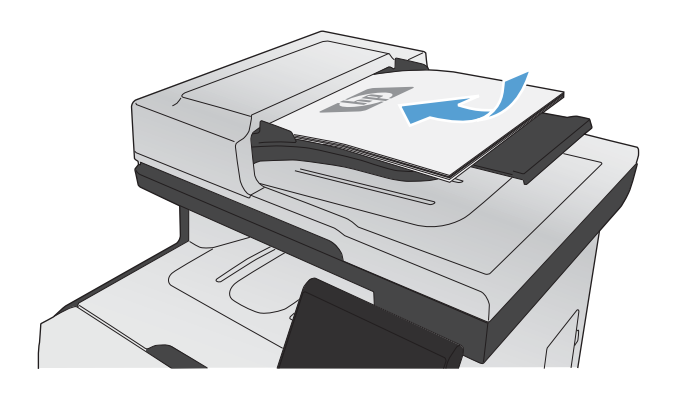

- **2.** Na početnom zaslonu dodirnite gumb Kopiranje.
- **3.** Dodirnite gumb Postavke..., a zatim prijeđite do gumba Zad. razvrstavanje i dodirnite ga. Dodirivanje gumba sa strelicama možete se kretati između opcija, a opciju možete odabrati tako da je dodirnete.
- **4.** Za početak kopiranja dodirnite gumb Crna ili Boja.

# **Kopiranje u boji ili u crno-bijelom formatu**

**1.** Umetnite dokument na staklo skenera ili ulagač dokumenata.

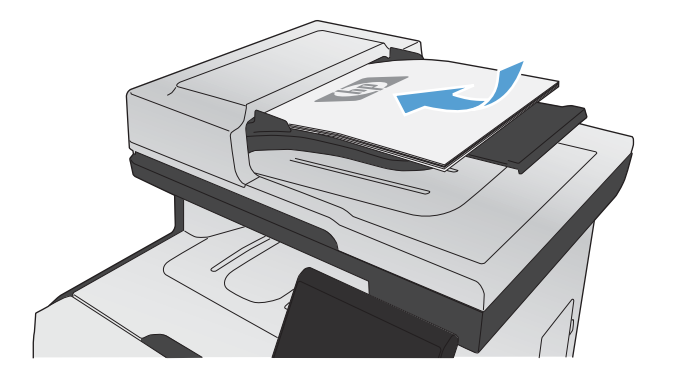

- **2.** Na početnom zaslonu dodirnite gumb Kopiranje.
- **3.** Za početak kopiranja dodirnite gumb Crna ili Boja.

# <span id="page-157-0"></span>**Postavke kopiranja**

## **Promjena kvalitete kopiranja**

Dostupne su sljedeće postavke kvalitete kopiranja:

- Automatski odabir: Ovu postavku koristite kada kvaliteta kopije nije primarna. Ovo je zadana postavka.
- Miješano: Ovu postavku koristite za dokumente koje sadrže kombinaciju teksta i slika.
- Tekst: Ovu postavku koristite za dokumente koji uglavnom sadrže tekst.
- Slika: Ovu postavku koristite za dokumente koji uglavnom sadrže grafičke prikaze.
- **1.** Umetnite dokument na staklo skenera ili ulagač dokumenata.

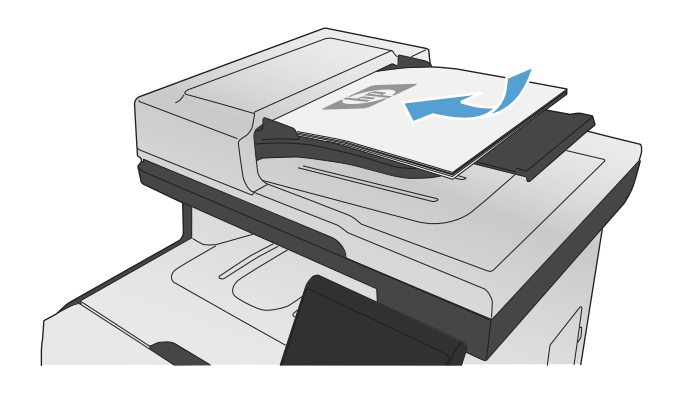

- **2.** Na početnom zaslonu dodirnite gumb Kopiranje.
- **3.** Dodirnite gumb Postavke..., a zatim prijeđite do gumba Optimiziranje i dodirnite ga. Dodirivanje gumba sa strelicama možete se kretati između opcija, a opciju možete odabrati tako da je dodirnete.
- **4.** Za početak kopiranja dodirnite gumb Crna ili Boja.

### **Provjerite je li staklo skenera prljavo ili umrljano**

S vremenom se na staklu i bijeloj plastičnoj podlozi skenera mogu pojaviti mrlje ili veći komadići prašine, što može utjecati na rad. To može uzrokovati okomite crte kod zadataka kopiranja s ulagača dokumenata i mrlje na zadacima kopiranja sa staklene površine plošnog skenera. Očistite staklo i bijelu plastičnu podlogu skenera pomoću sljedećeg postupka.

**1.** Isključite uređaj korištenjem prekidača za napajanje, a zatim iskopčajte kabel za napajanje iz utičnice.

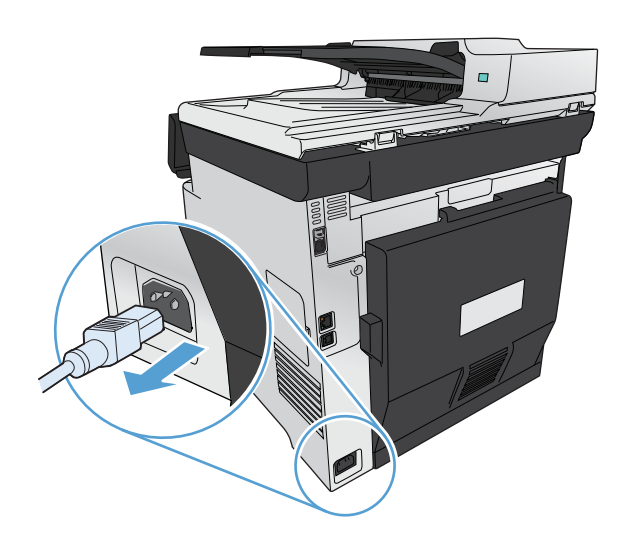

- **2.** Podignite poklopac skenera.
- **3.** U slučaju mrlja na plošnim zadacima kopiranja, očistite staklo skenera i bijelu plastičnu podlogu mekanom krpom ili spužvom natopljenom blagim sredstvom za čišćenje stakla.

Za okomite crte na zadacima kopiranja ulagača dokumenata, očistite vrpcu skenera ulagača dokumenata koja se nalazi na lijevoj strani uređaja mekanom krpom ili spužvom natopljenom blagim sredstvom za čišćenje stakla.

**OPREZ:** Nemojte koristiti nagrizajuća sredstva, aceton, benzen, amonijak, etilni alkohol ili tetraklorid za čišćenje uređaja jer ga mogu oštetiti. Ne prolijevajte tekućine izravno na staklo ili valjak. Tekućina bi mogla procuriti i oštetiti uređaj.

- **4.** Staklo i bijelu plastičnu površinu osušite kožnom krpom ili celuloznom spužvom kako biste spriječili stvaranje mrlja.
- **5.** Priključite uređaj i uključite ga korištenjem prekidača za napajanje.

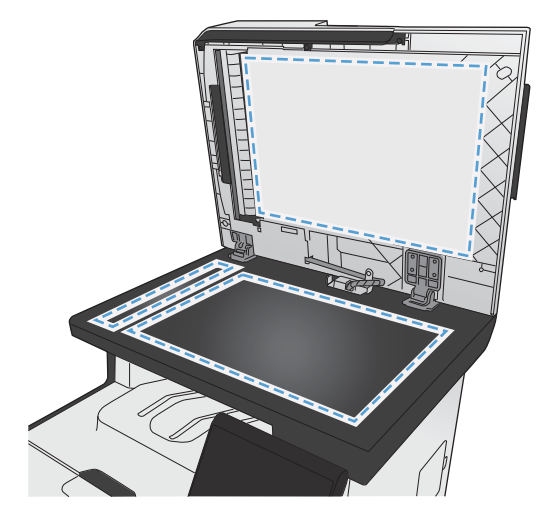

## **Prilagođavanje svjetlina ili tamnoće kopija**

**1.** Umetnite dokument na staklo skenera ili ulagač dokumenata.

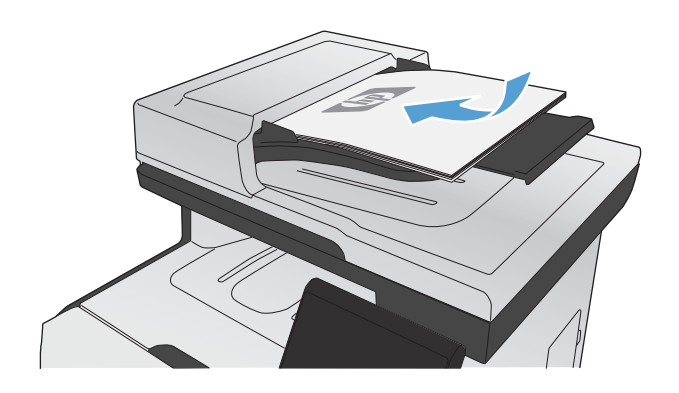

- **2.** Na početnom zaslonu dodirnite gumb Kopiranje.
- **3.** Postavke možete podesiti dodirivanjem gumba sa strelicama na zaslonu sažetka.
- **4.** Za početak kopiranja dodirnite gumb Crna ili Boja.

## **Definiranje prilagođenih postavki kopiranja**

Nakon promjene postavki kopiranja na upravljačkoj ploči, prilagođene postavke ostat će na snazi oko 2 minute nakon dovršenja zadatka, a nakon toga uređaj će vratiti zadane postavke. Kako biste se odmah vratili na zadane postavke, na početnom zaslonu pritisnite gumb Odustani $\chi$ .

### **Ispis ili kopiranje od ruba do ruba**

Uređaj ne može ispisivati sasvim od ruba do ruba. Najveća ispisna površina je 203,2 x 347 mm (8 x 13,7 inča), tako da ostaje 4 mm neispisanog ruba oko stranice.

### **Za ispisivanje ili skeniranje dokumenata s obrezanim rubovima uzmite u obzir:**

- Kad je izvornik manji od izlazne veličine, pomaknite ga 4 mm od kuta označenog ikonom na skeneru. Ponovno kopirajte ili skenirajte u tom položaju.
- Ako je veličina izvornog dokumenta jednaka željenoj veličini izlaznog dokumenta, pomoću značajke Smanjiti/Povećati možete smanjiti sliku kako biste izbjegli izrezivanje dijela kopije.

## **Postavljanje veličine i vrste papira za kopiranje na posebnom papiru**

- **1.** Na početnom zaslonu dodirnite gumb Kopiranje.
- **2.** Dodirnite gumb Postavke..., a zatim prijeđite do gumba Papir i dodirnite ga.
- **3.** Na popisu veličina papira dodirnite naziv veličine papira koji se nalazi u ladici 1.
- **4.** Na popisu vrsta papira dodirnite naziv vrste papira koji se nalazi u ladici 1.
- **5.** Za početak kopiranja dodirnite gumb Crna ili Boja.

## **Vraćanje zadanih postavki kopiranja**

- **1.** Na početnom zaslonu dodirnite gumb Kopiranje.
- **2.** Dodirnite gumb Postavke..., a zatim prijeđite do gumba Vraćanje zadanih postavki i dodirnite ga.

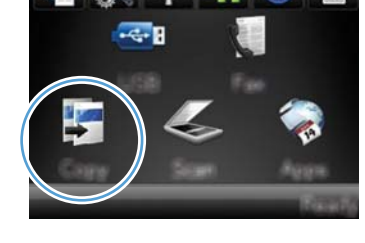

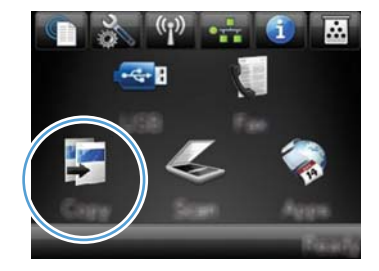

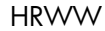

# <span id="page-161-0"></span>**Kopiranje fotografije**

**NAPOMENA:** Fotografije kopirajte sa stakla skenera, a ne iz ulagača dokumenata.

**1.** Fotografiju položite na staklo skenera sa slikom okrenutom prema dolje i uz gornji lijevi kut stakla, a zatim zatvorite poklopac skenera.

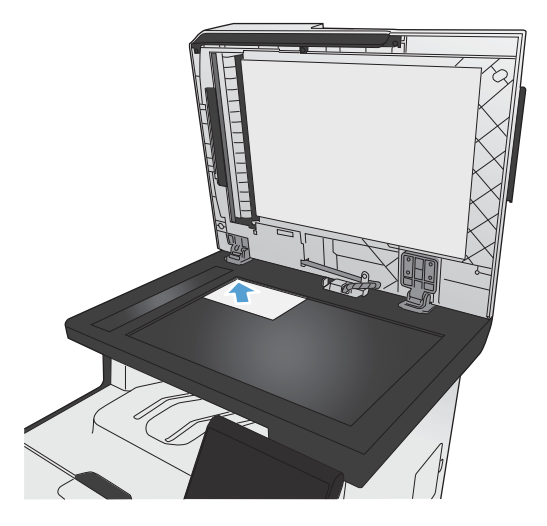

- **2.** Na početnom zaslonu dodirnite gumb Kopiranje.
- **3.** Dodirnite gumb Postavke..., a potom gumb Optimiziranje.
- **4.** Dodirnite gumb Slika.
- **5.** Za početak kopiranja dodirnite gumb Crna ili Boja.

# <span id="page-162-0"></span>**Kopiranje izvornika različitih veličina**

Za kopiranje izvornika različitih veličina koristite staklo skenera.

**EX NAPOMENA:** Ulagač dokumenata možete koristiti za kopiranje izvornika različitih veličina samo ako su dimenzije stranica jednake. Na primjer, možete kombinirati stranice veličina Letter i Legal jer je njihova širina jednaka. Stranice složite tako da njihovi gornji rubovi budu međusobno poravnati i tako da stranice imaju jednaku širinu, ali različite duljine.

- **1.** U ladicu 1 umetnite papir dovoljno velik za najveću stranicu među izvornim dokumentima.
- **2.** Položite jednu stranicu izvornog dokumenta licem prema dolje i uz gornji lijevi kut stakla skenera.

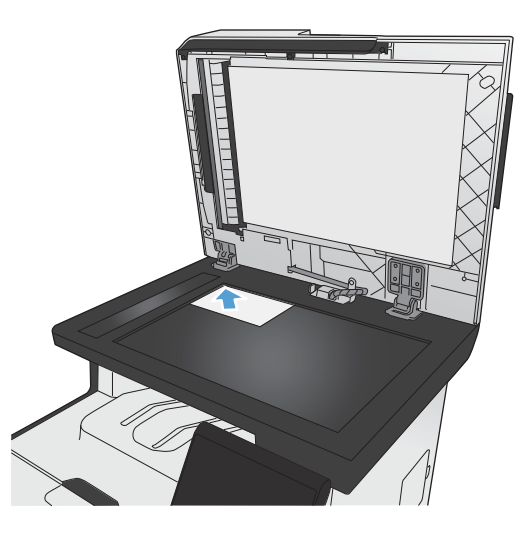

- **3.** Na početnom zaslonu dodirnite gumb Kopiranje.
- **4.** Dodirnite gumb Postavke..., a zatim prijeđite do gumba Papir i dodirnite ga.
- **5.** Na popisu veličina papira dodirnite naziv veličine papira umetnutog u ladicu 1.
- **6.** Na popisu vrsta papira dodirnite naziv vrste papira umetnutog u ladicu 1.
- **7.** Za početak kopiranja dodirnite gumb Crna ili Boja.
- 8. Ponovite ove korake za svaku stranicu.

# <span id="page-163-0"></span>**Kopiranje na obje strane**

## **Kopiranje na obje strane (samo modeli s obostranim ispisom)**

**1.** Prvi stanicu dokumenta postavite na staklo skenera ili u ulagač dokumenata.

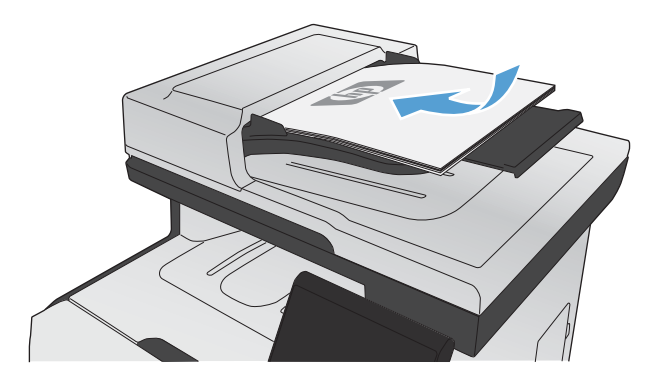

- **2.** Na početnom zaslonu dodirnite gumb Kopiranje.
- **3.** Dodirnite gumb Postavke..., a zatim otvorite izbornik Jednostrano.
- **4.** Odaberite opciju obostranog ispisa koju želite upotrijebiti. Npr. za kopiranje dvostranog dokumenta s dvostranim izlazom odaberite opciju Obostrano na obostrano.
- **5.** Za početak kopiranja dodirnite gumb Crna ili Boja.

## **Ručno obostrano kopiranje**

**1.** Prvi stanicu dokumenta postavite na staklo skenera ili u ulagač dokumenata.

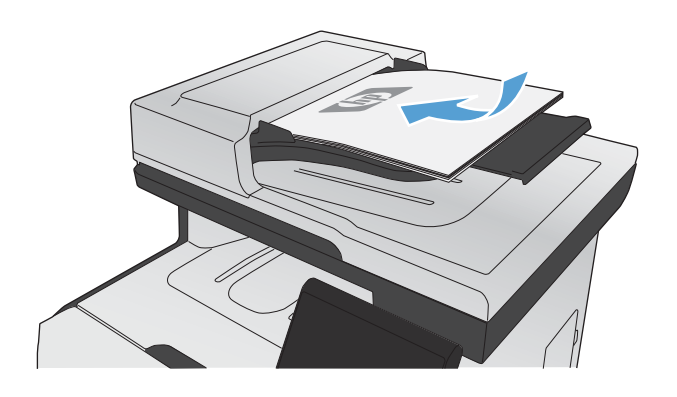

- **2.** Na početnom zaslonu dodirnite gumb Kopiranje.
- **3.** Za početak kopiranja dodirnite gumb Crna ili Boja.
- **4.** Iz izlaznog spremnika uklonite ispisanu kopiju i umetnite stranice u ladicu 1 tako da ispisana strana bude okrenuta prema dolje a gornji rub na stražnjem dijelu ladice.

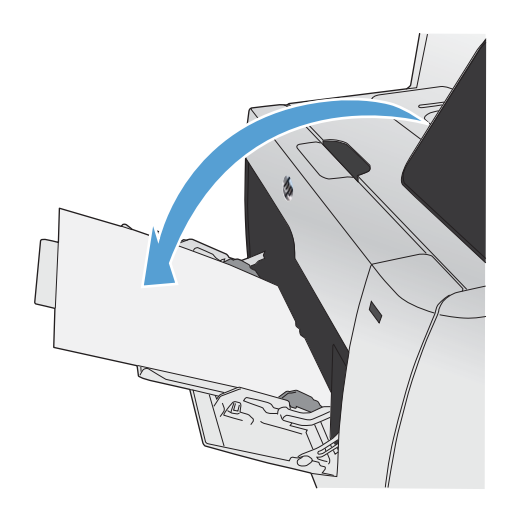

**5.** Na staklo skenera ili u ulagač dokumenata postavite sljedeću stranicu dokumenta.

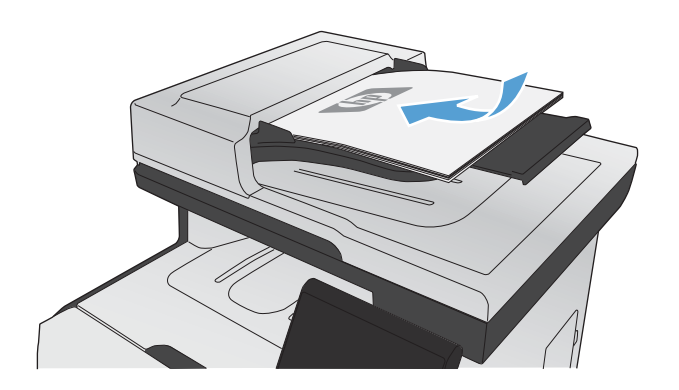

- **6.** Na početnom zaslonu dodirnite gumb Kopiranje.
- **7.** Za početak kopiranja dodirnite gumb Crna ili Boja.
- **8.** Ponavljajte ove korake do dovršenja kopiranja.

# **11 Skeniranje**

- [Korištenje funkcija skeniranja](#page-167-0)
- [Postavke skeniranja](#page-170-0)
- **•** [Skeniranje fotografije](#page-173-0)

# <span id="page-167-0"></span>**Korištenje funkcija skeniranja**

Skenirajte dokument sa stakla skenera ili uređaja za umetanje dokumenata. Za modele s obostranim ispisom možete stvoriti i obostrane skenirane dokumente.

### **Načini skeniranja**

Zadatke skeniranja možete izvoditi na sljedeće načine.

- Skeniranje na USB flash pogon s upravljačke ploče uređaja.
- Skeniranje s računala pomoću softvera HP Scan
- Skeniranje pomoću softvera koji podržava TWAIN ili Windows Imaging Application (WIA)

### **Skeniranje na USB flash pogon**

- **1.** Umetnite dokument na staklo skenera ili ulagač dokumenata.
- **2.** Umetnite USB memoriju u priključak za na prednjoj strani uređaja.
- **3.** Na početnom zaslonu dodirnite gumb Skeniranje.
- **4.** Dodirnite zaslon Skeniranje na USB pogon.
- **5.** Dodirnite gumb Skeniranje za skeniranje i spremanje datoteke. Uređaj na USB pogonu stvara mapu pod nazivom **HP** i u nju sprema datoteku u formatu .PDF ili .JPG s automatski generiranim nazivom datoteke.

**EX NAPOMENA:** Kada se otvori zaslon sažetka, na njemu možete dodirivanjem podesiti postavke.

### **Skeniranje pomoću softvera HP Scan (Windows)**

- **1.** Dva puta pritisnite ikonu softvera **HP Scan** na radnoj površini računala.
- **2.** Odaberite prečac za skeniranje i prema potrebi podesite postavke.
- **3.** Pritisnite **Scan** (Skeniranje).

**EX NAPOMENA:** Pritisnite **Napredne postavke** za pristup dodatnim opcijama.

Pritisnite **Stvori novi prečac** za stvaranje prilagođenog skupa postavki i njegovo spremanje na popisu prečaca.

### **Skeniranje pomoću drugog softvera**

Uređaj podržava TWAIN i Windows Imaging Application (WIA). Uređaj radi s programima utemeljenim na sustavu Windows koji podržavaju TWAIN ili WIA uređaje za skeniranje i u sustavu Macintosh s programima koji podržavaju TWAIN uređaje za skeniranje.

**EX NAPOMENA:** Kako biste saznali više o upotrebi softvera za prepoznavanje teksta, instalirajte program Readiris sa softverskog CD medija. Softver za prepoznavanje teksta poznat je i kao softver za optičko prepoznavanje teksta (OCR).

Kada se nalazite u programu koji podržava TWAIN ili WIA, možete pristupiti značajci za skeniranje i skenirati sliku izravno u otvoreni program. Više informacija potražite u datoteci pomoći ili u dokumentaciji isporučenoj s programom koji podržava TWAIN ili WIA.

### **Skeniranje iz programa koji podržava TWAIN**

Općenito se može smatrati da program podržava TWAIN ako ima naredbe poput **Acquire** (Dobivanje), **File Acquire** (Dobivanje datoteke), **Scan** (Skeniranje), **Import New Object** (Uvoz novog objekta), **Insert from** (Umetanje iz) ili **Scanner** (Skener). Ako niste sigurni je li program usklađen ili ne znate naziv naredbe, provjerite pomoć ili dokumentaciju programa.

Prilikom skeniranja iz programa koji podržava TWAIN, softver HP Scan možda se neće pokrenuti automatski. Ako se program HP Scan pokrene, moći ćete izvoditi promjene tijekom pregleda slike. Ako se program ne pokrene automatski, slika će odmah prijeći u program koji podržava TWAIN.

Skeniranje započnite iz programa koji podržava TWAIN. Informacije o naredbama i koracima za upotrebu potražite u pomoći ili dokumentaciji programa.

### **Skeniranje iz programa koji podržava WIA**

WIA je još jedan način za skeniranje slike izravno u program. WIA za skeniranje koristi softver tvrtke Microsoft, a ne softver HP Scan.

Općenito govoreći, program podržava WIA ako u izborniku Insert (Umetanje) ili File (Datoteka) ima naredbe poput **Picture/From Scanner or Camera** (Slika/Sa skenera ili iz fotoaparata). Ako niste sigurni podržava li program WIA, provjerite pomoć ili dokumentaciju programa.

Skeniranje započnite iz programa koji podržava WIA. Informacije o naredbama i koracima za upotrebu potražite u pomoći ili dokumentaciji programa.

#### **-ili-**

Na upravljačkoj ploči sustava Windws, u mapi **Cameras and Scanner** (Fotoaparati i skeneri) (smještenoj u mapi **Hardware and Sound** (Hardver i zvuk) u sustavima Windows Vista and Windows 7), dvostruko pritisnite ikonu uređaja. Tako ćete otvoriti standardni čarobnjak Microsoft WIA koji vam omogućuje skeniranje datoteke.

### **Skeniranje pomoću softvera za optičko prepoznavanje teksta (OCR)**

Za uvoz skeniranog teksta u željeni program za obradu teksta radi uređivanja otvorite softver HP Scan i odaberite prečac pod nazivom **Spremi kao tekst za uređivanje (OCR)**.

Možete koristiti i softver za optičko prepoznavanje teksta drugog proizvođača. Program za optičko prepoznavanje teksta Readiris nalazi se na odvojenom CD mediju isporučenom uz uređaj. Kako biste mogli koristiti program Readiris, instalirajte ga s odgovarajućeg CD medija i slijedite upute u online pomoći.

# **Poništavanje skeniranja**

Zadatak skeniranja poništite pomoću jednog od sljedećih postupaka.

- $\bullet$  Na upravljačkoj ploči uređaja dodirnite gumb Odustani $\bigtimes$ .
- Pritisnite gumb **Cancel** (Odustani) u dijaloškom okviru na zaslonu.

# <span id="page-170-0"></span>**Postavke skeniranja**

### **Rezolucija skenera i boja**

Ako ispisujete skeniranu sliku, a kvaliteta nije onakva kakvu ste očekivali, možda ste u softveru skenera odabrali rezoluciju ili postavku za boje koja ne odgovara vašim potrebama. Rezolucija i boja utječu na sljedeće značajke skeniranih slika:

- Jasnoća slika
- Tekstura gradacija (glatke ili grube)
- Vrijeme skeniranja
- Veličina datoteke

Rezolucija skeniranja se mjeri u pikselima po inču (ppi).

**WAPOMENA:** Ppi razine pri skeniranju nisu usporedive s dpi (točaka po inču) razinama pri ispisu.

U boji, sivi tonovi te crno-bijelo definiraju broj mogućih boja. Hardversku rezoluciju skenera možete podesiti do 1.200 ppi.

Tablica sa smjernicama za rezoluciju i boje daje jednostavne savjete koje možete slijediti kako biste ispunili svoje potrebe pri skeniranju.

### **Smjernice za rezoluciju i boju**

Sljedeća tablica opisuje preporučene postavke rezolucije i boje za različite vrste zadataka skeniranja.

**EX NAPOMENA:** Zadana rezolucija je 200 točaka po inču.

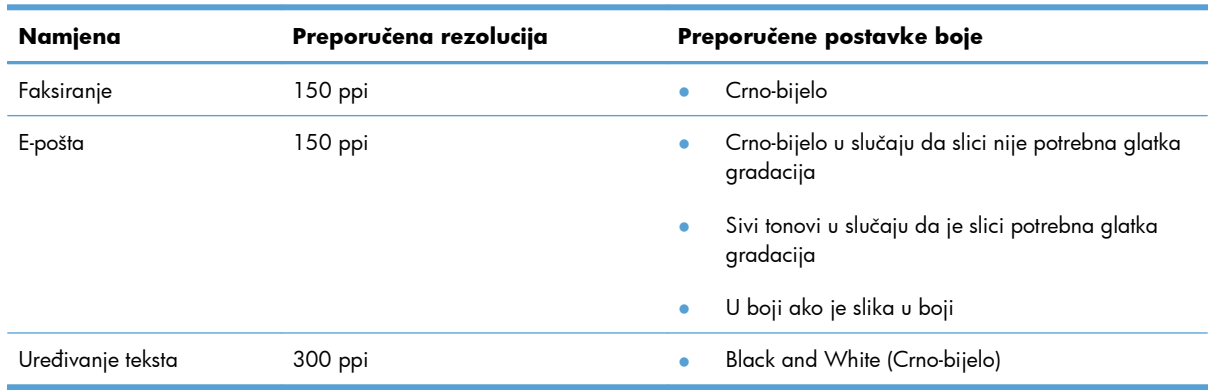

**EX NAPOMENA:** Postavljanjem rezolucije i boje na visoku razinu možete stvoriti velike datoteke koje zauzimaju prostor na disku i usporavaju skeniranje. Prije postavljanja rezolucije i boje odlučite kako ćete koristiti skeniranu sliku.

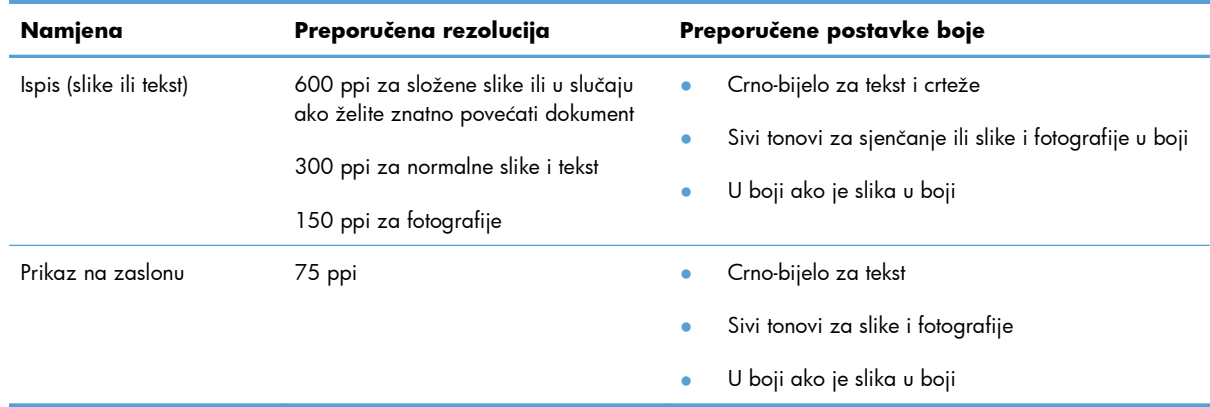

### **U boji**

Vrijednosti boje prilikom skeniranja možete postaviti na sljedeće vrijednosti.

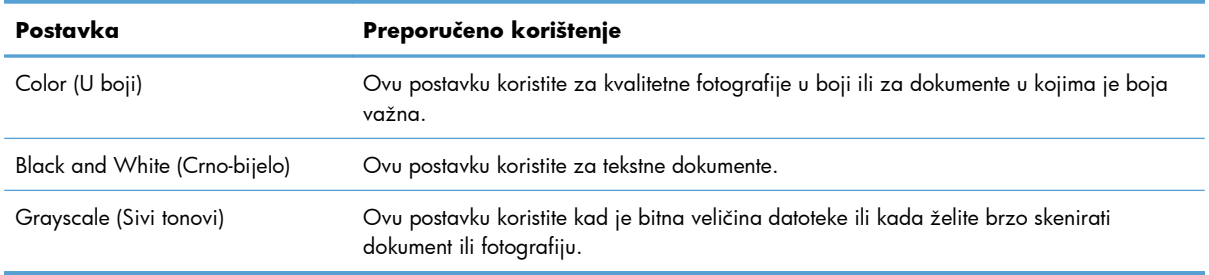

## **Kvaliteta skeniranja**

S vremenom se na staklu skenera i bijeloj plastičnoj podlozi mogu nakupiti mrlje i nečistoća, što može utjecati na rad skenera. Kako biste očistili staklo skenera i bijelu plastičnu podlogu slijedite postupak opisan u nastavku.

**1.** Isključite uređaj korištenjem prekidača za napajanje, a zatim iskopčajte kabel za napajanje iz utičnice.

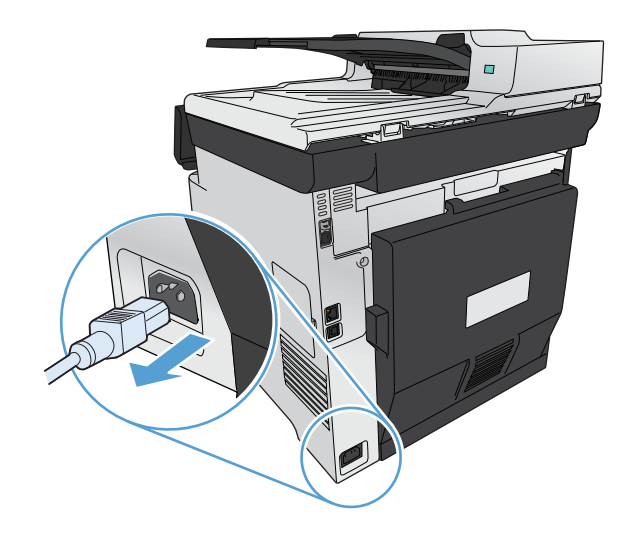

**2.** Podignite poklopac skenera.

**3.** Očistite staklo skenera i bijelu plastičnu podlogu mekanom krpom ili spužvom natopljenom blagim sredstvom za čišćenje stakla.

**OPREZ:** Nemojte koristiti nagrizajuća sredstva, aceton, benzen, amonijak, etilni alkohol ili tetraklorid za čišćenje uređaja jer ga mogu oštetiti. Ne prolijevajte tekućine izravno na staklo ili valjak. Tekućina bi mogla procuriti i oštetiti uređaj.

- 
- **4.** Staklo i bijelu plastičnu površinu osušite kožnom krpom ili celuloznom spužvom kako biste spriječili stvaranje mrlja.
- **5.** Priključite uređaj i uključite ga korištenjem prekidača za napajanje.

# <span id="page-173-0"></span>**Skeniranje fotografije**

**1.** Fotografiju položite na staklo skenera sa slikom okrenutom prema dolje i uz gornji lijevi kut stakla, a zatim zatvorite poklopac skenera.

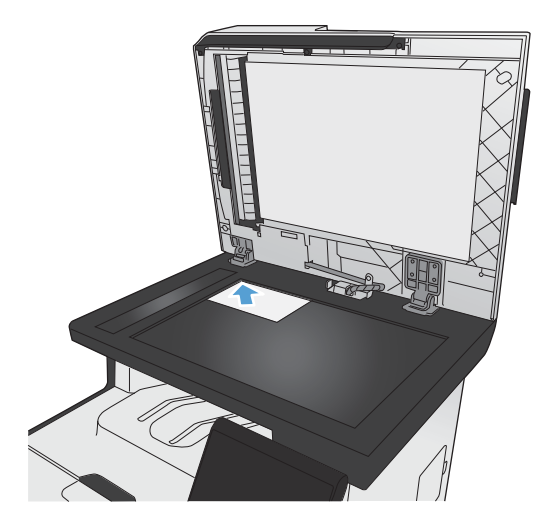

- **2.** Umetnite USB memoriju u priključak za na prednjoj strani uređaja.
- **3.** Na početnom zaslonu dodirnite gumb Skeniranje.
- **4.** Dodirnite gumb Skeniranje na USB pogon. Na upravljačkoj ploči prikazuje se sažetak postavki skeniranja. Postavke možete podešavati dodirivanjem ovog zaslona.
- **5.** Dodirnite gumb Skeniranje za skeniranje dokumenta i njegovo spremanje u mapi na USB pogonu.

# **12 Faksiranje**

- [Postavljanje faksa](#page-175-0)
- [Korištenje telefonskog imenika](#page-181-0)
- [Postavljanje postavki faksiranja](#page-185-0)
- **•** [Korištenje faksa](#page-195-0)
- [Rješavanje problema s faksiranjem](#page-205-0)
- Tehnič[ki podaci i jamstva](#page-231-0)

# <span id="page-175-0"></span>**Postavljanje faksa**

## **Instaliranje i spajanje hardvera**

### **Priključivanje faksa na telefonsku liniju**

▲ Telefonski kabel priključite u "ulazni"priključak za skeniranje -<mark>o</mark> na uređaju i u zidnu telefonsku utičnicu.

Proizvod je analogni uređaj za faksiranje. Tvrtka HP preporučuje korištenje proizvoda na namjenskoj analognoj telefonskoj liniji. Ako koristite digitalno okruženje, npr. DSL, PBX, ISDN ili VoIP, provjerite koristite li ispravne filtre i pravilno konfigurirajte digitalne postavke. Za više informacija obratite se vašem pružatelju digitalnih usluga.

**EX NAPOMENA:** U nekim državama/regijama potreban je adapter za korištenje s telefonskim kabelom koji je isporučen s uređajem.

### **Spajanje dodatnih uređaja**

Proizvod ima dva priključka za faks:

- "Ulazni" priključak za faksiranje ( $\overline{\varphi}$ ) kojim se uređaj povezuje sa zidnom telefonskom utičnicom.
- "Izlazni telefonski" priključak za faksiranje ( $\{\}$ ) kojim se s uređajem povezuju dodatni uređaji.

Telefoni koji se koriste s proizvodom mogu se upotrijebiti na dva načina:

- Dodatni telefon je telefon koji se priključuje na istu telefonsku liniju na drugoj lokaciji.
- Podređeni telefon je onaj koji je uključen u proizvod ili u uređaj koji je uključen u proizvod.

Priključite dodatne uređaje redoslijedom koji je opisan u sljedećim koracima. Izlazni priključak svakog uređaja spojen je ulaznim priključkom sljedećeg, tvoreći "lanac". Ako ne želite spojiti određeni uređaj, preskočite korak koji to objašnjava i prijeđite na sljedeći uređaj.

**PAPOMENA:** Na telefonsku liniju ne spajajte više od tri uređaja.

**EX NAPOMENA:** Ovaj uređaj ne podržava glasovnu poštu.

- **1.** Isključite kabel za napajanje svih uređaja koje želite spojiti.
- **2.** Ako proizvod još nije priključen na telefonsku liniju, prije nastavka provjerite vodič kroz instalaciju uređaja. Proizvod bi već trebao biti spojen u telefonsku utičnicu.

**3.** Uklonite plastični dodatak iz "izlaznog telefonskog" priključka (priključak koji je označen ikonom telefona).

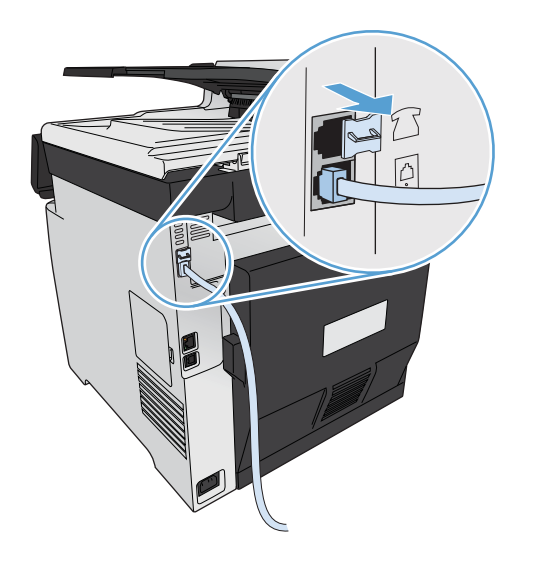

**4.** Kako biste na računalo priključili interni ili vanjski modem, priključite jedan kraj telefonskog kabela u "izlazni telefonski" priključak uređaja (  $\cap$  ). Drugi kraj telefonskog kabela priključite u "ulazni" priključak za faksiranje.

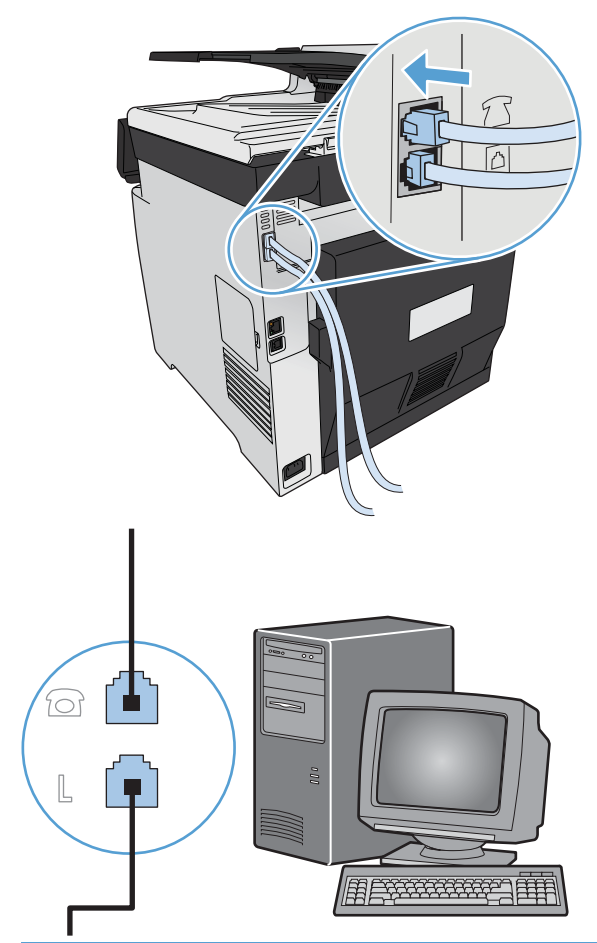

**EX NAPOMENA:** Neki modemi imaju drugi "linijski" priključak za spajanje na namjensku telefonsku liniju. Ako imate dva "linijska" priključka, provjerite dokumentaciju modema kako biste provjerili jeste li priključili ispravan "linijski" priključak.

**5.** Kako biste spojili uređaj za identifikaciju pozivatelja, priključite telefonski kabel u "telefonski" priključak prethodnog uređaja. Drugi kraj telefonskog kabela priključite u "linijski" priključak uređaja za identifikaciju pozivatelja.

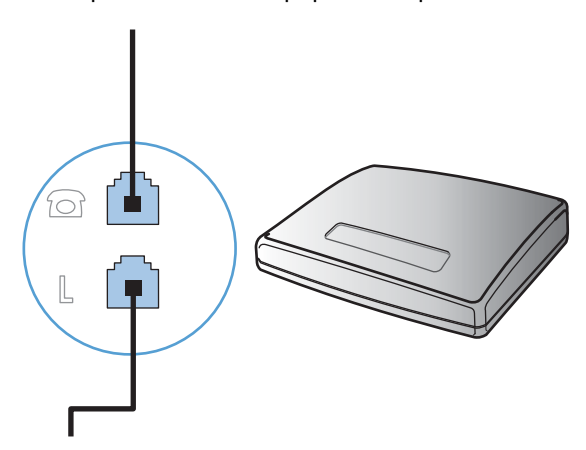

**6.** Kako biste spojili automatsku sekretaricu, priključite telefonski kabel u "telefonski" priključak prethodnog uređaja. Drugi kraj telefonskog kabela priključite u "linijski" priključak automatske sekretarice.

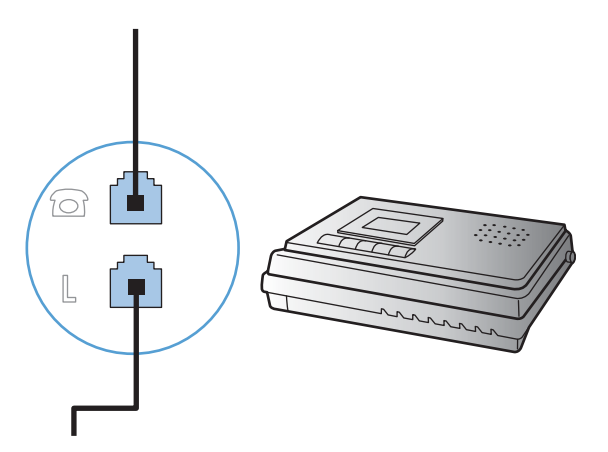

**7.** Kako biste spojili telefon, priključite telefonski kabel u "telefonski" priključak prethodnog uređaja. Drugi kraj telefonskog kabela priključite u "linijski" priključak telefona.

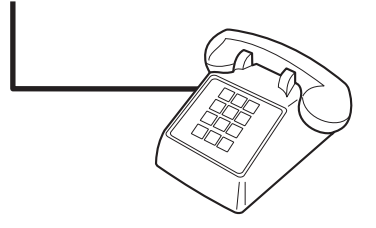

**8.** Nakon što završite sa spajanjem dodatnih uređaja, uključite sve uređaje u njihova napajanja.

### **Postavljanje faksa pomoću automatske telefonske sekretarice**

- Postavite postavku proizvoda za broj zvonjenja na najmanje jedno zvonjenje više od broja zvonjenja na koje je postavljena automatska sekretarica.
- Ako je automatska sekretarica spojena na istu telefonsku liniju, ali na drugi priključak (na primjer, u drugoj prostoriji), to bi moglo utjecati na sposobnost proizvoda za primanje faksova.

### **Postavljanje faksa s dodatnim telefonom**

Kad je ova postavka uključena možete upozoriti proizvod da preuzme dolazni faks slijednim pritiskom na 1-2-3 na telefonskoj tipkovnici. Zadana postavka je Svijetli. Isključite ovu postavku samo ako koristite pulsno biranje ili imate uslugu telefonskog operatera koja isto tako koristi slijed 1-2-3. Usluga telefonskog operatera neće funkcionirati ako je u sukobu s proizvodom.

- 1. Na upravljačkoj ploči dodirnite gumb Postavljanje ...
- **2.** Pomaknite se do izbornika Podešavanje faksa i dodirnite ga.
- **3.** Pomaknite se do izbornika Napredne postavke i dodirnite ga.
- **4.** Prijeđite do gumba Dodatni telefon i dodirnite ga, a zatim dodirnite gumb Svijetli.

### **Postavljanje za samostojeći faks**

- **1.** Otpakirajte i postavite proizvod.
- **2.** Na početnom zaslonu dodirnite gumb Postavljanje ...
- **3.** Dodirnite izbornik Podešavanje faksa.
- **4.** Dodirnite gumb Uslužni program za postavljanje faksa.
- **5.** Slijedite upute na zaslonu i odaberite odgovarajući odgovor na svako pitanje.

**EX NAPOMENA:** Najveći broj znakova za broj telefaksa je 20.

**EX NAPOMENA:** Najveći broj znakova za zaglavlje telefaksa je 25.

### **Konfiguriranje postavki faksiranja**

Postavke uređaja za faksiranje možete konfigurirati na upravljačkoj ploči, pomoću čarobnjaka za postavljanje faksa (ako je instaliran softver), koristeći HP Device Toolbox (ako je instaliran softver) ili s HP ugrađenog web-poslužitelja (ako je uređaj umrežen).

U SAD-u i mnogim drugim državama/regijama postavljanje vremena, datuma i ostalih informacija o zaglavlju faksa zakonska je potreba.

### **Postavljanje vremena, datuma i zaglavlja faksa pomoću upravljačke ploče**

Kako biste postavili vrijeme, datum i zaglavlje faksa pomoću upravljačke ploče, izvršite sljedeće korake:

- **1.** Na početnom zaslonu dodirnite gumb Postavljanje ...
- **2.** Dodirnite izbornik Podešavanje faksa.
- **3.** Dodirnite izbornik Osnovna postavka.
- **4.** Pomaknite se do izbornika Vrijeme/datum i dodirnite ga.
- **5.** Odaberite 12-satni ili 24-satni format sata.
- **6.** Pomoću tipkovnice unesite trenutno vrijeme, a zatim dodirnite gumb U redu.
- **7.** Odaberite format datuma.
- **8.** Pomoću tipkovnice unesite trenutni datum, a zatim dodirnite gumb U redu.
- **9.** Dodirnite izbornik Zaglavlje faksa.
- **10.** Pomoću tipkovnice unesite broj telefaksa, a zatim dodirnite gumb U redu.

**EXAPOMENA:** Najveći broj znakova za broj telefaksa je 20.

**11.** Pomoću tipkovnice unesite naziv svoje tvrtke ili zaglavlje, a zatim dodirnite gumb U redu.

**WAPOMENA:** Najveći broj znakova za zaglavlje telefaksa je 25.
# **Korištenje zajedničkih lokaliziranih slova u zaglavljima faksa**

Kad koristite upravljačku ploču za upisivanje svog imena u zaglavlje ili kad upisujete naziv tipke za biranje jednim dodirom, brzo biranje ili grupno biranje, dodirnite gumb 123 kako biste otvorili tipkovnicu koja sadrži posebne znakove.

# **Korištenje HP čarobnjaka za postavljanje faksa**

Ako niste dovršili postupak za postavljanje faksa prije instaliranja softvera, možete ga dovršiti u bilo koje vrijeme pomoću HP čarobnjaka za postavljanje faksa.

- **1.** Pritisnite **Start**, a zatim pritisnite **Programs** (Programi).
- **2.** Pritisnite **HP**, pritisnite naziv uređaja, a zatim pritisnite **HP čarobnjak za postavljanje faksa**.
- **3.** Za konfiguriranje postavki faksiranja slijedite zaslonske upute u čarobnjaku za postavljanje faksa tvrtke HP.

# **Korištenje telefonskog imenika**

Brojeve telefaksa koje često koristite (do 120 unosa) možete pohraniti kao pojedinačne brojeve telefaksa ili kao grupe brojeva telefaksa.

# **Korištenje upravljačke ploče za staranje i uređivanje imenika s brojevima telefaksa**

**1.** Na početnom zaslonu dodirnite gumb Faksiranje.

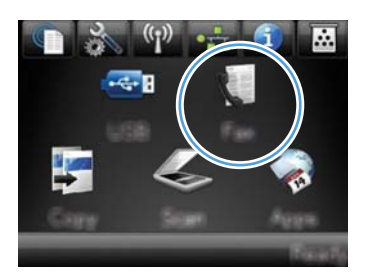

- **2.** Dodirnite gumb Izbornik postavki telefaksa.
- **3.** Dodirnite gumb Postavljanje telefonskog imenika.
- **4.** Dodirnite gumb Pojedinačno postavljanje za stvaranje unosa za brzo biranje.
- **5.** Dodirnite nedodijeljeni broj na popisu.
- **6.** Pomoću tipkovnice unesite naziv za unos, a zatim dodirnite gumb U redu.
- **7.** Pomoću tipkovnice unesite broj telefaksa za unos, a zatim dodirnite gumb U redu.

# **Uvoženje ili izvoženje kontakata programa Microsoft Outlook u telefonski imenik faksa**

- **1.** Za otvaranje ugrađenog HP web-poslužitelja upišite IP adresu proizvoda u redak za adresu webpreglednika.
- **2.** Pritisnite karticu **Faksiranje**, a zatim odaberite opciju **Imenik za faksiranje**.
- **3.** Prijeđite na telefonski imenik programa, a zatim pritisnite **Uvoz/izvoz imenika**.

# **Korištenje podataka telefonskog imenika iz drugih programa**

**EX NAPOMENA:** Prije mogućnosti uvoza telefonskog imenika iz drugog programa morate koristiti značajku za izvoz iz tog drugog programa.

HP ToolboxFX može uvesti informacije o kontaktima iz telefonskih imenika sljedećih softvera.

- Microsoft Outlook
- Lotus Notes
- **Microsoft Outlook Express**
- Telefonski imenik prethodno uvezen iz softvera ToolboxFX za neki drugi HP uređaj.

# **Brisanje unosa u telefonski imenik**

Možete izbrisati sve unose u telefonski imenik koji su programirani u proizvodu.

**OPREZ:** Nakon brisanja unosa telefonskog imenika, ne možete ih vratiti.

**1.** Na početnom zaslonu dodirnite gumb Faksiranje.

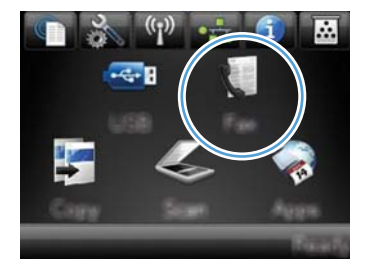

- **2.** Dodirnite gumb Izbornik postavki telefaksa.
- **3.** Dodirnite gumb Postavljanje telefonskog imenika.
- **4.** Dodirnite gumb Izbriši unos. Za brisanje svih unosa možete i dodirnuti gumb Izbriši sve unose.
- **5.** Dodirnite unos koji želite izbrisati.

# **Korištenje brzog biranja**

# **Stvaranje i uređivanje unosa za brzo biranje**

**1.** Na početnom zaslonu dodirnite gumb Faksiranje.

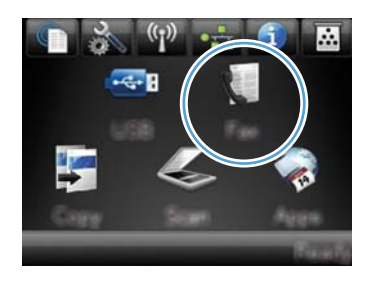

- **2.** Dodirnite gumb Izbornik postavki telefaksa.
- **3.** Dodirnite gumb Postavljanje telefonskog imenika.
- **4.** Dodirnite gumb Pojedinačno postavljanje.
- **5.** Dodirnite nedodijeljeni broj na popisu.
- **6.** Pomoću tipkovnice unesite naziv za unos, a zatim dodirnite gumb U redu.
- **7.** Pomoću tipkovnice unesite broj telefaksa za unos, a zatim dodirnite gumb U redu.

# **Brisanje unosa za brzo biranje**

**1.** Na početnom zaslonu dodirnite gumb Faksiranje.

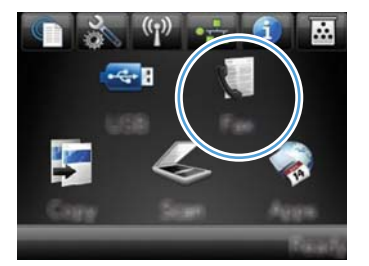

- **2.** Dodirnite gumb Izbornik postavki telefaksa.
- **3.** Dodirnite gumb Postavljanje telefonskog imenika.
- 4. Dodirnite gumb Izbriši unos. Za brisanje svih unosa možete i dodirnuti gumb Izbriši sve unose.
- **5.** Dodirnite unos koji želite izbrisati.

# **Upravljanje unosima za grupno biranje**

### **Stvaranje i uređivanje unosa za grupno biranje**

- **1.** Stvorite pojedinačni unos za svaki broj faksa koji želite uključiti u grupu.
	- **a.** Na početnom zaslonu dodirnite gumb Faksiranje.
	- **b.** Dodirnite gumb Izbornik postavki telefaksa.
	- **c.** Dodirnite gumb Postavljanje telefonskog imenika.
	- **d.** Dodirnite gumb Pojedinačno postavljanje.
	- **e.** Dodirnite nedodijeljeni broj na popisu.
	- **f.** Pomoću tipkovnice unesite naziv za unos, a zatim dodirnite gumb U redu.
	- **g.** Pomoću tipkovnice unesite broj telefaksa za unos, a zatim dodirnite gumb U redu.
- **2.** U izborniku Postavljanje telefonskog imenika pritisnite gumb Postavljanje grupe.
- **3.** Dodirnite nedodijeljeni broj na popisu.
- **4.** Pomoću tipkovnice unesite naziv za grupu, a zatim dodirnite gumb U redu.
- **5.** Dodirnite naziv svakog pojedinačnog unosa koji želite uključiti u grupu. Po dovršetku dodirnite gumb Odabir dovršen.

### **Brisanje unosa za grupno biranje**

- **1.** Na početnom zaslonu dodirnite gumb Faksiranje.
- **2.** Dodirnite gumb Izbornik postavki telefaksa.
- **3.** Dodirnite gumb Postavljanje telefonskog imenika.
- 4. Dodirnite gumb Izbriši unos. Za brisanje svih unosa možete i dodirnuti gumb Izbriši sve unose.
- **5.** Dodirnite unos koji želite izbrisati.

# **Postavljanje postavki faksiranja**

# **Postavke slanja faksa**

# **Postavljanje posebnih simbola za biranje i opcije**

Možete umetnuti pauze u broj faksa koji birate. Pauze su često potrebne prilikom međunarodnog biranja ili spajanja na vanjsku liniju.

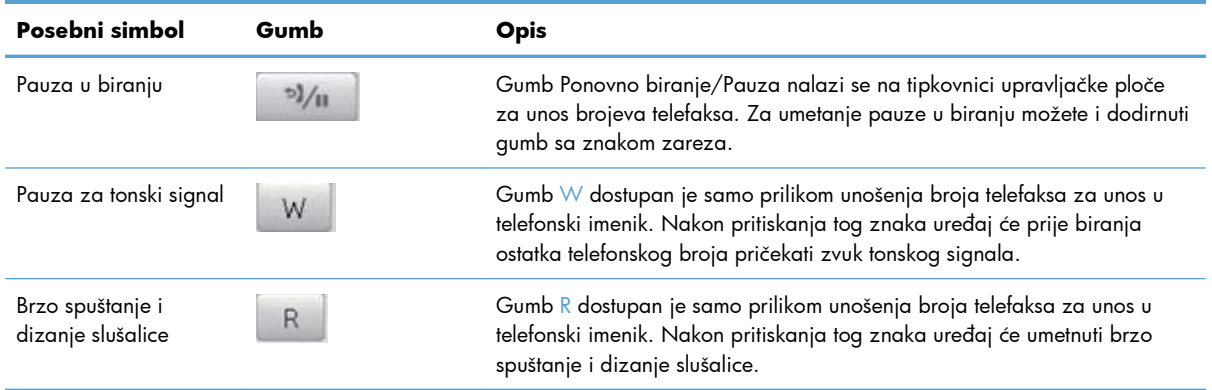

### **Podešavanje pozivnog broja**

Prefiks biranja je broj ili grupa brojeva koji se automatski dodaju na početak svakog broja faksa koji ste unijeli s upravljačke ploče ili iz softvera. Najveći broj znakova za prefiks biranja je 50.

Zadana postavka je Isključeno. Možda poželite uključiti ovu postavku i unijeti prefiks ako, na primjer, morate birati broj poput 9 kako biste dobili telefonsku liniju izvan telefonskog sustava vaše tvrtke. Kada je ova postavka aktivirana možete birati broj faksa bez prefiksa biranja, koristeći ručno biranje.

- **1.** Na početnom zaslonu dodirnite gumb Postavljanje ...
- **2.** Dodirnite izbornik Podešavanje faksa.
- **3.** Dodirnite izbornik Osnovna postavka.
- **4.** Prijeđite do gumba Prefiks biranja i dodirnite ga, a zatim dodirnite gumb Svijetli.
- 5. Pomoću tipkovnice unesite prefiks, a zatim dodirnite gumb U redu. Možete koristiti brojeve, pauze i simbole za biranje.

### **Postavljanje prepoznavanja tonskog signala**

Proizvod obično odmah počinje birati broj faksa. Ako koristite proizvod na istoj liniji kao i telefon, uključite postavku za prepoznavanje tonskog signala. Na taj način proizvod neće slati faks dok netko telefonira.

Tvornički zadana postavka za prepoznavanje tonskog signala je Svijetli za Francusku i Mađarsku, a Isključeno za sve ostale države/regije.

- **1.** Na početnom zaslonu dodirnite gumb Postavljanje &.
- **2.** Dodirnite izbornik Podešavanje faksa.
- **3.** Dodirnite izbornik Napredne postavke.
- **4.** Prijeđite do gumba Prepoznavanje tona biranja i dodirnite ga, a zatim dodirnite gumb Svijetli.

### **Postavljanje tonskog ili pulsnog biranja**

Ovaj postupak koristite za postavljanje proizvoda u način rada za tonsko ili pulsno biranje. Tvornički zadana postavka je Tonsko biranje. Nemojte mijenjati ovu postavku osim ukoliko niste sigurni da telefonska linija ne može koristiti tonsko biranje.

**EX NAPOMENA:** Opcija pulsnog biranja nije dostupna u svim državama/regijama.

- **1.** Na početnom zaslonu dodirnite gumb Postavljanje &.
- **2.** Dodirnite izbornik Podešavanje faksa.
- **3.** Dodirnite izbornik Napredne postavke.
- **4.** Prijeđite do gumba Način biranja i dodirnite ga, a zatim dodirnite gumb Tonsko biranje ili Pulsno.

# **Postavljanje automatskog ponovnog biranja i vrijeme između ponovnog biranja**

Ako proizvod nije mogao poslati faks zbog toga što uređaj za primanje faksa nije odgovorio ili je bio zauzet, proizvod će pokušati ponovno birati na osnovi opcija ponovnog biranja radi zauzete linije, ponovnog biranja radi izostanka odgovora i ponovnog biranja radi komunikacijske pogreške.

### **Postavljanje opcije ponovnog biranja radi zauzete linije**

Ako je ova opcija uključena, uređaj će automatski ponovno birati ako primi signal zauzete linije. Tvornički zadana postavka za opciju ponovnog biranja radi zauzete linije je Svijetli.

- **1.** Na početnom zaslonu dodirnite gumb Postavljanje &.
- **2.** Dodirnite izbornik Podešavanje faksa.
- **3.** Dodirnite izbornik Napredne postavke.
- **4.** Prijeđite do gumba Ponovno biranje u slučaju zauzeća i dodirnite ga, a zatim dodirnite gumb Svijetli.

### **Postavljanje opcije ponovnog biranja radi izostanka odgovora**

Ako je ova opcija uključena, uređaj će automatski ponovno birati ako uređaj za primanje ne odgovori. Tvornički zadana postavka za opciju ponovnog biranja radi izostanka odgovora je Isključeno.

- **1.** Na početnom zaslonu dodirnite gumb Postavljanje &.
- **2.** Dodirnite izbornik Podešavanje faksa.
- **3.** Dodirnite izbornik Napredne postavke.
- **4.** Prijeđite do gumba Ponovno biranje nema odgovora i dodirnite ga, a zatim dodirnite gumb Svijetli.

### **Postavljanje opcije ponovnog biranja radi komunikacijske pogreške**

Ako je ova opcija uključena, uređaj će automatski ponovno birati ako dođe do neke vrste komunikacijske pogreške. Tvornički zadana postavka za opciju ponovnog biranja radi komunikacijske pogreške je Svijetli.

- **1.** Na početnom zaslonu dodirnite gumb Postavljanje &.
- **2.** Dodirnite izbornik Podešavanje faksa.
- **3.** Dodirnite izbornik Napredne postavke.
- **4.** Prijeđite do gumba Ponovno biranje u slučaju komunikacijske pogreške i dodirnite ga, a zatim dodirnite gumb Svijetli.

### **Postavljanje kontrasta i rezolucije**

#### **Postavljanje zadane postavke kontrasta**

Kontrast utječe na osvjetljenje ili zatamnjenje odlaznog faksa koji se šalje.

Zadana postavka osvjetljenja/zatamnjenja je kontrast koji se inače primjenjuje na stavke koje se faksiraju. Klizač je po zadanoj postavci postavljen na sredinu.

- 1. Na početnom zaslonu dodirnite gumb Postavljanje ...
- **2.** Dodirnite izbornik Podešavanje faksa.
- **3.** Dodirnite izbornik Napredne postavke.
- **4.** Dodirnite gumb Svjetlije/tamnije, a zatim dodirnite neku od strelica za podešavanje kliznika.

#### **Postavljanje rezolucije**

**EX NAPOMENA:** Povećavanjem rezolucije povećava se veličina faksa. Veći faksovi povećavaju vrijeme slanja i mogli bi premašiti dostupnu memoriju proizvoda.

Ovaj postupak koristite za promjenu zadane rezolucije za sve zadatke faksiranja za jednu od sljedećih postavki:

- Standardna: Ova postavka daje najnižu kvalitetu i najbrže vrijeme odašiljanja.
- Fina: Ova postavka daje višu kvalitetu rezolucije od Standardna koja je obično prikladna za tekstne dokumente.
- Super fina: Ova postavka je najbolja za dokumente koji miješaju tekst i slike. Vrijeme odašiljanja je sporije od postavke Fina, ali brže od postavke Fotografska.
- Fotografska: Ova postavka daje najbolje slike, ali jako povećava vrijeme odašiljanja.

Tvornički zadana postavka rezolucije je Fina.

#### **Postavljanje zadane rezolucije**

- **1.** Na početnom zaslonu dodirnite gumb Postavljanje &.
- **2.** Dodirnite izbornik Podešavanje faksa.
- **3.** Dodirnite izbornik Napredne postavke.
- **4.** Dodirnite gumb Rezolucija faksa, a potom dodirnite neku od opcija.

### **Predlošci za naslovnicu**

U programu PC Fax Send dostupno je nekoliko poslovnih i osobnih predložaka za naslovnicu faksa.

**EX NAPOMENA:** Ne možete mijenjati predloške naslovnice, ali možete uređivati polja unutar predložaka.

### **Postavljanje šifri zaračunavanja**

Ako je značajka za šifre zaračunavanja uključena, uređaj će od vas tražiti unos šifre zaračunavanja za svaki faks. Uređaj povećava broj šifri zaračunavanja za svaku poslanu stranicu faksa. To uključuje sve vrste faksova osim onih koji su pozvani, proslijeđeni ili preuzeti s računala. Za nedefiniranu grupu ili faks za grupno biranje, uređaj povećava broj šifri zaračunavanja za svaki faks uspješno poslan na odredište.

Tvornički zadana postavka šifre zaračunavanja je Isključeno. Šifra zaračunavanja može biti bilo koji broj između 1 i 250.

#### **Postavljanje šifre zaračunavanja**

- **1.** Na početnom zaslonu dodirnite gumb Postavljanje ...
- **2.** Dodirnite izbornik Podešavanje faksa.
- **3.** Dodirnite izbornik Napredne postavke.
- **4.** Prijeđite do gumba Šifre obračuna i dodirnite ga, a zatim dodirnite gumb Svijetli.

### **Korištenje šifri zaračunavanja**

- **1.** Umetnite dokument u ulagač dokumenata ili na staklo skenera.
- **2.** Na početnom zaslonu dodirnite gumb Faksiranje.
- **3.** Unesite broj telefaksa ili odaberite unos za brzo biranje ili grupno biranje.
- **4.** Dodirnite gumb Faksiraj.
- **5.** Unesite šifru zaračunavanja, a zatim dodirnite gumb U redu.

#### **Ispis izvješća šifre zaračunavanja**

Izvješće šifre zaračunavanja ispisani je popis svih šifri zaračunavanja faksiranja i ukupan broj faksova zaračunatih za svaku šifru.

**EX NAPOMENA:** Nakon što ispiše ovo izvješće, uređaj će izbrisati sve podatke o zaračunavanju.

- **1.** Na početnom zaslonu dodirnite gumb Faksiranje.
- **2.** Dodirnite gumb Izbornik postavki telefaksa.
- **3.** Dodirnite gumb Izvješća faksa.
- **4.** Pomaknite se do izbornika Ispis izvješća o zaračunavanju i dodirnite ga.

# **Primanje postavki faksa**

### **Postavljanje odašiljanja faksova**

Možete postaviti proizvod da prosljeđuje dolazne faksove na drugi broj faksa. Kad proizvod primi faks, spremit će ga u memoriju. Proizvod zatim bira broj faksa koji ste odredili i šalje faks. Ako proizvod ne može odaslati faks zbog pogreške (na primjer, broj je zauzet) i ponovljeni pokušaji biranja budu neuspješni, vaš će proizvod ispisati faks.

Ako proizvod prilikom primanja faksa ostane bez memorije, zaustavit će dolazni faks i odaslati samo stranice i djelomične stranice koje su spremljene u memoriji.

Prilikom korištenja značajke za prosljeđivanje faksova, faksove mora primati proizvod (a ne računalo), a način odgovora mora biti postavljan na Automatski.

- **1.** Na početnom zaslonu dodirnite gumb Faksiranje.
- **2.** Dodirnite gumb Izbornik postavki telefaksa.
- **3.** Dodirnite gumb Opcije primanja.
- **4.** Dodirnite gumb Prosljeđivanje faksa, a potom gumb Svijetli.
- **5.** Pomoću tipkovnice unesite broj telefaksa za prosljeđivanje, a zatim dodirnite gumb U redu.

# **Postavljanje načina odgovora**

Ovisno o situaciji, postavite način odgovora proizvoda na Automatski, Automatska telefonska sekretarica, Faks/tel, ili Ručno. Tvornički zadana postavka je Automatski.

- Automatski: Proizvod odgovara na dolazne pozive nakon određenog broja zvonjenja ili po prepoznavanju posebnih zvukova.
- Automatska telefonska sekretarica: Uređaj automatski ne odgovara na poziv. Umjesto toga, čeka dok ne prepozna zvuk faksa.
- Faks/tel: Uređaj automatski odmah odgovara na dolazne pozive. Ako prepozna zvuk faksa, obrađuje poziv kao faks. Ako ne prepozna zvuk faksa, uređaj proizvodi zvono kako bi vas upozorilo da odgovorite na dolazni glasovni poziv.
- Ručno: Uređaj nikad ne odgovara na pozive. Sami morate započeti postupak primanja faksa dodirivanjem gumba Faksiraj na upravljačkoj ploči ili podizanjem slušalice telefona koji je priključen na tu liniju i biranjem niza 1-2-3.

Način odgovora postavite ili promijenite pomoću sljedećih koraka:

- **1.** Na početnom zaslonu dodirnite gumb Postavljanje ...
- **2.** Dodirnite izbornik Podešavanje faksa.
- **3.** Dodirnite izbornik Osnovna postavka.
- **4.** Prijeđite do gumba Način odgovaranja i dodirnite ga, a zatim dodirnite naziv postavke koju želite koristiti.

### **Blokiranje ili deblokiranje brojeva faksa**

Ako ne želite primati faksove od određenih ljudi ili tvrtki, pomoću upravljačke ploče možete blokirati do 30 brojeva faksa. Kad blokirate broj faksa, a netko vam s tog broja pošalje faks, zaslon upravljačke ploče prikazat će da je broj blokiran, da se faks ne ispisuje i da nije spremljen u memoriju. Faksovi s blokiranih brojeva faksova pojavljuju se u dnevniku aktivnosti faksa uz oznaku "discarded" (odbačeno). Blokirane brojeve faksa možete deblokirati pojedinačno ili sve odjednom.

**WAPOMENA:** Pošiljatelj blokiranog faksa neće dobiti obavijest da faks nije prošao.

- **1.** Na početnom zaslonu dodirnite gumb Faksiranje.
- **2.** Dodirnite gumb Izbornik postavki telefaksa.
- **3.** Dodirnite gumb Opcije primanja.
- **4.** Dodirnite gumb Blokiranje neželjenih faksova.
- **5.** Dodirnite gumb Dodaj broj.
- **6.** Pomoću tipkovnice unesite broj telefaksa koji želite blokirati, a zatim dodirnite gumb U redu.

# **Postavljanje broja zvonjenja**

Kad je način odgovora postavljen na Automatski, postavka proizvoda za broj zvonjenja određuje koliko će puta telefon zazvoniti prije nego proizvod odgovori na dolazni poziv.

Ako je proizvod spojen na liniju koja prima i faksove i glasovne pozive (zajednička linija), a koristi i automatsku sekretaricu, možda biste mogli podesiti postavku broja zvonjenja. Broj zvonjenja za proizvod mora biti veći od broja zvonjenja automatske sekretarice. To omogućuje automatskoj sekretarici da odgovori na dolazni poziv i snimi poruku ukoliko se radi o glasovnom pozivu. Kad automatska sekretarica odgovori na poziv, proizvod sluša poziv i automatski odgovara na njega ako prepozna zvukove faksiranja.

Zadana postavka za broj zvonjenja je pet za SAD i Kanadu, te dva za ostale države/regije.

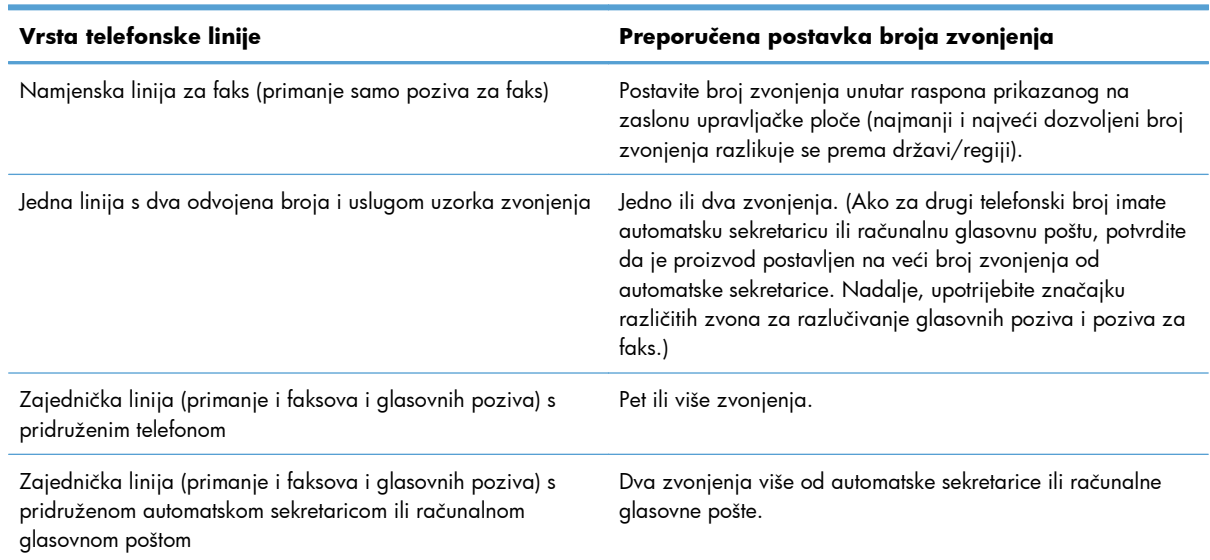

Odredite željeni broj zvonjenja pomoću sljedeće tablice.

Broj zvonjenja postavite ili promijenite pomoću sljedećih koraka:

- **1.** Na početnom zaslonu dodirnite gumb Postavljanje &.
- **2.** Dodirnite izbornik Podešavanje faksa.
- **3.** Dodirnite izbornik Osnovna postavka.
- **4.** Dodirnite gumb Broj zvona do odgovora.
- **5.** Pomoću tipkovnice unesite broj zvonjenja, a zatim dodirnite gumb U redu.

### **Postavljanje različitih zvona**

Uzorak zvonjenja ili usluga različitih zvona dostupni su kod nekih lokalnih telefonskih operatera. Ta usluga vam omogućuje više od jednog telefonskog broja na jednoj liniji. Svaki telefonski broj ima jedinstveni uzorak zvonjenja kako biste se vi mogli javljati na glasovne pozive, a proizvod na faksove. Ako se kod telefonskog operatera pretplatite na uslugu uzorka zvonjenja, morat ćete postaviti proizvod da odgovori na odgovarajući uzorak zvonjenja. Ne podržavaju sve države/regije jedinstvene uzorke zvonjenja. Obratite se telefonskom operateru i utvrdite je li ta usluga dostupna u vašoj državi/regiji.

**EX NAPOMENA:** Ako nemate uslugu uzorka zvonjenja, a promijenite postavke uzorka zvonjenja na drugačije od zadanog, Sva zvona, proizvod možda neće moći primati faksove.

Postavke su sljedeće:

- Sva zvona: Uređaj će odgovoriti na sve pozive koji dolaze na telefonsku liniju.
- Jednostruko: Uređaj će odgovoriti na sve pozive koji imaju jednostruki uzorak zvonjenja.
- Dvostruko: Uređaj će odgovoriti na sve pozive koji imaju dvostruki uzorak zvonjenja.
- Trostruko: Uređaj će odgovoriti na sve pozive koji imaju trostruki uzorak zvonjenja.
- Dvostruko i trostruko: Uređaj će odgovoriti na sve pozive koji imaju dvostruki ili trostruki uzorak zvonjenja.

Kako biste promijenili uzorke zvonjenja za odgovaranje na poziv, izvršite sljedeće korake:

- **1.** Na početnom zaslonu dodirnite gumb Postavljanje &.
- **2.** Dodirnite izbornik Podešavanje faksa.
- **3.** Dodirnite izbornik Osnovna postavka.
- **4.** Dodirnite gumb Razlikovno zvono, a zatim dodirnite naziv opcije.

### **Korištenje automatskog ograničavanja za dolazne faksove**

Ako je uključena opcija za prilagođavanje stranici, proizvod će automatski smanjiti duge faksove do 75% kako bi informacije mogle stati na zadanu veličinu papira (na primjer, faks se smanjuje s veličine legal na letter).

Ako je opcija za prilagođavanje stranici isključena, dugi faksovi ispisat će se na više stranica u punoj veličini. Tvornički zadana postavka za automatsko ograničavanje dolaznih faksova je Svijetli.

Ako je uključena opcija Faksovi s podacima pošiljatelja, možda ćete željeti uključiti i automatsko ograničavanje. Na taj način ćete malo smanjiti veličinu dolaznih faksova i spriječiti da se zbog pečata faks mora produžiti i na drugu stranicu.

**NAPOMENA:** Provjerite odgovara li zadana postavka veličine papira veličini papira u ladici.

- **1.** Na početnom zaslonu dodirnite gumb Postavljanje &.
- **2.** Dodirnite izbornik Podešavanje faksa.
- **3.** Dodirnite izbornik Napredne postavke.
- **4.** Dodirnite gumb Prilagođavanje stranici, a potom gumb Svijetli.

# **Postavljanje postavki za ponovni ispis faksa**

- **1.** Na početnom zaslonu dodirnite gumb Postavljanje &.
- **2.** Dodirnite izbornik Podešavanje faksa.
- **3.** Dodirnite izbornik Napredne postavke.
- **4.** Prijeđite do gumba Omogući ponovni ispis faksa i dodirnite ga, a zatim dodirnite gumb Svijetli.

### **Postavljanje jačine zvuka faksa**

Jačinu zvukova faksiranja kontrolirajte s upravljačke ploče. Možete promijeniti sljedeće zvukove:

- Jačina zvuka za alarm
- Jačina zvona
- Glasnoća tona telefonske linije

### **Postavljanje jačine zvuka za alarm, ton telefonske linije i zvono**

- **1.** Na početnom zaslonu dodirnite gumb Postavljanje &.
- **2.** Dodirnite izbornik Postavljanje sustava.
- **3.** Dodirnite izbornik Postavke jačine zvuka.
- **4.** Dodirnite naziv postavke jačine zvuka koju želite podesiti, a zatim dodirnite neku od opcija. Ponovite taj korak za svaku postavku jačine zvuka.

# **Postavljanje pečaćenja primljenih faksova**

Uređaj će ispisati informacije o identifikaciji pošiljatelja navrh svakog primljenog faksa. Možete i svaki primljeni faks označiti pečatom s vašim vlastitim informacijama zaglavlja radi potvrđivanja datuma i vremena primitka faksa. Tvornički zadana postavka za pečaćenje primljenih faksova je Isključeno.

**NAPOMENA:** Uključivanje postavke pečaćenja primljenih faksova moglo bi povećati veličinu stranice i uzrokovati ispis druge stranice.

**EX NAPOMENA:** Ova opcija se primjenjuje samo na primljene faksove koje proizvod ispisuje.

- **1.** Na početnom zaslonu dodirnite gumb Postavljanje ...
- **2.** Dodirnite izbornik Podešavanje faksa.
- **3.** Dodirnite izbornik Napredne postavke.
- **4.** Prijeđite do gumba Faksovi s podacima pošiljatelja i dodirnite ga, a zatim dodirnite gumb Svijetli.

# **Postavljanje značajke privatnog primanja**

Kada je aktivirana značajka privatnog primanja, primljeni faksovi pohranjuju se u memoriji. Za ispis pohranjenih faksova potrebna je lozinka.

**EX NAPOMENA:** Ako je memorija uređaja puna, uređaj neće moći primati dodatne zadatke faksiranja. Ako je omogućena postavka za privatno primanje, provjerite jesu li primljeni faksovi označeni i ispisani ili redovito brisani kako biste izbjegli ispunjavanje memorije faksa.

- **1.** Na početnom zaslonu dodirnite gumb Postavljanje ...
- **2.** Dodirnite izbornik Podešavanje faksa.
- **3.** Dodirnite izbornik Napredne postavke.
- **4.** Prijeđite do gumba Privatno primanje i dodirnite ga, a zatim dodirnite gumb Svijetli.
- **5.** Ako već niste postavili lozinku sustava, uređaj će od vas tražiti da je stvorite.

**EX NAPOMENA:** Lozinka sustava je osjetljiva na velika i mala slova.

- **a.** Dodirnite gumb U redu, a zatim pomoću tipkovnice unesite lozinku sustava.
- **b.** Dodirnite gumb U redu, potvrdite lozinku ponovnim unosom, a zatim dodirnite gumb U redu kako biste spremili lozinku.

# **Postavljanje pozivanja faksa**

Ako je netko drugi postavio mogućnost pozivanja faksa, možete zatražiti da se faks pošalje na vaš proizvod (to je pozivanje drugog uređaja).

- **1.** Na početnom zaslonu dodirnite gumb Faksiranje.
- **2.** Dodirnite gumb Izbornik postavki telefaksa.
- **3.** Dodirnite gumb Opcije primanja.
- **4.** Dodirnite gumb Pozivanje primanja.
- 5. Pomoću tipkovnice unesite broj telefaksa koji želite pozvati, a zatim dodirnite gumb U redu.

Proizvod će nazvati drugi uređaj za faksiranje i zatražiti faks.

# **Korištenje faksa**

# **Softver faksa**

# **Podržani programi za faksiranje**

Računalni program za faksiranje koji dolazi uz uređaj je jedini računalni program za faksiranje uz koji će uređaj raditi. Kako biste mogli nastaviti koristiti program za slanje faksova s računala koji je prethodno instaliran na računalo, morate ga koristiti s modemom koji je već priključen na računalo; neće raditi s modemom uređaja.

# **Poništavanje faksa**

Koristite sljedeće upute kako biste poništili faks koji ste upravo birali ili faks koji se odašilje ili prima.

# **Poništavanje trenutnog faksiranja**

Pritisnite gumb Odustani  $\times$  na upravljačkoj ploči. Slanje svih još neposlanih stranica bit će obustavljeno. Pritiskom na gumb Odustani  $\times$  zaustavljaju se i zadaci skupnog biranja.

### **Poništavanje nedovršenog zadatka faksiranja**

Ovaj postupak koristite za poništavanje zadatka faksiranja u sljedećim slučajevima:

- Proizvod čeka na ponovno biranje nakon što je naišao na signal zauzete linije, neodgovoreni poziv ili komunikacijsku pogrešku.
- Planira se slanje faksa u budućnosti.

Zadatak faksiranja poništite koristeći izbornik Status zadataka faksiranja:

- **1.** Na početnom zaslonu dodirnite gumb Faksiranje.
- **2.** Dodirnite gumb Izbornik postavki telefaksa.
- **3.** Dodirnite gumb Opcije slanja.
- **4.** Dodirnite gumb Status zadataka faksiranja.
- **5.** Pritisnite gumb telefaksa za zadatak koji želite poništiti.

# **Korištenje faksa u DSL, PBX ili ISDN sustavu**

HP proizvodi namijenjeni su za korištenje s tradicionalnim analognim telefonskim uslugama. Nisu dizajnirani za rad na DSL, PBX, ISDN linijama ili s VoIP uslugama, ali mogli bi raditi uz odgovarajuće filtre, postavljanje i opremu pružatelja digitalnih usluga.

**EX NAPOMENA:** HP preporučuje razgovor o opcijama DSL, PBX, ISDN i VoIP postavljanja s pružateljem usluga.

Proizvod HP LaserJet je analogni uređaj koji nije kompatibilan sa svim digitalnim telefonskim okruženjima (osim ako se ne koristi digitalno-analogni pretvarač). Tvrtka HP ne jamči da će proizvod biti kompatibilan s digitalnim okruženjima ili digitalno-analognim pretvaračima.

### **DSL**

Digitalna pretplatnička linija (DSL) koristi digitalnu tehnologiju na standardnim bakrenim telefonskim paricama. Ovaj uređaj nije izravno kompatibilan s tim digitalnim signalima. Međutim, ako je konfiguracija određena prilikom DSL postavljanja, signal se može razdvojiti kako bi se dio frekvencijskog pojasa koristio za prijenos analognog signala (za glas i faks), a preostali dio frekvencijskog pojasa za prijenos digitalnih podataka.

**EX NAPOMENA:** Nisu svi faksovi kompatibilni s DSL uslugama. HP ne jamči da će proizvod biti kompatibilan sa svim DSL linijama ili dobavljačima.

Uobičajeni DSL modem koristi filtar ta razdvajanje komunikacije DSL modema na višoj frekvenciji od niže frekvencija koju za komunikaciju koriste analogni telefon i modem za faksiranje. Često se s analognim telefonima i analognim uređajima za faksiranje povezanima na telefonsku liniju koju koristi DSL modem treba koristiti filtar. Taj filtar obično osigurava davatelj DSL usluge. Za dodatne informacije ili pomoć obratite se pružatelju DSL usluga.

### **PBX**

Proizvod je analogni uređaj koji nije kompatibilan sa svim digitalnim telefonskim okruženjima. Za funkcionalnost faksiranja mogli bi biti potrebni digitalno-analogni filtri ili pretvarači. Ako u PBX okruženju dođe do problema s faksiranjem, možda ćete se za pomoć morati obratiti pružatelju PBX usluga. Tvrtka HP ne jamči da će proizvod biti kompatibilan s digitalnim okruženjima ili digitalnoanalognim pretvaračima.

Za dodatne informacije i pomoć obratite se pružatelju PBX usluga.

### **ISDN**

Proizvod je analogni uređaj koji nije kompatibilan sa svim digitalnim telefonskim okruženjima. Za funkcionalnost faksiranja mogli bi biti potrebni digitalno-analogni filtri ili pretvarači. Ako u ISDN okruženju dođe do problema s faksiranjem, možda ćete se za pomoć morati obratiti pružatelju ISDN usluga. HP ne jamči da će uređaj biti kompatibilan s digitalnim ISDN okruženjima ili digitalnoanalognim pretvaračima.

# **Korištenje faksa s VoIP uslugama**

Usluge protokola za prijenos glasa preko Interneta (VoIP) često nisu kompatibilne s uređajima za faksiranje osim ukoliko pružatelj usluga izričito ne navodi da podržava usluge faksiranja preko Interneta.

Ako proizvod bude imao problema s radom faksa na VoIP mreži, provjerite jesu li ispravni svi kabeli i sve postavke. Postavka za smanjivanje brzine faksiranja mogla bi omogućiti proizvodu slanje faksa preko VoIP mreže.

Ako davatelj VoIP usluga za povezivanje nudi način rada s "prolazom", to će omogućiti bolji učinak faksiranja u VoIP mreži. Također, ako je davatelj usluge u liniju uključio "dodavanje šuma", učinak faksiranja može se poboljšati ako ta značajka nije omogućena.

Ako se nastave problemi s faksiranjem, obratite se pružatelju VoIP usluga.

# **Memorija faksa**

### **Prilikom nestanka struje memorija faksa ostaje očuvana**

Flash memorija štiti od gubitka podataka prilikom nestanka energije. Drugi uređaji za faksiranje spremaju stranice faksa u normalni ili kratkoročni RAM. Normalni RAM gubi podatke odmah nakon gubitka podataka prilikom nestanka energije, dok kratkoročni RAM gubi podatke otprilike 60 minuta nakon nestanka energije. Flash memorija može godinama čuvati podatke bez primjene napajanja.

# **Brisanje faksova iz memorije**

Ovaj postupak koristite samo ako se brinete da još netko ima pristup proizvodu i da bi mogao pokušati ponovno otisnuti faksove iz memorije.

- **OPREZ:** Ovaj postupak osim brisanja memorije za ponovni ispis briše sve faksove koji se trenutno šalju, neposlane faksove koji čekaju na ponovno biranje, faksove koje ste planirali slati u budućnosti i faksove koji nisu ispisani ili odaslani.
	- **1.** Na početnom zaslonu dodirnite gumb Postavljanje &.
	- **2.** Dodirnite izbornik Servis.
	- **3.** Dodirnite izbornik Usluga faksa.
	- **4.** Dodirnite gumb Brisanje spremljenih faksova.

# **Slanje faksa**

# **Faksiranje s plošnog skenera**

**1.** Dokument položite licem prema dolje na staklo skenera.

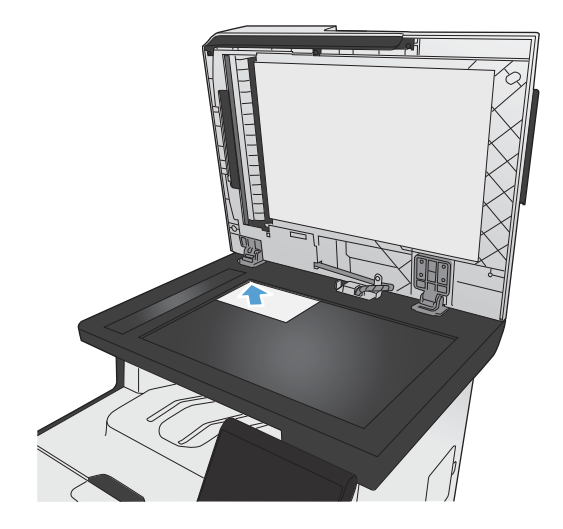

**2.** Na početnom zaslonu dodirnite gumb Faksiranje.

- **3.** Pomoću tipkovnice upišite broj telefaksa.
- **4.** Dodirnite gumb Faksiraj.
- **5.** Uređaj će od vas tražiti da potvrdite slanje sa stakla skenera. Dodirnite gumb Da.
- **6.** Uređaj od vas traži umetanje prve stranice. Dodirnite gumb U redu.
- **7.** Uređaj skenira prvu stranicu, a zatim od vas traži da umetnete sljedeću stranicu. Ako dokument sadrži više stranica, dodirnite gumb Da. Nastavite s ovim postupkom sve dok ne završite sa skeniranjem svih stranica.
- **8.** Nakon skeniranja posljednje stranice na odzivnik uređaja dodirnite gumb Ne. Uređaj šalje telefaks.

# **Faksiranje iz ulagača dokumenata**

**1.** Umetnite izvornike u ulagač papira licem prema gore.

> **NAPOMENA:** Kapacitet uređaja za umetanje dokumenata je do 50 listova papira 75 g/m2 ili 20 lb.

**OPREZ:** Kako ne biste oštetili uređaj, nemojte koristiti dokumente koji su zaklamani ili sadrže naljepnice za ispravljanje, korektor ili spajalice. U ulagač dokumenata nemojte umetati ni fotografije, male ili osjetljive dokumente.

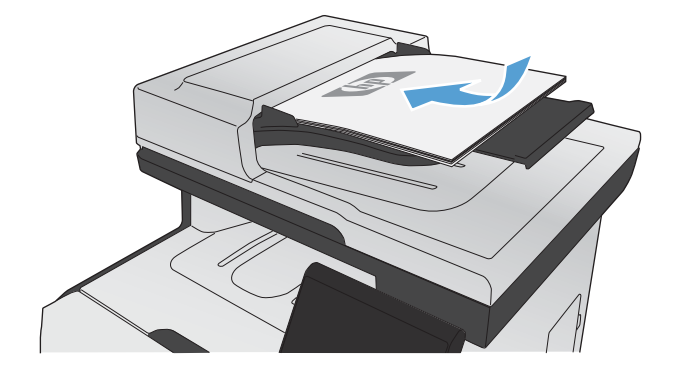

**2.** Podesite vodilice za papir tako da pristanu uz papir.

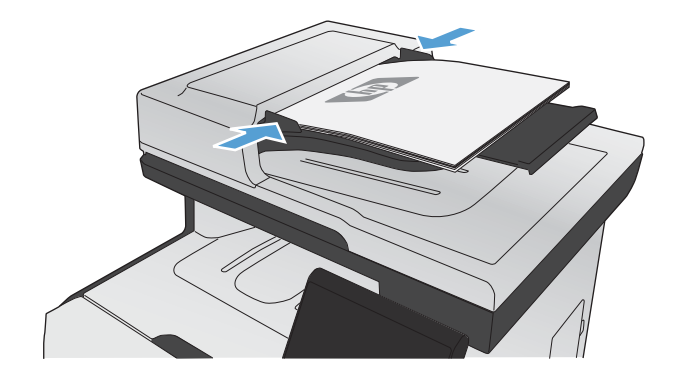

- **3.** Na početnom zaslonu dodirnite gumb Faksiranje.
- **4.** Pomoću tipkovnice upišite broj telefaksa.
- **5.** Dodirnite gumb Faksiraj.

# **Korištenje brojeva za brzo biranje i unosa za grupno biranje**

**1.** Umetnite dokument u ulagač dokumenata ili na staklo skenera.

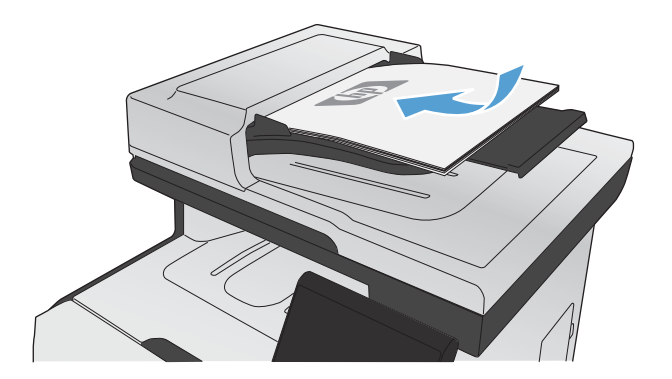

- **2.** Na početnom zaslonu dodirnite gumb Faksiranje.
- **3.** Dodirnite ikonu imenika za faksiranje na tipkovnici.

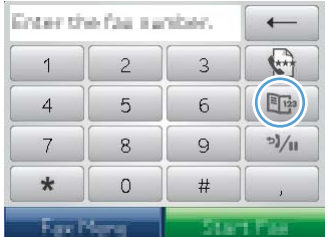

- **4.** Dodirnite naziv pojedinačnog ili grupnog unosa koji želite koristiti.
- **5.** Dodirnite gumb Faksiraj.

### **Slanje faksa pomoću softvera**

U nastavku su navedene osnovne upute za slanje faksova pomoću softvera koji se isporučuje uz proizvod. Sve ostale teme vezane uz softver obuhvaćene su u Pomoći za softver, koja se otvara iz izbornika **Help** u samom softveru.

Možete faksirati elektroničke dokumente s računala ako su ispunjeni sljedeći zahtjevi:

- Uređaj je povezan izravno s računalom ili mrežom na koju je računalo priključeno.
- Na računalu je instaliran softver proizvoda.
- Operativni sustav računala je onaj koji uređaj podržava.

### **Slanje faksa pomoću softvera**

Postupak za slanje faksa razlikuje se prema vašim specifikacijama. Slijede tipični koraci.

- **1.** Pritisnite **Start**, pritisnite **Programs** (Programi) (ili **All Programs** (Svi programi) u Windows XP), a zatim pritisnite **HP**.
- **2.** Pritisnite naziv uređaja, a zatim pritisnite **Send fax** (Slanje faksa). Otvorit će se softver faksa.
- **3.** Unesite broj faksa jednog ili više primatelja.
- **4.** Umetnite dokument u ulagač dokumenata.
- **5.** Pritisnite **Send Now** (Pošalji sad).

### **Slanje faksa iz softverskog programa drugog proizvođača kao što je Microsoft Word**

- **1.** Otvorite dokument u programu drugog proizvođača.
- **2.** Pritisnite izbornik **File** (Datoteka), a zatim pritisnite **Print** (Ispis).
- **3.** S padajućeg popisa upravljačkog programa pisača odaberite upravljački program za ispis faksa. Otvorit će se softver faksa.
- **4.** Unesite broj faksa jednog ili više primatelja.
- **5.** Umetnite stranice koje se nalaze u proizvodu. Ovaj je korak neobvezan.
- **6.** Pritisnite **Send Now** (Pošalji sad).

# **Slanje faksa biranjem s telefona priključenog na liniju faksa**

Možda poželite birati broj faksa s telefona koji je priključen na istu liniju kao i proizvod. Na primjer, ako šaljete faks osobi čiji je uređaj u načinu ručnog primanja, prije faksiranja možete uputiti glasovni poziv kako biste dali osobi do znanja da će joj stići faks.

**EX NAPOMENA:** Telefon mora biti priključen na "telefonski" priključak uređaja  $\beta$ .

- **1.** Umetnite dokument u ulagač dokumenata.
- **2.** Na početnom zaslonu dodirnite gumb Faksiranje.
- **3.** Podignite slušalicu telefona koji je priključen na istu liniju kao i proizvod. Birajte broj faksa pomoću telefonske tipkovnice.
- **4.** Kad se primatelj javi, recite mu da pokrene uređaj za faksiranje.
- **5.** Kad čujete zvukove telefaksa, dodirnite gumb Faksiraj na upravljačkoj ploči, pričekajte dok se na zaslonu upravljačke ploče ne pojavi poruka **Povezivanje**, a zatim spustite slušalicu.

# **Slanje faksa s potvrdom**

Uređaj možete postaviti tako da od vas traži drugi unos broja telefaksa, kao potvrde da šaljete faks na ispravan broj.

- **1.** Na početnom zaslonu dodirnite gumb Postavljanje &.
- **2.** Dodirnite izbornik Podešavanje faksa.
- **3.** Dodirnite izbornik Napredne postavke.
- **4.** Prijeđite do gumba Potvrda broja faksa i dodirnite ga, a zatim dodirnite gumb Svijetli.
- **5.** Pošaljite faks.

# **Zakazivanje kasnijeg slanja faksa**

Pomoću upravljačke ploče proizvoda napravite program automatskog slanja faksa u budućem vremenu za jednog ili više primatelja. Proizvod će nakon dovršetka postupka skenirati dokument u memoriju i vratiti se u stanje pripravnosti.

**EX NAPOMENA:** Ako proizvod ne bude mogao odaslati faks u određeno vrijeme, ta će informacija biti istaknuta na izvješću o pogrešci faksiranja (ako je ta opcija uključena) ili će biti snimljena u dnevniku aktivnosti faksa. Prijenos možda neće započeti zbog toga što poziv za slanje faksa nije naišao na odgovor ili je signal zauzete linije zaustavio pokušaje ponovnog biranja.

Ako je slanje faksa određeno u budućem vremenu, ali potrebno ga je ažurirati, pošaljite dodatne informacije u obliku drugog zadatka. Svi faksovi koji su određeni za prijenos na isti broj faksa i u isto vrijeme bit će isporučeni kao zasebni faksovi.

**1.** Umetnite dokument u ulagač dokumenata.

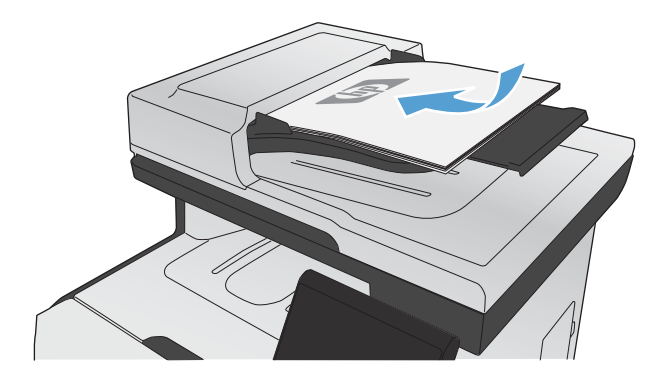

**2.** Na početnom zaslonu dodirnite gumb Faksiranje.

- **3.** Dodirnite gumb Izbornik postavki telefaksa.
- **4.** Dodirnite gumb Opcije slanja.
- **5.** Dodirnite gumb Pošalji telefaks kasnije.
- **6.** Pomoću tipkovnice unesite vrijeme tijekom dana za slanje telefaksa. Dodirnite gumb U redu.
- **7.** Pomoću tipkovnice unesite datum za slanje telefaksa. Dodirnite gumb U redu.
- **8.** Pomoću tipkovnice upišite broj telefaksa. Dodirnite gumb U redu. Uređaj skenira dokumente i čuva datoteku u memoriji do navedenog vremena.

# **Korištenje pristupnih šifri, kreditnih ili pozivnih kartica**

Za korištenje pristupnih šifri, kreditnih ili pozivnih kartica, birajte ručno kako biste mogli ubaciti pauze i šifre za biranje.

### **Međunarodno slanje faksova**

Kako biste poslali faks na međunarodno odredište, birajte ručno kako biste mogli ubaciti pauze i međunarodne šifre za biranje.

# **Primanje faksa**

### **Ispisivanje faksa**

Kad proizvod primi odaslani faks, ispisat će ga (osim ako nije omogućena značajka za privatno primanje) i istovremeno ga automatski pohraniti u flash memoriju.

Kada je spremnik za ispis u boji gotovo prazan, uređaj ispisuje samo u crnoj boji kako bi se spriječili prekidi u primanju faksova. Za konfiguriranje pisača za ispis u boji i korištenje preostalog tonera u spremniku dok se ne potroši do kraja, pratite ove korake:

- 1. Na upravljačkoj ploči dodirnite gumb Postavljanje &, a zatim dodirnite gumb Postavljanje sustava.
- **2.** Dodirnite gumb Pri jako niskoj razini, a potom gumb Spremnici u boji.
- **3.** Dodirnite gumb Nastavi.

Kad zamijenite spremnik u kojem je toner pri kraju, ispis u boji se nastavlja automatski.

### **Ispis spremljenog faksa kad je omogućena značajka za privatno primanje**

Za ispis spremljenih faksova morate unijeti sigurnosnu lozinku uređaja. Kada uređaj ispiše spremljene faksove, oni će se izbrisati iz memorije.

- **1.** Na početnom zaslonu dodirnite gumb Faksiranje.
- **2.** Dodirnite gumb Izbornik postavki telefaksa.
- **3.** Dodirnite gumb Opcije primanja.
- **4.** Dodirnite gumb Ispis privatnih faksova.
- **5.** Pomoću tipkovnice unesite sigurnosnu lozinku uređaja, a zatim dodirnite gumb U redu.

#### **Ponovni ispis faksa**

Kada je značajka Omogući ponovni ispis faksa uključena, uređaj u memoriju pohranjuje primljene telefakse. Veličina memorijskog prostora uređaja je oko 3,2 MB i u njega se može smjestiti oko 250 stranica.

Ti se faksovi spremaju u slijedu. Ako ih ponovno ispišete, time ih nećete izbrisati iz memorije.

### **Uključite značajku Omogući ponovni ispis faksa.**

- **1.** Na početnom zaslonu dodirnite gumb Postavljanje &.
- **2.** Dodirnite izbornik Podešavanje faksa.
- **3.** Dodirnite izbornik Napredne postavke.
- **4.** Prijeđite do gumba Omogući ponovni ispis faksa i dodirnite ga, a zatim dodirnite gumb Svijetli.

### **Ponovni ispis faksova**

- **1.** Na početnom zaslonu dodirnite gumb Faksiranje.
- **2.** Dodirnite gumb Izbornik postavki telefaksa.
- **3.** Dodirnite gumb Opcije primanja.
- **4.** Dodirnite gumb Ponovni ispis faksova.
- **5.** Dodirnite unos za faks koji želite ponovo ispisati.

### **Primanje faksova kad se na telefonskoj liniji mogu čuti zvukovi faksiranja**

Ako imate telefonsku liniju koja prima i faksove i telefonske pozive, a kad se javite na telefon čujete zvukove faksiranja, možete započeti s postupkom primanja na jedan od sljedeća dva načina:

- Ako se nalazite u blizini uređaja, pritisnite gumb Faksiraj na upravljačkoj ploči.
- Ako se to ne dogodi, na telefonskoj tipkovnici pritisnite 1-2-3, poslušajte čuju li se zvukovi odašiljanja faksa, a zatim spustite slušalicu.

**NAPOMENA:** Kako bi ovaj drugi način funkcionirao, postavka Dodatni telefon mora biti postavljena na Da.

# **Rješavanje problema s faksiranjem**

# **Kontrolni popis za rješavanje problema s faksom**

- Dostupno je nekoliko mogućih rješenja. Nakon svake preporučene akcije pokušajte ponoviti faksiranje kako biste provjerili je li problem riješen.
- Kako biste postigli najbolje rezultate u rješavanju problema u faksiranju, linija iz uređaja mora biti priključena izravno u telefonski priključak u zidu. Iskopčajte sve ostale uređaje koji su priključeni na uređaj.
- **1.** Provjerite je li telefonski kabel priključen u ispravni priključak na stražnjoj strani uređaja.
- **2.** Provjerite telefonsku liniju testiranjem faksa:
	- **a.** Na upravljačkoj ploči dodirnite izbornik Postavljanje su izatim otvorite izbornik Servis.
	- **b.** Odaberite opciju Usluga faksa.
	- **c.** Odaberite opciju Pokreni testiranje faksa. Uređaj generira izvješće o testiranju faksa.

Izvješće sadrži sljedeće moguće rezultate:

- **Prolaz**: izvješće sadrži sve trenutačne postavke faksa za pregled.
- **Neuspjeh**: kabel je u pogrešnom priključku. Izvješće sadrži prijedloge kako razriješiti problem.
- **Neuspjeh**: telefonska linija nije aktivna. Izvješće sadrži prijedloge kako razriješiti problem.
- **3.** Provjerite jesu li programske datoteke uređaja ažurirane:
	- **a.** Za dobivanje šifre trenutnog datuma programskih datoteka ispišite stranicu s konfiguracijom pomoću izbornika Izvješća na upravljačkoj ploči.
	- **b.** Prijeđite na [www.hp.com](http://www.hp.com).
		- **1.** Pritisnite vezu **Support & Drivers** (Podrška i upravljački programi).
		- **2.** Pritisnite opciju veze **Download drivers and software (and firmware)** (Preuzimanje upravljačkih programa i softvera (i programskih datoteka)).
		- **3.** U okvir **For product** (Za proizvod) upišite broj modela uređaja, a zatim pritisnite gumb **Go** (Kreni).
- **4.** Pritisnite vezu za svoj operacijski sustav.
- **5.** Prijeđite do odjeljka tablice s programskim datotekama.
	- Ako se verzija na popisu podudara s verzijom na stranici s konfiguracijom, imate najnoviju verziju.
	- Ako se verzije razlikuju, preuzmite nadogradnju za programske datoteke i ažurirajte programske datoteke uređaja slijedeći upute na zaslonu.

**EX NAPOMENA:** Za nadogradnju programskih datoteka uređaj mora biti priključen na računalo povezano s Internetom.

- Ponovno pošaljite faks.
- **4.** Provjerite je li uređaj za faksiranje postavljen prilikom instalacije softvera uređaja.

Na računalu, u mapi programa HP pokrenite Fax Setup Utility (uslužni program za postavljanje uređaja za faksiranje).

- **5.** Provjerite podržava li usluga telefonije analogno faksiranje.
	- Ako koristite ISDN ili digitalnu kućnu centralu (PBX), od davatelja usluge zatražite informacije o konfiguraciji analogne linije za faksiranje.
	- Ako koristite uslugu VoIP, postavku Brzina faksiranja promijenite u Sporo (V.29) ili onemogućite Brzo (V.34) na upravljačkoj ploči. Provjerite podržava li vaš davatelj usluga faksiranje i zatražite informacije o preporučenoj brzini modema za faksiranje. Neke tvrtke mogu zahtijevati adapter.
	- Ako koristite uslugu DSL, na telefonsku liniju priključenu na uređaj mora biti postavljen filtar. Ako nemate DSL filtar, obratite se davatelju DSL usluge ili nabavite filtar. Ako je DSL filtar postavljen, pokušajte upotrijebiti drugi, jer ti filtri mogu biti neispravni.
- **6.** Ako se pogreška i nadalje javlja, više podrobnih informacija o rješavanju problema potražite u odjeljcima koji slijede ovome.

# **Poruke o pogreškama u faksiranju**

Ponekad se pojavljuju poruke upozorenja koje bi od vas mogle zahtijevati da potvrdite poruku dodirivanjem gumba U redu za nastavak ili dodirivanjem gumba Odustani X za poništavanje zadatka. Uz određena upozorenja zadatak možda neće biti izvršen ili će kvaliteta ispisa biti lošija. Ako se poruka upozorenja tiče ispisa, a uključena je značajka za automatsko nastavljanje, uređaj će pokušati nastaviti zadatak ispisa ako upozorenje ne bude potvrđeno nakon 10 sekundi.

### **Faks nije prepoznat.**

### **Opis**

Proizvod se javio na dolazni poziv ali nije prepoznao da je poziv dolazio s uređaja za faksiranje.

#### **Preporučena radnja**

Omogućite proizvodu da pokuša ponovno primiti faks.

Isprobajte drugačiji telefonski kabel.

Priključite telefonski kabel proizvoda u priključak za drugu telefonsku liniju.

Ako ponovo dođe do pogreške, obratite se tvrtki HP. Pogledajte [www.hp.com/go/LJColorMFPM375](http://www.hp.com/go/LJColorMFPM375) ili [www.hp.com/go/LJColorMFPM475](http://www.hp.com/go/LJColorMFPM475) ili letak za podršku isporučen u kutiji s uređajem.

# **Nema odgovora na faks. Čekanje na ponovno biranje.**

### **Opis**

Linija za primanje faksa nije se javila. Proizvod će pokušati ponovno birati nakon nekoliko minuta.

### **Preporučena radnja**

Omogućite proizvodu da pokuša ponovno poslati faks.

Nazovite primatelja kako biste se uvjerili da je uređaj za faksiranje uključen i spreman.

Provjerite birate li ispravan broj faksa.

Ako proizvod nastavi s ponovnim biranjem, isključite telefonski kabel proizvoda iz zida, priključite telefon i pokušajte nazvati nekoga.

Provjerite je li telefonski kabel iz zidne telefonske utičnice priključen u linijski priključak - <del>.</del> .

Priključite telefonski kabel proizvoda u priključak za drugu telefonsku liniju.

Isprobajte drugačiji telefonski kabel.

Ako ponovo dođe do pogreške, obratite se tvrtki HP. Pogledajte www.hp.com/go/UColorMFPM375 ili [www.hp.com/go/LJColorMFPM475](http://www.hp.com/go/LJColorMFPM475) ili letak za podršku isporučen u kutiji s uređajem.

### **Nema odgovora na faks. Poništeno slanje.**

### **Opis**

Pokušaji ponovnog biranja broja faksa nisu uspjeli ili je isključena opcija Ponovno biranje – nema odgovora.

### **Preporučena radnja**

Nazovite primatelja kako biste se uvjerili da je uređaj za faksiranje uključen i spreman.

Provjerite birate li ispravan broj faksa.

Provjerite je li omogućena opcija ponovnog biranja.

Isključite telefonski kabel iz proizvoda i iz zida i ponovno ga uključite.

Isključite telefonski kabel proizvoda iz zida, priključite telefon i pokušajte nazvati nekoga.

Provjerite je li telefonski kabel iz zidne telefonske utičnice priključen u linijski priključak -<del>0</del>.

Priključite telefonski kabel proizvoda u priključak za drugu telefonsku liniju.

Ako ponovo dođe do pogreške, obratite se tvrtki HP. Pogledajte [www.hp.com/go/LJColorMFPM375](http://www.hp.com/go/LJColorMFPM375) ili [www.hp.com/go/LJColorMFPM475](http://www.hp.com/go/LJColorMFPM475) ili letak za podršku isporučen u kutiji s uređajem.

### **Nema tonskog signala.**

### **Opis**

Proizvod ne može prepoznati tonski signal.

### **Preporučena radnja**

Provjerite tonski signal telefonske linije dodirivanjem gumba Faksiraj.

Isključite telefonski kabel iz proizvoda i iz zida i ponovno ga uključite.

Provjerite koristite li telefonski kabel koji je isporučen s proizvodom.

Isključite telefonski kabel proizvoda iz zida, priključite telefon i pokušajte nazvati nekoga.

Provjerite je li telefonski kabel iz zidne telefonske utičnice priključen u linijski priključak - $\overline{\odot}$ .

Priključite telefonski kabel uređaja u priključak za drugu telefonsku liniju.

Provjerite telefonsku liniju pomoću opcije Pokreni testiranje faksa na izborniku Servis na upravljačkoj ploči.

Ako ponovo dođe do pogreške, obratite se tvrtki HP. Pogledajte www.hp.com/go/UColorMFPM375 ili [www.hp.com/go/LJColorMFPM475](http://www.hp.com/go/LJColorMFPM475) ili letak za podršku isporučen u kutiji s uređajem.

# **Pogreška u komunikaciji.**

### **Opis**

Došlo je do komunikacijske pogreške u faksiranju između proizvoda i pošiljatelja ili primatelja.

### **Preporučena radnja**

Omogućite proizvodu da pokuša ponovno poslati faks. Isključite telefonski kabel proizvoda iz zida, priključite telefon i pokušajte nazvati nekoga. Priključite telefonski kabel proizvoda u priključak za drugu telefonsku liniju.

Isprobajte drugačiji telefonski kabel.

Opciju Brzina faksiranja postavite na Sporo (V.29) ili onemogućite postavku Brzo (V.34).

Za sprečavanje automatskog ispravljanja pogrešaka isključite značajku Ispravljanje pogrešaka.

**NAPOMENA:** Isključivanjem značajke Ispravljanje pogrešaka može se smanjiti kvaliteta slike.

S upravljačke ploče ispišite izvješće Dnevnik aktivnosti faksa kako biste utvrdili javlja li se pogreška samo kod određenog broja telefaksa.

Ako ponovo dođe do pogreške, obratite se tvrtki HP. Pogledajte [www.hp.com/go/LJColorMFPM375](http://www.hp.com/go/LJColorMFPM375) ili [www.hp.com/go/LJColorMFPM475](http://www.hp.com/go/LJColorMFPM475) ili letak za podršku isporučen u kutiji s uređajem.

# **Pogreška u primanju faksa.**

### **Opis**

Došlo je do pogreške prilikom pokušaja primanja faksa.

### **Preporučena radnja**

Zamolite pošiljatelja da ponovno pošalje faks.

Pokušajte vratiti faks pošiljatelju ili na drugi uređaj za faksiranje.

Provjerite tonski signal telefonske linije dodirivanjem gumba Faksiraj.

Provjerite je li telefonski kabel čvrsto priključen tako što ćete ga isključiti i ponovo priključiti.

Provjerite koristite li telefonski kabel koji je isporučen s proizvodom.

Otvorite izbornik Servis i dodirnite gumb Usluga faksa. Dodirnite gumb Pokreni testiranje faksa. Testiranjem se provjerava je li telefonski kabel priključen na ispravan priključak i postoji li signal na telefonskoj liniji. Uređaj ispisuje izvješće s rezultatima.

Smanjite brzinu faksiranja. Zamolite pošiljatelja da ponovno pošalje faks.

Isključite način za ispravljanje pogrešaka. Zamolite pošiljatelja da ponovno pošalje faks.

**EX NAPOMENA:** Isključivanjem načina za ispravljanje pogrešaka može se smanjiti kvaliteta slike u faksu.

Spojite proizvod na drugu telefonsku liniju.

Ako ponovo dođe do pogreške, obratite se tvrtki HP. Pogledajte www.hp.com/go/UColorMFPM375 ili [www.hp.com/go/LJColorMFPM475](http://www.hp.com/go/LJColorMFPM475) ili letak za podršku isporučen u kutiji s uređajem.

# **Pogreška u slanju faksa.**

### **Opis**

Došlo je do pogreške prilikom pokušaja slanja faksa.

### **Preporučena radnja**

Pokušajte ponovno poslati faks.

Pokušajte poslati faks na drugi broj faksa.

Provjerite tonski signal telefonske linije dodirivanjem gumba Faksiraj.

Provjerite je li telefonski kabel čvrsto priključen tako što ćete ga isključiti i ponovo priključiti.

Provjerite koristite li telefonski kabel koji je isporučen s proizvodom.

Provjerite radi li telefon tako da ga iskopčate iz proizvoda, uključite izravno u telefonsku liniju i nazovete nekoga.

Spojite proizvod na drugu telefonsku liniju.

Postavite rezoluciju faksiranja na Standardna umjesto zadane postavke Fina.

Ako ponovo dođe do pogreške, obratite se tvrtki HP. Pogledajte [www.hp.com/go/LJColorMFPM375](http://www.hp.com/go/LJColorMFPM375) ili [www.hp.com/go/LJColorMFPM475](http://www.hp.com/go/LJColorMFPM475) ili letak za podršku isporučen u kutiji s uređajem.

# **Poklopac ulagača dokumenata je otvoren. Otkazani faks.**

### **Opis**

Poklopac na vrhu ulagača dokumenata je otvoren i uređaj ne može poslati faks.

#### **Preporučena radnja**

Zatvorite poklopac i ponovo pošaljite faks.

### **Spremnik faksova je pun. Poništavanje primanja faksa.**

#### **Opis**

Proizvod je prilikom prijenosa faksa ostao bez memorije. Bit će ispisane samo stranice koje stanu u memoriju.

#### **Preporučena radnja**

Ispišite sve faksove i neka vam pošiljatelj ponovno pošalje faks. Neka pošiljatelj prije ponovnog slanja podijeli zadatak faksiranja u više zadataka. Poništite sve zadatke faksiranja ili izbrišite faksove iz memorije.

### **Spremnik faksova je pun. Poništavanje primanja faksa.**

### **Opis**

Raspoloživa količina memorije nije dovoljna za pohranjivanje dolaznog faksa.

#### **Preporučena radnja**

Ako koristite značajku Privatno primanje, ispišite sve primljene faksove kako biste oslobodili memoriju.

Ako količina memorije i dalje nije dostatna, izbrišite faksove iz memorije. Otvorite izbornik Servis. Na izborniku Usluga faksa odaberite opciju Brisanje spremljenih faksova.

# **Spremnik faksova je pun. Poništavanje slanja faksa.**

#### **Opis**

Memorija se napunila tijekom zadatka faksiranja. Sve stranice faksa moraju biti u memoriji kako bi zadatak faksiranja bio uspješno obavljen. Poslane su samo stranice koje su stale u memoriju.

#### **Preporučena radnja**

Poništite trenutni zadatak. Isključite uređaj i ponovo ga uključite. Pokušajte ponovo poslati faks.

Ako se pogreška ponovo pojavi, poništite zadatak te po drugi put isključite i uključite uređaj. Memorija uređaja možda nije dovoljno velika za neke zadatke.

# **Uređaj je zauzet. Čekanje na ponovno biranje.**

### **Opis**

Linija za faksiranje na koju ste slali faks bila je zauzeta. Proizvod će automatski ponovno birati zauzeti broj.

### **Preporučena radnja**

Omogućite proizvodu da pokuša ponovno poslati faks.

Nazovite primatelja kako biste se uvjerili da je uređaj za faksiranje uključen i spreman.

Provjerite birate li ispravan broj faksa.

Otvorite izbornik Servis i dodirnite gumb Usluga faksa. Dodirnite gumb Pokreni testiranje faksa. Testiranjem se provjerava je li telefonski kabel priključen na ispravan priključak i postoji li signal na telefonskoj liniji. Uređaj ispisuje izvješće s rezultatima.

Ako ponovo dođe do pogreške, obratite se tvrtki HP. Pogledajte www.hp.com/go/UColorMFPM375 ili [www.hp.com/go/LJColorMFPM475](http://www.hp.com/go/LJColorMFPM475) ili letak za podršku isporučen u kutiji s uređajem.

### **Uređaj je zauzet. Poništeno slanje.**

### **Opis**

Linija za faksiranje na koju ste slali faks bila je zauzeta. Proizvod je poništio slanje faksa.

### **Preporučena radnja**

Nazovite primatelja kako biste se uvjerili da je uređaj za faksiranje uključen i spreman.

Provjerite birate li ispravan broj faksa.

Provjerite je li omogućena opcija Ponovno biranje u slučaju zauzeća.

Otvorite izbornik Servis i dodirnite gumb Usluga faksa. Dodirnite gumb Pokreni testiranje faksa. Testiranjem se provjerava je li telefonski kabel priključen na ispravan priključak i postoji li signal na telefonskoj liniji. Uređaj ispisuje izvješće s rezultatima.

Ako ponovo dođe do pogreške, obratite se tvrtki HP. Pogledajte www.hp.com/go/UColorMFPM375 ili [www.hp.com/go/LJColorMFPM475](http://www.hp.com/go/LJColorMFPM475) ili letak za podršku isporučen u kutiji s uređajem.

# **Rješavanje problema sa šiframa telefaksa i izvješćima o praćenju**

# **Pregled i značenje kodova pogrešaka prilikom faksiranja**

Pomoću kodova pogrešaka prilikom faksiranja iz zapisa aktivnosti faksiranja riješite probleme povezane sa značajkama faksiranja.

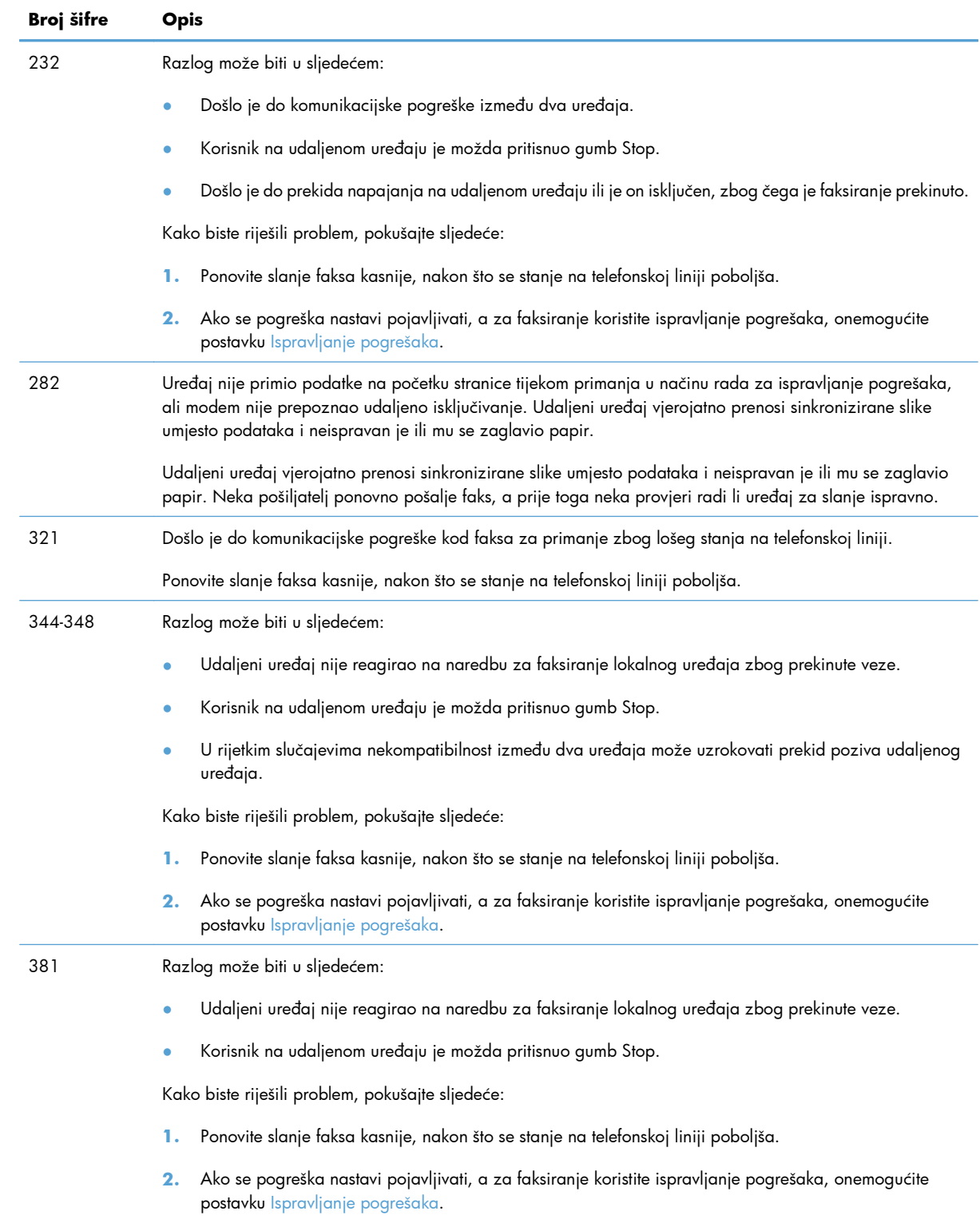

# **Izvješće o praćenju faksa**

Izvješće T.30 i praćenju faksa sadrži informacije koje pomažu u rješavanju problema u slanju faksova. Ako se radi rješavanja tih problema namjeravate obratiti tvrtki HP, prethodno ispišite izvješće T.30 o praćenju.

- **1.** Na početnom zaslonu dodirnite gumb Postavljanje ...
- **2.** Dodirnite izbornik Servis.
- **3.** Dodirnite izbornik Usluga faksa.
- **4.** Dodirnite gumb Ispis T.30 izvješća o praćenju rada, a potom gumb Sada.

**EX NAPOMENA:** Ovim postupkom ispisuje se izvješće za posljednji zadatak faksiranja, bio on uspješan ili ne. Kako biste generirali izvješće za svaki neuspješan zadatak faksiranja, odaberite postavku U slučaju pogreške. Kako biste generirali izvješće za svaki zadatak faksiranja, odaberite postavku Po završetku poziva.

# **Dnevnici i izvješća faksiranja**

Za ispis dnevnika i izvješća faksiranja koristite sljedeće upute:

### **Ispis svih izvješća faksiranja**

Ovaj postupak koristite za ispis svih navedenih izvješća odjednom:

- Izvješće o zadnjem pozivu
- Dnevnik aktivnosti faksa
- **•** Izvješće imenika
- **•** Popis neželjenih faksova
- Izvješće o zaračunavanju (ako su šire zaračunavanja uključene)
- Konfiguracijski izvještaj
- Stranica upotrebe,
- **1.** Na početnom zaslonu dodirnite gumb Faksiranje.

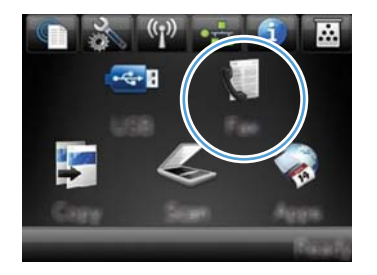

**2.** Dodirnite gumb Izbornik postavki telefaksa.

- **3.** Dodirnite gumb Izvješća faksa.
- **4.** Dodirnite gumb Ispis svih izvješća faksiranja.

# **Ispis pojedinačnih izvješća faksiranja**

**1.** Na početnom zaslonu dodirnite gumb Faksiranje.

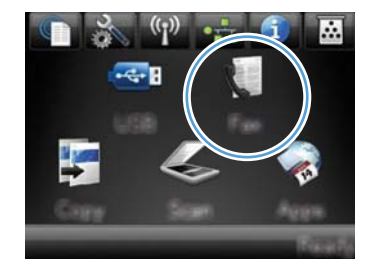

- **2.** Dodirnite gumb Izbornik postavki telefaksa.
- **3.** Dodirnite gumb Izvješća faksa.
- **4.** Dodirnite naziv izvješća koje želite ispisati.

# **Postavljanje izvješća o pogrešci faksiranja**

Izvješće o pogrešci faksiranja kratko je izvješće koje ukazuje da je uređaj naišao na pogrešku u zadatku faksiranja. Možete ga postaviti tako da se ispisuje nakon sljedećih događaja:

- Svaka pogreška u faksiranju (tvornički zadana postavka)
- Pogreška u slanju faksa
- Pogreška u primanju faksa
- **Nikad**

**EX NAPOMENA:** Ako je postavljena ova opcija, nećete moći znati da odašiljanje faksa nije uspjelo osim ako ne ispišete dnevnik aktivnosti faksa.

**1.** Na početnom zaslonu dodirnite gumb Faksiranje.

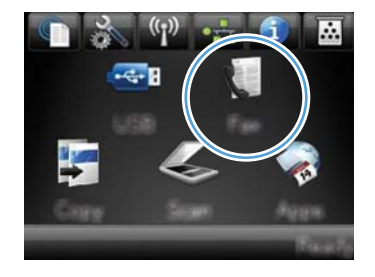

- **2.** Dodirnite gumb Izbornik postavki telefaksa.
- **3.** Dodirnite gumb Izvješća faksa.
- **4.** Dodirnite gumb Izvješće o pogrešci faksiranja i zatim dodirnite opciju ispisa koju želite koristiti.

# **Promjena ispravljanja pogrešaka i brzine faksiranja**

# **Postavljanje načina za ispravljanje pogrešaka faksiranja**

Proizvod obično nadzire signale na telefonskoj liniji za vrijeme slanja ili primanja faksa. Ako proizvod otkrije pogrešku prilikom odašiljanja, a postavka za ispravljanje pogrešaka je Svijetli, proizvod može zatražiti ponovno slanje dijela faksa. Tvornički zadana postavka za ispravljanje pogrešaka je Svijetli.

Ispravljanje pogrešaka biste trebali isključiti samo ako imate poteškoća pri slanju ili primanju faksa i spremni ste prihvatiti pogreške u prijenosu. Ovu postavku biste mogli isključiti ako pokušavate poslati faks u inozemstvo ili ga primiti iz inozemstva ili ako koristite satelitsku telefonsku vezu.

- **1.** Na početnom zaslonu dodirnite gumb Postavljanje &.
- **2.** Dodirnite izbornik Servis.
- **3.** Dodirnite izbornik Usluga faksa.
- **4.** Dodirnite gumb Ispravljanje pogrešaka, a potom gumb Svijetli.

### **Promjena brzine faksiranja**

Postavka brzine faksiranja je modemski protokol koji proizvod koristi za slanje faksova. Radi se o svjetskom standardu za potpunu dvostruku modemsku vezu kojim se podaci telefonskim linijama šalju i primaju brzinom do 33,600 bita po sekundi (bps). Tvornički zadana postavka za brzinu faksiranja je Brzo (V.34).

Ovu postavku trebali biste mijenjati jedino ako imate poteškoća sa slanjem faksa na određeni uređaj ili s primanjem faksa s određenog uređaja. Brzinu faksiranja biste mogli smanjiti ako pokušavate poslati faks u inozemstvo ili ga primiti iz inozemstva ili ako koristite satelitsku telefonsku vezu.

- 1. Na početnom zaslonu dodirnite gumb Postavljanje &.
- **2.** Dodirnite izbornik Podešavanje faksa.
- **3.** Dodirnite izbornik Napredne postavke.
- **4.** Prijeđite do gumba Brzina faksiranja i dodirnite ga, a zatim dodirnite postavku brzine koju želite koristiti.

# **Rješavanje problema u slanju faksova**

- Na upravljačkoj ploč[i prikazuje se poruka o pogrešci](#page-216-0)
- Na upravljačkoj ploč[i prikazuje se poruka Ready \(Stanje pripravnosti\) i faks se ne šalje](#page-219-0)
- Na upravljačkoj ploč[i prikazuje se poruka "Pohranjuje se stranica 1" i nakon nje nema nikakvog](#page-219-0) [napretka](#page-219-0)
- [Faksovi se mogu primati, ali ne i slati](#page-219-0)
- [Ne mogu se koristiti funkcije faksiranja na upravlja](#page-220-0)čkoj ploči
- [Ne mogu se koristiti brojevi za brzo biranje](#page-220-0)
- [Ne mogu se koristiti brojevi za grupno biranje](#page-220-0)
- [Prilikom pokušavanja slanja telefaksa emitira se snimljena poruka o pogrešci od davatelja usluga](#page-221-0) [telefonije](#page-221-0)
- [Faks se ne može poslati kada je na ure](#page-221-0)đaj priključen telefon

### **Na upravljačkoj ploči prikazuje se poruka o pogrešci**

#### **Prikazuje se poruka Pogreška u komunikaciji.**

- Omogućite uređaju da pokuša ponovno poslati faks. Ponovno slanje privremeno smanjuje brzinu faksiranja.
- Isključite telefonski kabel uređaja iz zida, priključite telefon i pokušajte uputiti poziv. Priključite telefonski kabel uređaja u priključak za drugu telefonsku liniju.

Ako je uređaj priključen na digitalnu telefonsku liniju, provjerite koristite li odgovarajući filtar i postavke koje ste dobili od pružatelja digitalnih usluga.

- Isprobajte drugačiji telefonski kabel.
- Na upravljačkoj ploči opciju Brzina faksiranja promijenite u postavku Srednje (V.17) ili postavku Sporo (V.29).
	- **a.** Na početnom zaslonu dodirnite gumb Postavljanje &.
	- **b.** Otvorite izbornik Podešavanje faksa.
	- **c.** Otvorite izbornik Napredne postavke.
	- **d.** Otvorite izbornik Brzina faksiranja.
	- **e.** Odaberite ispravnu postavku.
- Isključite opciju Ispravljanje pogrešaka.
	- **a.** Na početnom zaslonu dodirnite gumb Postavljanje &.
	- **b.** Otvorite izbornik Servis.
	- **c.** Otvorite izbornik Usluga faksa.
	- **d.** Otvorite izbornik Ispravljanje pogrešaka.
	- **e.** Odaberite postavku Isključeno.

**NAPOMENA:** Isključivanjem opcije Ispravljanje pogrešaka može se smanjiti kvaliteta slike.

Ako ponovo dođe do pogreške, obratite se tvrtki HP. Pogledajte [www.hp.com/go/](http://www.hp.com/go/LJColorMFPM375) [LJColorMFPM375](http://www.hp.com/go/LJColorMFPM375) ili [www.hp.com/go/LJColorMFPM475](http://www.hp.com/go/LJColorMFPM475) ili letak za podršku isporučen u kutiji s uređajem.

#### **Nema tonskog signala.**

- Provjerite je li telefonski kabel uključen u ispravan priključak na uređaju.
- Provjerite je li telefonski kabel iz uređaja priključen izravno u zidnu telefonsku utičnicu.
- **•** Provjerite tonski signal telefonske linije pomoću gumba Faksiraj.
- $\bullet$  Isključite telefonski kabel uređaja iz zida, priključite telefon i pokušajte nazvati nekoga.
- Isključite telefonski kabel iz uređaja i iz zida i ponovno ga uključite.
- Provjerite koristite li telefonski kabel koji je isporučen s uređajem.
- Priključite telefonski kabel uređaja u priključak za drugu telefonsku liniju.
- Provjerite telefonsku liniju pomoću opcije Pokreni testiranje faksa na izborniku Servis na upravljačkoj ploči.
	- **a.** Na početnom zaslonu dodirnite gumb Postavljanje &.
	- **b.** Otvorite izbornik Servis.
	- **c.** Otvorite izbornik Usluga faksa.
	- **d.** Odaberite stavku Pokreni testiranje faksa.

#### **Prikazuje se poruka Uređaj je zauzet.**

- Pokušajte ponovno poslati faks.
- Nazovite primatelja kako biste se uvjerili da je uređaj za faksiranje uključen i spreman.
- Provjerite birate li ispravan broj faksa.
- Provjerite tonski signal telefonske linije pomoću gumba Faksiraj.
- Provjerite radi li telefon tako da ga iskopčate iz uređaja, uključite izravno u telefonsku liniju i nazovete nekoga.
- Uključite telefonski kabel uređaja u utičnicu druge telefonske linije i pokušajte ponovno poslati faks.
- Isprobajte drugačiji telefonski kabel.
- Pošaljite faks kasnije.
- Ako ponovo dođe do pogreške, obratite se tvrtki HP. Pogledajte [www.hp.com/go/](http://www.hp.com/go/LJColorMFPM375) [LJColorMFPM375](http://www.hp.com/go/LJColorMFPM375) ili [www.hp.com/go/LJColorMFPM475](http://www.hp.com/go/LJColorMFPM475) ili letak za podršku isporučen u kutiji s uređajem.

#### **Prikazuje se poruka Nema odgovora na faks.**

- Pokušajte ponovo poslati faks.
- Nazovite primatelja kako biste se uvjerili da je uređaj za faksiranje uključen i spreman.
- Provjerite birate li ispravan broj faksa.
- Isključite telefonski kabel uređaja iz zida, priključite telefon i pokušajte nazvati nekoga.
- Priključite telefonski kabel uređaja u priključak za drugu telefonsku liniju.
- Isprobajte drugačiji telefonski kabel.
- Provjerite je li telefonski kabel iz zidne telefonske utičnice priključen u linijski priključak  $\overline{\odot}$ .
- Provjerite telefonsku liniju pomoću opcije Pokreni testiranje faksa na izborniku Servis na upravljačkoj ploči.
	- **a.** Na početnom zaslonu dodirnite gumb Postavljanje &.
	- **b.** Otvorite izbornik Servis.
	- **c.** Otvorite izbornik Usluga faksa.
	- **d.** Odaberite stavku Pokreni testiranje faksa.
- Ako ponovo dođe do pogreške, obratite se tvrtki HP. Pogledajte [www.hp.com/go/](http://www.hp.com/go/LJColorMFPM375) [LJColorMFPM375](http://www.hp.com/go/LJColorMFPM375) ili [www.hp.com/go/LJColorMFPM475](http://www.hp.com/go/LJColorMFPM475) ili letak za podršku isporučen u kutiji s uređajem.

#### **Document feeder paper jam**

- Provjerite odgovara li veličina papira zahtjevima uređaja. Uređaj ne podržava papir za faksiranje dulji od 381 mm .
- Izvornik kopirajte ili ispišite na papiru veličine Letter, A4 ili Legal, a zatim ponovo pošaljite faks.

#### **Prikazuje se poruka Spremnik faksova je pun.**

- Isključite pisač, a zatim ga ponovo uključite.
- Ispišite pohranjene telefakse koji nisu ispisani.
	- **a.** Dodirnite gumb Faksiranje, a potom gumb Izbornik postavki telefaksa.
	- **b.** Otvorite izbornik Opcije primanja.
	- **c.** Odaberite stavku Ispis privatnih faksova.
	- **d.** Kada to uređaj zatraži, unesite lozinku.
- Izbrišite pohranjene faksove iz memorije.
	- **a.** Na početnom zaslonu dodirnite gumb Postavljanje &.
	- **b.** Otvorite izbornik Servis.
	- **c.** Otvorite izbornik Usluga faksa.
	- **d.** Odaberite stavku Brisanje spremljenih faksova.
- Razdijelite veliki zadatak faks u manje dijelove i zatim ih faksirajte pojedinačno.

#### **Pogreška skenera**

- Provjerite odgovara li veličina papira zahtjevima uređaja. Uređaj ne podržava papir za faksiranje dulji od 381 mm .
- Izvornik kopirajte ili ispišite na papiru veličine Letter, A4 ili Legal, a zatim ponovo pošaljite faks.

## **Na upravljačkoj ploči prikazuje se poruka Ready (Stanje pripravnosti) i faks se ne šalje**

- Pregledajte dnevnik aktivnosti telefaksa i potražite pogreške.
	- **a.** Dodirnite gumb Faksiranje, a potom gumb Izbornik postavki telefaksa.
	- **b.** Otvorite izbornik Izvješća faksa.
	- **c.** Otvorite izbornik Dnevnik aktivnosti faksa.
	- d. Odaberite opciju *Ispiši dnevnik sad.*
- Ako ne na uređaj priključen telefon, provjerite je li slušalica telefona spuštena.
- Iskopčajte sve druge veze između telefaksa i uređaja.
- Priključite uređaj izravno u zidnu telefonsku utičnicu i ponovo pošaljite faks.

## **Na upravljačkoj ploči prikazuje se poruka "Pohranjuje se stranica 1" i nakon nje nema nikakvog napretka**

- Izbrišite pohranjene faksove iz memorije.
	- **a.** Na početnom zaslonu dodirnite gumb Postavljanje &.
	- **b.** Otvorite izbornik Servis.
	- **c.** Otvorite izbornik Usluga faksa.
	- **d.** Odaberite stavku Brisanje spremljenih faksova.

### **Faksovi se mogu primati, ali ne i slati**

Poslali ste telefaks, ali ništa se nije dogodilo.

- **1.** Provjerite tonski signal telefonske linije pomoću gumba Faksiraj.
- **2.** Isključite pisač, a zatim ga ponovo uključite.
- **3.** Konfigurirajte vrijeme faksa, datum i informacije iz zaglavlja faksa pomoću upravljačke ploče ili čarobnjaka za postavljanje faksa HP Fax Setup Wizard.
	- **a.** Na početnom zaslonu dodirnite gumb Postavljanje &.
	- **b.** Otvorite izbornik Podešavanje faksa.
	- **c.** Otvorite izbornik Osnovna postavka.
- <span id="page-220-0"></span>**d.** Otvorite izbornik Zaglavlje faksa.
- **e.** Unesite ispravne postavke.
- **4.** Provjerite jesu li spuštene slušalice svih dodatnih telefona priključenih na liniju.
- **5.** Ako koristite uslugu DSL, provjerite je li na telefonskoj liniji prema uređaju postavljen filtar velike propusnosti.

## **Ne mogu se koristiti funkcije faksiranja na upravljačkoj ploči**

- Uređaj je možda zaštićen lozinkom. Za postavljanje lozinke možete koristiti HP ugrađeni webposlužitelj, softver HP Toolbox ili upravljačku ploču.
- Ako ne znate lozinku za uređaj, obratite se administratoru sustava.
- Kod administratora sustava provjerite nije li funkcionalnost faksiranja onemogućena.

## **Ne mogu se koristiti brojevi za brzo biranje**

- Provjerite je li broj telefaksa valjan.
- Ako je za vanjsku liniju potreban prefiks, uključite opciju Prefiks biranja ili u broj za brzo biranje uključite prefiks.
	- **a.** Na početnom zaslonu dodirnite gumb Postavljanje ...
	- **b.** Otvorite izbornik Podešavanje faksa.
	- **c.** Otvorite izbornik Osnovna postavka.
	- **d.** Otvorite izbornik Prefiks biranja.
	- **e.** Odaberite postavku Svijetli.

### **Ne mogu se koristiti brojevi za grupno biranje**

- Provjerite je li broj telefaksa valjan.
- Ako je za vanjsku liniju potreban prefiks, uključite opciju Prefiks biranja ili u broj za brzo biranje uključite prefiks.
	- **a.** Na početnom zaslonu dodirnite gumb Postavljanje ...
	- **b.** Otvorite izbornik Podešavanje faksa.
	- **c.** Otvorite izbornik Osnovna postavka.
- <span id="page-221-0"></span>**d.** Otvorite izbornik Prefiks biranja.
- **e.** Odaberite postavku Svijetli.
- Postavite sve unose u grupi s unosima za brzo biranje.
	- **a.** Otvorite unos za brzo biranje koji se ne koristi.
	- **b.** Unesite broj telefaksa ili brzo biranje.
	- **c.** Dodirnite gumb U redu kako biste spremili broj za brzo biranje.

## **Prilikom pokušavanja slanja telefaksa emitira se snimljena poruka o pogrešci od davatelja usluga telefonije**

- Provjerite jeste li ispravno birali broj telefaksa i nije li usluga telefonije blokirana. Na primjer, kod nekih usluga telefonije spriječeni su međugradski pozivi.
- Ako je za vanjsku liniju potreban prefiks, uključite opciju Prefiks biranja ili u broj za brzo biranje uključite prefiks.
	- **a.** Na početnom zaslonu dodirnite gumb Postavljanje &.
	- **b.** Otvorite izbornik Podešavanje faksa.
	- **c.** Otvorite izbornik Osnovna postavka.
	- **d.** Otvorite izbornik Prefiks biranja.
	- **e.** Odaberite postavku Svijetli.

**EX NAPOMENA:** Kako biste poslali faks bez prefiksa kada je opcija Prefiks biranja uključen, postavite faks ručno.

- Slanje faksa na međunarodni broj
	- **a.** Ako je potreban prefiks, ručno birajte telefonski broj s prefiksom.
	- **b.** Prije biranja telefonskog broja unesite pozivni broj za državu/regiju.
	- **c.** Kada se začuju zvukovi u telefonu, pričekajte na pauze.
	- **d.** Pošaljite faks ručno s upravljačka ploče.

### **Faks se ne može poslati kada je na uređaj priključen telefon**

- Provjerite je li slušalica telefona spuštena.
- Provjerite ne koristi li se u trenutku faksiranja telefon za glasovni poziv.
- Iskopčajte telefon iz linije i pokušajte ponovo poslati faks.

## **Rješavanje problema u primanju faksova**

[Telefaks ne reagira](#page-222-0)

- <span id="page-222-0"></span>● Na upravljačkoj ploč[i prikazuje se poruka o pogrešci](#page-225-0)
- [Faks je primljen, ali ne ispisuje se](#page-227-0)
- Pošiljatelj ć[e primiti signal zauzete linije](#page-227-0)
- [Nema tonskog signala](#page-227-0)
- [Faksovi se ne mogu primati niti slati na liniji ku](#page-227-0)ćne centrale (PBX)

#### **Telefaks ne reagira**

#### **Telefaks ima namjensku telefonsku liniju**

- Opciju Način odgovaranja postavite na Automatski pomoću upravljačke ploče.
	- **a.** Na početnom zaslonu dodirnite gumb Postavljanje ...
	- **b.** Otvorite izbornik Podešavanje faksa.
	- **c.** Otvorite izbornik Osnovna postavka.
	- **d.** Otvorite izbornik Način odgovaranja.
	- **e.** Odaberite postavku Automatski.

#### **Na uređaj je priključena telefonska sekretarica.**

- Opciju Način odgovaranja postavite na Automatska telefonska sekretarica i priključite telefonsku sekretaricu u "telefonski" priključak.
	- **a.** Na početnom zaslonu dodirnite gumb Postavljanje &.
	- **b.** Otvorite izbornik Podešavanje faksa.
	- **c.** Otvorite izbornik Osnovna postavka.
	- **d.** Otvorite izbornik Način odgovaranja.
	- **e.** Odaberite postavku Automatska telefonska sekretarica.

Ako postavka Automatska telefonska sekretarica nije dostupna, opciju Način odgovaranja postavite na Automatski.

- Postavku Broj zvona do odgovora postavite na najmanje jedno zvonjenje više od broja zvonjenja na koje je postavljena automatska sekretarica.
	- **a.** Na početnom zaslonu dodirnite gumb Postavljanje ...
	- **b.** Otvorite izbornik Podešavanje faksa.
	- **c.** Otvorite izbornik Osnovna postavka.
	- **d.** Otvorite izbornik Broj zvona do odgovora.
	- **e.** Odaberite ispravnu postavku.
- Priključite telefonsku sekretaricu u "telefonski" priključak.
- Ako je na uređaj priključena telefonska slušalica, opciju Način odgovaranja postavite na Faks/tel kako bi se pozivi usmjeravali na ispravan uređaj. Kada prepozna glasovni poziv uređaj će emitirati zvuk zvona kojim će vas upozoriti da podignete telefonsku slušalicu.
	- **a.** Na početnom zaslonu dodirnite gumb Postavljanje &.
	- **b.** Otvorite izbornik Podešavanje faksa.
	- **c.** Otvorite izbornik Osnovna postavka.
	- **d.** Otvorite izbornik Način odgovaranja.
	- **e.** Odaberite postavku Faks/tel.

#### **Na uređaj je priključena telefonska slušalica**

Opciju Način odgovaranja postavite na Automatski.

- **1.** Na početnom zaslonu dodirnite gumb Postavljanje ...
- **2.** Otvorite izbornik Podešavanje faksa.
- **3.** Otvorite izbornik Osnovna postavka.
- **4.** Otvorite izbornik Način odgovaranja.
- **5.** Odaberite postavku Automatski.

#### **Postavka Način odgovaranja postavljena je na Ručno.**

Dodirnite gumb Faksiraj na upravljačkoj ploči.

#### **Na liniji za faksiranje dostupna je glasovna pošta**

- Telefonskoj liniji dodajte uslugu razlikovnog zvona, a postavku Razlikovno zvono na uređaju promijenite tako da se podudara s uzorkom zvonjenja davatelja usluga telefonije. Informacije zatražite od davatelja usluga telefonije.
	- **a.** Provjerite je li način odgovaranja postavljen na Automatski.
	- **b.** Na početnom zaslonu dodirnite gumb Postavljanje &.
	- **c.** Otvorite izbornik Podešavanje faksa.
	- **d.** Otvorite izbornik Osnovna postavka.
- **e.** Otvorite izbornik Razlikovno zvono.
- **f.** Odaberite ispravnu postavku.
- Nabavite namjensku liniju za faksiranje.
- Opciju Način odgovaranja postavite na Ručno.
	- **a.** Na početnom zaslonu dodirnite gumb Postavljanje ...
	- **b.** Otvorite izbornik Podešavanje faksa.
	- **c.** Otvorite izbornik Osnovna postavka.
	- **d.** Otvorite izbornik Način odgovaranja.
	- **e.** Odaberite postavku Ručno.

**EX NAPOMENA:** Morate biti prisutni kod primanja faksova.

#### **Uređaj je povezan s uslugom DSL telefonije**

- Provjerite instalaciju i značajke. DSL modem zahtijeva postavljanje filtra visoke propusnosti na telefonsku liniju prema uređaju. Kupite filtar ili ga zatražite od davatelja usluge DSL.
- **•** Provjerite je li filtar priključen.
- Zamijenite postojeći filter za slučaj da je neispravan.

#### **Uređaj koristi uslugu faksiranja putem Interneta ili telefonsku uslugu VoIP**

- Opciju Brzina faksiranja postavite na Sporo (V.29) ili Srednje (V.17), ili onemogućite postavku Brzo (V.34).
	- **a.** Na početnom zaslonu dodirnite gumb Postavljanje ...
	- **b.** Otvorite izbornik Podešavanje faksa.
	- **c.** Otvorite izbornik Napredne postavke.
	- **d.** Otvorite izbornik Brzina faksiranja.
	- **e.** Odaberite ispravnu postavku.
- Obratite se davatelju usluge i provjerite je li faksiranje podržano te zatražite informacije o postavkama preporučene brzine faksiranja. Neke tvrtke mogu zahtijevati adapter.

## <span id="page-225-0"></span>**Na upravljačkoj ploči prikazuje se poruka o pogrešci**

#### **Prikazuje se poruka Faks nije prepoznat.**

**EX NAPOMENA:** Ova pogreška ne označava uvijek propušteni faks. Ako je na broj telefaksa pogreškom upućen glasovni poziv i pozivatelj spusti slušalicu, na upravljačkoj ploči prikazuje se poruka **Faks nije prepoznat.**.

- Zamolite pošiljatelja da ponovno pošalje faks.
- Provjerite je li telefonski kabel iz uređaja priključen u zidnu telefonsku utičnicu.
- Isprobajte drugačiji telefonski kabel.
- Priključite telefonski kabel uređaja u priključak za drugu telefonsku liniju.
- Provjerite jesu li telefonska linija i zidna telefonska utičnica aktivne, na način da priključite telefon i provjerite čuje li se tonski signal.
- Provjerite je li telefonski kabel uključen u "linijski" priključak na uređaju.
- Provjerite rad telefonske linije, provođenjem testiranja faksa s upravljačke ploče.
- Ako ponovo dođe do pogreške, obratite se tvrtki HP. Pogledajte [www.hp.com/go/](http://www.hp.com/go/LJColorMFPM375) [LJColorMFPM375](http://www.hp.com/go/LJColorMFPM375) ili [www.hp.com/go/LJColorMFPM475](http://www.hp.com/go/LJColorMFPM475) ili letak za podršku isporučen u kutiji s uređajem.

#### **Prikazuje se poruka Pogreška u komunikaciji.**

- Od pošiljatelja zatražite da ponovo pošalje faks ili da ga pošalje kasnije, kada se poprave uvjeti na liniji.
- Isključite telefonski kabel uređaja iz zida, priključite telefon i pokušajte uputiti poziv. Priključite telefonski kabel uređaja u priključak za drugu telefonsku liniju.
- Isprobajte drugačiji telefonski kabel.
- Opciju Brzina faksiranja postavite na Sporo (V.29) ili Srednje (V.17), ili onemogućite postavku Brzo (V.34).
	- **a.** Na početnom zaslonu dodirnite gumb Postavljanje &.
	- **b.** Otvorite izbornik Podešavanje faksa.
	- **c.** Otvorite izbornik Napredne postavke.
	- **d.** Otvorite izbornik Brzina faksiranja.
	- **e.** Odaberite ispravnu postavku.
- Za sprečavanje automatskog ispravljanja pogrešaka isključite značajku Ispravljanje pogrešaka.

#### **EX NAPOMENA:** Isključivanjem značajke Ispravljanje pogrešaka može se smanjiti kvaliteta slike.

- **a.** Na početnom zaslonu dodirnite gumb Postavljanje ...
- **b.** Otvorite izbornik Servis.
- **c.** Otvorite izbornik Usluga faksa.
- **d.** Otvorite izbornik Ispravljanje pogrešaka.
- **e.** Odaberite postavku Isključeno.
- S upravljačke ploče ispišite izvješće Dnevnik aktivnosti faksa kako biste utvrdili javlja li se pogreška samo kod određenog broja telefaksa.
	- **a.** Dodirnite gumb Faksiranje, a potom gumb Izbornik postavki telefaksa.
	- **b.** Otvorite izbornik Izvješća faksa.
	- **c.** Otvorite izbornik Dnevnik aktivnosti faksa.
	- **d.** Odaberite opciju Ispiši dnevnik sad.
- Ako ponovo dođe do pogreške, obratite se tvrtki HP. Pogledajte [www.hp.com/go/](http://www.hp.com/go/LJColorMFPM375) [LJColorMFPM375](http://www.hp.com/go/LJColorMFPM375) ili [www.hp.com/go/LJColorMFPM475](http://www.hp.com/go/LJColorMFPM475) ili letak za podršku isporučen u kutiji s uređajem.

#### **Prikazuje se poruka Spremnik faksova je pun.**

- Isključite pisač, a zatim ga ponovo uključite.
- Ispišite sve faksove i neka vam pošiljatelj ponovno pošalje faks.
- Od pošiljatelja zatražite da veliki zadatak faksiranja razdijeli u manje dijelove i pošalje ih zasebno.
- Provjerite nije li rezolucija na uređaju s kojeg se šalje telefaks postavljena na Fotografska ili na Super fina.
	- **a.** Na početnom zaslonu dodirnite gumb Postavljanje ...
	- **b.** Otvorite izbornik Podešavanje faksa.
	- **c.** Otvorite izbornik Napredne postavke.
	- **d.** Otvorite izbornik Rezolucija faksa.
	- **e.** Odaberite ispravnu postavku.
- Poništite sve zadatke faksiranja ili izbrišite faksove iz memorije.

#### **Prikazuje se poruka Uređaj je zauzet.**

- Uređaj ne može primiti faks ako istovremeno pokušava poslati faks. Otkažite slanje faksa i pokušajte ga poslati kasnije.
- Dopustite uređaju da pokuša ponovo poslati faks.

## <span id="page-227-0"></span>**Faks je primljen, ali ne ispisuje se**

#### **Značajka Privatno primanje je uključena**

- Ako je aktivirana značajka Privatno primanje, primljeni faksovi pohranjuju se u memoriji. Za ispis pohranjenih faksova potrebna je lozinka.
- Unesite lozinku za ispis faksa. Ako ne znate lozinku, obratite se administratoru uređaja.

**EX NAPOMENA:** Ako se faksovi ne ispišu, može doći do pogrešaka u memoriji. Uređaj neće odgovoriti ako je memorija puna.

### **Pošiljatelj će primiti signal zauzete linije**

#### **Na uređaj je priključena slušalica**

- Slušalica mora biti spuštena.
- Opciju Način odgovaranja promijenite tako da se podudara s postavkama uređaja.
	- **a.** Na početnom zaslonu dodirnite gumb Postavljanje &.
	- **b.** Otvorite izbornik Podešavanje faksa.
	- **c.** Otvorite izbornik Osnovna postavka.
	- **d.** Otvorite izbornik Način odgovaranja.
	- **e.** Odaberite postavku koja odgovara postavkama uređaja.

Opciju Način odgovaranja postavite na Faks/tel kako biste omogućili automatsko primanje faksova. Postavka Faks/tel automatski prepoznaje je li dolazni prijenos faks ili govorni poziv i usmjerava ga na odgovarajući uređaj.

#### **Koristi se razdjelnik telefonske linije**

- Ako koristite razdjelnik telefonske linije, skinite ga i postavite telefon kao podređeni telefon.
- **•** Slušalica mora biti spuštena.
- Provjerite ne koristi li se u trenutku faksiranja telefon za glasovni poziv.

#### **Nema tonskog signala**

● Ako koristite razdjelnik telefonske linije, skinite ga i postavite telefon kao podređeni telefon.

### **Faksovi se ne mogu primati niti slati na liniji kućne centrale (PBX)**

Ako koristite telefonsku liniju kućne centrale (PBX), od administratora centrale zatražite konfiguriranje analogne linije za vaš uređaj.

## **Rješavanje općenitih problema s faksiranjem**

- Faksiranje je sporo
- [Kvaliteta faksiranja je niska](#page-229-0)
- Faks je odsječ[en ili se ispisuje na dvije strane](#page-229-0)

### **Faksiranje je sporo**

Uređaj je spojen na telefonsku liniju loše kvalitete.

- Ponovno pokušajte poslati faks nakon što se stanje na telefonskoj liniji poboljša.
- Obratite se pružatelju telefonskih usluga i upitajte podržava li vaša linija faksiranje.
- Isključite postavku Ispravljanje pogrešaka.
	- **a.** Otvorite izbornik Postavljanje ...
	- **b.** Otvorite izbornik Servis.
	- **c.** Otvorite izbornik Usluga faksa.
	- **d.** Otvorite izbornik Ispravljanje pogrešaka.
	- **e.** Odaberite postavku Isključeno.

**EX NAPOMENA:** Na taj način možete smanjiti kvalitetu slike.

- Za originalni primjerak koristite bijeli papir. Nemojte koristiti boje kao što su siva, žuta ili ružičasta.
- Povećajte postavku Brzina faksiranja.
	- **a.** Otvorite izbornik Postavljanje  $\mathcal{R}$ .
	- **b.** Otvorite izbornik Podešavanje faksa.
	- **c.** Otvorite izbornik Napredne postavke.
	- **d.** Otvorite izbornik Brzina faksiranja.
	- **e.** Odaberite ispravnu postavku.
- Razdijelite velike zadatke faksiranja u manje dijelove i zatim ih faksirajte pojedinačno.
- Smanjite postavke faksiranja na upravljačkoj ploči na nižu rezoluciju.
	- **a.** Otvorite izbornik Postavljanje ...
	- **b.** Otvorite izbornik Podešavanje faksa.
	- **c.** Otvorite izbornik Napredne postavke.
	- **d.** Otvorite izbornik Rezolucija faksa.
	- **e.** Odaberite ispravnu postavku.

### <span id="page-229-0"></span>**Kvaliteta faksiranja je niska**

Faks je razmazan ili previše svijetao.

- Prilikom slanja faksova povećajte rezoluciju faksiranja. Rezolucija ne utječe na primljene faksove.
	- **a.** Otvorite izbornik Postavljanje ...
	- **b.** Otvorite izbornik Podešavanje faksa.
	- **c.** Otvorite izbornik Napredne postavke.
	- **d.** Otvorite izbornik Rezolucija faksa.
	- **e.** Odaberite ispravnu postavku.

**EX NAPOMENA:** Povećanjem rezolucije usporava se prijenos.

- Na upravljačkoj ploči uključite postavku Ispravljanje pogrešaka.
	- **a.** Otvorite izbornik Postavljanje ...
	- **b.** Otvorite izbornik Servis.
	- **c.** Otvorite izbornik Usluga faksa.
	- **d.** Otvorite izbornik Ispravljanje pogrešaka.
	- **e.** Odaberite postavku Svijetli.
- Provjerite spremnike za ispis i prema potrebi ih zamijenite.
- Zatražite od pošiljatelja da potamni postavku kontrasta na uređaju s kojeg šalje faksove, a zatim ponovno pošaljite faks.

## **Faks je odsječen ili se ispisuje na dvije strane**

- Podesite postavku Zadana veličina papira. Faksovi se ispisuju na jednu veličinu papira, s obzirom na postavke za Zadana veličina papira.
	- **a.** Otvorite izbornik Postavljanje ...
	- **b.** Otvorite izbornik Postavljanje sustava.
	- **c.** Otvorite izbornik Postavljanje papira.
- **d.** Otvorite izbornik Zadana veličina papira.
- **e.** Odaberite ispravnu postavku.
- Postavite vrstu i veličinu papira za ladicu koja se koristi za faksove.
- · Uključite postavku Prilagođavanje stranici za ispis duljih faksova na papirima veličine letter ili A4.
	- **a.** Otvorite izbornik Postavljanje ...
	- **b.** Otvorite izbornik Podešavanje faksa.
	- **c.** Otvorite izbornik Napredne postavke.
	- **d.** Otvorite izbornik Prilagođavanje stranici.
	- **e.** Odaberite postavku Svijetli.

**EX NAPOMENA:** Ako je postavka Prilagođavanje stranici isključena, a postavka Zadana veličina papira postavljena na letter, izvorni dokument veličine legal ispisat će se na dvije stranice.

## **Tehnički podaci i jamstva**

Tehničke podatke i informacije o jamstvu potražite u poglavlju [Dodatne izjave za telefonske \(faks\)](#page-322-0) [proizvode na stranici 307](#page-322-0).

# **13 Upravljanje i održavanje**

- [Ispis stranica s informacijama](#page-233-0)
- Korištenje HP ugrađ[enog web-poslužitelja](#page-235-0)
- [Upotreba softvera HP Web Jetadmin](#page-237-0)
- **·** [Sigurnosne zna](#page-237-0)čajke uređaja
- Ekonomič[ne postavke](#page-238-0)
- [Instaliranje DIMM memorijskih modula](#page-240-0)
- Čišć[enje ure](#page-246-0)đaja
- [Ažuriranja proizvoda](#page-249-0)

## <span id="page-233-0"></span>**Ispis stranica s informacijama**

Stranice s informacijama nalaze se u memoriji uređaja. Te stranice pomažu pri utvrđivanju i rješavanju problema unutar uređaja.

**EX NAPOMENA:** Ako tijekom instalacije niste ispravno postavili jezik uređaja, možete ga postaviti ručno kako bi se stranice s informacijama ispisivale na jednom od podržanih jezika. Jezik promijenite pomoću izbornika Postavljanje sustava na upravljačkoj ploči ili pomoću HP ugrađenog web-poslužitelja.

- **1.** Na početnom zaslonu dodirnite gumb Postavljanje ...
- **2.** Dodirnite gumb Izvješća.
- **3.** Dodirnite naziv izvješća koje želite ispisati.

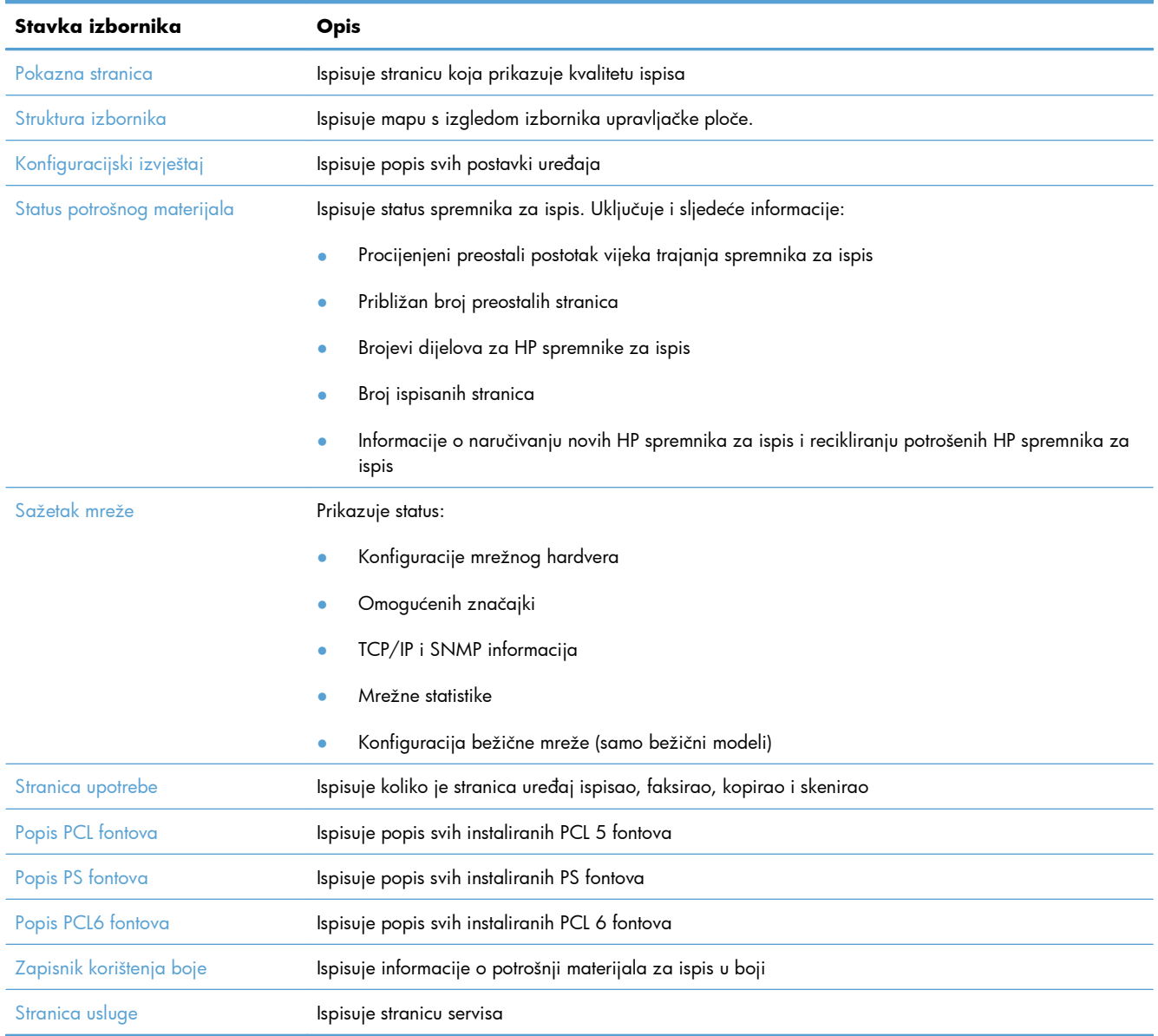

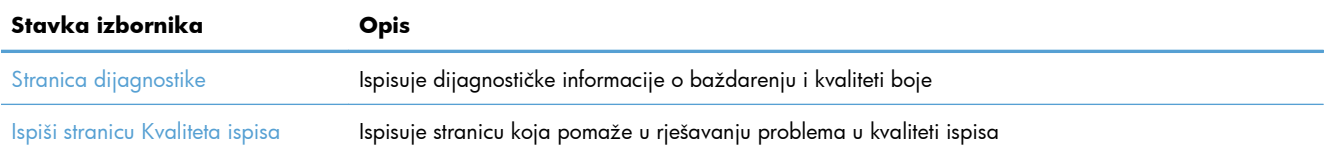

## <span id="page-235-0"></span>**Korištenje HP ugrađenog web-poslužitelja**

Uređaj je opremljen ugrađenim web-poslužiteljem (EWS) koji osigurava pristup informacijama o uređaju i aktivnostima mreže. Web-poslužitelj osigurava okruženje u kojem je moguće pokretanje webprograma, na sličan način kao što operativni sustav, poput sustava Windows, osigurava okruženje za pokretanje programa na računalu. Izlazne podatke iz tih programa moguće je prikazati u webpreglednicima kao što su Microsoft Internet Explorer, Safari ili Netscape Navigator.

"Ugrađeni" web-poslužitelj nalazi se u hardverskom uređaju (poput uređaja HP LaserJet) ili u programskim datotekama, za razliku od softvera koji se učitava na mrežnom poslužitelju.

Prednost ugrađenog web-poslužitelja je u tome što omogućava sučelje za uređaj koje može koristiti bilo tko s mrežnim uređajem i računalom. Ne morate instalirati niti konfigurirati poseban softver, morate imati samo podržani web-preglednik na računalu. Kako biste stekli pristup ugrađenom webposlužitelju, u pregledniku u redak za adresu upišite IP adresu uređaja. Kako biste pronašli IP adresu, ispišite stranicu s konfiguracijom.

**WAPOMENA:** Za operativne sustave Macintosh možete koristiti ugrađeni web-poslužitelj putem USB veze nakon instaliranja Macintosh softvera koji dobivate uz uređaj.

## **Otvaranje HP ugrađenog web-poslužitelja**

Da biste otvorili HP-ov ugrađeni web-poslužitelj, u polje adrese podržanog web-preglednika upišite IP adresu ili naziv domaćina proizvoda. Kako biste pronašli IP adresu ili naziv glavnog računala, ispišite stranicu s konfiguracijom.

Možete otvoriti i HP ugrađeni web-poslužitelj s upravljačkog programa pisača. Otvorite karticu **Usluge** i pritisnite ikonu za potrošni materijal.

- **EX NAPOMENA:** Ako dođe do pogreške prilikom otvaranja HP ugrađenog web-poslužitelja, potvrdite da su postavke proxy poslužitelja točne za vašu mrežu.
- **SAVJET:** Nakon što otvorite URL, postavite ga u knjižne oznake tako da se na njega možete kasnije brzo vratiti.

## **Značajke HP ugrađenog web-poslužitelja**

Ugrađeni web-poslužitelj omogućuje vam prikaz uređaja i mrežnog statusa i upravljanje funkcijama ispisa s računala. Uz pomoć ugrađenog web-poslužitelja možete izvršiti sljedeće zadatke:

- Prikaz informacija o statusu uređaja
- **•** Omogućite usluge HP Web Services, uključujući HP ePrint.
- Određivanje preostalog vijeka trajanja potrošnog materijala i naručivanje novog
- Prikaz i promjena dijela konfiguracije uređaja
- Pregled i ispis nekih internih stranica
- Odaberite jezik prikaza poruka EWS-a i upravljačke ploče i izvješća uređaja.
- Prikaz i promjena mrežne konfiguracije
- Postavljanje, promjena ili brisanje sigurnosne lozinke uređaja.

**NAPOMENA:** Promjenom mrežnih postavki u ugrađenom web-poslužitelju mogli biste onemogućiti dio softvera uređaja ili značajki.

## <span id="page-237-0"></span>**Upotreba softvera HP Web Jetadmin**

HP Web Jetadmin je nagrađivani, vodeći alat u industriji koji služi za učinkovito upravljanje širokog izbora umreženih HP-ovih uređaja, uključujući pisače, uređaje s više funkcija i digitalnih pošiljatelja. Ovo rješenje omogućuje vam da udaljeno instalirate, nadzirete, održavate, rješavate probleme i zaštitite svoje okruženje za ispis i obradu slika — čime se maksimalno povećava poslovna produktivnost i ušteđuje vrijeme, kontroliraju troškovi te se štiti ulaganje.

HP Web Jetadmin ažuriranja obavljaju se periodično kako bi se pružila podrška za specifične značajke proizvoda. Posjetite [www.hp.com/go/webjetadmin](http://www.hp.com/go/webjetadmin) i kliknite vezu **Samopomoć i dokumentacija** da biste saznali više o ažuriranjima.

## **Sigurnosne značajke uređaja**

Proizvod ima značajku lozinke koja ograničava pristup značajkama postavki istovremeno omogućavajući rad osnovnih funkcija. Lozinku možete postaviti na EWS-u ili na upravljačkoj ploči.

Privatno primanje može se koristiti za spremanje faksova u proizvod dok ne dođete do proizvoda kako biste ih ispisali.

## **Dodjeljivanje lozinke sustava**

Dodijelite lozinku za uređaj kako neovlašteni korisnici ne bi mogli mijenjati postavke uređaja.

- **1.** Otvorite HP ugrađeni web-poslužitelj unosom IP adrese uređaja u redak za adresu web-pretraživača.
- **2.** Pritisnite karticu **Settings (Postavke)**.
- **3.** Na lijevoj strani zaslona pritisnite izbornik **Security (Sigurnost)**.
- **4.** U području **Sigurnosne postavke uređaja** pritisnite gumb **Konfiguriranje . . .**.
- **5.** U području **Device Password (Lozinka za uređaj)** upišite lozinku u okvir **New Password (Nova lozinka)** te je ponovite u okviru **Verify password (Provjera lozinke)**.
- **6.** Pritisnite gumb **Apply (Primijeni)**. Zabilježite lozinku i spremite je na sigurno mjesto.

## <span id="page-238-0"></span>**Ekonomične postavke**

## **Ispis uz EconoMode**

Način rada EconoMode troši manje tonera, što može produljiti iskoristivost spremnika tonera za ispis.

HP ne preporučuje stalno korištenje postavke Ekonomični način rada. Ako opciju Ekonomični način rada koristi stalno, vijek trajanja tonera mogao bi biti duži od vijeka trajanja mehaničkih dijelova u spremniku za ispis. Ako se kvaliteta ispisa počinje smanjivati i više nije na prihvatljivoj razini, razmislite o zamjeni spremnika za ispis.

- **1.** Na izborniku **Datoteka** u softverskom programu, kliknite **Ispis**.
- **2.** Odaberite uređaj, a zatim pritisnite gumb **Svojstva** ili **Preference**.
- **3.** Pritisnite karticu **Papir/Kvaliteta**.
- **4.** Pritisnite potvrdni okvir **EconoMode (Ekonomični način rada)**.

## **Načini za uštedu energije**

Uređaj sadrži značajke koje mogu pomoći u smanjenju potrošnje energije

Značajka stanja mirovanja smanjuje potrošnju energije tijekom dužeg razdoblja neaktivnosti uređaja. Možete postaviti duljinu razdoblja neaktivnosti prije ulaska uređaja u stanje mirovanja.

**EX NAPOMENA:** Ovaj način rada ne utječe na vrijeme zagrijavanja uređaja.

Značajka Automatsko isključenje isključuje uređaj nakon određenog vremenskog razdoblja. Možete promijeniti postavku vremena.

#### **Postavljanje odgode mirovanja**

- **1.** Na početnom zaslonu dodirnite gumb Postavljanje ...
- **2.** Otvorite sljedeće izbornike:
	- Postavljanje sustava
	- Energetske postavke
	- Odgoda mirovanja
- **3.** Odaberite vremenski period za odgodu mirovanja.

**NAPOMENA:** Zadana je vrijednost 15 minuta.

### **Postavljanje odgode Automatsko isključenje**

- **1.** Na početnom zaslonu dodirnite gumb Postavljanje ...
- **2.** Otvorite sljedeće izbornike:
	- Postavljanje sustava
	- Energetske postavke
	- **•** Automatsko isključenje
	- **•** Odgoda isključenja
- **3.** Odaberite vremenski period za odgodu isključenja.

**MAPOMENA:** Zadana je vrijednost 30 minuta.

- **4.** Uređaj automatski izlazi iz načina rada automatskog isključenja kad dobije zadatak ili kad pritisnete gumb na upravljačkoj ploči. Možete promijeniti događaje nakon se uređaj pokreće. Otvorite sljedeće izbornike:
	- Postavljanje sustava
	- Energetske postavke
	- **•** Automatsko isključenje
	- Događaji pokretanja

Za isključivanje događaja koji pokreću uređaj odaberite događaj, a zatim opciju Ne.

## **Arhivski ispis**

Arhivski ispis daje ispis koji je manje podložan razmazivanju tonera i nakupljanju prašine. Arhivski ispis upotrijebite za izradu dokumenata koje želite sačuvati ili arhivirati.

- **1.** Na početnom zaslonu dodirnite gumb Postavljanje ...
- **2.** Dodirnite izbornik Servis.
- **3.** Dodirnite gumb Arhivski ispis, a potom gumb Svijetli.

## <span id="page-240-0"></span>**Instaliranje DIMM memorijskih modula**

Ovaj uređaj ima instaliranu RAM memoriju od 192 megabajta (MB). Možete instalirati dodatnih 256 megabajta memorije za uređaj dodavanjem dvostrukog memorijskog modula (DIMM). Možete instalirati DIMM modul za fontove kako biste uređaju omogućili ispis znakova (na primjer, znakova kineskog jezika ili ćirilične abecede).

**OPREZ:** Statički elektricitet može oštetiti elektroničke dijelove. Prilikom rukovanja dijelovima elektronike, oko ruke stavite antistatičku traku ili često dodirujte površinu antistatičke ambalaže, a zatim dodirnite metal na pisaču.

## **Instaliranje DIMM memorijskih modula**

- **1.** Isključite uređaj i isključite sve kabele napajanja i sučelja.
- **2.** Otvorite vratašca za pristup DIMM modulima s desne strane uređaja.

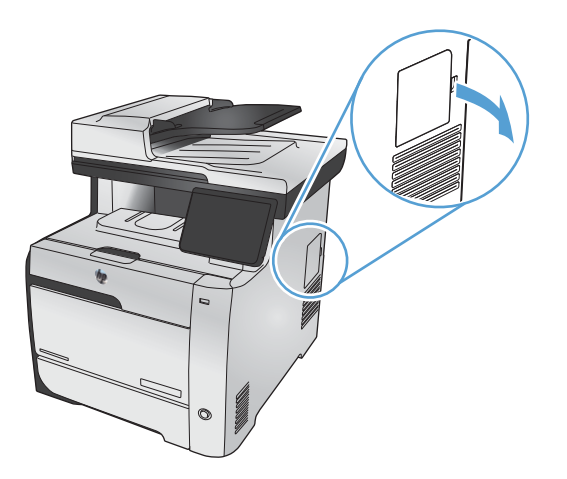

**3.** Uklonite vratašca za pristup DIMM modulu.

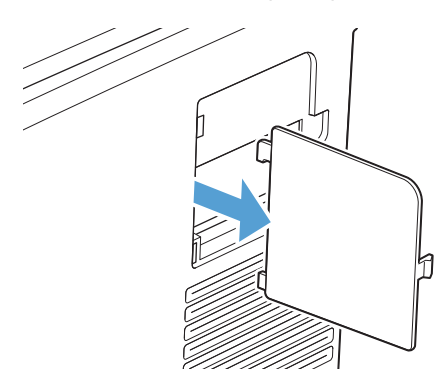

- **4.** Kako biste zamijenili trenutno instalirani DIMM modul, raširite učvršćivače s obje strane utora za modul, podignite i nagnite DIMM te ga izvucite.
- A **OPREZ:** Statički elektricitet može oštetiti elektroničke dijelove. Prilikom rukovanja dijelovima elektronike, oko ruke stavite antistatičku traku ili često dodirujte površinu antistatičke ambalaže, a zatim dodirnite metal na pisaču.

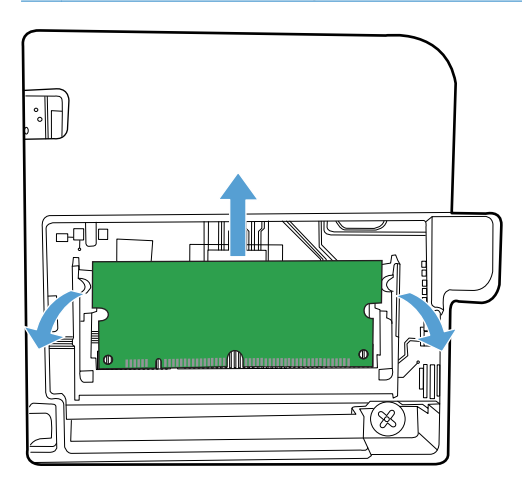

**5.** Izvadite DIMM module iz antistatičke ambalaže te pronađite zarez za poravnavanje na donjem rubu DIMM-a.

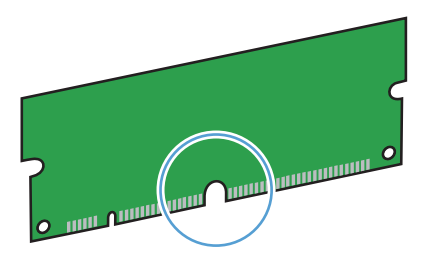

**6.** Držeći DIMM na rubovima, poravnajte zarez na DIMM modulu s trakom u DIMM utoru pod kutom.

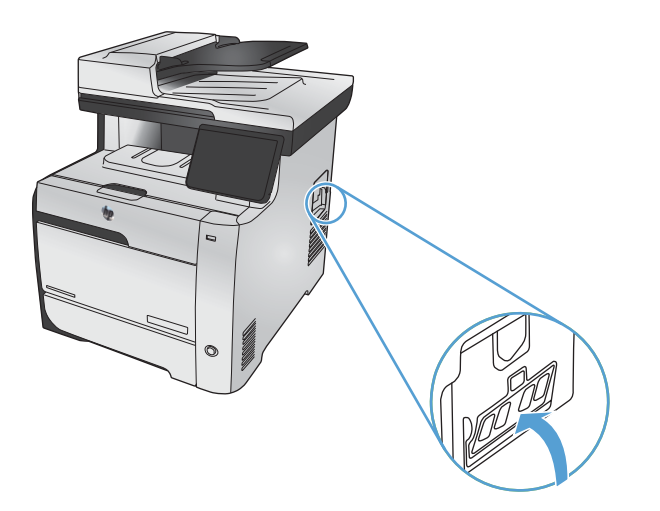

- **7.** Pritisnite DIMM dok ga ne prihvate oba zasuna. Ako je instalacija bila ispravna, metalni kontakti neće biti vidljivi.
	- **NAPOMENA:** Ako imate problema s umetanjem DIMM-a, provjerite je li zarez na dnu modula poravnat s tračnicom u utoru. Ako DIMM modul ipak niste uspjeli umetnuti u pisač, provjerite koristite li odgovarajuću vrstu DIMM-a.

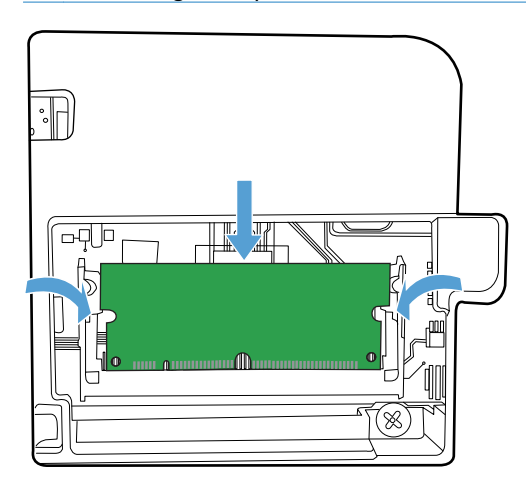

**8.** Vratite vratašca za pristup DIMM modulu.

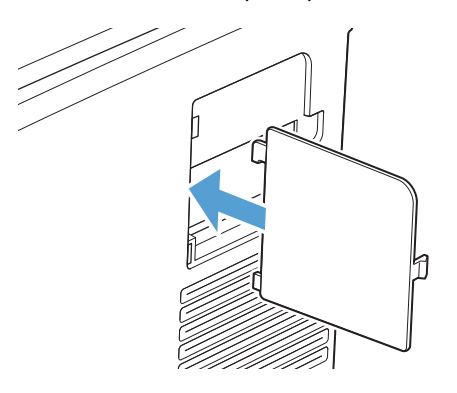

**9.** Zatvorite vratašca za pristup DIMM modulu.

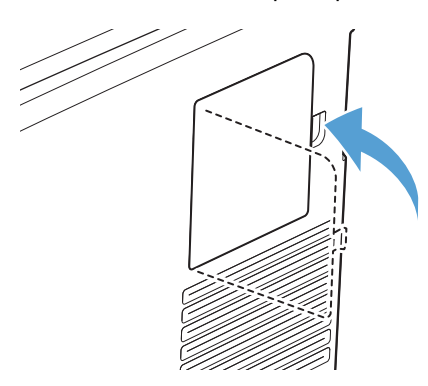

**10.** Ponovno povežite kabel napajanja i USB ili mrežni kabel te uključite uređaj.

## **Omogućavanje memorije**

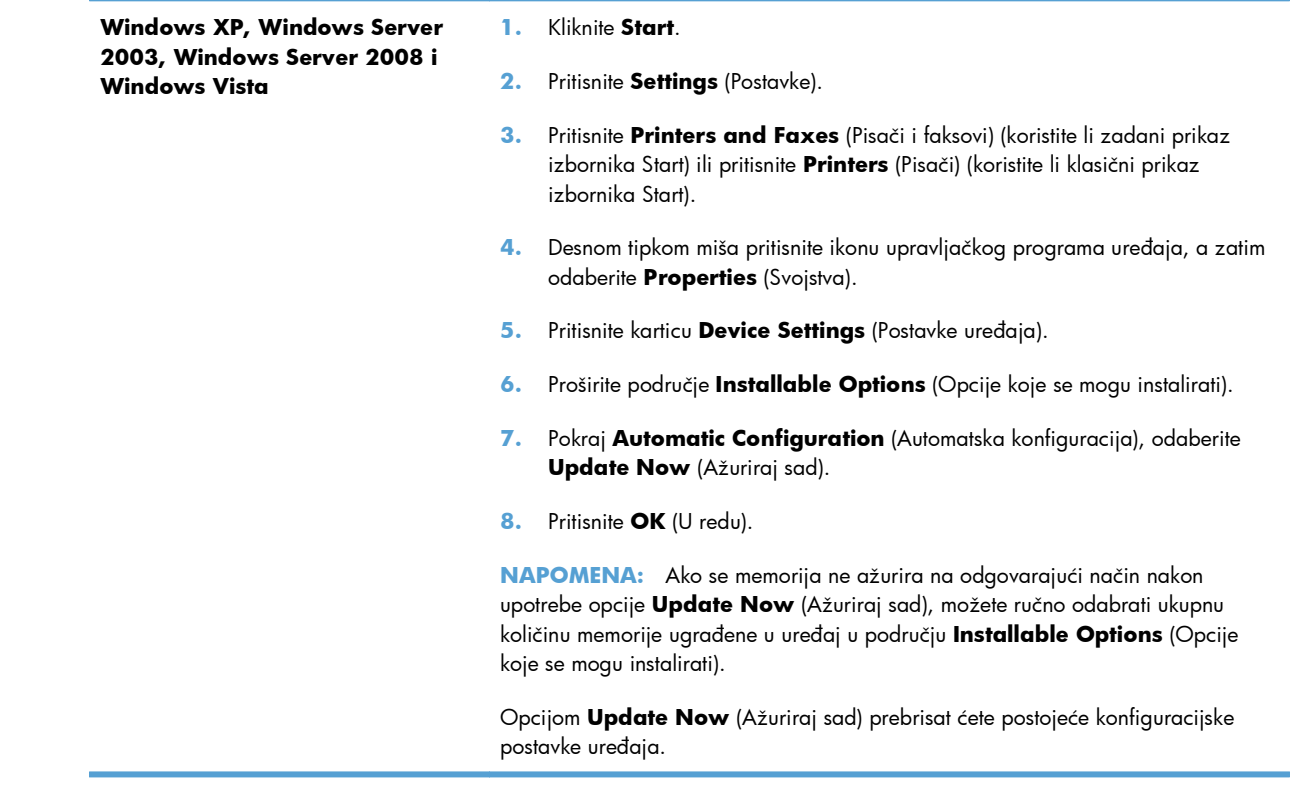

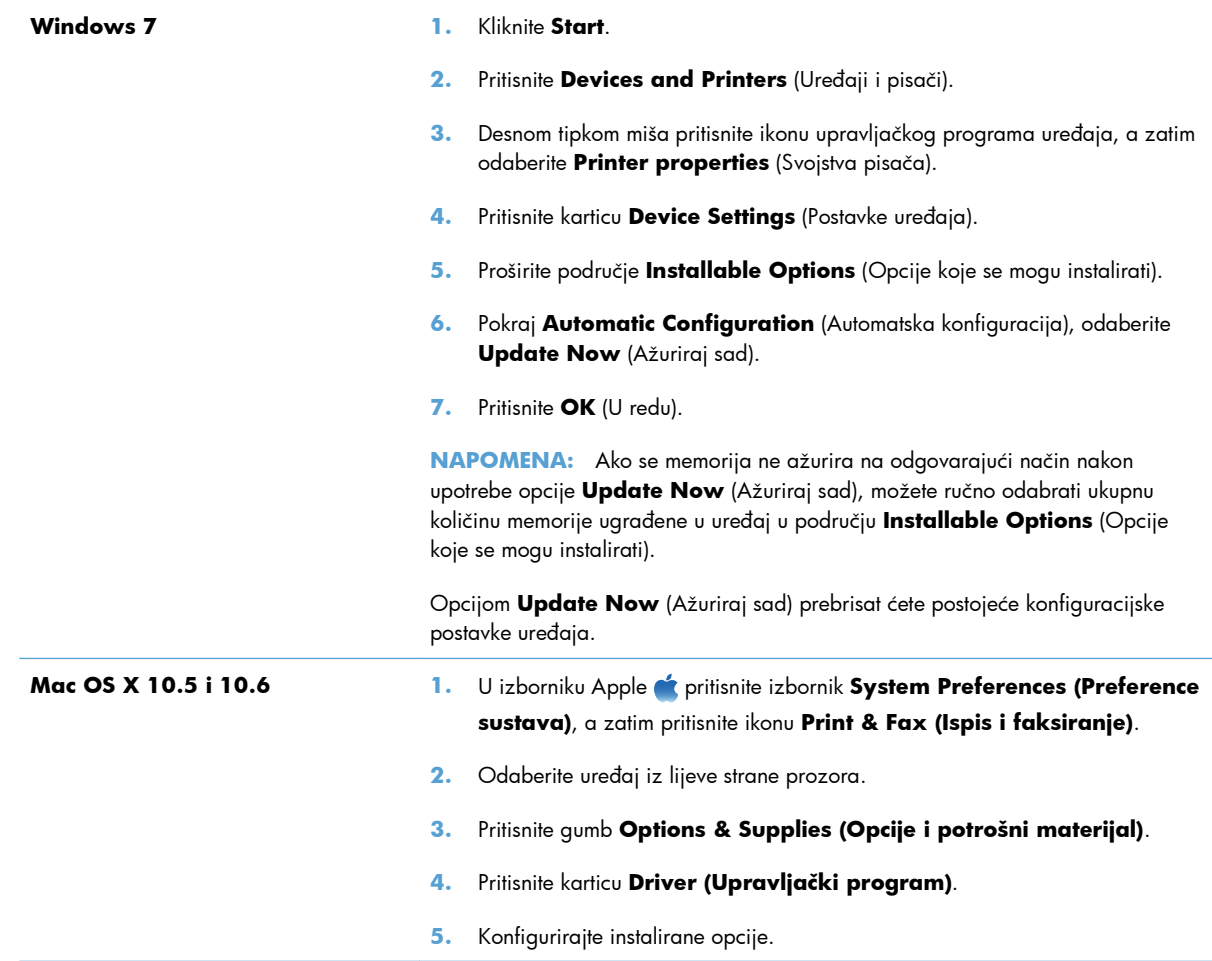

## **Provjera instalacije DIMM-a**

Nakon instalacije DIMM-a provjerite je li instalacija bila uspješna.

- **1.** Uključite uređaj. Provjerite je li indikator spremnosti uključen nakon što je pisač prošao kroz slijed pokretanja. Ako se pojavi poruka o pogrešci, DIMM možda nije ispravno instaliran.
- **2.** Ispišite stranicu s konfiguracijom.
- **3.** Na stranici s konfiguracijom provjerite dio koji se odnosi na memoriju i usporedite ga sa stranicom s konfiguracijom ispisanom prije instalacije memorije. Ako se količina memorije nije povećala, DIMM možda nije ispravno instaliran ili je oštećen. Ponovite postupak instalacije. Ako je potrebno, instalirajte drugi DIMM.

**EX NAPOMENA:** Ako ste instalirali jezik pisača (karakteristike), provjerite odlomak "Installed Personalities and Options" (Instalirane karakteristike i opcije) na konfiguracijskoj stranici. Tu bi trebao biti naveden novi jezik pisača.

## **Dodjela memorije**

Uslužni programi ili zadaci koje preuzimate na uređaj ponekad uključuju resurse (na primjer, fontovi, makro ili uzorci). Uzorci koji su interno označeni kao trajni ostaju na uređaju dok ne isključite napajanje uređaja.

Koristite sljedeće smjernice ako koristite mogućnost jezika za opis stranice (PDL) kako biste resurse označili kao trajne. Tehničke pojedinosti potražite u odgovarajućoj PDL referenci za PCL ili PS.

- Označite resurse kao trajne samo kada je apsolutno neophodno da ostanu u memoriji dok je napajanje uređaja uključeno.
- Pošaljite trajne resurse uređaju samo na početku zadatka ispisa, a ne za vrijeme ispisa.

**NAPOMENA:** Pretjerana upotreba stalnih resursa ili preuzimanje resursa dok uređaj ispisuje može utjecati na izvedbu uređaja ili sposobnost ispisa složenih stranica.

## <span id="page-246-0"></span>**Čišćenje uređaja**

## **Čišćenje puta za papir**

Papir, toner i čestice prašine mogu se tijekom ispisa nakupiti unutar uređaja. S vremenom takve čestice mogu uzrokovati probleme s kvalitetom ispisa, na primjer, mrlje ili razmazivanje tonera. Ovaj uređaj sadrži način rada za čišćenje koji može ispraviti ili spriječiti takve probleme.

## **Očistite prolaz papira s upravljačke ploče uređaja**

**1.** Na početnom zaslonu dodirnite gumb Postavljanje &.

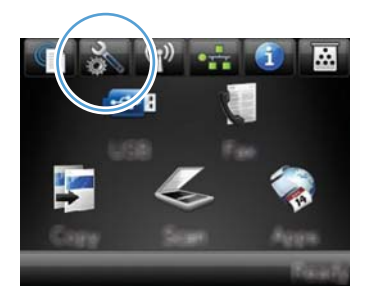

- **2.** Dodirnite izbornik Servis.
- **3.** Dodirnite gumb Stranica za čišćenje.
- **4.** Umetnite običan papir formata Letter ili A4 kada se to od vas zatraži.
- **5.** Dodirnite gumb U redu za pokretanje postupka čišćenja.

Kroz uređaj će se polako provući stranica. Nakon dovršetka procesa stranicu bacite.

**EX NAPOMENA:** Kod modela koji nemaju mogućnost automatskog obostranog ispisa, uređaj će ispisati prvu stranicu i zatim od vas zatražiti vađenje stranice iz izlaznog spremnika i njeno umetanje u ladicu 1, uz zadržavanje istog usmjerenja.

## **Čišćenje staklene plohe i valjka skenera**

S vremenom se na staklu skenera i bijeloj plastičnoj podlozi mogu nakupiti mrlje i nečistoća, što može utjecati na rad skenera. Kako biste očistili staklo skenera i bijelu plastičnu podlogu slijedite postupak opisan u nastavku.

- **1.** Isključite uređaj korištenjem prekidača za napajanje, a zatim iskopčajte kabel za napajanje iz utičnice.
- **2.** Podignite poklopac skenera.

**3.** Očistite staklo skenera i bijelu plastičnu podlogu mekanom krpom ili spužvom natopljenom blagim sredstvom za čišćenje stakla.

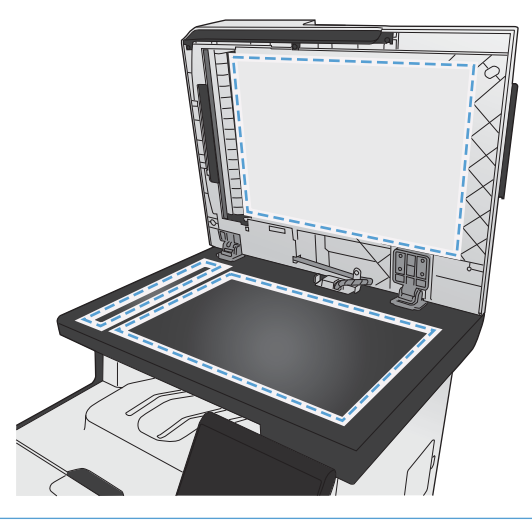

- A **OPREZ:** Nemojte koristiti nagrizajuća sredstva, aceton, benzen, amonijak, etilni alkohol ili tetraklorid za čišćenje uređaja jer ga mogu oštetiti. Ne prolijevajte tekućine izravno na staklo ili valjak. Tekućina bi mogla procuriti i oštetiti uređaj.
- **4.** Staklo i bijelu plastičnu podlogu osušite kožnom krpom ili celuloznom spužvom kako biste spriječili stvaranje mrlja.
- **5.** Priključite uređaj i uključite ga korištenjem prekidača za napajanje.

## **Očistite valjke za podizanje na uređaju za ulaganje dokumenata i mehanizam za razdvajanje**

Ako uređaj za ulaganje dokumenata bude imao poteškoća s rukovanjem papirom, npr. bude li se papir zaglavljivao ili u slučaju uvlačenja više papira odjednom, očistite valjke na uređaju za ulaganje dokumenata i mehanizam za razdvajanje.

**1.** Otvorite poklopac ulagača dokumenata.

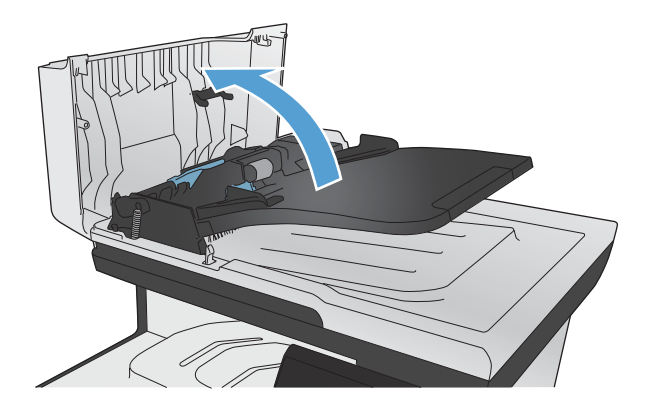

**2.** Kako biste očistili nečistoće, obrišite valjke za podizanje i mehanizam za razdvajanje pomoću vlažne krpe koja ne ostavlja dlačice.

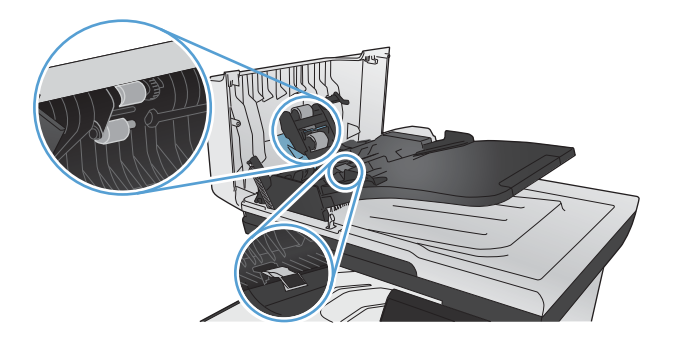

**3.** Zatvorite poklopac ulagača dokumenata.

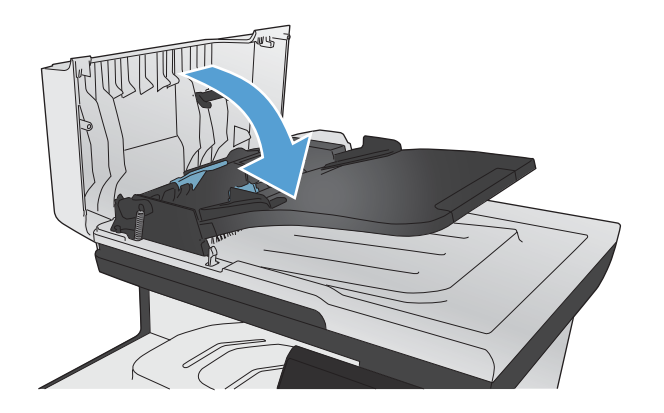

## **Čišćenje dodirnog zaslona**

Kad god je potrebno, očistite dodirni zaslon kako biste uklonili otiske prstiju i prašinu. Nježno obrišite dodirni zaslon čistom i vlažnom krpom bez vlakana.

A **OPREZ:** Koristite samo vodu. Otapala i sredstva za čišćenje mogu oštetiti dodirni zaslon. Ne izlijevajte i ne raspršujte vodu izravno na dodirni zaslon.

## <span id="page-249-0"></span>**Ažuriranja proizvoda**

Ažuriranja programskih datoteka i softvera te upute za instalaciju ovog proizvoda dostupni su na webmjestu [www.hp.com/go/LJColorMFPM375](http://www.hp.com/go/LJColorMFPM375) ili [www.hp.com/go/LJColorMFPM475.](http://www.hp.com/go/LJColorMFPM475) Pritisnite **Podrška i upravljački programi**, zatim operacijski sustav i potom odaberite preuzimanje za proizvod.

# **14 Rješavanje problema**

- [Samopomo](#page-251-0)ć
- [Kontrolni list rješavanja problema](#page-252-0)
- Vraćanje tvornič[ki zadanih postavki](#page-254-0)
- [Papir se neispravno uvla](#page-254-0)či ili se zaglavljuje
- [Uklanjanje zaglavljenog papira](#page-256-0)
- [Poboljšajte kvalitetu ispisa](#page-267-0)
- Uređ[aj ne ispisuje ili ispisuje sporo](#page-276-0)
- [Rješavanje problema pri ispisu pomo](#page-278-0)ću USB dodatka
- Rješavanje poteškoć[a s povezivanjem ure](#page-279-0)đaja
- [Rješavanje problema s beži](#page-282-0)čnom mrežom
- [Rješavanje problema sa softverom za ure](#page-286-0)đaj u sustavu Windows
- [Rješavanje problema sa softverom sustava Mac](#page-288-0)

## <span id="page-251-0"></span>**Samopomoć**

Uz informacije u ovom vodiču dostupni su i drugi izvori koji daju korisne informacije.

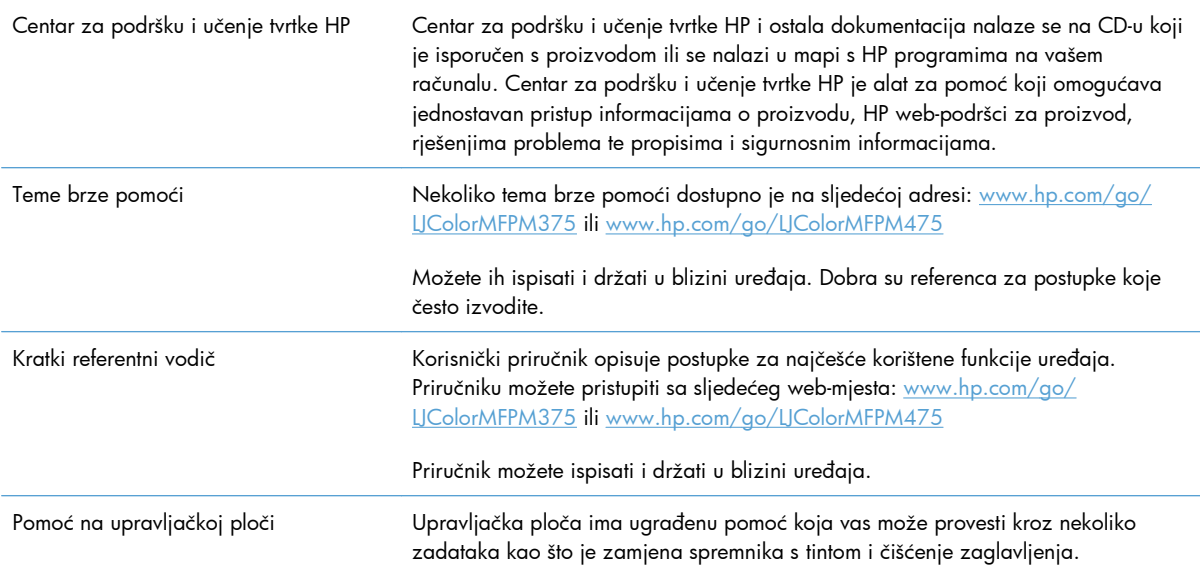
# **Kontrolni list rješavanja problema**

Kada pokušavate riješiti problem s uređajem, pratite sljedeće korake.

- Korak 1: Provjerite je li uređaj uključen
- Korak 2: Na upravljačkoj ploči potražite poruke o pogrešci
- Korak 3: Testirajte funkciju ispisa
- [Korak 4: Testirajte funkciju kopiranja](#page-253-0)
- [Korak 5: Testirajte funkciju slanja faksa](#page-253-0)
- [Korak 6: Testirajte funkciju primanja faksa](#page-253-0)
- [Korak 7: Pokušajte poslati zadatak ispisa s ra](#page-253-0)čunala
- [Korak 8: Provjerite funkciju USB priklju](#page-253-0)čka za lakši pristup pri ispisivanju
- Č[imbenici koji djeluju na izvedbu pisa](#page-254-0)ča

### **Korak 1: Provjerite je li uređaj uključen**

- **1.** Provjerite je li uređaj priključen na napajanje i uključen.
- **2.** Provjerite je li kabel za napajanje priključen u uređaj i utičnicu.
- **3.** Provjerite izvor napajanja priključivanjem kabela za napajanje u drugu utičnicu.
- **4.** Ako se motori u uređaju ne okreću, provjerite jesu li spremnici za ispis postavljeni i jesu li sva vratašca zatvorena. Upravljačka ploča prikazuje poruke o tim problemima.
- **5.** Ako se motor ulagača dokumenata ne okreće, otvorite poklopac ulagača dokumenata i izvadite zaostalu ambalažu ili zaštitnu traku.
- **6.** Ako žarulja skenera ne svijetli tijekom kopiranja, skeniranja ili faksiranja, obratite se službi tvrtke HP za podršku.

## **Korak 2: Na upravljačkoj ploči potražite poruke o pogrešci**

Upravljačka ploča trebala bi prikazivati status spremnosti za rad. Pojavi li se poruka o pogrešci, otklonite pogrešku.

### **Korak 3: Testirajte funkciju ispisa**

- **1.** Na početnom zaslonu upravljačke ploče dodirnite gumb Postavljanje ...
- **2.** Otvorite izbornik Izvješća i odaberite stavku Konfiguracijski izvještaj kako biste ispisali izvješće.
- **3.** Ako se izvješće ne ispiše, provjerite ima li papira u ladici, a na upravljačkoj ploči provjerite ima li u uređaju zaglavljenog papira.

**EX NAPOMENA:** Provjerite je li papir u ladici u skladu sa specifikacijama uređaja.

# <span id="page-253-0"></span>**Korak 4: Testirajte funkciju kopiranja**

- **1.** Postavite stranicu s konfiguracijom u ulagač dokumenata i izradite kopiju. Ako papir ne prolazi glatko kroz ulagač dokumenata, možda trebate očistiti valjke i podlošku za odvajanje u ulagaču dokumenata. Provjerite je li papir u skladu sa specifikacijama uređaja.
- **2.** Postavite stranicu s konfiguracijom na staklo skenera i izradite kopiju.
- **3.** Ako kvaliteta ispisa kopirane stranice nije prihvatljiva, očistite staklo skenera i malu staklenu plohu.

### **Korak 5: Testirajte funkciju slanja faksa**

- **1.** Na početnom zaslonu upravljačke ploče dodirnite gumb Postavljanje &.
- **2.** Otvorite izbornik Servis, a zatim otvorite izbornik Usluga faksa. Dodirnite gumb Pokreni testiranje faksa kako biste testirali funkciju slanja faksa.
- **3.** Na upravljačkoj ploči dodirnite gumb Faksiranje, a zatim dodirnite gumb Faksiraj.

### **Korak 6: Testirajte funkciju primanja faksa**

- **1.** Na početnom zaslonu upravljačke ploče dodirnite gumb Postavljanje &.
- **2.** Otvorite izbornik Servis, a zatim otvorite izbornik Usluga faksa. Dodirnite gumb Pokreni testiranje faksa kako biste testirali funkciju slanja faksa.
- **3.** Pošaljite faks na uređaj s drugog uređaja za faksiranje.
- **4.** Ako uređaj ne primi faks, provjerite nije li na uređaj priključeno previše telefonskih uređaja i jesu li svi telefonski uređaj priključeni u pravilnom redoslijedu.
- **5.** Provjerite i ponovno postavite postavke faksa uređaja.
- **6.** Isključite značajku Privatno primanje.

### **Korak 7: Pokušajte poslati zadatak ispisa s računala**

- **1.** Pomoću programa za obradu teksta pošaljite ispisni zadatak uređaju.
- **2.** Ako se zadatak ne ispiše, provjerite jeste li odabrali pravilan upravljački program pisača.
- **3.** Deinstalirajte pa ponovo instalirajte softver za uređaj.

## **Korak 8: Provjerite funkciju USB priključka za lakši pristup pri ispisivanju**

- **1.** Na USB flash pogon učitajte .PDF dokument ili .JPEG fotografiju i umetnite ga u utor na prednjoj strani uređaja.
- **2.** Otvorit će se izbornik USB Flash pogon. Pokušajte ispisati dokument ili fotografiju.
- **3.** Ako nije naveden nijedan dokument, pokušajte s drugom vrstom USB flash pogona.

# <span id="page-254-0"></span>**Čimbenici koji djeluju na izvedbu pisača**

Nekoliko čimbenika utječe na vrijeme potrebno za ispis:

- Program koji koristite i njegove postavke
- korištenje posebnog papira (poput folija, teškog papira i papira prilagođene veličine)
- Trajanje obrade i vrijeme preuzimanja
- složenost i veličina slika
- brzina računala koje koristite
- USB ili mrežna veza
- Ispisuje li uređaj u crno-bijelom formatu ili u boji
- Ako ga koristite, vrsta USB flash pogona

# **Vraćanje tvornički zadanih postavki**

**OPREZ:** Vraćanjem tvornički zadanih vrijednosti sve postavke uređaja i mreže vraćate na tvornički zadane vrijednosti, a osim toga brišete naziv zaglavlja faksa, telefonski broj i sve faksove koji su spremljeni u memoriji uređaja. Ovim se postupkom briše i imenik s brojevima telefaksa, kao i sve stranice pohranjene u memoriji. Postupak zatim automatski ponovno pokreće uređaj.

- **1.** Na upravljačkoj ploči uređaja dodirnite gumb Postavljanje ...
- **2.** Pomaknite se do izbornika Servis i dodirnite ga.
- **3.** Prijeđite do gumba Vraćanje zadanih postavki i dodirnite ga, a zatim dodirnite gumb U redu.

Uređaj će se automatski ponovno pokrenuti.

# **Papir se neispravno uvlači ili se zaglavljuje**

- Uređaj ne uvlači papir
- Uređaj uvlač[i više listova papira](#page-255-0)
- Spreč[avanje zaglavljivanja papira](#page-255-0)

### **Uređaj ne uvlači papir**

Ako uređaj ne uvlači papir iz ladice, pokušajte sljedeće.

- **1.** Otvorite proizvod i izvadite zaglavljene listove papira, ako ih ima.
- **2.** Napunite ladicu ispravnom veličinom papira za svoj zadatak.
- <span id="page-255-0"></span>**3.** Provjerite jesu li vodilice u ladici ispravno postavljene za tu veličinu papira. Poravnajte vodilice s oznakama za veličinu papira na donjem dijelu ladice.
- **4.** Prije ručnog umetanja papira provjerite upravljačku ploču uređaja kako biste vidjeli da li uređaj čeka da potvrdite odzivnik. Umetnite papir i nastavite.

### **Uređaj uvlači više listova papira**

Ako uređaj iz ladice uvlači više listova papira, pokušajte sljedeće.

- **1.** Izvadite snop papira iz ladice, savijte ga i ispravite, zakrenite za 180 stupnjeva i preokrenite. *Nemojte protresati papir.* Vratite snop papira u ladicu.
- **2.** Koristite samo papir koji odgovara HP specifikacijama za ovaj proizvod.
- **3.** Koristite papir koji nij4e naboran, presavijen ili oštećen. Ako je potrebno, koristite papir iz drugog pakiranja.
- **4.** Ladica ne smije biti prepunjena. Ako jest, izvadite cijeli snop papira iz ladice, izravnajte ga, a zatim vratite dio papira u ladicu.
- **5.** Provjerite jesu li vodilice u ladici ispravno postavljene za tu veličinu papira. Poravnajte vodilice s oznakama za veličinu papira na donjem dijelu ladice.

### **Sprečavanje zaglavljivanja papira**

Za smanjivanje učestalosti zaglavljivanja papira, pokušajte sljedeće.

- **1.** Koristite samo papir koji odgovara HP specifikacijama za ovaj proizvod.
- **2.** Koristite papir koji nije naboran, presavijen ili oštećen. Ako je potrebno, koristite papir iz drugog pakiranja.
- **3.** Ne koristite papir na koji se već ispisivalo ili kopiralo.
- **4.** Ladica ne smije biti prepunjena. Ako jest, izvadite cijeli snop papira iz ladice, izravnajte ga, a zatim vratite dio papira u ladicu.
- **5.** Provjerite jesu li vodilice u ladici ispravno postavljene za tu veličinu papira. Podesite vodilice tako da dodiruju snop papira bez da ga svijaju.
- **6.** Provjerite je li ladica do kraja umetnuta u uređaj.
- **7.** Ako ispisujete na teškom, reljefnom ili perforiranom papiru, koristite ručno umetanje i umećite jedan po jedan list.

# **Uklanjanje zaglavljenog papira**

# **Mjesta zaglavljenja**

Papiri se mogu zaglaviti na sljedećim mjestima:

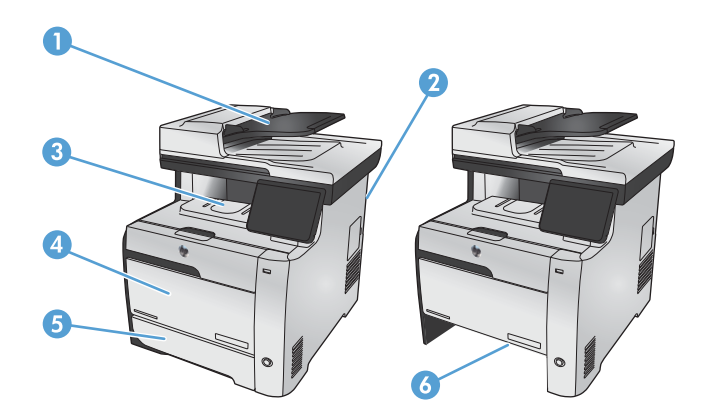

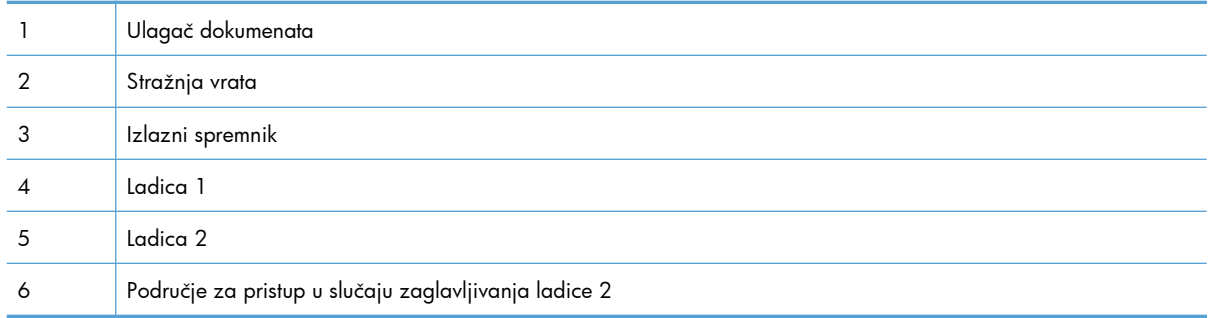

Nakon zaglavljivanja papira u uređaju bi moglo ostati praha tonera. Taj se problem obično rješava nakon ispisa nekoliko stranica.

# **Uklanjanje dokumenata zaglavljenih u ulagaču dokumenata**

**1.** Isključite uređaj.

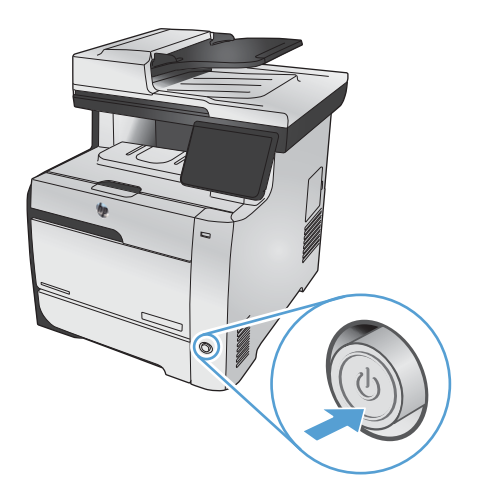

**2.** Otvorite poklopac ulagača dokumenata.

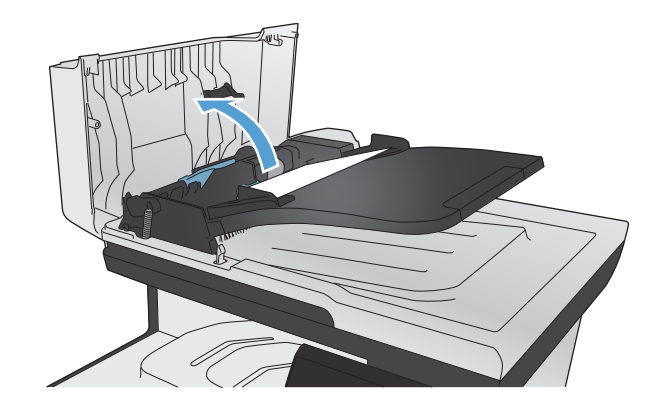

**3.** Podignite mehanizam uređaja za umetanje dokumenata i nježno izvucite zaglavljeni papir.

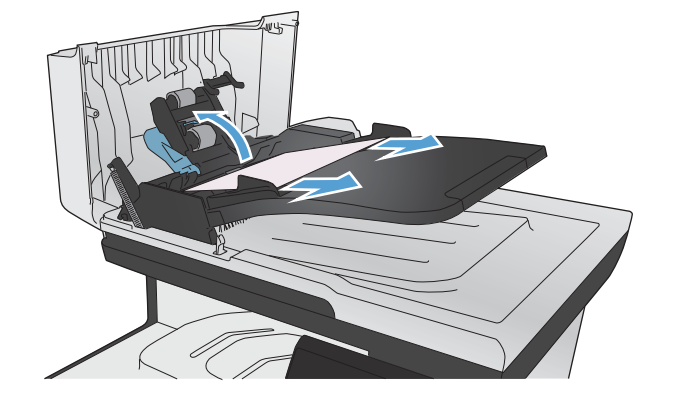

**4.** Zatvorite sklop valjaka na uređaju za umetanje dokumenata.

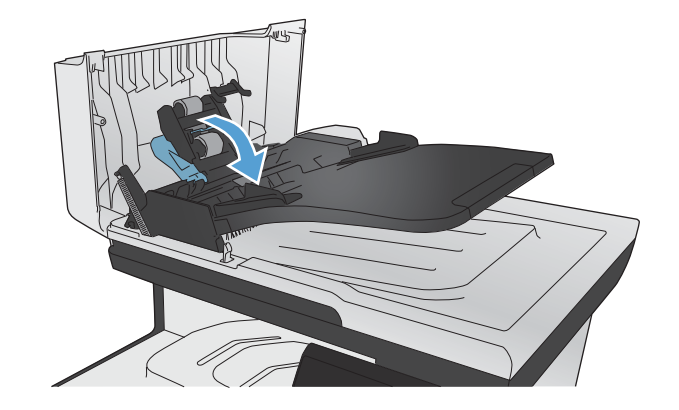

**5.** Zatvorite poklopac ulagača dokumenata.

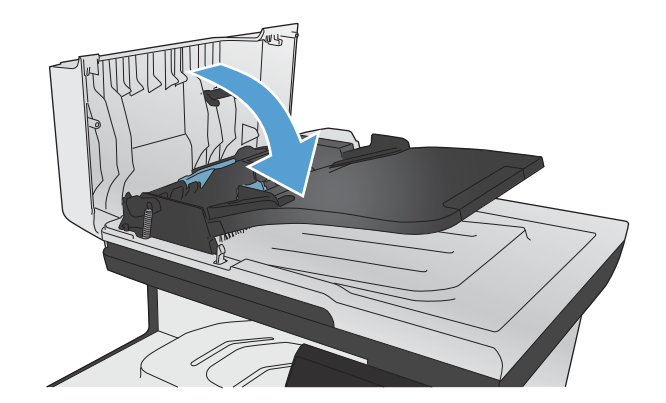

**6.** Otvorite pokrov skenera. Ako je papir zaglavljen iza bijele plastične podloge, pažljivo ga izvucite.

# **Uklanjanje zaglavljenog papira iz ladice 1**

**1.** Izvucite zaglavljeni list iz ladice 1.

**NAPOMENA:** Ako se list podere, prije nastavljanja ispisa svakako uklonite sve njegove dijelove.

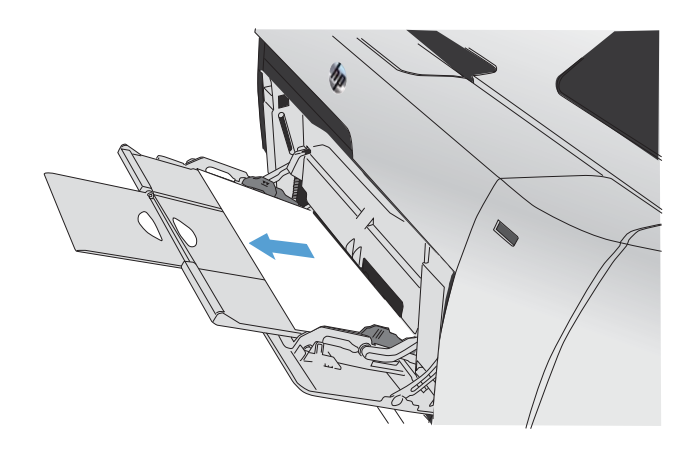

**2.** Izvadite ladicu 2 i položite ju na ravnu površinu.

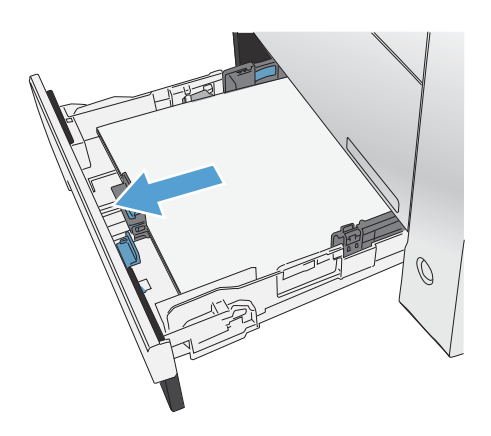

**3.** Spustite ladicu za pristup u slučaju zaglavljivanja.

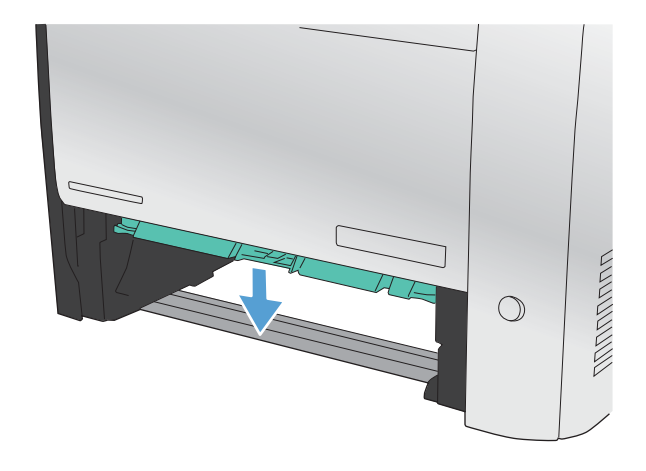

**4.** Izvadite zaglavljeni papir povlačenjem ravno prema van.

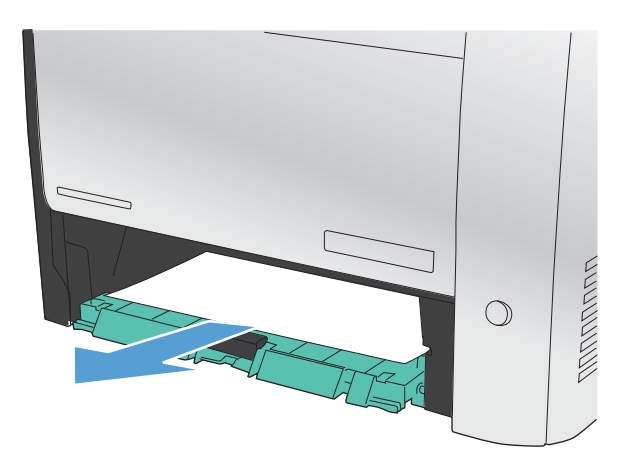

**5.** Gurnite ladicu za pristup zaglavljenju prema gore kako biste ju zatvorili a zatim izvadite ladicu 2.

**NAPOMENA:** Ladicu gurnite po sredini ili ravnomjerno s obje strane kako biste ju zatvorili. Ne preporučuje se guranje samo jedne strane.

# **Uklanjanje zaglavljenog papira iz ladice 2**

**1.** Otvorite ladicu 2.

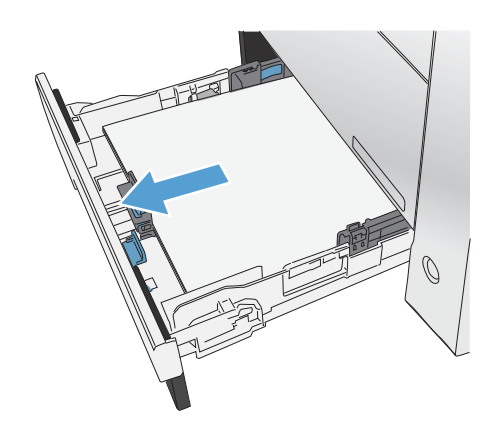

**2.** Izvadite zaglavljeni papir povlačenjem ravno prema van.

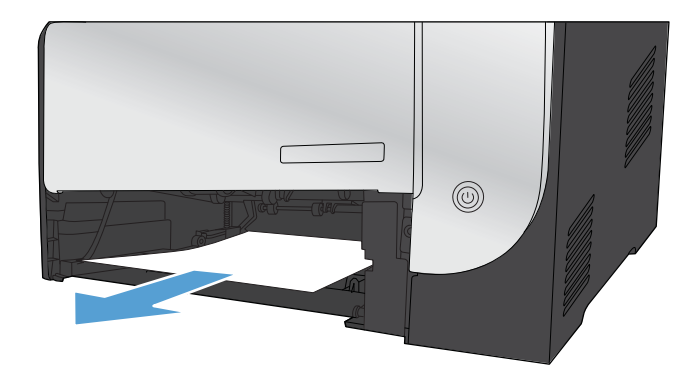

**3.** Zatvorite ladicu 2.

**NAPOMENA:** Ladicu gurnite po sredini ili ravnomjerno s obje strane kako biste ju zatvorili. Ne preporučuje se guranje samo jedne strane.

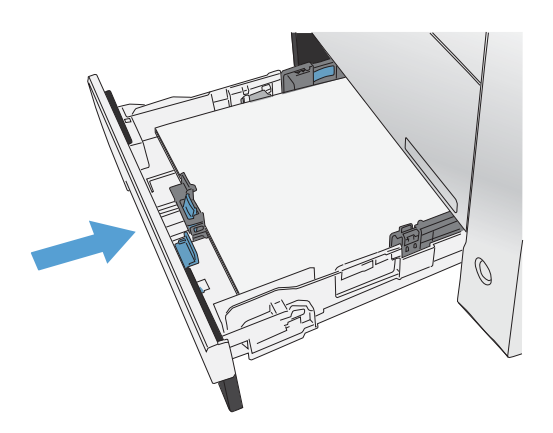

# **Uklanjanje zaglavljenog papira iz područja mehanizma za nanošenje tonera**

**1.** Otvorite stražnja vrata.

**OPREZ:** Mehanizam za nanošenje tonera na stražnjoj strani uređaja je vruć. Prije nastavka pričekajte da se mehanizam za nanošenje tonera ohladi.

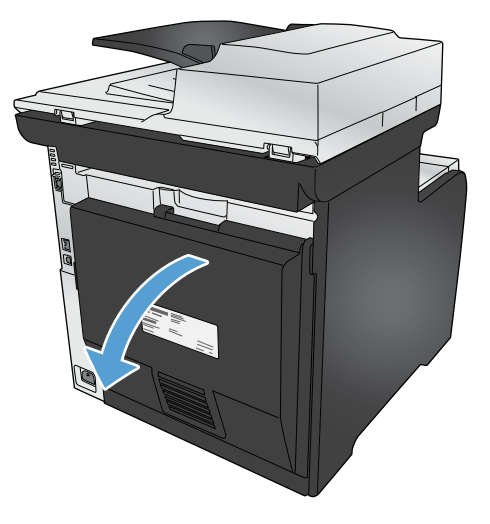

**2.** Ako je potrebno, pogurnite vodilicu (oznaka 1) i uklonite vidljive ostatke papira (oznaka 2) s dna područja za ispis.

**NAPOMENA:** Ako se list podere, prije nastavljanja ispisa svakako uklonite sve njegove dijelove. Za uklanjanje komadića papira ne koristite oštre predmete.

**3.** Zatvorite stražnja vrata.

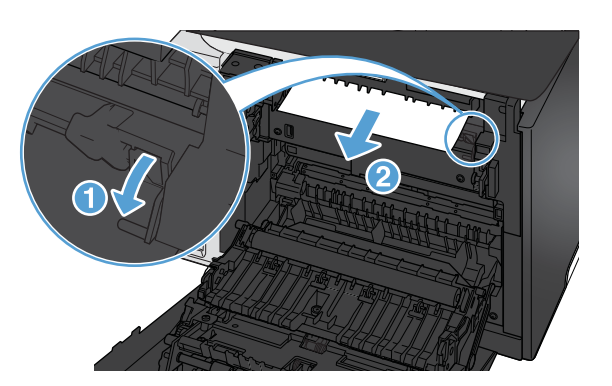

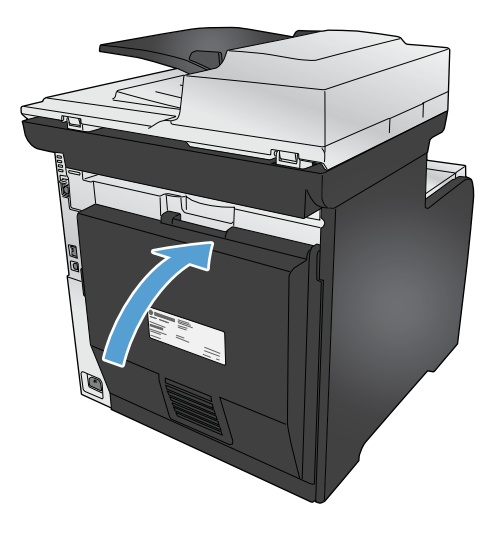

## **Uklanjanje papira zaglavljenog u izlaznom spremniku**

**1.** Potražite zaglavljeni papir u području izlazne ladice.

**2.** Uklonite vidljive ostatke medija.

**NAPOMENA:** Ako se list podere, prije nastavljanja ispisa svakako uklonite sve njegove dijelove.

**3.** Otvorite i zatvorite stražnja vrata kako bi se izbrisala poruka.

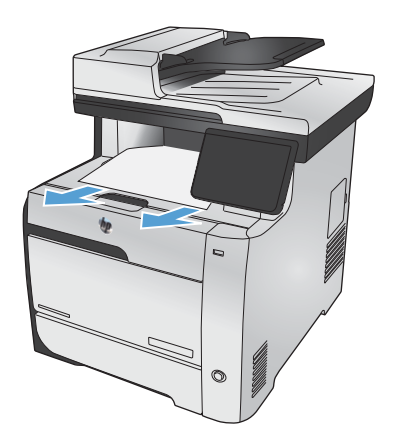

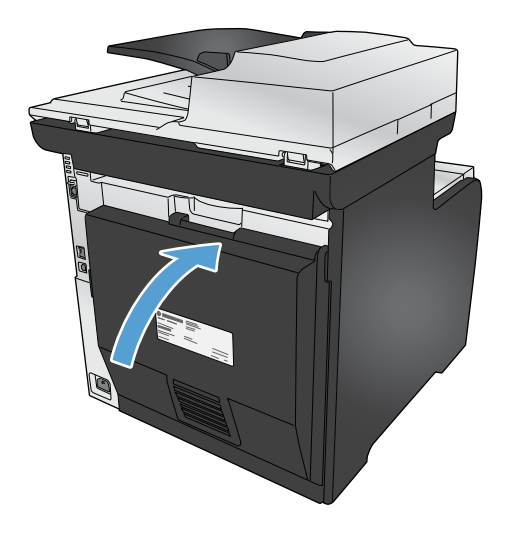

# **Uklanjanje zaglavljenog papira u dodatku za obostrani ispis (samo za modele s obostranim ispisom)**

**1.** Otvorite stražnja vrata.

**OPREZ:** Mehanizam za nanošenje tonera na stražnjoj strani uređaja je vruć. Prije nastavka pričekajte da se mehanizam za nanošenje tonera ohladi.

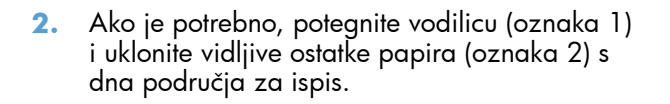

**3.** Ako je potrebno, uklonite vidljive ostatke papira s donje strane sklopa za obostrani ispis.

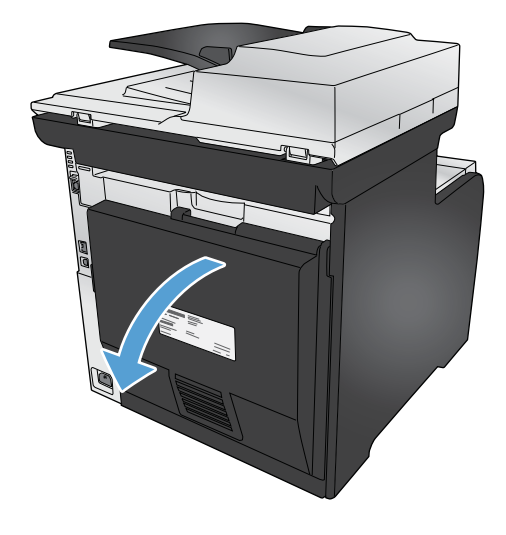

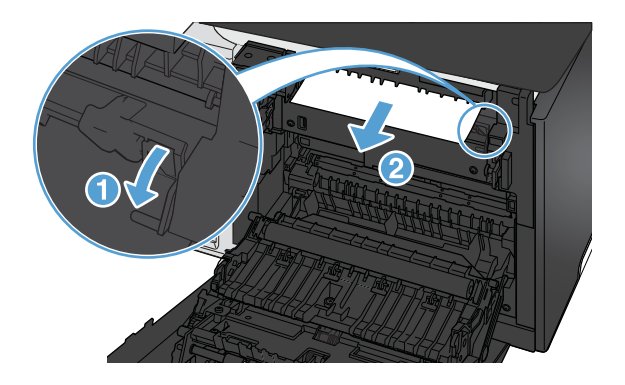

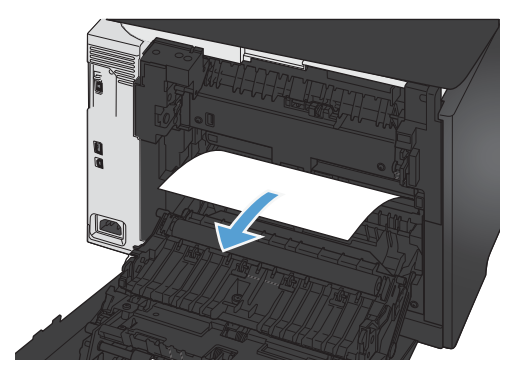

**4.** Ako ne vidite zaglavljeni papir, podignite sklop za obostrani ispis pomoću ručice na bočnoj strani sklopa.

**5.** Ako ne vidite donju marginu papira, uklonite papir iz uređaja.

**6.** Ako ne vidite ulazni rub papira, izvadite papir iz uređaja.

**7.** Zatvorite stražnja vrata.

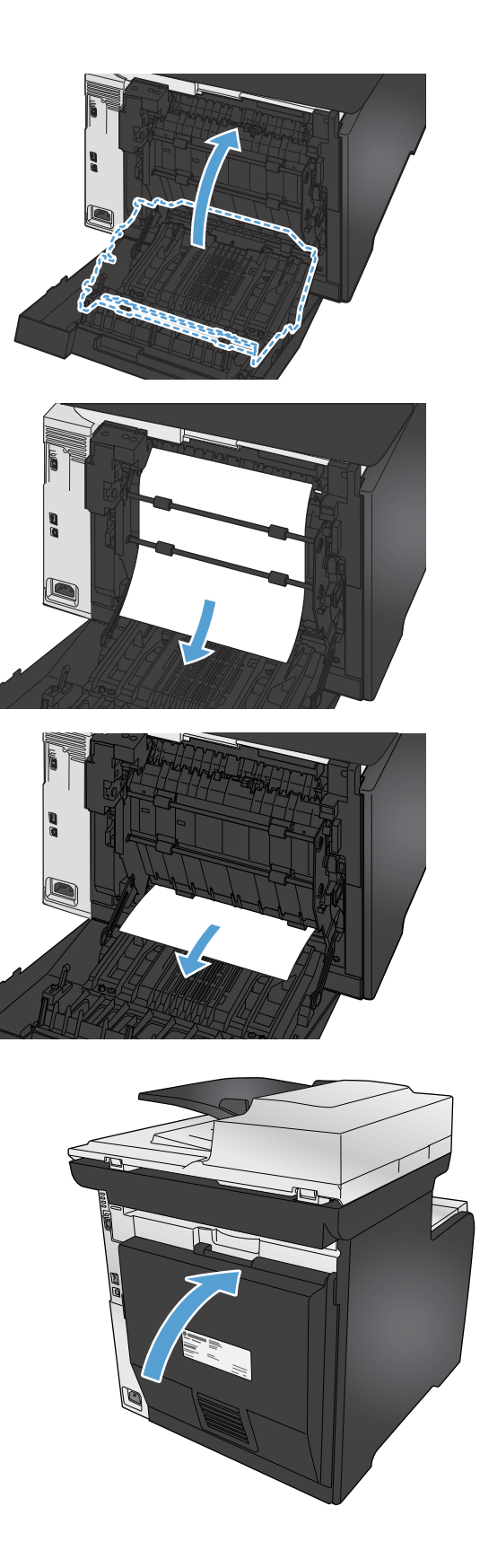

# **Poboljšajte kvalitetu ispisa**

Većinu problema s kvalitetom ispisa možete spriječiti slijedeći ove smjernice.

- U upravljačkom programu pisača koristite ispravnu postavku vrste papira
- [Podešavanje postavki ispisa u upravlja](#page-268-0)čkom programu pisača
- [Koristite papir koji odgovara specifikacijama tvrtke HP](#page-269-0)
- [Ispisivanje stranice za](#page-270-0) čišćenje
- Kalibriranje uređ[aja za poravnavanje boja](#page-271-0)
- **•** [Provjerite ispisne uloške](#page-271-0)
- Koristite upravljački program pisač[a koji najbolje odgovara vašim potrebama](#page-273-0)
- [Poboljšanje kvalitete ispisa kopija](#page-275-0)

# **U upravljačkom programu pisača koristite ispravnu postavku vrste papira**

Provjerite postavku vrste papira ako se javljaju sljedeći problemi:

- Toner se razmazuje po ispisanim stranicama.
- Na ispisanim stranicama ima mrlja.
- Ispisane stranice su izgužvane.
- **•** Toner se lista s ispisanih stranica.
- Ispisane stranice imaju mala prazna područja.

#### **Promjena postavke vrste papira za Windows**

- **1.** U izborniku **File** (Datoteka) u programu odaberite **Print** (Ispis).
- **2.** Odaberite uređaj, a zatim pritisnite gumb **Svojstva** ili **Preference**.
- **3.** Pritisnite karticu **Papir/Kvaliteta**.
- **4.** U padajućem popisu **Vrsta papira** pritisnite opciju **Više...**.
- **5.** Proširite popis opcija **Vrsta je:**.
- **6.** Proširujte svaku kategoriju vrsta papira dok ne pronađete vrstu papira koju koristite.
- **7.** Odaberite opciju za vrstu papira koji koristite i pritisnite gumb **U redu**.

#### <span id="page-268-0"></span>**Promjena postavke vrste papira za Mac**

- **1.** U softverskom izborniku **Datoteka** pritisnite opciju **Ispis**.
- **2.** U izborniku **Copies & Pages (Primjerci i stranice)** pritisnite gumb **Page Setup (Postavljanje stranice)**.
- **3.** Odaberite veličinu iz padajućeg izbornika **Paper Size (Veličina papira)** i zatim pritisnite gumb U redu.
- **4.** Otvorite izbornik **Finishing (Završna obrada)**.
- **5.** Iz padajućeg popisa **Media-type (Vrsta medija)** odaberite vrstu.
- **6.** Pritisnite gumb **Ispis**.

#### **Podešavanje postavki ispisa u upravljačkom programu pisača**

#### **Promjena teme boja za zadatak ispisa**

- **1.** U izborniku **Datoteka** u programu odaberite **Ispis**.
- **2.** Pritisnite **Svojstva** ili **Postavke**.
- **3.** Pritisnite karticu **U boji**.
- **4.** S padajućeg popisa **Teme u boji** odaberite temu boja.

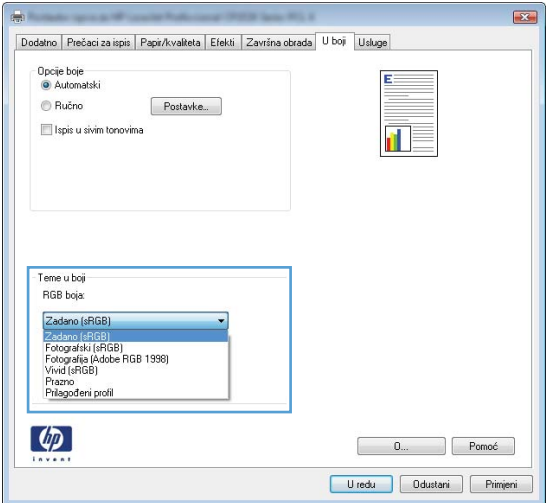

- **Zadano (sRGB)**: Ova tema postavlja uređaj na ispis RGB podataka onako kako ih prikazuje uređaj. Kad koristite ovu temu za ispravno renderiranje prilagodite boju u softverskom programu ili u operacijskom sustavu.
- **Vivid** (Jarke boje): Uređaj povećava zasićenost srednjih tonova boje. Koristite ovu temu kad ispisujete poslovne grafike.
- **Fotografski**: Uređaj tumači RGB boju kao da je ispisana kao fotografija putem digitalnog minilaba. Uređaj dublje, zasićenije boje renderira drukčije nego u zadanom (sRBG) načinu rada. Koristite ovu temu kad ispisujete fotografije.
- <span id="page-269-0"></span>● **Fotografija (Adobe RGB 1998)** (Fotografija (Adobe RGB 1998): Koristite ovu temu kad ispisujete digitalne fotografije koje koriste prostor boje AdobeRGB umjesto standarda sRGB. Kad koristite ovu postavku, isključite upravljanje bojom u softverskom programu.
- **Prazno**

#### **Promjena opcija boje**

Na kartici boja u upravljačkom programu promijenite postavke boja za trenutni zadatak ispisa.

- **1.** U izborniku **Datoteka** u programu odaberite **Ispis**.
- **2.** Pritisnite **Svojstva** ili **Mogućnosti**.
- **3.** Pritisnite karticu **U boji**.
- **4.** Pritisnite postavku **Automatski** ili **Ručno**.
	- Postavka **Automatski**: Odaberite ovu postavku za većinu ispisa u boji
	- Postavka **Ručno**: Odaberite ovu postavku kako biste podesili postavke boje neovisno o drugim postavkama.

**EXAPOMENA:** Ručno mijenjanje postavki boje može utjecati na ispis. HP preporuča da ove postavke mijenjaju samo stručnjaci za grafičke boje.

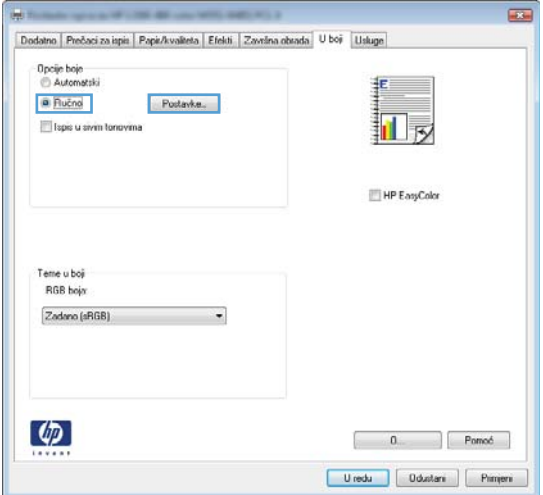

- **5.** Pritisnite opciju **Crno-bijeli ispis** kako biste dokument u boji ispisali crno-bijelo. Koristite ovu opciju kako biste dokumente u boji ispisali za fotokopiranje ili faksiranje.
- **6.** Pritisnite gumb **U redu**.

### **Koristite papir koji odgovara specifikacijama tvrtke HP**

Koristite drugi papir ako se javljaju sljedeći problemi:

- Ispis je preblijed ili neka područja izgledaju izblijedjelo.
- na ispisanim stranicama ima točkica tonera.
- <span id="page-270-0"></span>Toner se razmazuje po ispisanim stranicama.
- Ispisani znakovi izgledaju iskrivljeno.
- Ispisane stranice su izgužvane.

Uvijek koristite vrstu papira i težinu koju ovaj uređaj podržava. Isto tako, prilikom odabira papira pratite ove smjernice:

- Papir mora biti dobre kvalitete bez rezova, ureza, razderotina, mrlja, komadića vlakana, prašine, nabora, proreza te savijenih ili prelomljenih rubova.
- Koristite papir na kojem se nije ispisivalo.
- Koristite papir za laserske pisače. Nemojte koristiti papir koji je isključivo namijenjen inkjet pisačima.
- Ne koristite pregrub papir. Upotreba glatkijeg papira u pravilu daje bolju kvalitetu ispisa.

### **Ispisivanje stranice za čišćenje**

Ispišite stranicu za čišćenje kako biste s puta papira uklonili prašinu i višak tonera ako se javljaju neki od ovih problema:

- na ispisanim stranicama ima točkica tonera.
- Toner se razmazuje po ispisanim stranicama.
- Na ispisanim stranicama ima mrlja.

Za ispis stranice čišćenja pratite sljedeći postupak.

- **1.** Na početnom zaslonu dodirnite gumb Postavljanje &.
- **2.** Dodirnite izbornik Servis.
- **3.** Dodirnite gumb Stranica za čišćenje.
- **4.** Umetnite običan papir formata Letter ili A4 kada se to od vas zatraži.
- **5.** Dodirnite gumb U redu za pokretanje postupka čišćenja.

Kroz uređaj će se polako provući stranica. Nakon dovršetka procesa stranicu bacite.

**EX NAPOMENA:** Kod modela koji nemaju mogućnost automatskog obostranog ispisa, uređaj će ispisati prvu stranicu, a zatim od vas zatražiti da list izvadite iz izlaznog spremnika i zatim ga postavite u ladicu 1, uz isto usmjerenje.

### <span id="page-271-0"></span>**Kalibriranje uređaja za poravnavanje boja**

Ako na ispisu ima sjena u boji, zamućenih slika ili područja s lošom bojom, možda trebate kalibrirati uređaj za poravnavanje boja. S izbornika izvješća na upravljačkoj ploči ispišite stranicu dijagnostike kako biste provjerili poravnavanje boja. Ako boje na stranici nisu poravnate, morate kalibrirati uređaj.

- **1.** Na upravljačkoj ploči uređaja otvorite izbornik Postavljanje sustava.
- **2.** Otvorite izbornik Kvaliteta ispisa i odaberite stavku Baždarenje boje.
- **3.** Odaberite opciju Kalibriraj sad.

### **Provjerite ispisne uloške**

Provjerite svaki spremnik za ispis i po potrebi ga zamijenite ako se javlja neki od sljedećih problema:

- Ispis je preblijed ili neka područja izgledaju izblijedjelo.
- Ispisane stranice imaju mala prazna područja.
- Ispisane stranice imaju crte ili pruge.

**EX NAPOMENA:** Ako koristite postavku probnog ispisa, ispisani sadržaj može izgledati svijetlo.

Ako zaključite da je potrebno zamijeniti spremnik za ispis, ispišite stranicu sa statusom potrošnog materijala kako biste pronašli broj dijela za potreban originalni HP spremnik za ispis.

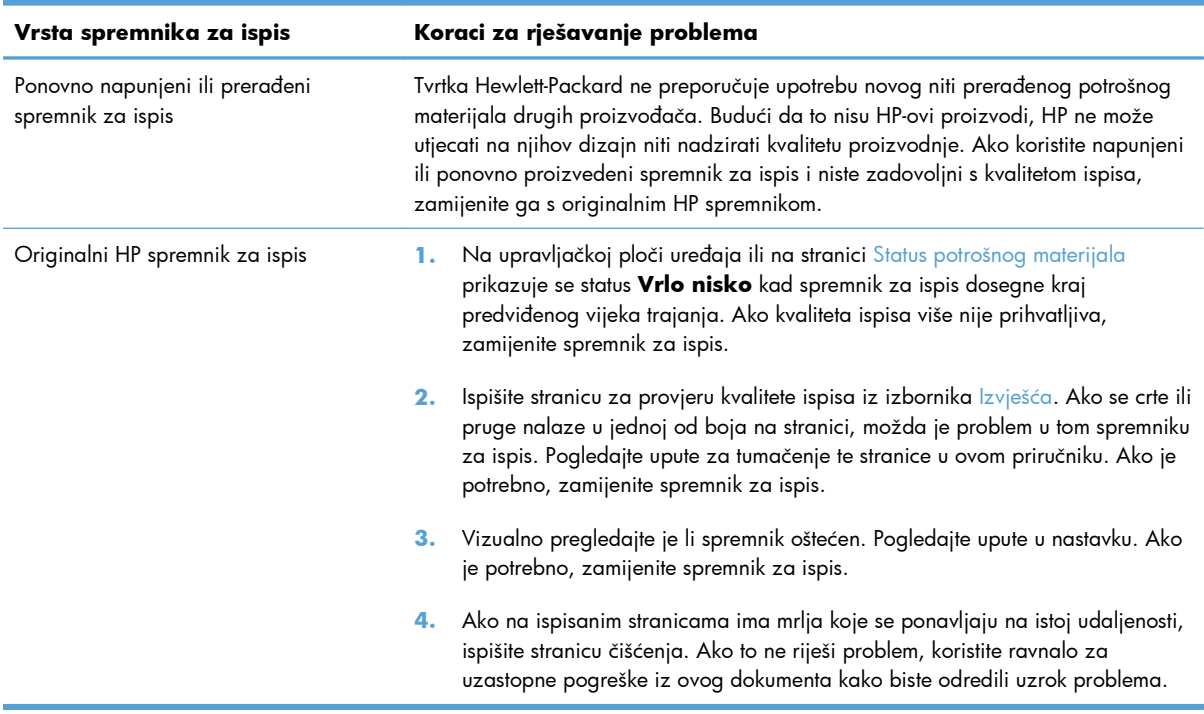

#### **Ispis stranice sa statusom potrošnog materijala**

Stranica Status potrošnog materijala daje preostali vijek trajanja spremnika s tintom. Također navodi broj dijela za ispravan originalni HP spremnik s tintom za vaš uređaj tako da možete naručiti zamjenski spremnik s tintom, kao i druge korisne informacije.

- **1.** Pritisnite gumb U redu na upravljačkoj ploči kako biste otvorili izbornike.
- **2.** Otvorite sljedeće izbornike:
	- **Izvješća**
	- Status potrošnog materijala

#### **Interpretacija stranice s kvalitetom ispisa**

- **1.** Na upravljačkoj ploči uređaja otvorite izbornik Izvješća.
- **2.** Odaberite stavku Ispiši stranicu Kvaliteta ispisa kako biste ju ispisali.

Na stranici se nalazi pet traka u boji koje su podijeljene u četiri grupe kako je prikazano na sljedećoj ilustraciji. Provjerom svake grupe možete utvrditi koji spremnik uzrokuje probleme.

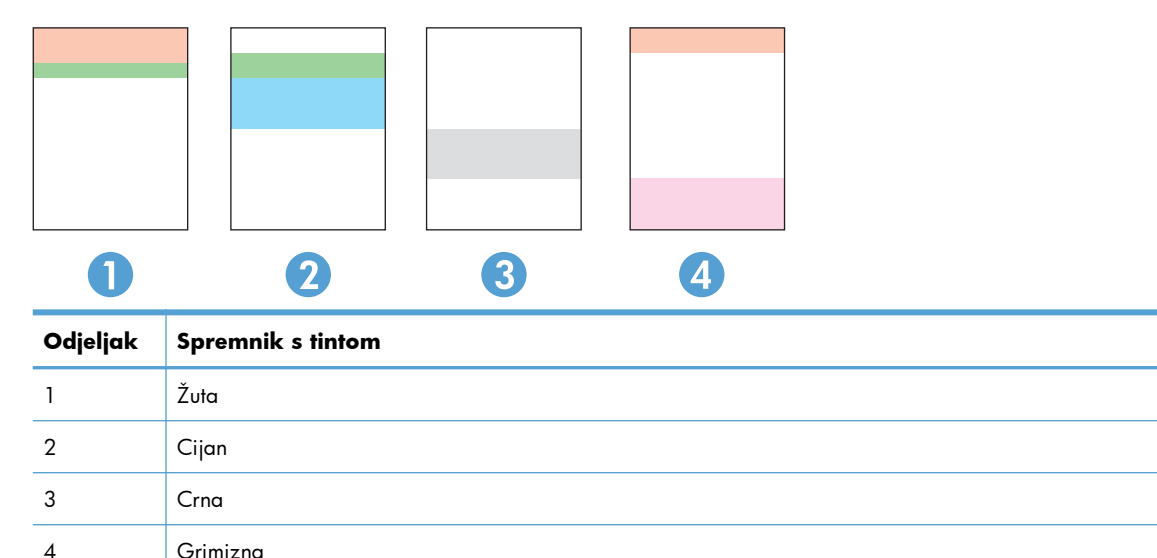

- Ako se točkice i pruge pojavljuju u samo jednoj grupi, zamijenite spremnik koji odgovara toj grupi.
- Ako ima točkica u više grupa, ispišite stranicu za čišćenje. Ako to je riješi problem, provjerite jesu li točkice iste boje, na primjer, da li se u svih pet traka s bojom pojavljuju grimizne točkice. Ako su točkice iste boje, zamijenite spremnik s tintom.
- Ako se u više traka s bojom pojavljuju pruge, obratite se tvrtki HP. Problem najvjerojatnije ne uzrokuje spremnik s tintom, nego neka druga komponenta.

#### <span id="page-273-0"></span>**Provjerite je li spremnik s tintom oštećen**

- **1.** Izvadite spremnik s tintom iz uređaja i provjerite je li zaštitna traka uklonjena.
- **2.** Provjerite je li memorijski čip oštećen.
- **3.** pregledajte površinu zelenog slikovnog bubnja na dnu spremnika s tintom.

**OPREZ:** Nemojte dirati zeleni valjak (slikovni bubanj) na dnu spremnika. Otisci prstiju na bubnju za otiskivanje mogu uzrokovati probleme u kvaliteti ispisa.

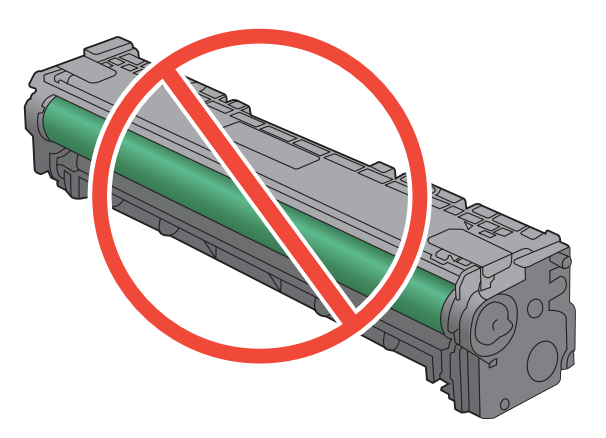

- **4.** Ako na slikovnom bubnju vidite ogrebotine, otiske prstiju ili druga oštećenja, zamijenite ga.
- **5.** Ako se čini da slikovni bubanj nije oštećen, lagano nekoliko puta zaljuljajte spremnik s tintom i vratite ga na mjesto. Ispišite još nekoliko stranica kako biste vidjeli je li se problem riješio.

#### **Mrlje koje se ponavljaju**

Ako se na stranici pogreške pojavljuju u sljedećim intervalima, možda je oštećen spremnik s tintom.

- 22 mm
- 27 mm
- 28 mm
- 75 mm

### **Koristite upravljački program pisača koji najbolje odgovara vašim potrebama**

Možda trebate koristiti drugi upravljački program ako na ispisanim stranicama ima neočekivanih linija u slikama, ako nedostaje tekst, slike, ako je formatiranje neispravno ili je font drukčiji.

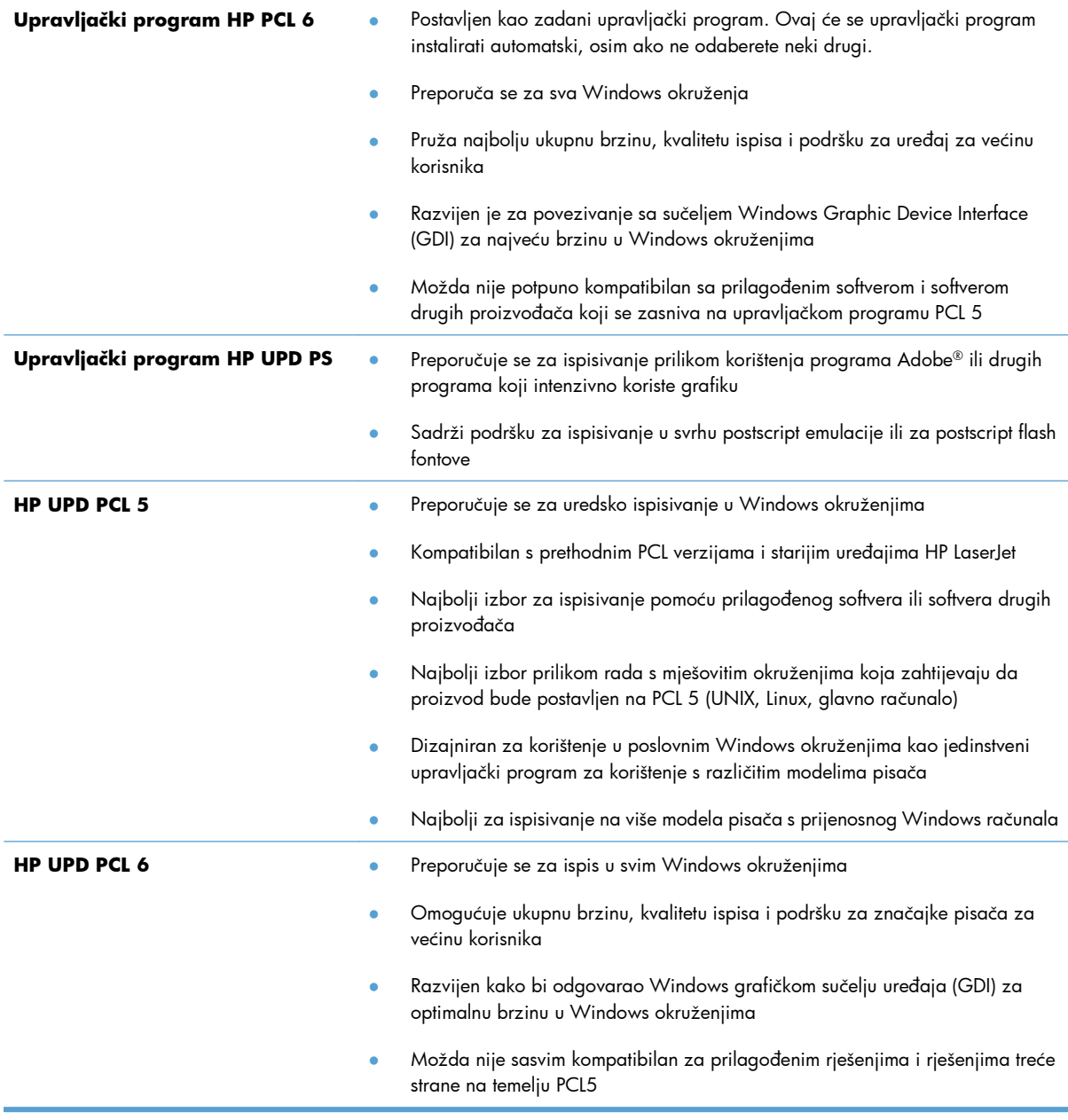

Preuzmite dodatne upravljačke programe s adrese: [www.hp.com/go/LJColorMFPM375\\_software](http://www.hp.com/go/LJColorMFPM375_software) ili [www.hp.com/go/LJColorMFPM475\\_software](http://www.hp.com/go/LJColorMFPM475_software)

# <span id="page-275-0"></span>**Poboljšanje kvalitete ispisa kopija**

Ako budete imali problema s kvalitetom ispisa kopiranih dokumenata, pregledajte rješenja za ispisivanje dokumenata koja su navedena u ovom dokumentu. Međutim, do određenih problema s kvalitetom ispisa može doći samo kod kopiranih dokumenata.

- Ako se na kopijama načinjenima pomoću uređaja za ulaganje dokumenata pojavljuju crte, očistite stakalce s lijeve strane sklopa za skeniranje.
- Ako se uslijed upotrebe stakla skenera na kopijama pojave točkice ili druge nepravilnosti, očistite staklo skenera i bijelu plastičnu poleđinu.

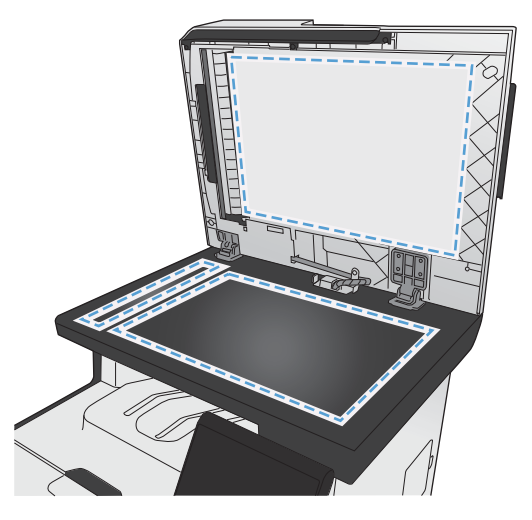

- **1.** Isključite uređaj korištenjem prekidača za napajanje, a zatim iskopčajte kabel za napajanje iz utičnice.
- **2.** Podignite poklopac skenera.
- **3.** Očistite staklo skenera i bijelu plastičnu podlogu mekanom krpom ili spužvom natopljenom blagim sredstvom za čišćenje stakla.
	- **OPREZ:** Nemojte koristiti nagrizajuća sredstva, aceton, benzen, amonijak, etilni alkohol ili tetraklorid za čišćenje uređaja jer ga mogu oštetiti. Ne prolijevajte tekućine izravno na staklo ili valjak. Tekućina bi mogla procuriti i oštetiti uređaj.
- **4.** Staklo i bijelu plastičnu podlogu osušite kožnom krpom ili celuloznom spužvom kako biste spriječili stvaranje mrlja.
- **5.** Priključite uređaj i uključite ga korištenjem prekidača za napajanje.

# **Uređaj ne ispisuje ili ispisuje sporo**

### **Uređaj ne ispisuje**

Ako uređaj uopće ne ispisuje, pokušajte sljedeće.

- **1.** Provjerite je li uređaj uključen i da li upravljačka ploča prikazuje oznaku spremnosti.
	- Ako na upravljačkoj ploči nema oznake da je uređaj spreman, isključite i ponovo uključite uređaj.
	- Ako se na upravfljačkoj ploči prikazuje oznaka spremnosti uređaja, pokušajte ponovo poslati zadatak.
- **2.** Ako se na upravljačkoj ploči prikazuje pogreška, riješite pogrešku i pokušajte ponovo poslati zadatak.
- **3.** Provjerite jesu li kabeli ispravno priključeni. Ako je uređaj priključen na mrežu, provjerite sljedeće stavke:
	- Provjerite lampicu pokraj mrežne veze na proizvodu. Ako je mreža aktivna, lampica svijetli zeleno.
	- Za priključivanje na mrežu morate koristiti mrežni kabel, a ne telefonski kabel.
	- Provjerite jesu li mrežni usmjerivač, čvorište ili preklopnik uključeni te rade li ispravno.
- **4.** Instalirajte HP softver s CD-a koji je isporučen s uređajem. Upotreba generičkih upravljačkih programa za pisač može uzrokovati kašnjenja zadataka u redu čekanja na ispis.
- **5.** Na popisu pisača na računalu desno tipkom miša pritisnite naziv ovog uređaja, pritisnite **Properties** (Svojstva) i otvorite karticu **Ports** (priključci).
	- Ako za povezivanje s mrežom koristite mrežni kabel, provjerite da li naziv pisača na kartici **Ports** (Priključci) odgovara nazivu pisača na stranici s konfiguracijom proizvoda.
	- Ako koristite USB kabel i povezani ste s bežičnom mrežom, provjerite je li označena kućica pokraj opcije **Virtual printer port for USB** (Virtualni USB priključak pisača).
- **6.** Ako na računalu koristite osobni vatrozid, on možda blokira komunikaciju s uređajem. Pokušajte privremeno onesposobiti vatrozid kako biste provjerili je li on uzrok problema.
- **7.** Ako su računalo ili uređaj povezani s bežičnom mrežom, slaba kvaliteta signala ili interferencija mogu uzrokovati kašnjenja zadataka ispisa.

### **Proizvod ispisuje sporo**

Ako proizvod ispisuje, ali to čini sporo, pokušajte sljedeće.

- **1.** Provjerite zadovoljava li računalo minimalne zahtjeve za ovaj proizvod. Popis zahtjeva potražite na adresi: [www.hp.com/go/LJColorMFPM375](http://www.hp.com/go/LJColorMFPM375) ili [www.hp.com/go/LJColorMFPM475](http://www.hp.com/go/LJColorMFPM475)
- **2.** Kad konfigurirate proizvod za ispis na nekim vrstama papira, poput teškog papra, proizvod ispisuje sporije kako bi se toner pravilno vezao s papirom. Ako postavka vrste papira nije ispravna za vrstu papira koji koristite, promijenite ju na ispravnu vrstu papira.
- **3.** Ako su računalo ili uređaj povezani s bežičnom mrežom, slaba kvaliteta signala ili interferencija mogu uzrokovati kašnjenja zadataka ispisa.

# **Rješavanje problema pri ispisu pomoću USB dodatka**

- Izbornik USB Flash pogon ne otvara se kada umetnete USB dodatak
- Datoteka s USB dodatka za spremanje se ne ispisuje
- [Datoteka koju želite ispisati nije navedena na izborniku USB Flash pogon](#page-279-0)

### **Izbornik USB Flash pogon ne otvara se kada umetnete USB dodatak**

- **1.** Možda koristite USB dodatak za spremanje ili datotečni sustav koji ovaj uređaj ne podržava. Sačuvajte datoteke na standardnom USB dodatku za spremanje koji koristi datotečni sustav FAT. Uređaj podržava USB dodatke za spremanje vrste FAT12, FAT16 i FAT32.
- **2.** Ako je već otvoren neki drugi izbornik, zatvorite ga i ponovo umetnite USB dodatak za spremanje.
- **3.** USB dodatak za spremanje možda ima više odjeljaka (neki proizvođači USB dodataka za spremanje u dodatke instaliraju softver koji stvara particije, slično onima na CD medijima). Ponovo formatirajte dodatak za spremanje kako biste uklonili particije ili koristite drugi USB dodatak za spremanje.
- **4.** USB dodatak za spremanje možda treba više energije nego što uređaj može pružiti.
	- **a.** Izvadite USB dodatak za spremanje.
	- **b.** Isključite pisač, a zatim ga ponovno uključite.
	- **c.** Koristite USB dodatak za spremanje koji koristi manje energije ili koji sadrži vlastiti izvor energije.
- **5.** USB dodatak za spremanje možda ne funkcionira ispravno.
	- **a.** Izvadite USB dodatak za spremanje.
	- **b.** Isključite pisač, a zatim ga ponovno uključite.
	- **c.** Pokušajte izvršiti ispisivanje s drugog USB dodatka za spremanje.

### **Datoteka s USB dodatka za spremanje se ne ispisuje**

- **1.** Provjerite nalazi li se papir u ladici.
- **2.** Provjerite ima li poruka na upravljačkoj ploči. Ako je u uređaju zaglavljen papir, uklonite ga.

# <span id="page-279-0"></span>**Datoteka koju želite ispisati nije navedena na izborniku USB Flash pogon**

- **1.** Možda pokušavate ispisati datoteku čiju vrstu ne podržava značajka ispisa s USB uređaja. Uređaj podržava datoteke vrsta .PDF i .JPEG.
- **2.** Možda se u jednoj mapi na USB dodatku za spremanje nalazi previše datoteka. Smanjite broj datoteka tako da ih podijelite u podređene mape.
- **3.** Možda u nazivu datoteke koristite skup znakova koji uređaj ne podržava. U takvom slučaju uređaj će zamijeniti nazive datoteka koji sadrže znakove iz drukčijeg skupa znakova. Promijenite nazive datoteka, koristeći znakove iz skupa ASCII.

# **Rješavanje poteškoća s povezivanjem uređaja**

### **Rješavanje poteškoća s izravnim vezama**

Ako je uređaj povezan izravno s računalom, provjerite kabel.

- Provjerite je li kabel priključen na uređaj i na računalo.
- Provjerite ne prelazi li duljina kabela 5 metra. Spajanje putem kraćeg kabela.
- Provjerite je li kabel ispravan tako da njime spojite neki drugi uređaj. Ako je potrebno, zamijenite kabel.

### **Rješavanje mrežnih problema**

Provjerite sljedeće stavke kako biste bili sigurni da uređaj komunicira s mrežom. Prije početka preko upravljačke ploče ispišite stranicu s konfiguracijom i pronađite IP adresu uređaja koja je navedena na stranici.

- Loša fizička veza
- Računalo za uređ[aj koristi neispravnu IP adresu](#page-280-0)
- Rač[unalo ne ostvaruje komunikaciju s ure](#page-280-0)đajem
- Uređ[aj koristi neispravne postavke veze i obostranog ispisa za mrežu](#page-280-0)
- [Novi softverski programi mogu uzrokovati probleme s kompatibilnosti.](#page-280-0)
- Vaše rač[unalo ili radna stanica možda nisu ispravno postavljeni](#page-280-0)
- Uređaj je onemoguć[en ili su neispravne druge postavke mreže.](#page-281-0)

#### **Loša fizička veza**

- **1.** Provjerite je li uređaj spojen s ispravnim mrežnim priključkom i pomoću kabela ispravne duljine.
- **2.** Provjerite jesu li spojevi dobro pričvršćeni.
- <span id="page-280-0"></span>**3.** Pogledajte priključak mrežne veze na stražnjoj strani uređaja i provjerite svijetle li žuti indikator aktivnosti i zeleni indikator statusa veze.
- **4.** Ako se problem nastavi pojavljivati, pokušajte koristiti drugi kabel ili priključak.

#### **Računalo za uređaj koristi neispravnu IP adresu**

- **1.** Otvorite svojstva pisača i pritisnite karticu **Ports** (Priključci). Provjerite je li odabrana trenutna IP adresa uređaja. IP adresa uređaja navedena je na stranici konfiguracije.
- **2.** Ako ste uređaj instalirali pomoću standardnog TCP/IP priključka tvrtke HP, odaberite okvir s oznakom **Always print to this printer, even if its IP address changes.** (Uvijek ispisuj na ovaj pisač, čak i ako se njegova IP adresa promijeni.)
- **3.** Ako ste uređaj instaliralo pomoću standardnog TCP/IP priključka tvrtke Microsoft, umjesto IP adrese koristite naziv glavnog računala.
- **4.** Ako je IP adresa ispravna, izbrišite uređaj i ponovno ga dodajte.

#### **Računalo ne ostvaruje komunikaciju s uređajem**

- **1.** Testirajte mrežnu komunikaciju pinganjem mreže.
	- **a.** Otvorite naredbeni redak na računalu. Za sustav Windows pritisnite **Start**, zatim **Run** (Pokreni) i upišite cmd.
	- **b.** Upišite ping i nakon toga IP adresu uređaja.
	- **c.** Ako se u prozoru prikaže test vrijeme, mreža radi.
- **2.** Ako naredba ping nije bila uspješna, provjerite jesu li uključene mrežne sabirnice, a zatim provjerite jesu li mrežne postavke, uređaj i računalo konfigurirani za istu mrežu.

#### **Uređaj koristi neispravne postavke veze i obostranog ispisa za mrežu**

Hewlett-Packard preporučuje da ostavite tu postavku u automatskom načinu rada (zadana postavka). Ako promijenite te postavke, morate ih promijeniti i za mrežu.

#### **Novi softverski programi mogu uzrokovati probleme s kompatibilnosti.**

Provjerite jesu li novi softverski programi pravilno instalirani i koriste li ispravan upravljački program pisača.

#### **Vaše računalo ili radna stanica možda nisu ispravno postavljeni**

- **1.** Provjerite mrežne upravljačke programe, upravljačke programe pisača i ponovno mrežno usmjeravanje.
- **2.** Provjerite je li operativni sustav ispravno konfiguriran.

### <span id="page-281-0"></span>**Uređaj je onemogućen ili su neispravne druge postavke mreže.**

- **1.** Pregledajte stranicu konfiguracije kako biste provjerili status mrežnog protokola. Omogućite ako je potrebno.
- **2.** Ako je potrebno, ponovo konfigurirajte postavke mreže.

# **Rješavanje problema s bežičnom mrežom**

- Proviera bežične veze
- Upravljačka ploč[a prikazuje poruku: Beži](#page-283-0)čna značajka ovog uređaja je isključena
- Uređ[aj ne ispisuje nakon dovršetka beži](#page-283-0)čne konfiguracije
- Uređaj ne ispisuje, a na rač[unalu je instaliran vatrozid tre](#page-283-0)će strane
- Bežič[na veza ne radi nakon premještanja beži](#page-283-0)čnog usmjerivača ili uređaja
- Na bežični uređ[aj se ne može priklju](#page-284-0)čiti više računala
- Bežični uređ[aj izgubi vezu kad se priklju](#page-284-0)či na VPN
- [Mreža se ne prikazuje na popisu beži](#page-284-0)čnih mreža
- **•** Bežič[na mreža ne radi](#page-285-0)

### **Provjera bežične veze**

- Uređaj i bežični usmjerivač su uključeni i imaju struju. Isto tako, provjerite je li bežični radio u uređaju uključen.
- Zadani naziv mreže (SSID) je ispravan. Ispišite stranicu s konfiguracijom kako biste utvrdili SSID. Ako niste sigurni je li SSID ispravan, ponovo pokrenite bežično postavljanje.
- Kod sigurnih mreža provjerite jesu li sigurnosne informacije ispravne. Ako sigurnosne informacije nisu ispravne, ponovo pokrenite bežično postavljanje.
- Ako bežična mreža radi kakao treba, pokušajte pristupiti drugim računalima na bežičnoj mreži. Ako mreža ima pristup Internetu, pokušajte se povezati s INternetom putem bežične veze.
- Metoda šifriranja (AES ili TKIP) je ista za uređaj i bežičnu pristupnu točku (na mrežama koje koriste WPA).
- Uređaj je unutar dosega bežične mreže. Za većinu mreža uređaj mora biti unutar 30 m od bežične pristupne točke (bežičnog usmjerivača).
- Prepreke ne blokiraju bežični signal. Uklonite sve velike metalne objekte između pristupne točke i uređaja. Između uređaja i bežične pristupne točke ne smije biti motku, zidova ili potpornih stupova koji sadrže metal ili beton.
- Uređaj je udaljen od elektroničkih uređaja koji mogu umetati bežični signal. Mnogi uređaji mogu ometati bežični signal, uključujući motore, bežične telefone, sigurnosne kamere, druge bežične mreže i neke Bluetooth uređaje.
- Na računalu je instaliran upravljački program pisača.
- Odabrali ste ispravan priključak pisača.
- Računalo i uređaj spajaju se s istom bežičnom mrežom.

# <span id="page-283-0"></span>**Upravljačka ploča prikazuje poruku: Bežična značajka ovog uređaja je isključena**

- **1.** Dodirnite gumb Bežični izbornik.
- **2.** Dodirnite gumb Uključi/Isključi bežičnu komunikaciju, a potom gumb Svijetli.

### **Uređaj ne ispisuje nakon dovršetka bežične konfiguracije**

- **1.** Provjerite je li pisač uključen te je li u stanju spremnosti za rad.
- **2.** Provjerite da li se povezujete s ispravnom bežičnom mrežom.
- **3.** Provjerite radi li bežična mreža ispravno.
	- **a.** Otvorite izbornik Postavljanje mreže, a zatim otvorite stavku Bežični izbornik.
	- **b.** Odaberite stavku Pokreni testiranje faksa kako biste testirali bežičnu mrežu. Uređaj ispisuje izvješće s rezultatima.
- **4.** Provjerite je li odabran ispravan priključak ili uređaj.
	- **a.** Na popisu pisača na računalu desno tipkom miša pritisnite naziv ovog uređaja, pritisnite **Properties** (Svojstva), a zatim otvorite karticu **Ports** (priključci).
	- **b.** Provjerite je li označena kućica pokraj opcije **Virtual printer port for USB** (Virtualni USB priključak pisača).
- **5.** Provjerite radi li računalo ispravno. Ako je potrebno, ponovo pokrenite računalo.

### **Uređaj ne ispisuje, a na računalu je instaliran vatrozid treće strane**

- **1.** Ažurirajte vatrozid na najnoviju verziju dostupnu kod proizvođača.
- **2.** Ako programi traže pristup vatrozidu kad instalirate uređaj ili pokušavati ispisati, obavezno dopustite pokretanje programa.
- **3.** Privremeno isključite vatrozid, a zatim instalirajte bežični uređaj na računalo. Omogućite vatrozid nakon što dovršite bežičnu instalaciju.

### **Bežična veza ne radi nakon premještanja bežičnog usmjerivača ili uređaja**

Provjerite spaja li se usmjerivač ili uređaj s istom mrežom s kojom se spaja računalo.

- **1.** Otvorite izbornik Izvješća i odaberite stavku Konfiguracijski izvještaj kako biste ispisali izvješće.
- **2.** Usporedite zadani naziv mreže (SSID) na izvješću s konfiguracijom s SSID-om u konfiguraciji pisača za računalo.
- **3.** Ako se SSID nazivi ne poklapaju, uređaji se ne spajaju na istu mrežu. Ponovo konfigurirajte bežične postavke za svoj uređaj.

### <span id="page-284-0"></span>**Na bežični uređaj se ne može priključiti više računala**

- **1.** Provjerite jesu li druga računala unutar bežičnog radijusa te da nikakve prepreke ne blokiraju signal. Za većinu mreža bežični radijus je 30 m od bežične pristupne točke.
- **2.** Provjerite je li pisač uključen te je li u stanju spremnosti za rad.
- **3.** Isključite sve vatrozide trećih strana na vašem računalu.
- **4.** Provjerite radi li bežična mreža ispravno.
	- **a.** Na upravljačkoj ploči uređaja odaberite izbornik Postavljanje mreže, a zatim otvorite stavku Bežični izbornik.
	- **b.** Odaberite stavku Pokreni testiranje faksa kako biste testirali bežičnu mrežu. Uređaj ispisuje izvješće s rezultatima.
- **5.** Provjerite je li odabran ispravan priključak ili uređaj.
	- **a.** Na popisu pisača na računalu desno tipkom miša pritisnite naziv ovog uređaja, pritisnite **Properties** (Svojstva), a zatim otvorite karticu **Ports** (priključci).
	- **b.** Pritisnite gumb **Configure Port** (Konfiguriraj priključak) kako biste provjerili podudara li se IP adresa s IP adresom na izvješću testiranja mreže.
- **6.** Provjerite radi li računalo ispravno. Ako je potrebno, ponovo pokrenite računalo.

### **Bežični uređaj izgubi vezu kad se priključi na VPN**

U pravilu se ne možete istovremeno povezati s VPN mrežom i drugim mrežama.

### **Mreža se ne prikazuje na popisu bežičnih mreža**

- Provjerite je li bežični usmjerivač uključen i ima li napajanje.
- Mreža je možda skrivena. Međutim, možete se povezati i sa skrivenom mrežom.

### <span id="page-285-0"></span>**Bežična mreža ne radi**

- **1.** Kako biste provjerili je li mreža izgubila komunikaciju, pokušajte povezati druge uređaje s mrežom.
- **2.** Testirajte mrežnu komunikaciju pinganjem mreže.
	- **a.** Otvorite naredbeni redak na računalu. Za sustav Windows pritisnite **Start**, zatim **Run** (Pokreni) i upišite cmd.
	- **b.** Unesite ping, a zatim zadani naziv mreže (SSID) za svoju mrežu.
	- **c.** Ako se u prozoru prikaže test vrijeme, mreža radi.
- **3.** Provjerite spaja li se usmjerivač ili uređaj s istom mrežom s kojom se spaja računalo.
	- **a.** Otvorite izbornik Izvješća i odaberite stavku Konfiguracijski izvještaj kako biste ispisali izvješće.
	- **b.** Usporedite zadani naziv mreže (SSID) na izvješću s konfiguracijom s SSID-om u konfiguraciji pisača za računalo.
	- **c.** Ako se SSID nazivi ne poklapaju, uređaji se ne spajaju na istu mrežu. Ponovo konfigurirajte bežične postavke za svoj uređaj.

# **Rješavanje problema sa softverom za uređaj u sustavu Windows**

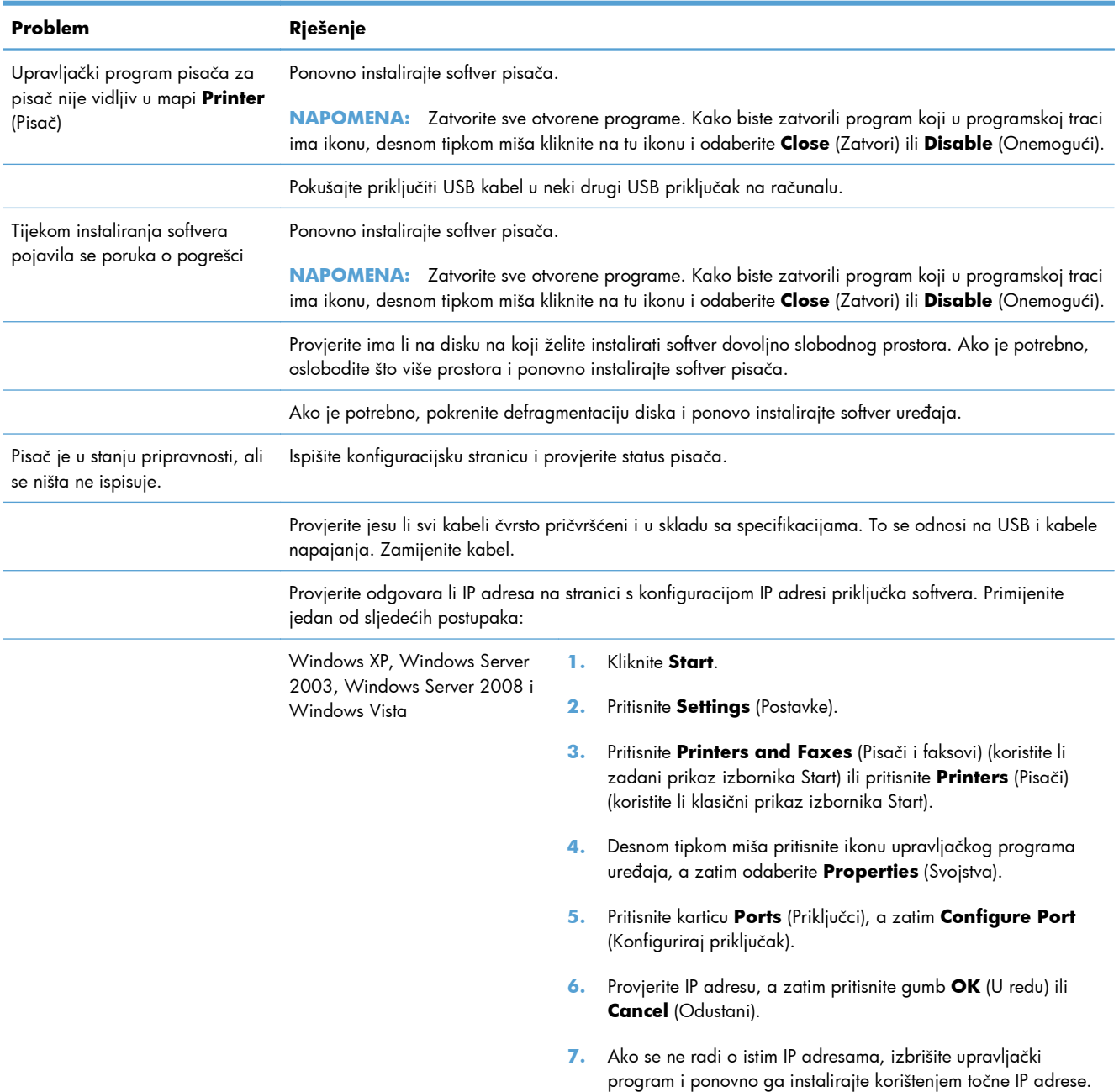

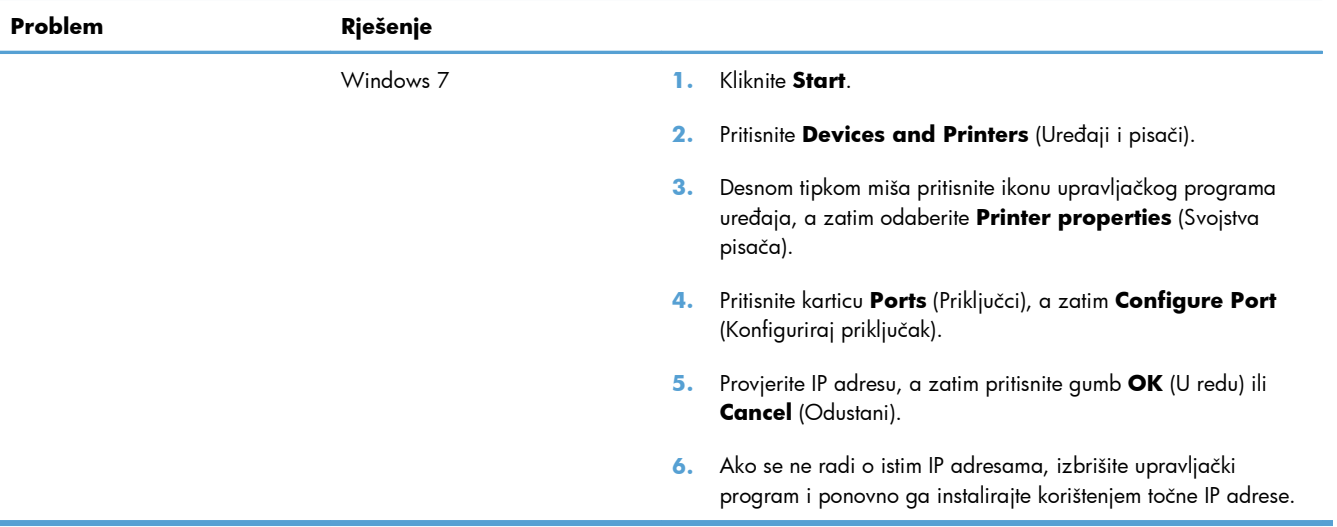
## **Rješavanje problema sa softverom sustava Mac**

- Upravljački program uređaja ne nalazi se na popisu Print & Fax (Ispis i faksiranje).
- Naziv uređaja se ne pojavljuje u popisu uređaja Print & Fax (Ispis i faksiranje).
- Upravljački program uređaja automatski ne postavlja uređaj koji ste odabrali u popisu Print & Fax (Ispis i faksiranje).
- [Zadatak ispisa nije poslan na željeni ure](#page-289-0)đaj
- Uređaj se nakon odabira upravljač[kog programa, ako je spojen putem USB kabela, ne pojavljuje](#page-289-0) [u popisu Print & Fax \(Ispis i faksiranje\).](#page-289-0)
- Koristite generički upravljač[ki program pisa](#page-289-0)ča uz USB vezu

### **Upravljački program uređaja ne nalazi se na popisu Print & Fax (Ispis i faksiranje).**

- **1.** Provjerite nalazi li se .GZ datoteka u sljedećoj mapi na tvrdom disku: Library/Printers/PPDs/ Contents/Resources. Ako je to potrebno, ponovno instalirajte softver.
- **2.** Ako se datoteka GZ nalazi u mapi, datoteka PPD je možda oštećena. Izbrišite datoteku i ponovo instalirajte softver.

### **Naziv uređaja se ne pojavljuje u popisu uređaja Print & Fax (Ispis i faksiranje).**

- **1.** Provjerite jesu li kabeli ispravno priključeni i je li proizvod uključen.
- **2.** Za provjeru naziva uređaja ispišite konfiguracijsku stranicu. Provjerite podudara li se naziv na stranici s konfiguracijom s nazivom uređaja u popisu Print & Fax (Ispis i faksiranje).
- **3.** USB ili mrežni kabel zamijenite kvalitetnijim kabelom.

### **Upravljački program uređaja automatski ne postavlja uređaj koji ste odabrali u popisu Print & Fax (Ispis i faksiranje).**

- **1.** Provjerite jesu li kabeli ispravno priključeni i je li proizvod uključen.
- **2.** Provjerite nalazi li se .GZ datoteka u sljedećoj mapi na tvrdom disku: Library/Printers/PPDs/ Contents/Resources. Ako je to potrebno, ponovno instalirajte softver.
- **3.** Ako se datoteka GZ nalazi u mapi, datoteka PPD je možda oštećena. Izbrišite datoteku i ponovo instalirajte softver.
- **4.** USB ili mrežni kabel zamijenite kvalitetnijim kabelom.

### <span id="page-289-0"></span>**Zadatak ispisa nije poslan na željeni uređaj**

- **1.** Otvorite red čekanja na ispis i ponovo pokrenite zadatak.
- **2.** Drugi uređaj s istim ili sličnim nazivom možda je primio vaš posao ispisa. Za provjeru naziva uređaja ispišite konfiguracijsku stranicu. Provjerite podudara li se naziv na stranici s konfiguracijom s nazivom uređaja u popisu Print & Fax (Ispis i faksiranje).

### **Uređaj se nakon odabira upravljačkog programa, ako je spojen putem USB kabela, ne pojavljuje u popisu Print & Fax (Ispis i faksiranje).**

#### **Rješavanje problema sa softverom**

**▲** Provjerite je li operacijski sustav na vašem Mac računalu Mac OS X 10.5 ili noviji.

#### **Rješavanje problema s hardverom**

- **1.** Provjerite je li uređaj uključen.
- **2.** Provjerite je li USB kabel ispravno spojen.
- **3.** Provjerite koristi li se odgovarajući USB-kabel za velike brzine.
- **4.** Ne smije biti previše USB uređaja koji se napajaju iz istog lanca. Iskopčajte sve uređaje iz lanca i spojite kabel direktno na USB priključak na računalu
- **5.** Provjerite imate li više od dva USB koncentratora bez napajanja povezana jedan za drugim u lancu. Iskopčajte sve uređaje iz lanca te kabel priključite izravno u USB priključak na računalu

**EXAPOMENA:** iMac tipkovnica je USB koncentrator bez napajanja.

#### **Koristite generički upravljački program pisača uz USB vezu**

Ako ste priključili USB kabel prije instaliranja softvera, možda koristite generički upravljački program umjesto upravljačkog programa za ovaj uređaj.

- **1.** Izbrišite generički upravljački program.
- **2.** Ponovo instalirajte softver s CD-a uređaja. Ne priključujte USB kabel dok program za instalaciju to ne zatraži od vas.
- **3.** Ako je instalirano više pisača, provjerite jeste li odabrali ispravni pisač u padajućem izborniku **Format For** (Format za) u dijaloškom okviru **Print** (Ispis).

# **A Dodatna oprema i potrošni materijal**

- Naruč[ivanje dijelova, dodatne opreme i potrošnog materijala](#page-291-0)
- **•** [Brojevi dijelova](#page-292-0)

# <span id="page-291-0"></span>**Naručivanje dijelova, dodatne opreme i potrošnog materijala**

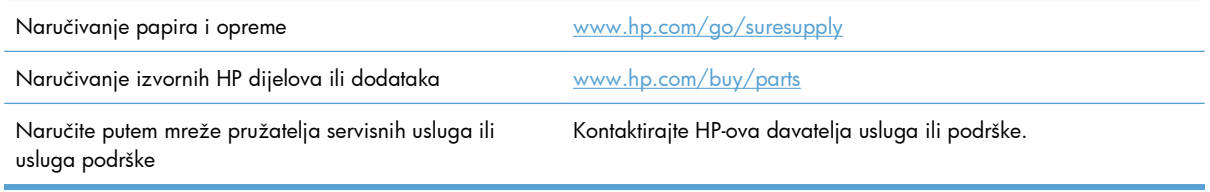

# <span id="page-292-0"></span>**Brojevi dijelova**

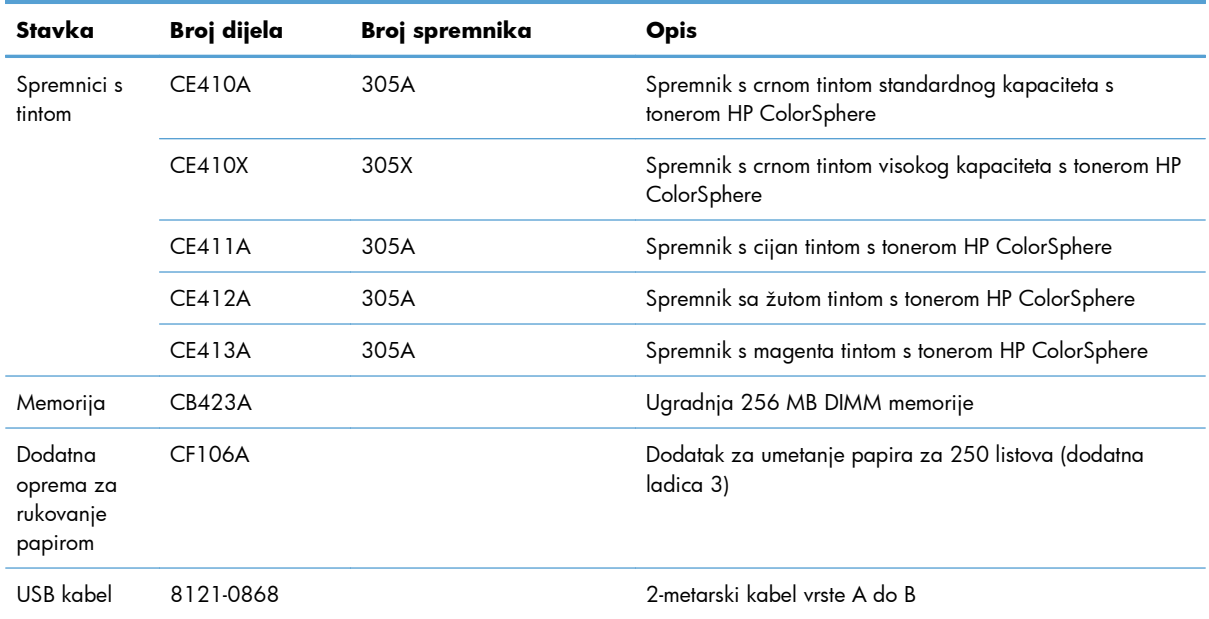

**NAPOMENA:** Informacije o broju stranica koje spremnici mogu ispisati potražite na adresi [www.hp.com/go/pageyield](http://www.hp.com/go/pageyield). Stvarno trajanje spremnika ovisi o specifičnoj upotrebi.

# **B Servis i podrška**

- Izjava o ogranič[enom jamstvu tvrtke Hewlett-Packard](#page-295-0)
- [HP-ovo Premium Protection jamstvo: Izjava o ograni](#page-297-0)čenom jamstvu za LaserJet spremnik za ispis
- [Podaci spremljeni u spremnik s tintom](#page-298-0)
- [Licencni ugovor s krajnjim korisnikom](#page-299-0)
- [OpenSSL](#page-302-0)
- Korisnič[ka podrška](#page-303-0)

# <span id="page-295-0"></span>**Izjava o ograničenom jamstvu tvrtke Hewlett-Packard**

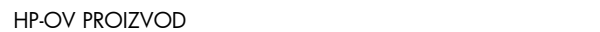

TRAJANJE OGRANIČENOG JAMSTVA

Pisač u boji HP LaserJet Pro 300 serije MFP M375nw i pisač u Godinu dana od datuma kupnje boji HP LaserJet Pro 400 serije MFP M475dn i M475dw

HP vama, krajnjem korisniku, jamči kako od datuma kupnje do isteka gore navedenog razdoblja na HP hardveru i dodatnoj opremi neće biti nedostataka u materijalu niti izvedbi. Ako HP obavijestite o takvim nedostacima tijekom jamstvenog razdoblja, HP će ili popraviti ili zamijeniti proizvode na kojima nedostaci uistinu postoje. Zamjenski proizvodi mogu biti novi ili po svojim radnim karakteristikama jednaki novim proizvodima.

HP vam jamči kako HP softver od datuma kupnje do isteka gore navedenog razdoblja neće pogrešno izvršavati programske naredbe zbog nedostataka u materijalu ili izradi, pod uvjetom da je ispravno instaliran i upotrebljavan. Ako HP tijekom jamstvenog razdoblja obavijestite o takvim nedostacima, HP će zamijeniti softver koji ne izvršava svoje programske naredbe zbog takvih nedostataka.

HP ne jamči nesmetan rad HP proizvoda bez pogrešaka. Ako HP ne može unutar razumnog roka popraviti niti zamijeniti proizvode u skladu s uvjetima jamstva, nakon pravovremenog povrata proizvoda primit ćete povrat novca u iznosu cijene kupnje.

HP proizvodi mogu sadržavati dorađene dijelove koji po radnim karakteristikama odgovaraju novim dijelovima ili dijelove koji su upotrijebljeni slučajno.

Jamstvo ne pokriva nedostatke koji su rezultat (a) nepravilnog ili neprilagođenog održavanja ili baždarenja, (b) upotrebe softvera, sučelja, dijelova ili potrošnog materijala koji nije proizvela tvrtka HP, (c) neovlaštene modifikacije ili zlouporabe, (d) upotrebe proizvoda izvan navedenih specifikacija za radnu okolinu proizvoda ili (e) neprikladne pripreme mjesta rada ili održavanja.

U SKLADU SA ZAKONSKIM OGRANIČENJIMA, GORE NAVEDENA JAMSTVA SU ISKLJUČIVA I NIJEDNO DRUGO JAMSTVO ILI UVJET, BILO PISMENI ILI USMENI, NIJE IZREČENO NITI IMPLICIRANO TE SE HP IZRIČITO ODRIČE SVIH IMPLICIRANIH JAMSTAVA I UVJETA PRODAJE, ZADOVOLJAVAJUĆE KVALITETE I PRIKLADNOSTI ZA ODGOVARAJUĆU SVRHU. U određenim državama/regijama, saveznim državama ili pokrajinama ograničenje trajanja impliciranog jamstva nije dopušteno te se gore navedeno ograničenje ili isključenje ne odnosi na korisnike u tim područjima. Ovim jamstvom dana su vam određena zakonska prava, a uz njih možda imate i druga prava koja su različita za različite države/regije, savezne države ili pokrajine.

Ograničeno HP jamstvo valjano je u svim državama/regijama ili lokacijama na kojima HP ima podršku za ovaj proizvod i na kojem je tvrtka HP taj proizvod reklamirala. Razina servisa koju vam jamstvo omogućava može se razlikovati s obzirom na lokalne standarde. HP neće promijeniti oblik, sklop niti funkcije proizvoda kako bi se on mogao koristiti u državama/regijama za koje nije bio namijenjen iz pravnih ili praktičnih razloga.

U SKLADU SA ZAKONSKIM OGRANIČENJIMA, DOSTUPNI SU VAM JEDINO I ISKLJUČIVO PRAVNI LIJEKOVI NAVEDENI U OVOM JAMSTVU. OSIM U SKLADU S GORE NAVEDENIM ODREDBAMA, TVRTKA HP I NJENI DOBAVLJAČI NI POD KOJIM UVJETIMA NEĆE BITI ODGOVORNI ZA GUBITAK PODATAKA NITI ZA IZRAVNU, POSEBNU, SLUČAJNU, POSLJEDIČNU (UKLJUČUJUĆI GUBITAK

PODATAKA ILI DOBITI) ILI DRUGU VRSTU ŠTETE, BEZ OBZIRA TEMELJI LI SE ISTA NA UGOVORU, KAZNENOM DJELU ILI NEČEM TREĆEM. U određenim državama/regijama, saveznim državama ili pokrajinama odricanje ili ograničenje slučajne ili posljedične štete nije dopušteno te se gore navedeno ograničenje ili odricanje ne odnosi na korisnike u tim područjima.

JAMSTVENI UVJETI NAVEDENI U OVOJ IZJAVI, OSIM AKO ZAKONOM NIJE DRUGAČIJE PROPISANO, NE PREDSTAVLJAJU ISKLJUČENJE, OGRANIČENJE NITI MODIFIKACIJU, A UZ OBAVEZNA ZAKONSKA PRAVA PRIMIJENJUJU SE NA UVJETE PRODAJE OVOG PROIZVODA.

# <span id="page-297-0"></span>**HP-ovo Premium Protection jamstvo: Izjava o ograničenom jamstvu za LaserJet spremnik za ispis**

Ovim jamstvom izjavljujemo kako na ovom HP proizvodu nema nedostataka u materijalu i izradi.

Ovo se jamstvo ne odnosi na proizvode (a) koji su ponovno punjeni, prerađivani, dorađivani ili na bilo koji način neovlašteno promijenjeni, (b) na kojima su se pojavili kvarovi zbog neispravne upotrebe i skladištenja ili korištenja na mjestu koje nije u skladu s navedenim specifikacijama radne okoline proizvoda, odnosno (c) na kojima su se pojavili znaci habanja zbog uobičajene upotrebe.

Za servisiranje u skladu s jamstvom proizvod vratite na mjesto kupnje (zajedno s pisanim opisom problema i uzorcima ispisa) ili se obratite HP korisničkoj podršci. HP zadržava pravo da proizvode na kojima nedostaci uistinu postoje zamijeni ili da za njih izda povrat novca u iznosu kupovne cijene.

U SKLADU SA ZAKONSKIM OGRANIČENJIMA, GORE NAVEDENO JAMSTVO JE ISKLJUČIVO I NIJEDNO DRUGO JAMSTVO ILI UVJET, BILO PISMENI ILI USMENI, NIJE IZREČENO NITI IMPLICIRANO TE SE HP IZRIČITO ODRIČE SVIH IMPLICIRANIH JAMSTAVA I UVJETA PRODAJE, ZADOVOLJAVAJUĆE KVALITETE I PRIKLADNOSTI ZA ODGOVARAJUĆU SVRHU.

U SKLADU SA ZAKONSKIM OGRANIČENJIMA, TVRTKA HP I NJENI DOBAVLJAČI NI POD KOJIM UVJETIMA NEĆE BITI ODGOVORNI ZA IZRAVNU, POSEBNU, SLUČAJNU, POSLJEDIČNU (UKLJUČUJUĆI GUBITAK PODATAKA ILI DOBITI) ILI DRUGU VRSTU ŠTETE, BEZ OBZIRA TEMELJI LI SE ISTA NA UGOVORU, KAZNENOM DJELU ILI NEČEM TREĆEM.

JAMSTVENI UVJETI NAVEDENI U OVOJ IZJAVI, OSIM AKO ZAKONOM NIJE DRUGAČIJE PROPISANO, NE PREDSTAVLJAJU ISKLJUČENJE, OGRANIČENJE NITI MODIFIKACIJU, A UZ OBAVEZNA ZAKONSKA PRAVA PRIMIJENJUJU SE NA UVJETE PRODAJE OVOG PROIZVODA.

## <span id="page-298-0"></span>**Podaci spremljeni u spremnik s tintom**

Spremnici s tintom tvrtke HP koje ovaj uređaj koristi imaju memorijske čipove koji pomažu rad uređaja.

isto tako, ti memorijski čipovi prikupljaju ograničeni skup informacija o korištenju uređaja, koji bi mogao sadržavati sljedeće: datum kad je spremnik s tintom instaliran, datum kad je spremnik s tintom posljednji put korišten, broj stranica ispisanih spremnikom za tintu, pokrivenost stranice, korišteni načini ispisa, sve pogreške ispisa do kojih je došlo i model uređaja. Ove informacije pomoći će tvrtki HP u dizajniranju uređaja koji će moći udovoljiti korisničkim potrebama ispisa.

Podaci prikupljeni iz memorijskih čipova spremnika s tintom ne sadrže informacije koje bi se mogle koristiti za identifikaciju korisnika ili određenog uređaja. Međutim korisnik može odabrati da se podaci o potrošnji ne spremaju na memorijski čip putem upravljačke ploče.

HP će prikupiti uzorak memorijskih čipova iz spremnika s tintom koji će se vratiti tvrtki HP u sklopu programa besplatnog povrata i recikliranja potrošnog materijala (HP Planet Partners: [www.hp.com/](http://www.hp.com/recycle) [recycle\)](http://www.hp.com/recycle). Memorijski čipovi iz ovog uzrokovanja očitavaju se i proučavaju kako bi se poboljšali budući proizvodi tvrtke HP. I HP partneri koji budu pomagali u recikliranju ovog spremnika s tintom mogli bi također imati pristup ovim podacima.

Bilo koja treća strana koja bi došla u posjed spremnika s tintom mogla bi doći do anonimnih informacija na memorijskom čipu.

# <span id="page-299-0"></span>**Licencni ugovor s krajnjim korisnikom**

PAŽLJIVO PROČITAJTE PRIJE KORIŠTENJA OVOG SOFTVERSKOG PROIZVODA: Ovaj licencni ugovor s krajnjim korisnikom ("EULA") je ugovor između (a) vas (pojedinca ili entiteta kojeg predstavljate) i (b) tvrtke Hewlett-Packard ("HP") kojim se regulira vaše korištenje softverskog proizvoda ("Softver"). Ovaj EULA se ne primjenjuje ako postoji odvojeni licencni ugovor između vas i tvrtke HP ili njenih dobavljača softvera, uključujući licencni ugovor u internetskoj dokumentaciji. Pojam "Softver" može uključivati (i) pridružene medije, (ii) korisnički priručnik i ostale tiskane materijale i (iii) "internetsku" ili elektroničku dokumentaciju (pod skupnim nazivom "Korisnička dokumentacija").

PRAVA U SOFTVERU NUDE SE SAMO POD UVJETOM DA STE SUGLASNI SA SVIM ODREDBAMA I UVJETIMA OVOG EULA. INSTALIRANJEM, KOPIRANJEM, PREUZIMANJEM ILI DRUGIM KORIŠTENJEM SOFTVERA, SUGLASNI STE BITI OBVEZNI PREMA OVOM EULA. AKO NE PRIHVATITE OVAJ EULA, NEMOJTE INSTALIRATI, PREUZETI ILI NA BILO KOJI DRUGI NAČIN KORISTITI SOFTVER. AKO STE KUPILI SOFTVER, ALI NISTE SUGLASNI S OVIM EULA, VRATITE SOFTVER NA MJESTO KUPNJE U ROKU OD ČETRNAEST DANA I PRIMITE POVRAT NOVCA PREMA NABAVNOJ CIJENI; AKO SE SOFTVER INSTALIRA ILI SE ISPORUČUJE S DRUGIM HP PROIZVODOM, MOŽETE VRATITI ČITAV NEKORIŠTENI PROIZVOD.

- **1.** SOFTVER DRUGIH PROIZVOĐAČA. Softver može uključivati, osim softvera u HP-ovom vlasništvu ("HP softver"), softver pod licencom drugog proizvođača ("Softver drugog proizvođača" i "Licenca drugog proizvođača"). Vi imate licencu za sve Softvere drugog proizvođača, podložno uvjetima i odredbama odgovarajuće Licence drugog proizvođača. Licenca Drugog proizvođača najčešće se nalazi u datotekama tipa "license.txt" ili "readme". Obratite se HP-ovoj podršci ako ne možete pronaći Licencu drugog proizvođača. Ako Licence drugog proizvođača uključuju licence koje osiguravaju dostupnost izvornog koda (poput javne licence GNU), a odgovarajući izvorni kod nije isporučen sa softverom, provjerite na stranicama za podršku uređaja na HP-ovoj web-lokaciji (hp.com) kako doći do izvornog koda.
- **2.** LICENCNA PRAVA. Imat ćete sljedeća prava pod uvjetom da poštujete sve odredbe i uvjete ovog Ugovora za krajnjeg korisnika (EULA):
	- **a.** Upotreba. HP vam dodjeljuje licencu za Upotrebu jednog primjerka HP -ovog softvera. "Upotreba" znači instaliranje, kopiranje, pohranjivanje, učitavanje, pokretanje, prikazivanje ili druge načine upotrebe HP -ovog softvera. Ne smijete modificirati HP -ov softver ili onemogućavati bilo koju licencnu ili kontrolnu značajku HP -ovog softvera. Ako HP isporučuje ovaj Softver za Upotrebu s uređajem za obradu slika ili ispis (primjerice, ako je Softver upravljački program pisača, programska datoteka ili dodatak), HP -ov Softver se smije upotrebljavati samo s takvim proizvodom ("HP -ov proizvod"). Dodatna ograničenja vezana za Upotrebu mogu se pojaviti u Korisničkoj dokumentaciji. Ne smijete razdvajati dijelove komponenti HP -ovog Softvera za Upotrebu. Nemate pravo distribuirati HP -ov Softver.
	- **b.** Kopiranje. Vaše pravo na kopiranje znači da smijete izrađivati arhivske ili rezervne kopije HP ovog Softvera, pod uvjetom da svaka kopija sadrži sve izvorne vlasničke napomene HP ovog Softvera i da se koristi samo u svrhu stvaranja rezervnih kopija.
- **3.** NADOGRADNJE. Da biste upotrebljavali HP -ov Softver koji HP isporučuje kao nadogradnju, ažuriranje ili dodatak (zajednički "Nadogradnja"), morate najprije biti licencirani za originalni HP ov Softver koji je HP-a označio softverom pogodnim za Nadogradnju. Ako Nadogradnja postaje zamjenom za originalni HP -ov Softver, više nećete smjeti upotrebljavati takav HP -ov Softver. Ovaj Ugovor odnosi se na sve Nadogradnje, osim u slučaju da HP osigura druge odredbe za

Nadogradnju. U slučaju sukoba između ovog Ugovora i tih drugih odredbi, druge odredbe imat će prednost.

- **4.** PRIJENOS.
	- **a.** Softver drugih proizvođača. Prvi krajnji korisnik HP -ovog Softvera može izvršiti jedan prijenos HP -ovog Softvera na drugog krajnjeg korisnika. Svaki eventualni prijenos uključivat će sve dijelove komponenti, medije, Korisničku dokumentaciju, ovaj Ugovor, i ako je primjenjivo, Certifikat o autentičnosti. Prijenos ne može biti posredan prijenos, poput konsignacije. Prije izvršenja prijenosa krajnji korisnik koji prima preneseni Software mora se složiti s ovim Ugovorom. Nakon što prenesete HP -ov Softver, vaša licenca se automatski ukida.
	- **b.** Ograničenja. Ne smijete iznajmljivati, davati u zakup, posuđivati HP -ov softver ili ga upotrebljavati za komercijalnu zajedničku upotrebu ili komercijalnu uredsku namjenu. Ne smijete dalje licencirati, dodjeljivati ili na drugi način prenositi HP -ov Softver, osim kako je izričito dopušteno ovim Ugovorom.
- **5.** VLASNIČKA PRAVA. Sva intelektualna vlasnička prava u Softveru i Korisničkoj dokumentaciji vlasništvo su HP-a ili njegovih dobavljača i zaštićena su zakonom, uključujući i odgovarajuće zakone o autorskim pravima, poslovnoj tajni, patentu i trgovačkoj marki. Ne smijete odstranjivati iz Softvera bilo kakvu identifikacijsku oznaku proizvoda, obavijest o autorskim pravima ili ograničenje koje se odnosi na vlasništvo.
- **6.** OGRANIČENJE NA OBRNUTI INŽENJERING. Ne smijete izvoditi obrnuti inženjering, raščlanjivati ili rastavljati HP -ov Softver, osim i samo do one mjere, do koje je to pravo dopušteno odgovarajućim zakonom.
- **7.** PRISTANAK NA KORIŠTENJE PODATAKA. HP i njegove podružnice mogu prikupljati i koristiti tehničke informacije koje dajete u vezi s (i) vašom upotrebom Softvera ili HP -ovog proizvoda, ili u vezi s (ii) davanjem usluga podrške koje se odnose na Softver ili HP –ov Proizvod. Sve takve informacije bit će podložne HP-ovim pravilima o zaštiti privatnosti. HP takve informacije neće koristiti u obliku koji otkriva vaš osobni identitet, osim do mjere koja je nužna za poboljšanje Upotrebe proizvoda ili osiguravanje usluge podrške.
- **8.** OGRANIČENJE ODGOVORNOSTI. Bez obzira na bilo kakve štetu koje možete pretrpjeti, cjelokupna odgovornost HP-a i njegovih dobavljača u okviru ovog Ugovora i vaš jedini pravni lijek u okviru ovog Ugovora bit će ograničen na stvarni iznos koji ste platili za ovaj Proizvod ili na 5,00 američkih dolara, ovisno što je veće. DO NAJVEĆE MOGUĆE MJERE DOPUŠTENE ODGOVARAJUĆIM ZAKONOM, HP ILI NJEGOVI DOBAVLJAČI NEĆE NI U KOJEM SLUČAJU BITI ODGOVORNI ZA BILO KAKVE POSEBNE, SLUČAJNE, POSREDNE ILI POSLJEDIČNE ŠTETE (UKLJUČUJUĆI ŠTETE ZBOG IZGUBLJENE ZARADE, IZGUBLJENIH PODATAKA, PREKIDA U RADU, OSOBNIH OZLJEDA, ILI GUBITKA PRIVATNOSTI) KOJE SU NA BILO KOJI NAČIN POVEZANE S UPOTREBOM ILI NEMOGUĆNOŠĆU UPOTREBE SOFTVERA, ČAK I AKO SU HP ILI BILO KOJI DOBAVLJAČ BILI OBAVIJEŠTENI O MOGUĆNOSTI NASTANKA TAKVIH ŠTETA, I ČAK I AKO RANIJE SPOMENUTI PRAVNI LIJEK NE USPIJE IZVRŠITI SVOJU OSNOVNU SVRHU. Neke države ili druga područja sudske vlasti ne dopuštaju isključivanje ili ograničavanje slučajnih ili posljedičnih šteta, stoga se gornje ograničenje ili iznimka možda ne odnosi na vas.
- **9.** KUPCI U VLADI SAD-a. Softver je razvijen potpuno o privatnom trošku. Cjelokupni Softver komercijalni je računalni softver u okviru značenja važećih propisa o nabavi. U skladu s tim, prema propisu US FAR 48 CFR 12.212 i DFAR 48 CFR 227.7202, upotreba, udvostručavanje i objavljivanje Softvera od strane Vlade SAD-a ili za nju, ili od strane podugovarača američke

vlade, podliježu isključivo odredbama i uvjetima navedenima u ovom Ugovoru za krajnjeg korisnika, osim odredbi koje su u suprotnosti s odgovarajućim saveznim zakonima.

- **10.** POŠTIVANJE IZVOZNIH ZAKONA. Pridržavat ćete se svih zakona, pravila i propisa (i) koji se odnose na izvoz ili uvoz Softvera, ili (ii) ograničavaju upotrebu Softvera, uključujući sva ograničenja vezana uz proliferaciju nuklearnog, kemijskog ili biološkog oružja.
- **11.** PRIDRŽANA PRAVA. HP i njegovi dobavljači pridržavaju sva prava koja vam nisu izričito odijeljena ovim Ugovorom.
- © 2009 Copyright Hewlett-Packard Development Company, L.P.

Rev. 04/09

<span id="page-302-0"></span>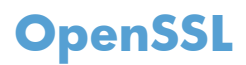

Ovaj proizvod uključuje softver razvijen unutar projekta OpenSSL Project za korištenje u programskom alatu OpenSSL Toolkit (http://www.openssl.org/)

OVAJ SOFTVER U NJEGOVOM TRENUTNOM OBLIKU OSIGURAO JE OpenSSL PROJECT TE NE PODLIJEŽE NIKAKVIM JASNO IZREČENIM ILI PODRAZUMIJEVANIM JAMSTVIMA ŠTO ZNAČI DA SE NE JAMČI NITI MOGUĆNOST PRODAJE NITI DA ĆE PROIZVOD BITI PRIKLADAN ZA KORIŠTENJE U ODREĐENE SVRHE. OpenSSL PROJECT I SURADNICI NEĆE SE NI U KOM SLUČAJ SMATRATI ODGOVORNIMA ZA NASTANAK BILO KAKVE DIREKTNE, INDIREKTNE, SLUČAJNE, TIPIČNE ILI POSLJEDIČNE ŠTETE (KAO NITI ZA OSIGURAVANJE ZAMJENSKE ROBE ILI USLUGA;

NEMOGUĆNOST KORIŠTENJA, GUBITAK PODATAKA, OPADANJE ZARADE ILI PREKIDA RADA) ŠTO GOD BIO UZROK NITI PREMA KOJOJ TEORIJI O SNOŠENJU ODGOVORNOSTI, BILO ZA UGOVOR, BILO PREMA STROGOJ ODGOVORNOSTI ILI ZAKONU O PRIJESTUPIMA, ČAK I AKO BUDETE OBAVJEŠTENI O MOGUĆNOSTI ŠTETE NA TOJ OSNOVI.

Ovaj uređaj sadrži softver za šifriranje koji je napisao Eric Young (eay@cryptsoft.com). Ovaj uređaj sadrži softver koji je napisao Tim Hudson (tjh@cryptsoft.com).

# <span id="page-303-0"></span>**Korisnička podrška**

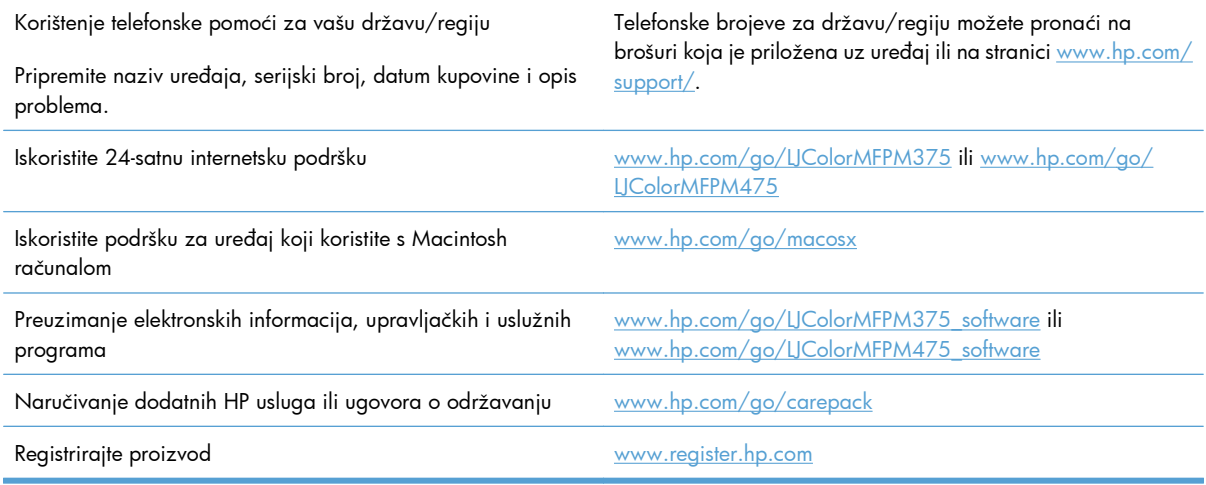

# **C specifikacije proizvoda**

- Fizič[ke specifikacije](#page-305-0)
- [Potrošnja energije, elektri](#page-305-0)čne specifikacije i akustične emisije
- **•** [Specifikacije okruženja](#page-306-0)

# <span id="page-305-0"></span>**Fizičke specifikacije**

#### **Tablica C-1 Fizičke specifikacije**

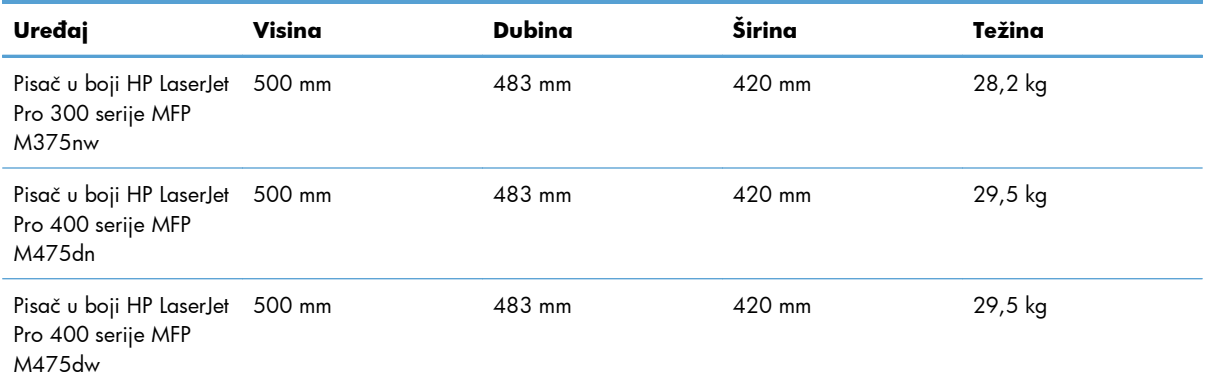

# **Potrošnja energije, električne specifikacije i akustične emisije**

Najnovije informacije pogledajte na stranici www.hp.com/go/UColorMFPM375\_regulatory ili [www.hp.com/go/LJColorMFPM475\\_regulatory.](http://www.hp.com/go/LJColorMFPM475_regulatory)

A **OPREZ:** Vrsta napajanja ovisi o državi/regiji u kojoj se prodaje uređaj. Nemojte konvertirati radne napone. Time možete oštetiti uređaj i poništiti njegovo jamstvo.

# <span id="page-306-0"></span>**Specifikacije okruženja**

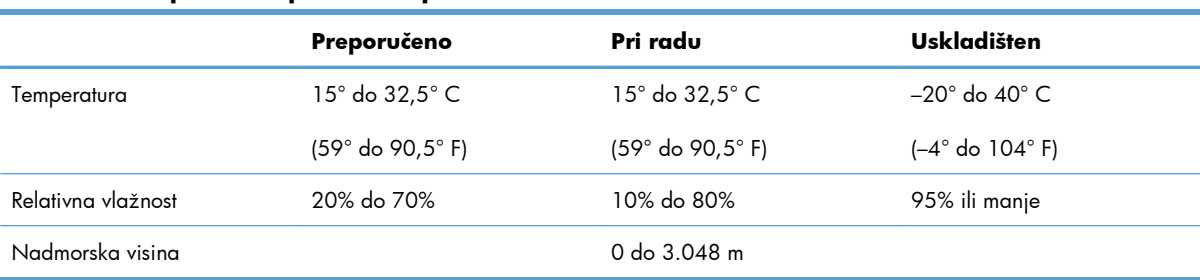

#### **Tablica C-2 Specifikacije okruženja1**

<sup>1</sup> Vrijednosti su podložne izmjenama.

# **D Informacije o zakonskim propisima**

- [FCC propisi](#page-309-0)
- **•** Program oč[uvanja okoliša](#page-310-0)
- [Izjava o sukladnosti](#page-315-0)
- Izjava o usklađ[enosti sa standardima \(beži](#page-317-0)čni modeli)
- [Izjave o mjerama opreza](#page-319-0)
- [Dodatne izjave za telefonske \(faks\) proizvode](#page-322-0)
- [Dodatne izjave za beži](#page-325-0)čne proizvode

# <span id="page-309-0"></span>**FCC propisi**

Ova oprema je testirana i sukladna je ograničenjima za digitalne uređaje Klase B, prema Članku 15 FCC propisa. Ova ograničenja sastavljena su kako bi se osigurala odgovarajuća zaštita od štetnih smetnji pri kućnoj instalaciji. Ova oprema generira, koristi i može zračiti energiju na radijskim frekvencijama. Ako se ova oprema ne instalira i ne koristi u skladu s uputama, može uzrokovati štetne smetnje u radio komunikaciji. Ne može se, međutim, jamčiti kako do smetnji neće doći kod određene instalacije. Ako oprema uistinu uzrokuje štetne smetnje pri radijskom ili televizijskom prijemu, a to se može odrediti uključivanjem i isključivanjem opreme, korisniku se preporuča sprečavanje smetnji pomoću sljedećih mjera:

- Antenu prijemnika usmjerite na drugu stranu ili je premjestite.
- Povećajte razmak između opreme i prijemnika.
- Opremu priključite na utičnicu koja se ne nalazi unutar strujnog kruga prijemnika.
- Posavjetujte se s distributerom ili iskusnim radio/televizijskim tehničarom.

**EX NAPOMENA:** Sve promjene ili modifikacije pisača koje nije izričito odobrila tvrtka HP mogu korisnika lišiti ovlasti za upravljanje ovom opremom.

Radi sukladnosti s ograničenjima za Klasu B u članku 15 FCC pravila obavezna je upotreba zaštićenog kabela sučelja.

## <span id="page-310-0"></span>**Program očuvanja okoliša**

### **Zaštita okoliša**

Tvrtka Hewlett-Packard nastoji na ekološki način proizvesti kvalitetne proizvode. Dizajn ovog proizvoda sadrži nekoliko atributa koji smanjuju negativan utjecaj na okoliš.

#### **Emisija ozona**

Ovaj proizvod ne emitira značajnije količine ozona  $(O_3)$ .

### **Potrošnja energije**

Korištenje energije znatno se smanjuje u načinu Pripravan ili Stanje mirovanja čime se čuvaju prirodni resursi i ostvaruje ušteda novca bez utjecaja na visoke performanse ovog proizvoda. Hewlett-Packard oprema za ispis teksta i slika s logotipom ENERGY STAR® ispunjava ENERGY STAR specifikacije Ureda za zaštitu okoliša SAD-a (U.S. Environmental Protection Agency)za opremu za ispis teksta i slika. Na proizvodima sa standardom ENERGY STAR nalazi se sljedeći znak:

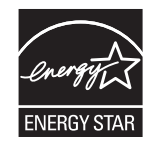

Dodatne informacije o modelima proizvoda za ispis sa standardom ENERGY STAR možete pronaći na adresi:

[www.hp.com/go/energystar](http://www.hp.com/go/energystar)

#### **Potrošnja tonera**

Način rada EconoMode troši manje tonera, što može produljiti iskoristivost spremnika tonera za ispis. HP ne preporučuje neprekidnu upotrebu načina rada EconoMode. Ako se načina rada EconoMode upotrebljava neprekidno, količina tonera mogla bi nadmašiti vijek trajanja mehaničkih dijelova spremnika za ispis. Ako se kvaliteta ispisa počinje smanjivati i više nije na prihvatljivoj razini, razmislite o zamjeni spremnika za ispis.

### **Upotreba papira**

Značajka ručnog/automatskog dvostranog ispisa (obostrani ispis) te sposobnost ispisa N-na-1 (ispis više stranica na jednu stranicu) može smanjiti korištenje papira, a time i potrošnju prirodnih resursa.

#### **Plastika**

Plastični dijelovi teži od 25 grama označeni su u skladu s međunarodnim standardima kako bi se prilikom odlaganja proizvoda na otpad lakše identificirala plastika za reciklažu.

### **Potrošni materijal za HP LaserJet**

HP LaserJet spremnike za ispis nakon korištenja na jednostavan način—i besplatno—možete vratiti na recikliranje pomoću programa HP Planet Partners. Višejezične informacije i upute za program nalaze se u svakom novom HP-ovom LaserJet ulošku s tonerom i paketu s opremom. Dodatno pomažete umanjiti opterećenje okoliša istovremenim vraćanjem nekoliko uložaka, umjesto svakog zasebno.

HP je posvećen proizvodnji inventivnih, visoko-kvalitetnih proizvoda i usluga koje su sigurne za okoliš, od dizajna i izrade proizvoda do njegove distribucije, upotrebe i recikliranja. Kada sudjelujete u HP Planet Partners programu, osiguravamo da se vaši vraćeni HP-ovi LaserJet ulošci s tonerom recikliraju na odgovarajući način, te ih prerađujemo da bismo obnovili plastične mase i metale za nove proizvode i spriječili nastajanje milijuna tona otpada na odlagalištima otpada. Budući da se ovaj uložak reciklira i koristi u novim materijalima, neće vam biti vraćen. Hvala vam na brizi za okoliš!

**EX NAPOMENA:** Koristite naljepnicu samo za vraćanje originalnih HP LaserJet uložaka s tonerom. Ne koristite ovu naljepnicu za HP ispisne uloške, uloške koje nije proizveo HP, koji su ponovno napunjeni ili prerađeni ili za one koji se vraćaju u jamstvenom roku. Za informacije o recikliranju HP uložaka s tonerom idite na [http://www.hp.com/recycle.](http://www.hp.com/recycle)

### **Upute za vraćanje i recikliranje**

#### **Sjedinjene Države i Portoriko**

Priložena naljepnica na HP LaserJet kutiji uloška s tonerom služi za vraćanje i recikliranje jednog ili više HP LaserJet uložaka nakon uporabe. Slijedite primjenjive upute u nastavku.

#### **Povrat više spremnika (više od jednog spremnika)**

- **1.** Upakirajte svaki HP LaserJet uložak s tonerom u originalnu kutiju i torbu.
- **2.** Zalijepite kutije zajedno ljepljivom trakom. Paket može težiti do 31 kg (70 lb).
- **3.** Upotrijebite jednu frankiranu naljepnicu za otpremu.

#### **ILI**

- **1.** Upotrijebite svoju kutiju prikladnih dimenzija ili zatražite besplatnu kutiju za prikupljanje na adresi [www.hp.com/recycle](http://www.hp.com/recycle) ili broju telefona 1-800-340-2445 (prima do 31 kg (70 lb) HP LaserJet spremnika s tintom).
- **2.** Upotrijebite jednu frankiranu naljepnicu za otpremu.

#### **Vraćanje jednog uloška**

- **1.** Upakirajte HP LaserJet uložak s tonerom u originalnu kutiju i torbu.
- **2.** Stavite naljepnicu za otpremu na prednju stranu kutije.

#### **Otprema**

Za povrat spremnika za ispis za HP LaserJet za recikliranje u SAD-u i Portoriku, koristite već adresiranu besplatnu oznaku za slanje koja se nalazi u kutiji. Ako želite koristiti UPS oznaku, paket predajte UPS

vozaču kod sljedeće isporuke ili podizanja pošiljke, ili je dostavite u ovlašteni UPS centar za dostavu. (preuzimanje pošiljke na zahtjev od strane UPS-a naplaćuje se po redovnim cijenama preuzimanja). Ako želite saznati adresu lokalnog UPS centra za dostavu, nazovite 1-800-PICKUPS ili posjetite stranicu [www.ups.com.](http://www.ups.com)

Ako spremnik vraćate putem FedEx naljepnice, predajte paket djelatniku Poštanske službe SAD-a ili FedEx vozaču kod sljedeće isporuke ili podizanja pošiljke (preuzimanje pošiljke na zahtjev od strane UPSa naplaćuje se po redovnim cijenama preuzimanja). Isto tako, zapakirane spremnike za ispis možete dostaviti u bilo koji poštanski ured ili FedEx centar za dostavu ili trgovinu. Informacije o lokaciji najbližeg poštanskog ureda zatražite na broju telefona 1-800-ASK-USPS ili posjetite stranicu [www.usps.com.](http://www.usps.com) Informacije o najbližem FedEx centru za dostavu ili trgovini zatražite na broju telefona 1-800-GOFEDEX ili posjetite stranicu [www.fedex.com](http://www.fedex.com).

Za detaljnije informacije ili naručivanje dodatnih oznaka ili kutija za povrat više komada posjetite [www.hp.com/recycle](http://www.hp.com/recycle) ili nazovite 1-800-340-2445. Podaci su podložni promjenama bez prethodnog upozorenja.

#### **Za stanovnike Aljaske i Havaja**

Ne koristite UPS naljepnicu. Nazovite 1-800-340-2445 za informacije i upute. Američka pošta nudi uslugu vraćanja spremnika bez naplate u suradnji s podružnicama HP-a za Aljasku i Havaje.

#### **Povrat izvan SAD-a**

Kako biste sudjelovali u HP Planet Partners programu za povrat i recikliranje slijedite jednostavne upute iz priručnika za recikliranje (pronaći ćete ga u pakiranju pribora vašeg novog pisača) ili posjetite [www.hp.com/recycle](http://www.hp.com/recycle). Odaberite svoju državu/regiju kako biste dobili informacije o povratu HP LaserJet opreme za ispis.

#### **Papir**

Uz ovaj proizvod možete koristiti reciklirani papir koji je u skladu sa smjernicama navedenima u *HP LaserJet Printer Family Print Media Guide* (Vodič za potrošni materijal za HP LaserJet pisače). Ovaj proizvod prikladan je za korištenje recikliranog papira sukladno s EN12281:2002.

#### **Korišteni materijali**

Ovaj HP-ov proizvod ne sadrži živu.

Ovaj HP-ov proizvod sadrži bateriju koja po isteku vijeka trajanja možda zahtijeva posebno rukovanje. Baterije koje se nalaze u proizvodu ili koje je Hewlett-Packard isporučio za ovaj proizvod sadrže sljedeće:

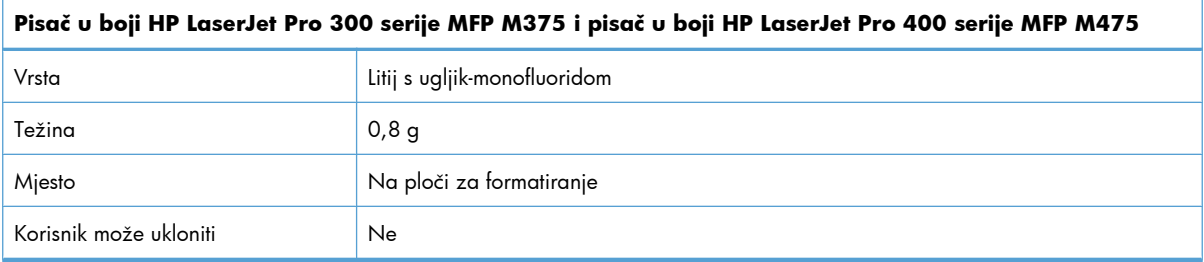

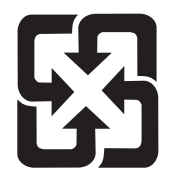

### 廢電池請回收

Upute za recikliranje potražite na adresi [www.hp.com/recycle](http://www.hp.com/recycle) ili se obratite mjesnim vlastima ili organizaciji Electronics Industries Alliance: [www.eiae.org.](http://www.eiae.org)

### **Upute za odlaganje uređaja na otpad za korisnike u Europskoj uniji**

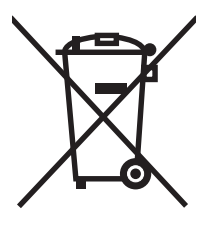

Ovaj simbol može se nalaziti na proizvodu ili na ambalaži, a označava kako se proizvod ne smije odložiti zajedno s kućanskim otpadom. Vaša je odgovornost ovaj proizvod predati na odgovarajuće prikupljalište za reciklažu električne i elektroničke opreme. Poseban način prikupljanja i reciklaže ovakve opreme prilikom odlaganja na otpad pomoći će u očuvanju prirodnih resursa i tako ćete osigurati da se proizvod reciklira na način koji vodi računa o ljudskom zdravlju i prirodnom okolišu. Više informacija o prikupljalištima za reciklažu proizvoda zatražite od lokalne uprave, komunalnog poduzeća ili u trgovine u kojoj ste kupili proizvod.

### **Kemijske tvari**

HP je predan informiranju korisnika o kemijskim tvarima u svojim proizvodima kako to zahtijevaju pravni propisi kao što je REACH (Propis EC Br. 1907/2006 Europskog parlamenta i vijeća). Izvješće s podacima o kemijskim tvarima za ovaj proizvod možete pronaći na adresi: [www.hp.com/go/reach](http://www.hp.com/go/reach).

### **Tablica s podacima o sigurnosti materijala (MSDS, Material safety data sheet)**

Tablice s podacima o sigurnosti materijala (MSDS) za materijal koji sadrži kemijske supstance (primjerice toner) mogu se nabaviti na web-stranici tvrtke HP, na adresi [www.hp.com/go/msds](http://www.hp.com/go/msds) ili [www.hp.com/hpinfo/community/environment/productinfo/safety.](http://www.hp.com/hpinfo/community/environment/productinfo/safety)

### **Za više informacija**

Za informacije o ovim ekološkim temama:

- List s ekološkim profilom proizvoda za ovaj i mnoge srodne HP proizvode
- Predanost tvrtke HP očuvanju okoliša
- Sustav za očuvanje okoliša tvrtke HP
- Program tvrtke HP za vraćanje proizvoda na kraju vijeka trajanja i za recikliranje
- List s podacima o materijalnoj sigurnosti

Posjetite [www.hp.com/go/environment](http://www.hp.com/go/environment) ili [www.hp.com/hpinfo/globalcitizenship/environment](http://www.hp.com/hpinfo/globalcitizenship/environment).

# <span id="page-315-0"></span>**Izjava o sukladnosti**

#### **Izjava o sukladnosti**

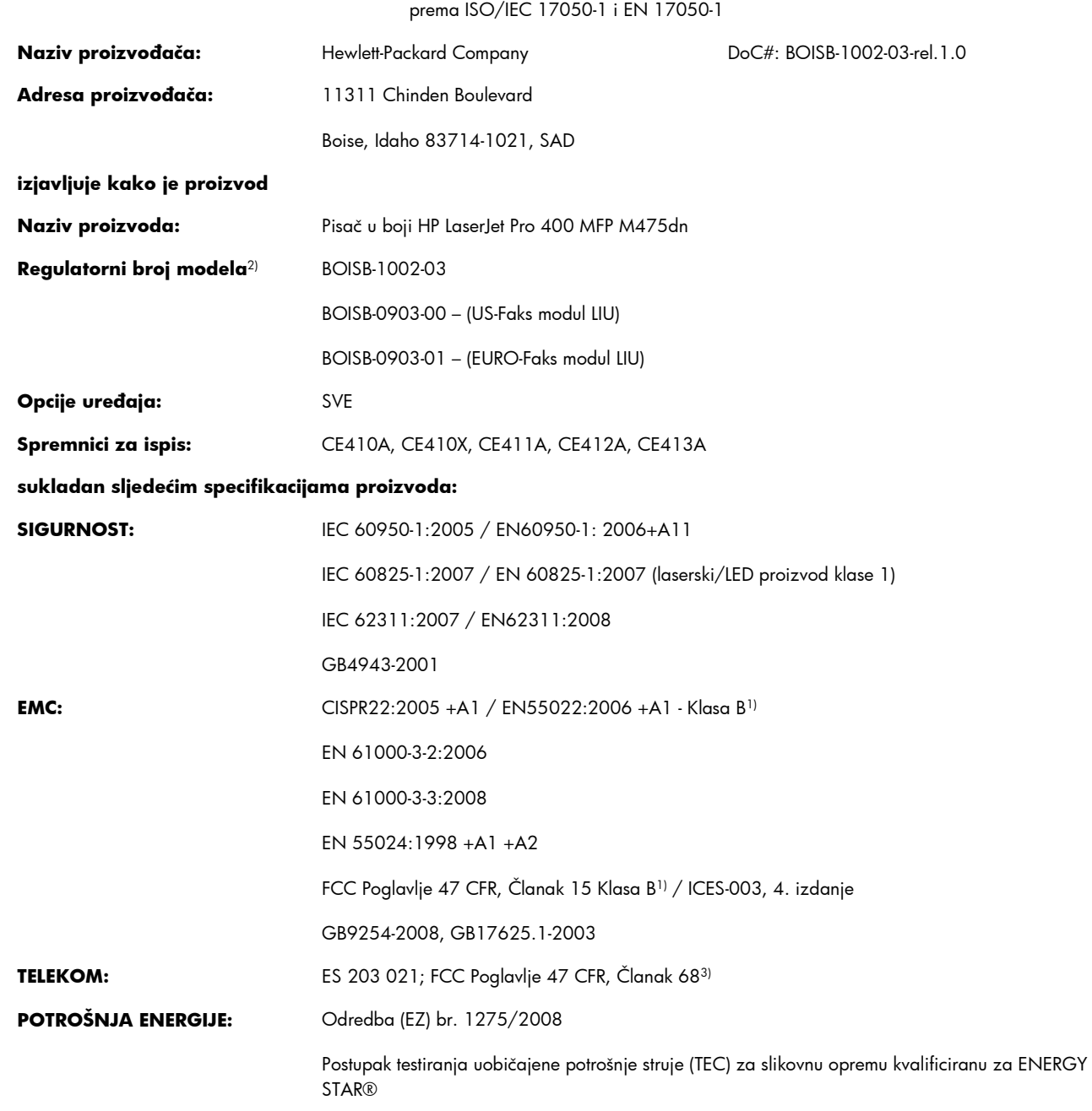

#### **Dodatne informacije:**

Navedeni proizvod sukladan je s EMC direktivom 2004/108/EZ, Direktivom za niski napon 2006/95/EZ, R&TTE direktivom 1999/5/EZ (Dodatak II) i Direktivom EuP 2005/32/EZ te u skladu s tim nosi CE oznaku  $\epsilon$ 

Ovaj uređaj udovoljava zahtjevima FCC Direktive, dijela 15. Rad je podložan sljedećim uvjetima: (1) ovaj uređaj ne uzrokuje štetne smetnje i (2) ovaj uređaj mora primiti sve vrste smetnji, uključujući one koje mogu negativno utjecati na njegov rad.

- **1.** Proizvod je bio ispitivan u tipičnoj konfiguraciji koristeći Hewlett-Packardova osobna računala.
- **2.** Radi pravnih propisa ovom je uređaju dodijeljen registarski broj modela. Ovaj broj ne treba miješati s nazivom ili brojem uređaja.
- **3.** Na uređaj su, osim već navedenih, primijenjena odobrenja i standardi telekomunikacijske tvrtke koje odgovaraju ciljanim državama/ regijama.
- **4.** Ovaj proizvod koristi dodatni analogni faks modul čiji su Registarski brojevi modela: BOISB-0903-00 (US-LIU) ili BOISB-0903-01 (EURO LIU), u skladu s tehničkim regulatornim odredbama za države/regije u kojima će se proizvod prodavati.

#### **Boise, Idaho SAD**

#### **Listopad, 2011.**

#### **Samo za pravna pitanja:**

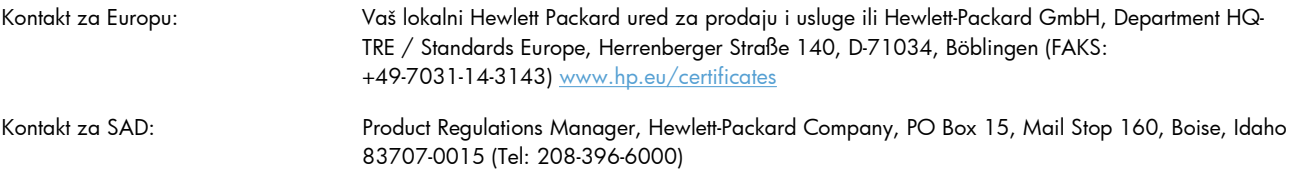

# <span id="page-317-0"></span>**Izjava o usklađenosti sa standardima (bežični modeli)**

#### **Izjava o sukladnosti**

prema ISO/IEC 17050-1 i EN 17050-1

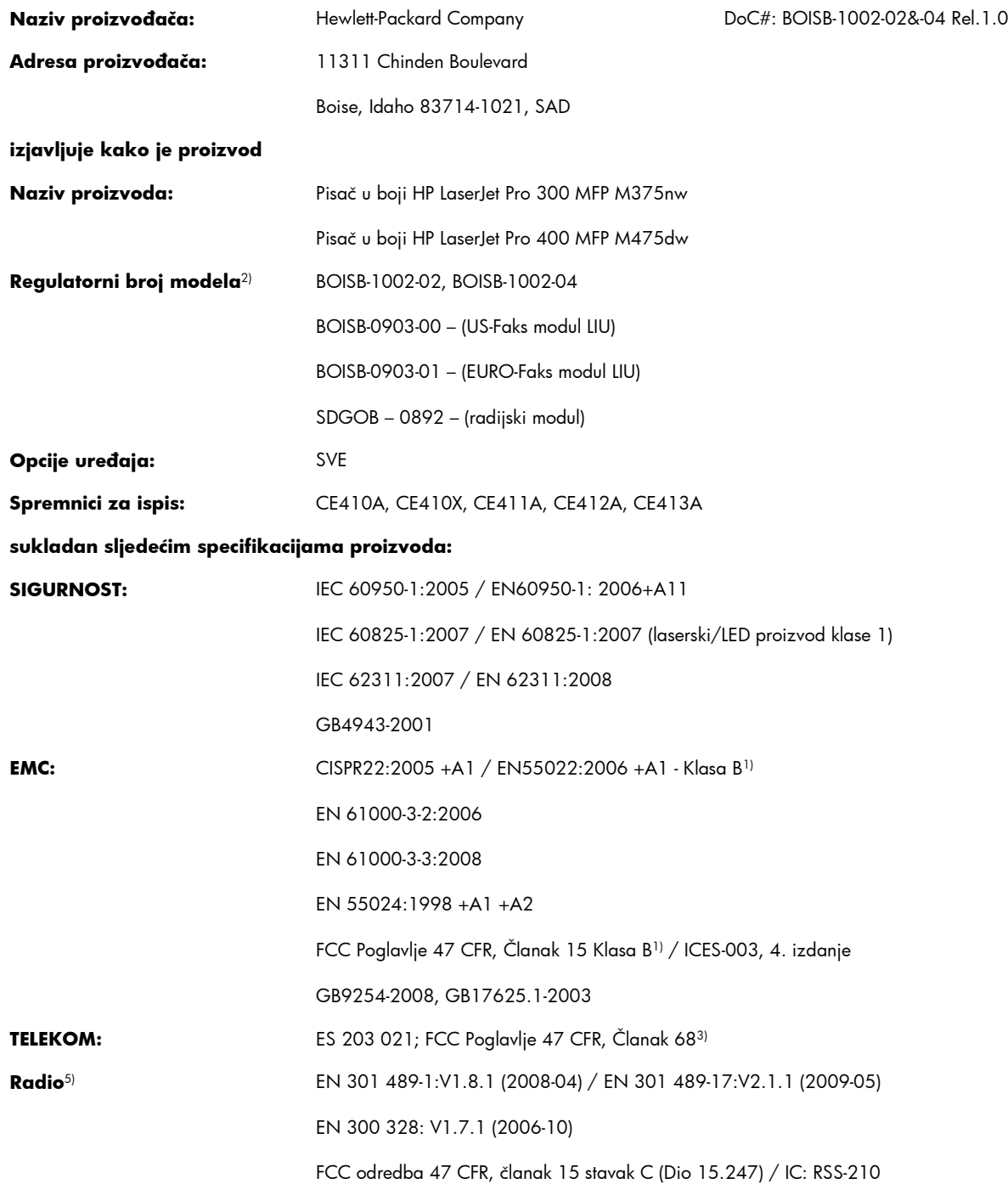

**POTROŠNJA ENERGIJE:** Odredba (EZ) br. 1275/2008

Postupak testiranja uobičajene potrošnje struje (TEC) za slikovnu opremu kvalificiranu za ENERGY STAR®

#### **Dodatne informacije:**

Ovaj proizvod udovoljava zahtjevima Direktive R&TTE 1999/5/EZ Dodatak II i Dodatak IV, EMC direktive 2004/108/EZ, Direktive o niskom naponu 2006/95/EZ i Direktive EuP 2005/32/EZ te u skladu s tim nosi CE oznaku  $\epsilon \in \mathbb{C}$ 

Ovaj uređaj udovoljava zahtjevima FCC Direktive, dijela 15. Rad je podložan sljedećim uvjetima: (1) ovaj uređaj ne uzrokuje štetne smetnje i (2) ovaj uređaj mora primiti sve vrste smetnji, uključujući one koje mogu negativno utjecati na njegov rad.

- **1.** Proizvod je bio ispitivan u tipičnoj konfiguraciji koristeći Hewlett-Packardova osobna računala.
- **2.** Radi pravnih propisa ovom je uređaju dodijeljen registarski broj modela. Ovaj broj ne treba miješati s nazivom ili brojem uređaja.
- **3.** Na uređaj su, osim već navedenih, primijenjena odobrenja i standardi telekomunikacijske tvrtke koje odgovaraju ciljanim državama/ regijama.
- **4.** Ovaj proizvod koristi dodatni analogni faks modul čiji su Registarski brojevi modela: BOISB-0903-00 (US-LIU) ili BOISB-0903-01 (EURO LIU), u skladu s tehničkim regulatornim odredbama za države/regije u kojima će se proizvod prodavati.
- **5.** Ovaj proizvod koristi radijski modul čiji broj regulativnog modela glasi SDGOB-0892, što je potrebno za ispunjavanje tehničkih regulativnih zahtjeva u državama/regijama u kojima će se proizvod prodavati.

#### **Boise, Idaho SAD**

#### **Listopad, 2011.**

#### **Samo za pravna pitanja:**

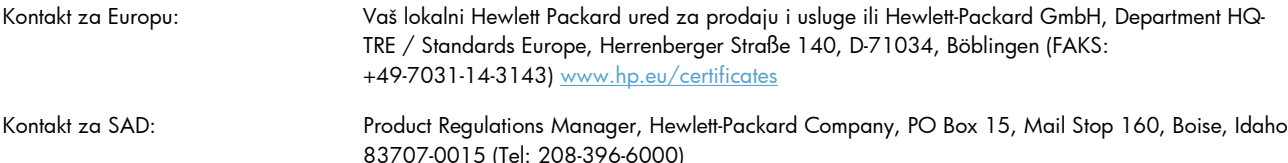

# <span id="page-319-0"></span>**Izjave o mjerama opreza**

### **Sigurnost lasera**

Centar za uređaje i utjecaj zračenja na zdravlje (Center for Devices and Radiological Health, CDRH) pri Uredu za hranu i lijekove u SAD-u (U.S. Food and Drug Administration) od 1. kolovoza 1976. primjenjuje propise za laserske uređaje. Uređaji dostupni u Sjedinjenim Američkim Državama moraju biti u skladu s ovim propisima. Ovaj je uređaj certificiran kao laserski proizvod "Klase 1", prema Standardu zračenja koji je Ministarstvo zdravstva Sjedinjenih Američkih Država (Department of Health and Human Services, DHHS) sastavilo prema Zakonu o kontroli zdravlja i sigurnosti iz 1968. Kako zaštitna kućišta i vanjski poklopci u potpunosti zadržavaju zračenje koje se emitira unutar uređaja, laserska zraka ne može izaći iz uređaja ni u jednoj fazi ispravne upotrebe uređaja.

**UPOZORENJE!** Korištenje kontrola, prilagođavanje ili izvršavanje postupaka koji nisu u skladu s uputama u ovom korisničkom priručniku može uzrokovati izloženost opasnom zračenju.

### **Kanadski DOC propisi**

Complies with Canadian EMC Class B requirements.

« Conforme à la classe B des normes canadiennes de compatibilité électromagnétiques. « CEM ». »

### **VCCI izjava (Japan)**

この装置は、クラスB情報技術装置です。この装置は、家 庭環境で使用することを目的としていますが、この装置が ラジオやテレビジョン受信機に近接して使用されると、受 信障害を引き起こすことがあります。取扱説明書に従って 正しい取り扱いをして下さい。 VCCI-B

### **Upute za kabel za napajanje**

Provjerite odgovara li izvor napajanja specifikacijama za napon uređaja. Specifikacija za napon nalazi se na naljepnici uređaja. Uređaj koristi izmjenični napon od 100 – 127 V ili izmjenični napon od 220 – 240 V i 50/60 Hz.

Kabelom za napajanje uređaj povežite s uzemljenom utičnicom za izmjenični napon.

**OPREZ:** Da biste izbjegli oštećenje uređaja, koristite samo kabel za napajanje koji ste dobili s njim.

### **Izjava o kabelu za napajanje (Japan)**

製品には、同梱された電源コードをお使い下さい。 同梱された電源コードは、他の製品では使用出来ません。

### **EMC izjava (Koreja)**

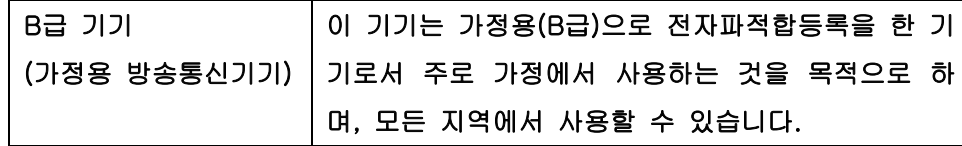

#### **Izjava o laseru za Finsku**

#### **Luokan 1 laserlaite**

Klass 1 Laser Apparat

HP LaserJet Pro 300 color MFP M375nw, HP LaserJet Pro 400 color MFP M475dn, M475dw, laserkirjoitin on käyttäjän kannalta turvallinen luokan 1 laserlaite. Normaalissa käytössä kirjoittimen suojakotelointi estää lasersäteen pääsyn laitteen ulkopuolelle. Laitteen turvallisuusluokka on määritetty standardin EN 60825-1 (2007) mukaisesti.

#### **VAROITUS !**

Laitteen käyttäminen muulla kuin käyttöohjeessa mainitulla tavalla saattaa altistaa käyttäjän turvallisuusluokan 1 ylittävälle näkymättömälle lasersäteilylle.

#### **VARNING !**

Om apparaten används på annat sätt än i bruksanvisning specificerats, kan användaren utsättas för osynlig laserstrålning, som överskrider gränsen för laserklass 1.

#### **HUOLTO**

HP LaserJet Pro 300 color MFP M375nw, HP LaserJet Pro 400 color MFP M475dn, M475dw kirjoittimen sisällä ei ole käyttäjän huollettavissa olevia kohteita. Laitteen saa avata ja huoltaa ainoastaan sen huoltamiseen koulutettu henkilö. Tällaiseksi huoltotoimenpiteeksi ei katsota väriainekasetin vaihtamista, paperiradan puhdistusta tai muita käyttäjän käsikirjassa lueteltuja, käyttäjän tehtäväksi tarkoitettuja ylläpitotoimia, jotka voidaan suorittaa ilman erikoistyökaluja.

#### **VARO !**

Mikäli kirjoittimen suojakotelo avataan, olet alttiina näkymättömällelasersäteilylle laitteen ollessa toiminnassa. Älä katso säteeseen.

#### **VARNING !**

Om laserprinterns skyddshölje öppnas då apparaten är i funktion, utsättas användaren för osynlig laserstrålning. Betrakta ej strålen.

Tiedot laitteessa käytettävän laserdiodin säteilyominaisuuksista: Aallonpituus 775-795 nm Teho 5 m W Luokan 3B laser.

### **GS izjava (Njemačka)**

Das Gerät ist nicht für die Benutzung im unmittelbaren Gesichtsfeld am Bildschirmarbeitsplatz vorgesehen. Um störende Reflexionen am Bildschirmarbeitsplatz zu vermeiden, darf dieses Produkt nicht im unmittelbaren Gesichtsfeld platziert warden.

### **Tablice materijala (Kina)**

### 有毒有害物质表

根据中国电子信息产品污染控制管理办法的要求而出台

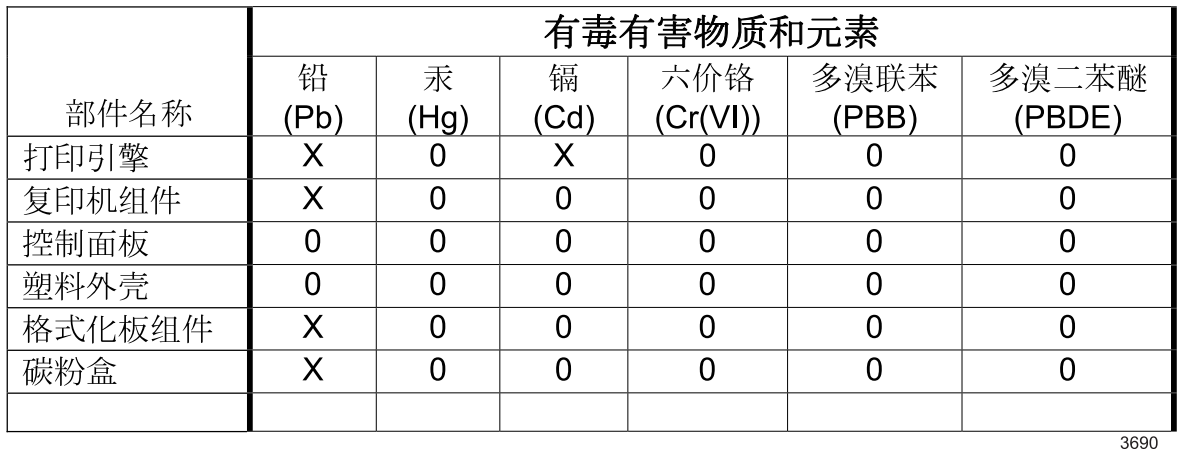

0: 表示在此部件所用的所有同类材料中, 所含的此有毒或有害物质均低于 SJ/T11363-2006 的限制要求。

X: 表示在此部件所用的所有同类材料中, 至少一种所含的此有毒或有害物质高于 SJ/T11363-2006 的限制要求。

注:引用的"环保使用期限"是根据在正常温度和湿度条件下操作使用产品而确定的。

### **Izjava o ograničenju opasnih tvari (Turska)**

Türkiye Cumhuriyeti: EEE Yönetmeliğine Uygundur

### **Izjava o ograničenju opasnih tvari (Ukrajina)**

Обладнання відповідає вимогам Технічного регламенту щодо обмеження використання деяких небезпечних речовин в електричному та електронному обладнанні, затвердженого постановою Кабінету Міністрів України від 3 грудня 2008 № 1057

# <span id="page-322-0"></span>**Dodatne izjave za telefonske (faks) proizvode**

### **EU odredba za telekomunikacijski promet**

Ovaj je uređaj namijenjen povezivanju putem analogne telekomunikacijske mreže PSTN (Public Switched Telecommunication Networks) u državama/regijama EEA (European Economic Area).

Udovoljava preduvjetima naznačenim u R&TTE Direktivi EU 1999/5/EC (Dodatak II) i nosi odgovarajuću oznaku usklađenosti CE.

Više pojedinosti potražite u Izjavi o sukladnosti koju je izdao proizvođač u drugom dijelu priručnika.

Zbog razlika u PSTN mrežama u pojedinim državama/regijama nije moguće jamčiti funkcionalnost uređaja na svakoj terminalskoj točki PSTN mreže. Mrežna kompatibilnost ovisi o korisnikovu pravilnom odabiru postavki tijekom pripreme za povezivanje s PSTN mrežom. Slijedite upute iz priručnika za korisnike.

Ako imate problema s mrežnom kompatibilnošću, obratite se svom dobavljaču opreme ili službi za korisnike tvrtke Hewlett-Packard u svojoj državi/regiji.

Za povezivanje s terminalskom točkom PSTN mreže možda je potrebno ispuniti dodatne preduvjete koje postavlja lokalni operater PSTN mreže.

#### **New Zealand Telecom Statements**

The grant of a Telepermit for any item of terminal equipment indicates only that Telecom has accepted that the item complies with minimum conditions for connection to its network. It indicates no endorsement of the product by Telecom, nor does it provide any sort of warranty. Above all, it provides no assurance that any item will work correctly in all respects with another item of Telepermitted equipment of a different make or model, nor does it imply that any product is compatible with all of Telecom's network services.

This equipment may not provide for the effective hand-over of a call to another device connected to the same line.

This equipment shall not be set up to make automatic calls to the Telecom "111" Emergency Service.

This product has not been tested to ensure compatibility with the FaxAbility distinctive ring service for New Zealand.

#### **Additional FCC statement for telecom products (US)**

This equipment complies with Part 68 of the FCC rules and the requirements adopted by the ACTA. On the back of this equipment is a label that contains, among other information, a product identifier in the format US:AAAEQ##TXXXX. If requested, this number must be provided to the telephone company.

The REN is used to determine the quantity of devices, which may be connected to the telephone line. Excessive RENs on the telephone line may result in the devices not ringing in response to an incoming call. In most, but not all, areas, the sum of the RENs should not exceed five (5.0). To be certain of the number of devices that may be connected to the line, as determined by the total RENs, contact the telephone company to determine the maximum REN for the calling area.

This equipment uses the following USOC jacks: RJ11C.

An FCC-compliant telephone cord and modular plug is provided with this equipment. This equipment is designed to be connected to the telephone network or premises wiring using a compatible modular jack, which is Part 68 compliant. This equipment cannot be used on telephone company-provided coin service. Connection to Party Line Service is subject to state tariffs.

If this equipment causes harm to the telephone network, the telephone company will notify you in advance that temporary discontinuance of service may be required. If advance notice is not practical, the telephone company will notify the customer as soon as possible. Also, you will be advised of your right to file a complaint with the FCC if you believe it is necessary.

The telephone company may make changes in its facilities, equipment, operations, or procedures that could affect the operation of the equipment. If this happens, the telephone company will provide advance notice in order for you to make the necessary modifications in order to maintain uninterrupted service.

If trouble is experienced with this equipment, please see the numbers in this manual for repair and (or) warranty information. If the trouble is causing harm to the telephone network, the telephone company may request you remove the equipment from the network until the problem is resolved.

The customer can do the following repairs: Replace any original equipment that came with the device. This includes the print cartridge, the supports for trays and bins, the power cord, and the telephone cord. It is recommended that the customer install an AC surge arrestor in the AC outlet to which this device is connected. This is to avoid damage to the equipment caused by local lightning strikes and other electrical surges.

#### **Telephone Consumer Protection Act (US)**

The Telephone Consumer Protection Act of 1991 makes it unlawful for any person to use a computer or other electronic device, including fax machines, to send any message unless such message clearly contains, in a margin at the top or bottom of each transmitted page or on the first page of the transmission, the date and time it is sent and an identification of the business, other entity, or individual sending the message and the telephone number of the sending machine or such business, or other entity, or individual. (The telephone number provided cannot be a 900 number or any other number for which charges exceed local or long distance transmission charges).

#### **Industry Canada CS-03 requirements**

**Notice**: The Industry Canada label identifies certified equipment. This certification means the equipment meets certain telecommunications network protective, operational, and safety requirements as prescribed in the appropriate Terminal Equipment Technical Requirement document(s). The Department does not guarantee the equipment will operate to the user's satisfaction. Before installing this equipment, users should ensure that it is permissible for the equipment to be connected to the facilities of the local telecommunications company. The equipment must also be installed using an acceptable method of connection. The customer should be aware that compliance with the above conditions may not prevent degradation of service in some situations. Repairs to certified equipment should be coordinated by a representative designated by the supplier. Any repairs or alterations made by the user to this equipment, or equipment malfunctions, may give the telecommunications company cause to request the user to disconnect the equipment. Users should ensure for their own protection that
the electrical ground connections of the power utility, telephone lines, and internal metallic water pipe system, if present, are connected together. This precaution can be particularly important in rural areas.

**OPREZ:** Users should not attempt to make such connections themselves, but should contact the appropriate electric inspection authority, or electrician, as appropriate. The Ringer Equivalence Number (REN) of this device is 0.0.

Notice: The Ringer Equivalence Number (REN) assigned to each terminal device provides an indication of the maximum number of terminals allowed to be connected to a telephone interface. The termination on an interface may consist of any combination of devices subject only to the requirement that the sum of the Ringer Equivalence Number of all the devices does not exceed five (5.0). The standard connecting arrangement code (telephone jack type) for equipment with direct connections to the telephone network is CA11A.

# **Vietnam Telecom, oznaka za žično/bežično povezivanje za proizvode odobrene u skladu sa standardom ICTQC**

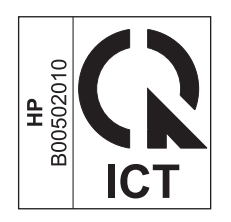

# **Dodatne izjave za bežične proizvode**

# **Izjava o usklađenosti s FCC standardom — Sjedinjene Američke Države**

#### **Exposure to radio frequency radiation**

**OPREZ:** The radiated output power of this device is far below the FCC radio frequency exposure limits. Nevertheless, the device shall be used in such a manner that the potential for human contact during normal operation is minimized.

In order to avoid the possibility of exceeding the FCC radio frequency exposure limits, human proximity to the antenna shall not be less than 20 cm during normal operation.

This device complies with Part 15 of FCC Rules. Operation is subject to the following two conditions: (1) this device may not cause interference, and (2) this device must accept any interference, including interference that may cause undesired operation of the device.

**A OPREZ:** Based on Section 15.21 of the FCC rules, changes of modifications to the operation of this product without the express approval by Hewlett-Packard Company may invalidate its authorized use.

## **Izjava za Australiju**

This device incorporates a radio-transmitting (wireless) device. For protection against radio transmission exposure, it is recommended that this device be operated no less than 20 cm from the head, neck, or body.

## **ANATEL izjava za Brazil**

Este equipamento opera em caráter secundário, isto é, não tem direito à proteção contra interferência prejudicial, mesmo de estações do mesmo tipo, e não pode causar interferência a sistemas operando em caráter primário.

## **Izjave za Kanadu**

**For Indoor Use**. This digital apparatus does not exceed the Class B limits for radio noise emissions from digital apparatus as set out in the radio interference regulations of the Canadian Department of Communications. The internal wireless radio complies with RSS 210 of Industry Canada.

**Pour l´usage d´intérieur**. Le présent appareil numérique n´émet pas de bruits radioélectriques dépassant les limites applicables aux appareils numériques de Classe B prescribes dans le règlement sur le brouillage radioélectrique édicté par le Ministère des Communications du Canada. Le composant RF interne est conforme à la norme CNR-210 d´Industrie Canada.

# **Regulativna obavijest Europske Unije**

Telekomunikacijske funkcije ovog proizvoda mogu se koristiti u sljedećim državama/regijama zajednica EU i EFTA:

u Austriji, Belgiji, Bugarskoj, Cipru, Republici Češkoj, Danskoj, Estoniji, Finskoj, Francuskoj, Njemačkoj, Grčkoj, Mađarskoj, Islandu, Irskoj, Italiji, Latviji, Lihtenštajnu, Litvi, Luksemburgu, Malti, Nizozemskoj, Norveškoj, Poljskoj, Portugalu, Rumunjskoj, Republici Slovačkoj, Sloveniji, Španjolskoj, Švedskoj, Švicarskoj i Velikoj Britaniji.

## **Obavijest o korištenju u Francuskoj**

For 2.4 GHz Wireless LAN operation of this product certain restrictions apply: This equipment may be used indoor for the entire 2400-2483.5 MHz frequency band (channels 1-13). For outdoor use, only 2400-2454 MHz frequency band (channels 1-9) may be used. For the latest requirements, see [www.arcep.fr.](http://www.arcep.fr)

L'utilisation de cet equipement (2.4 GHz Wireless LAN) est soumise à certaines restrictions : Cet équipement peut être utilisé à l'intérieur d'un bâtiment en utilisant toutes les fréquences de 2400-2483.5 MHz (Chaine 1-13). Pour une utilisation en environnement extérieur, vous devez utiliser les fréquences comprises entre 2400-2454 MHz (Chaine 1-9). Pour les dernières restrictions, voir, [www.arcep.fr.](http://www.arcep.fr)

# **Obavijest o korištenju u Rusiji**

Существуют определенные ограничения по использованию беспроводных сетей (стандарта 802.11 b/ g) с рабочей частотой 2,4 ГГц: Данное оборудование может использоваться внутри помещений с использованием диапазона частот 2400-2483,5 МГц (каналы 1-13). При использовании внутри помещений максимальная эффективная изотропно–излучаемая мощность (ЭИИМ) должна составлять не более 100мВт.

# **Izjava za Koreju**

# 당해 무선설비는 운용 중 전파혼선 가능성이 있음

## **Izjava za Tajvan**

低功率電波輻射性電機管理辦法

- 第十二條 經型式認證合格之低功率射頻電機,非經許可,公司、商號或使用者 均不得擅自變更頻率、加大功率或變更原設計之特性及功能。
- 第十四條 低功率射頻電機之使用不得影響飛航安全及干擾合法通信;經發現有 干擾現象時,應立即停用,並改善至無干擾時方得繼續使用。 前項合法通信,指依電信法規定作業之無線電通信。 低功率射頻電機須忍受合法通信或工業、科學及醫療用電波輻射性電 機設備之干擾。

# **Vietnam Telecom, oznaka za žično/bežično povezivanje za proizvode odobrene u skladu sa standardom ICTQC**

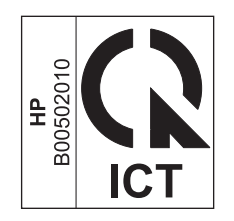

# **Kazalo**

#### **A**

AirPrint [48](#page-63-0), [53](#page-68-0) akustičke specifikacije [290](#page-305-0) automatske sekretarice, spajanje [163](#page-178-0) postavke faksiranja [176](#page-191-0)

#### **B**

baterije u kompletu [297](#page-312-0) bežična mreža instaliranje upravljačkog programa [64](#page-79-0) konfiguriranje [25](#page-40-0) konfiguriranje pomoću čarobnjaka za postavljanje [63](#page-78-0) konfiguriranje s USB kabelom [44](#page-59-0), [64](#page-79-0) konfiguriranje s WPS-om [44,](#page-59-0) [63](#page-78-0) bežična mrežna veza [62](#page-77-0) biranje automatsko ponovno biranje, postavke [171](#page-186-0) pauze, umetanje [170](#page-185-0) prefiksi, umetanje [170](#page-185-0) s telefona [185](#page-200-0) tonske ili pulsne postavke [171](#page-186-0) blokiranje faksova [175](#page-190-0) boja kontrola rubova [132](#page-147-0) korištenje [129](#page-144-0) Neutralni sivi tonovi [132](#page-147-0) opcije polutonova [132](#page-147-0) podešavanje [130](#page-145-0) upravljanje [129](#page-144-0) usklađivanje [134](#page-149-0) boja, postavke skeniranja [155](#page-170-0), [156](#page-171-0)

#### boje

ispis nasuprot monitor [134](#page-149-0) brisanje faksova iz memorije [182](#page-197-0) brojevi za brzo biranje programiranje [184](#page-199-0) broj kopija, promjena [136](#page-151-0) broj stranica [15](#page-30-0)

#### **C**

crno-bijelo skeniranje [156](#page-171-0)

## **Č**

Čarobnjak za postavljanje bežične mreže konfiguriranje bežične mreže [63](#page-78-0) čišćenje dodirni zaslon [233](#page-248-0) put papira [231,](#page-246-0) [255](#page-270-0) staklo [142](#page-157-0), [156](#page-171-0), [231](#page-246-0)

### **D**

datum faksa, postavljanje korištenje HP čarobnjaka za postavljanje faksa [165](#page-180-0) korištenje upravljačke ploče [164](#page-179-0) deblokiranje brojeva faksa [175](#page-190-0) deinstalacija softvera za Mac [45](#page-60-0) deinstalacija softvera za Windows [39](#page-54-0) dimenzije [290](#page-305-0) DIMM instalacija [225](#page-240-0) provjera instalacije [229](#page-244-0) dnevnici, faksiranje ispis svih [198](#page-213-0) pogreška [199](#page-214-0) dnevnik korištenja boje [15](#page-30-0)

dobivanje IP adresa [61](#page-76-0) dodatna oprema naručivanje [275,](#page-290-0) [276](#page-291-0) dodatni telefoni primanje faksova [163](#page-178-0) slanje faksova [185](#page-200-0) dodirni zaslon, čišćenje [233](#page-248-0) dokumenti malog formata kopiranje [137](#page-152-0) dpi (točaka po inču) faksiranje [17](#page-32-0), [172](#page-187-0) skeniranje [155](#page-170-0) DSL faksiranje [180](#page-195-0)

### **E**

ekonomične postavke [223](#page-238-0) električne specifikacije [290](#page-305-0) elektroničko faksiranje slanje [184](#page-199-0) energija potrošnja [290](#page-305-0) e-pošta, skeniranje u postavke rezolucije [155](#page-170-0) ePrint omogućavanje ili onemogućavanje [14](#page-29-0) Europska unija, odlaganje otpada [298](#page-313-0)

### **F**

faks broj za potvrdu [186](#page-201-0) ispisivanje [187](#page-202-0) ispis privatnih faksova [188](#page-203-0) korištenje DSL, PBX ili ISDN veze [180](#page-195-0) korištenje VoIP-a [181](#page-196-0)

nemogućnost primanja [206](#page-221-0) nemogućnost slanja [200](#page-215-0) ponovni ispis faksova [178](#page-193-0) privatno primanje [178](#page-193-0) vrsta zvona [17](#page-32-0) faksiranje automatsko ograničavanje [177](#page-192-0) biranje, tonsko ili pulsno [171](#page-186-0) blokiranje [175](#page-190-0) brisanje iz memorije [182](#page-197-0) brojevi za brzo biranje [184](#page-199-0) broj zvonjenja [176](#page-191-0) ispravljanje pogrešaka [200](#page-215-0) izvješća [29](#page-44-0) izvješća, ispis svih [198](#page-213-0) izvješće o pogrešci, ispis [199](#page-214-0) način odgovora [16](#page-31-0), [175](#page-190-0) odgođeno slanje [186](#page-201-0) pauze, umetanje [170](#page-185-0) pečaćenje primljenih faksova [178](#page-193-0) poništavanje [180](#page-195-0) ponovni ispis iz memorije [188](#page-203-0) postavka kontrasta [172](#page-187-0) postavka V.34 [200](#page-215-0) postavke jačine zvuka [178](#page-193-0) postavke ponovnog biranja [171](#page-186-0) pozivanje [179](#page-194-0) prefiksi biranja [170](#page-185-0) prepoznavanje postavki tonskog signala [170](#page-185-0) primanje dodatnog telefona [163](#page-178-0) primanje kad čujete zvukove faksiranja [188](#page-203-0) prosljeđivanje [174](#page-189-0) rezolucija [172](#page-187-0) rješavanje općenitih problema [213](#page-228-0) sigurnost, privatno primanje [178](#page-193-0) slanje iz softvera [184](#page-199-0) slanje s telefona [185](#page-200-0) s računala (Mac) [54,](#page-69-0) [184](#page-199-0) s računala (Windows) [184](#page-199-0) šifre zaračunavanja [173](#page-188-0)

tvornički zadane vrijednosti, vraćanje [239](#page-254-0) uzorci zvonjenja [176](#page-191-0) Finska izjava o sigurnosti lasera [305](#page-320-0) fizičke specifikacije [290](#page-305-0) folije ispis (Windows) [119](#page-134-0) fontovi DIMM moduli, instalacija [225](#page-240-0) popis, ispis [15](#page-30-0) trajni resursi [230](#page-245-0) fotografije kopiranje [146](#page-161-0) skeniranje [158](#page-173-0)

#### **H**

HP Easy Color onemogućavanje [133](#page-148-0) upotreba [133](#page-148-0) HP ePrint omogućavanje ili onemogućavanje [14](#page-29-0) opis [47](#page-62-0) HP ePrint, upotreba [116](#page-131-0) HP Scan (Windows) [152](#page-167-0) HP služba za korisnike [288](#page-303-0) HP ugrađeni web-poslužitelj [40](#page-55-0) HP Universal Print Driver (univerzalni upravljački program pisača) [35](#page-50-0) HP Utility [46,](#page-61-0) [47](#page-62-0) HP Utility, Mac [46](#page-61-0) HP-UX softver [40](#page-55-0) HP Web Jetadmin [222](#page-237-0) HP Web Services, omogućavanje [116](#page-131-0) HP web-stranice za obavijesti o prijevarama [86](#page-101-0)

#### **I**

identifikacijske kartice kopiranje [137](#page-152-0) instalacija softver, USB veze [60](#page-75-0) softvera, kabelske mreže [62](#page-77-0) instaliranie uređaj na kabelskim mrežama [61](#page-76-0)

IP adresa dobivanje [61](#page-76-0) konfiguracija [43](#page-58-0) IPv4 adresa [65](#page-80-0) ISDN faksiranje [180](#page-195-0) ispis od ruba do ruba [144](#page-159-0) postavke (Mac) [50](#page-65-0) postavke (Windows) [103](#page-118-0) s USB dodatka za spremanje [128](#page-143-0) ispis od ruba do ruba [144](#page-159-0) ispis s obje strane (obostrani) Mac [51](#page-66-0) ispravljanje pogrešaka postavka ispravljanja pogrešaka faksiranja [200](#page-215-0) izborni USB [32](#page-47-0) izbornici, upravljačka ploča HP Web Services [14](#page-29-0) Reports (Izvješća) [14](#page-29-0) Izbornici, upravljačka ploča mapa, ispis [14](#page-29-0) izbornik Brzi obrazac [15](#page-30-0) faks [28](#page-43-0) kopiranje [27](#page-42-0) mrežna konfiguracija [24](#page-39-0) postavljanje faksa [16](#page-31-0) postavljanje sustava [18](#page-33-0) servis [23](#page-38-0) skeniranje [31](#page-46-0) upravljačka ploča, pristup [14](#page-29-0) Izbornik HP Web Services [14](#page-29-0) izbornik kopiranje [27](#page-42-0) Izbornik Mrežna konfiguracija [24](#page-39-0) izbornik postavki telefaksa [28](#page-43-0) izbornik Postavljanje sustava [18](#page-33-0) Izbornik Reports (Izvješća) [14](#page-29-0) Izbornik Servis [23](#page-38-0) izbornik skeniranje [31](#page-46-0) izbornik USB [32](#page-47-0) izjave o sigurnosti [304](#page-319-0), [305](#page-320-0) izjave o sigurnosti lasera [304,](#page-319-0) [305](#page-320-0) izlazna ladica mjesto [7](#page-22-0)

izlazni spremnik zaglavljen papir, uklanjanje [248](#page-263-0) izvješća faksiranje [29](#page-44-0) mapa izbornika [218](#page-233-0) mrežno izvješće [218](#page-233-0) ogledna stranica [14,](#page-29-0) [218](#page-233-0) popis PCL 6 fontova [218](#page-233-0) popis PCL fontova [218](#page-233-0) popis PS fontova [218](#page-233-0) stranica dijagnostike [219](#page-234-0) stranica kvalitete ispisa [15](#page-30-0), [219](#page-234-0) stranica o statusu potrošnog materijala [218](#page-233-0) stranica servisa [218](#page-233-0) stranica s konfiguracijom [218](#page-233-0) stranica upotrebe [218](#page-233-0) izvješća, faksiranje ispis svih [198](#page-213-0) pogreška [199](#page-214-0) izvješća faksa, ispis [29](#page-44-0) izvješće o pogrešci, faksiranje ispis [199](#page-214-0)

### **J**

jačina zvuka postavke [20](#page-35-0) jačina zvuka, podešavanje [178](#page-193-0) jamstvo licenca [284](#page-299-0) proizvod [280](#page-295-0) spremnici za ispis [282](#page-297-0) Japanska VCCI izjava [304](#page-319-0) Jetadmin, HP Web [222](#page-237-0)

#### **K**

Kanadski DOC propisi [304](#page-319-0) knjižice izrada (Windows) [126](#page-141-0) konfiguracija IP adresa [43](#page-58-0) konfiguracijska stranica [14](#page-29-0) Kontrola rubova [132](#page-147-0) kontrolni popis rješavanje problema s faksom [190](#page-205-0)

kopije promjena broja (Windows) [104](#page-119-0) kopije prilagođene veličine [139](#page-154-0) kopiranje fotografije [146](#page-161-0) jednim pritiskom [136](#page-151-0) kontrast, podešavanje [144](#page-159-0) kvaliteta, podešavanje [142](#page-157-0), [260](#page-275-0) obostrano [148](#page-163-0), [149](#page-164-0) od ruba do ruba [144](#page-159-0) poništavanje [139](#page-154-0) postavke osvjetljenja/ zatamnjenja [144](#page-159-0) postavke papira [145](#page-160-0) povećavanje [139](#page-154-0) razvrstavanje [140](#page-155-0) smanjivanje [139](#page-154-0) višestruke kopije [136](#page-151-0) vraćanje zadanih postavki [145](#page-160-0) Korejska EMC izjava [305](#page-320-0) korišteni materijali [297](#page-312-0) krivotvoren potrošni materijal [86](#page-101-0) kvaliteta postavke kopiranja [142](#page-157-0) kvaliteta ispisa poboljšanje [252](#page-267-0) poboljšanje (Windows) [107](#page-122-0)

## **L**

ladica, izlazna mjesto [7](#page-22-0) ladica 1 zaglavljeni papir, uklanjanje [244](#page-259-0) Ladica 1 obostrani ispis [51](#page-66-0) ladica 2 zaglavljeni papir, uklanjanje [246](#page-261-0) ladica 3 broj dijela [277](#page-292-0) ladice lokacija [7](#page-22-0) obostrani ispis [51](#page-66-0) odabir (Windows) [108](#page-123-0) ugrađeno [2](#page-17-0)

zadana veličina papira [79](#page-94-0) zaglavljen papir, uklanjanje [246](#page-261-0) licenca, softver [284](#page-299-0) Linux [40](#page-55-0) Linux softver [40](#page-55-0)

#### **M**

Mac faksiranje [54](#page-69-0) HP Utility [46](#page-61-0) instalacija softvera [42](#page-57-0) podržani operacijski sustavi [42](#page-57-0) postavke upravljačkog programa [46](#page-61-0), [50](#page-65-0) problemi, rješavanje [273](#page-288-0) promjena vrsta i veličina papira [49](#page-64-0) skeniranje pomoću softvera koji podržava TWAIN [152](#page-167-0) uklanjanje softvera [45](#page-60-0) Macintosh podrška [288](#page-303-0) promjena veličine dokumenata [49](#page-64-0) maska podmreže [65](#page-80-0) mediji podržane veličine [70](#page-85-0) prilagođena veličina, postavke za Macintosh [49](#page-64-0) prva stranica [50](#page-65-0) stranica po listu [51](#page-66-0) mediji za ispis podržani [70](#page-85-0) mehanizam za nanošenje tonera zaglavljivanja papira, uklanjanje [247](#page-262-0) memorija brisanje faksova [182](#page-197-0) broj dijela [277](#page-292-0) ponovni ispis faksova [188](#page-203-0) provjera instalacije [229](#page-244-0) trajni resursi [230](#page-245-0) ugradnja [225](#page-240-0) ugrađeno [2](#page-17-0) memorijski čip, spremnik s tintom opis [283](#page-298-0) Microsoft Word, faksiranje [185](#page-200-0)

model broj, lokacija [9](#page-24-0) usporedba [1](#page-16-0) modemi, spajanje [162](#page-177-0) mreža konfiguriranje [24](#page-39-0) lozinka, postavka [65](#page-80-0) lozinka, promjena [65](#page-80-0) postavke, pregled [64](#page-79-0) postavke, promjena [64](#page-79-0) mreže HP Web letadmin [222](#page-237-0) IPv4 adresa [65](#page-80-0) izvješće o postavkama [15](#page-30-0) maska podmreže [65](#page-80-0) modeli koji podržavaju [2](#page-17-0) stranica konfiguracije [14](#page-29-0) zadani pristupnik [65](#page-80-0) mreže, kabelske instaliranje uređaja [61](#page-76-0) mrežni priključak lokacija [8](#page-23-0)

#### **N**

način odgovora, postavka [175](#page-190-0) naljepnice ispis (Windows) [119](#page-134-0) napomene [iii](#page-4-0) napredno postavljanje faks [17](#page-32-0) naručivanje oprema i pribor [276](#page-291-0) naručivanje potrošnog materijala web-stranice [275](#page-290-0) naslovnice ispis (Mac) [50](#page-65-0) ispis na drugačiji papir (Windows) [122](#page-137-0) Neutralni sivi tonovi [132](#page-147-0) n-maks. ispis [51](#page-66-0) odabir (Windows) [112](#page-127-0) notni papir, ispis [15](#page-30-0)

#### **O**

obostrani ispis postavke (Windows) [109](#page-124-0) obrasci ispis (Windows) [117](#page-132-0) OCR softver [153](#page-168-0) odgađanje slanja faksa [186](#page-201-0) odgoda mirovanja omogućavanje [223](#page-238-0) onemogućavanje [223](#page-238-0) odlaganje spremnici s tintom [86](#page-101-0) odlaganje na otpad, vijek trajanja [297](#page-312-0) okomito usmjerenje odabir, Windows [113](#page-128-0) online podrška [288](#page-303-0) online pomoć, upravljačka ploča [12](#page-27-0) opcija boja postavljanje (Windows) [114](#page-129-0) opcije boje HP EasyColor (Windows) [133](#page-148-0) originalan potrošni materijal [86](#page-101-0) osvjetljenje kontrast faksa [172](#page-187-0) kontrast kopiranja [144](#page-159-0) otklanjanje poteškoća mrežni problemi [264](#page-279-0) poteškoće s izravnim vezama [264](#page-279-0) otponac vrata, mjesto [7](#page-22-0) otvaranje upravljačkih programa pisača (Windows) [103](#page-118-0) oznake, dokument [iii](#page-4-0) oznake u dokumentu [iii](#page-4-0) oznake upozorenja [iii](#page-4-0) oznake za oprez [iii](#page-4-0)

## **P**

papir ispis na unaprijed ispisane, papire sa zaglavljem ili obrasce (Windows) [117](#page-132-0) naslovnice, korištenje drugačijeg papira [122](#page-137-0) odabir [254](#page-269-0) podržane veličine [70](#page-85-0) postavke automatskog ograničavanja faksiranja [177](#page-192-0) postavke kopiranja [145](#page-160-0) prilagođena veličina, postavke za Macintosh [49](#page-64-0) prva i posljednja stranica, korištenje drugačijeg papira [122](#page-137-0)

prva stranica [50](#page-65-0) stranica po listu [51](#page-66-0) zadana veličina za ladicu [79](#page-94-0) zaglavljivanje papira [240](#page-255-0) papir, naručivanje [276](#page-291-0) papir, poseban ispis (Windows) [119](#page-134-0) papir sa zaglavljem ispis (Windows) [117](#page-132-0) papir za grafikone, ispis [15](#page-30-0) papir za notese, ispis [15](#page-30-0) pauze, umetanje [170](#page-185-0) PBX faksiranje [180](#page-195-0) PCL upravljački programi [34](#page-49-0) univerzalni [35](#page-50-0) piksela po inču (ppi), rezolucija skeniranja [155](#page-170-0) početni zaslon, upravljačka ploča [11](#page-26-0) podešavanje veličine dokumenata kopiranje [139](#page-154-0) Macintosh [49](#page-64-0) podrška online [288](#page-303-0) podržani mediji [70](#page-85-0) podržani operacijski sustavi [34](#page-49-0), [42](#page-57-0) pogreške softver [271](#page-286-0) pogreške, ponavljanje [93,](#page-108-0) [258](#page-273-0) pogreške koje se ponavljaju, rješavanje problema [93](#page-108-0), [258](#page-273-0) pomoć opcije ispisa (Windows) [103](#page-118-0) pomoć, upravljačka ploča [12](#page-27-0) ponavljajuće pogreške, rješavanje problema [93,](#page-108-0) [258](#page-273-0) poništavanje faksovi [180](#page-195-0) zadaci kopiranja [139](#page-154-0) zadaci skeniranja [154](#page-169-0) zadatak ispisa [49,](#page-64-0) [102](#page-117-0) ponovni ispis faksova [178,](#page-193-0) [188](#page-203-0) ponovno biranje automatski, postavke [171](#page-186-0) popisi za provjeru, ispis [15](#page-30-0) popis PCL fontova [15](#page-30-0) poravnavanje boja, kalibriranje [256](#page-271-0)

poruke o pogreškama, faksiranje [191](#page-206-0), [200](#page-215-0), [206](#page-221-0) poseban papir ispis (Windows) [119](#page-134-0) posljednja stranica ispis na drugačiji papir (Windows) [122](#page-137-0) postavka broja zvonjenja [176](#page-191-0) Postavka EconoMode [85](#page-100-0), [223](#page-238-0) postavka ispravljanja pogrešaka, faksiranje [200](#page-215-0) postavka Prilagodi stranici, faksiranje [177](#page-192-0) postavka V.34 [200](#page-215-0) postavke mrežno izvješće [15](#page-30-0) prednost [45](#page-60-0) prethodne postavke upravljačkog programa (Mac) [50](#page-65-0) prioritet [37](#page-52-0) tvornički zadane vrijednosti, vraćanje [239](#page-254-0) upravljački programi [37](#page-52-0) upravljački programi (Mac) [46](#page-61-0) postavke automatskog ograničavanja, faksiranje [177](#page-192-0) postavke boje podešavanje [253](#page-268-0) postavke brzine veze [65](#page-80-0) Postavke kartice za boje [52](#page-67-0) postavke kontrasta faksiranje [172](#page-187-0) kopiranje [144](#page-159-0) postavke obostranog ispisa, promjena [65](#page-80-0) postavke prepoznavanja tonskog signala [170](#page-185-0) postavke prilagođene veličine papira Macintosh [49](#page-64-0) postavke protokola, faksiranje [200](#page-215-0) postavke različitih zvona [176](#page-191-0) postavke upravljačkog programa za Macintosh papir prilagođene veličine [49](#page-64-0) vodeni žigovi [50](#page-65-0) potrošni materijal drugi proizvođači [86](#page-101-0)

krivotvorine [86](#page-101-0) naručivanje [275](#page-290-0), [276](#page-291-0) reciklaža [296](#page-311-0) recikliranje [86](#page-101-0) status, pregled pomoću programa HP Utility [47](#page-62-0) potrošni materijal drugih proizvođača [86](#page-101-0) povećavanje dokumenata kopiranje [139](#page-154-0) povezivanje rješavanje problema [264](#page-279-0) USB [60](#page-75-0) povezivanje s bežičnom mrežom [62](#page-77-0) pozivanje faksova [179](#page-194-0) ppi (piksela po inču), rezolucija skeniranja [155](#page-170-0) prečaci (Windows) stvaranje [105](#page-120-0) upotreba [104](#page-119-0) prednost, postavke [45](#page-60-0) prefiksi, biranje [170](#page-185-0) preklapanje boja [132](#page-147-0) prethodne postavke (Mac) [50](#page-65-0) prethodno ispisani papir ispis (Windows) [117](#page-132-0) priključci lokacija [8](#page-23-0) priključci sučelja lokacija [8](#page-23-0) priključci za faks, lokacija [8](#page-23-0) prilagođene postavke ispisa (Windows) [104](#page-119-0) primanje faksova blokiranje [175](#page-190-0) izvješće o pogrešci, ispis [199](#page-214-0) kad čujete zvukove faksiranja [188](#page-203-0) način odgovora, postavka [175](#page-190-0) ponovni ispis [188](#page-203-0) ponovni ispis faksova [178](#page-193-0) postavka pečaćenja primljenih faksova [178](#page-193-0) postavke automatskog ograničavanja [177](#page-192-0) postavke broja zvonjenja [176](#page-191-0) pozivanje [179](#page-194-0)

s dodatnog telefona [163](#page-178-0) uzorci zvonjenja, postavke [176](#page-191-0) prioritet, postavke [37](#page-52-0) pristupnik, postavljanje zadanog [65](#page-80-0) privatno primanje [178](#page-193-0) problemi s uvlačenjem papira rješavanje [239,](#page-254-0) [240](#page-255-0) program očuvanja okoliša [295](#page-310-0) proizvod ne sadrži živu [297](#page-312-0) promjena spremnik za ispis [87](#page-102-0) promjena veličine dokumenata kopiranje [139](#page-154-0) Macintosh [49](#page-64-0) Windows [124](#page-139-0) prosljeđivanje faksova [174](#page-189-0) prva stranica ispis na drugačiji papir (Windows) [122](#page-137-0) korištenje različitog papira [50](#page-65-0) PS font list (Popis PS fontova) [15](#page-30-0) pulsno biranje [171](#page-186-0) put papira zaglavljivanje papira, uklanjanje [247](#page-262-0)

### **R**

radna okolina, specifikacije [291](#page-306-0) razvrstavanje kopija [140](#page-155-0) reciklaža [296](#page-311-0) recikliranje [5](#page-20-0) Program povrata HP-ove opreme i zaštite okoliša [296](#page-311-0) recikliranje potrošnog materijala [86](#page-101-0) rezolucija faksiranje [172](#page-187-0) skeniranje [155](#page-170-0) rješavanje mrežni problemi [264](#page-279-0) poteškoće s izravnim vezama [264](#page-279-0) probleme s ispisom putem USB dodatka [263](#page-278-0) problemi u faksiranju [200](#page-215-0) rješavanje problema , problemi u sustavu Mac [273](#page-288-0) faksiranje [213](#page-228-0)

faksovi [190](#page-205-0) kontrolni list [237](#page-252-0) nema odziva [261](#page-276-0) pogreške koje se ponavljaju [93](#page-108-0), [258](#page-273-0) primanje faksa [206](#page-221-0) problemi s ispisom putem USB dodatka [263](#page-278-0) problemi s ulaganjem papira [239](#page-254-0) slanje faksa [200](#page-215-0) spori odziv [262](#page-277-0) zaglavljivanje papira [240](#page-255-0) rješavanje problema s faksom kontrolni popis [190](#page-205-0)

#### **S**

savjeti [iii](#page-4-0) serijski broj, lokacija [9](#page-24-0) signali zauzete linije, opcije ponovnog biranja [171](#page-186-0) sivi tonovi ispis (Windows) [117](#page-132-0) skaliranje dokumenata Windows [124](#page-139-0) skener čišćenje stakla [142,](#page-157-0) [156,](#page-171-0) [231](#page-246-0), [260](#page-275-0) skeniranje boja [155](#page-170-0) crno-bijelo [156](#page-171-0) fotografije [158](#page-173-0) iz softvera HP Scan (Windows) [152](#page-167-0) načini [152](#page-167-0) OCR softver [153](#page-168-0) poništavanje [154](#page-169-0) rezolucija [155](#page-170-0) sa softverom za Mac [55](#page-70-0) sivi tonovi [156](#page-171-0) softver koji podržava TWAIN [152](#page-167-0) softver koji podržava WIA [152](#page-167-0) skeniranje u sivim tonovima [156](#page-171-0) skladištenje specifikacije radnog okruženja [291](#page-306-0) slanje faksova iz softvera [184](#page-199-0)

izvješće o pogrešci, ispis [199](#page-214-0) odgođeno [186](#page-201-0) poništavanje [180](#page-195-0) potvrda [186](#page-201-0) prosljeđivanje [174](#page-189-0) s podređenog telefona [185](#page-200-0) šifre zaračunavanja [173](#page-188-0) služba za korisnike online [288](#page-303-0) smanjivanje dokumenata kopiranje [139](#page-154-0) softver deinstalacija Mac [45](#page-60-0) deinstalacija za Windows [39](#page-54-0) HP Utility [46](#page-61-0) instalacija, USB veze [60](#page-75-0) komponente operativnog sustava Windows [33](#page-48-0) licencni ugovor za softver [284](#page-299-0) Linux [40](#page-55-0) podržani operacijski sustavi [34](#page-49-0), [42](#page-57-0) postavke [37](#page-52-0), [45](#page-60-0) problemi [271](#page-286-0) Readiris OCR [153](#page-168-0) skeniranje pomoću softvera TWAIN ili WIA [152](#page-167-0) slanje faksova [184](#page-199-0) Solaris [40](#page-55-0) ugrađeni web-poslužitelj [40](#page-55-0) UNIX [40](#page-55-0) Windows [40](#page-55-0) softver koji podržava TWAIN, skeniranje iz [152](#page-167-0) softver koji podržava WIA, skeniranje iz [152](#page-167-0) Softver OCR Readiris [153](#page-168-0) softver za optičko prepoznavanje teksta [153](#page-168-0) Solaris softver [40](#page-55-0) specifikacije električne i akustičke [290](#page-305-0) fizičke [290](#page-305-0) radno okruženje [291](#page-306-0) specifikacije okruženja [291](#page-306-0) specifikacije temperature okruženje [291](#page-306-0) specifikacije vlage okruženje [291](#page-306-0)

spremnici drugi proizvođači [86](#page-101-0) jamstvo [282](#page-297-0) odlaganje [86](#page-101-0) reciklaža [296](#page-311-0) recikliranje [86](#page-101-0) stranica statusa potrošnog materijala [15](#page-30-0) zamjena [87](#page-102-0) spremnici s tintom brojevi dijelova [82,](#page-97-0) [277](#page-292-0) drugi proizvođači [86](#page-101-0) memorijski čipovi [283](#page-298-0) odlaganje [86](#page-101-0) provjera oštećenja [93,](#page-108-0) [258](#page-273-0) reciklaža [296](#page-311-0) spremnici s tonerom. *vidi* spremnici za ispis spremnici za ispis jamstvo [282](#page-297-0) otpust spremnika, lokacija [7](#page-22-0) recikliranje [86](#page-101-0) stranica statusa potrošnog materijala [15](#page-30-0) zamjena [87](#page-102-0) spremnik, izlazni zaglavljeni papir, uklanjanje [248](#page-263-0) staklo, čišćenje [142,](#page-157-0) [156,](#page-171-0) [231](#page-246-0) status HP Utility, Mac [47](#page-62-0) početni zaslon, upravljačka ploča [11](#page-26-0) potrošni materijal, ispis izvješća [15](#page-30-0) stranica po listu [51](#page-66-0) odabir (Windows) [112](#page-127-0) stranica servisa [15](#page-30-0) stranica s kvalitetom ispisa interpretacija [92](#page-107-0), [257](#page-272-0) ispis [92](#page-107-0), [257](#page-272-0) stranica stanja potrošnog materijala ispis [92](#page-107-0), [257](#page-272-0) stranica statusa potrošnog materijala [15](#page-30-0) stranica u minuti [2](#page-17-0) stranica upotrebe [15](#page-30-0)

**Š**

šifre zaračunavanja, faksiranje korištenje [173](#page-188-0) štednja resursa [230](#page-245-0) štednja resursa, memorija [230](#page-245-0)

#### **T**

Tablica s podacima o sigurnosti materijala (MSDS, Material safety data sheet) [298](#page-313-0) TCP/IP ručno konfiguriranje IPv4 parametara [65](#page-80-0) tehnička podrška online [288](#page-303-0) telefoni primanje faksova [163](#page-178-0), [188](#page-203-0) telefoni, podređeni slanje faksova [185](#page-200-0) telefoni, spajanje dodatnih [163](#page-178-0) telefonski imenik, faks uvoz [166](#page-181-0) telefonski imenik, faksiranje brisanje svih unosa [167](#page-182-0) dodavanje unosa [184](#page-199-0) težina [290](#page-305-0) točaka po inču (dpi) faksiranje [172](#page-187-0) tonsko biranje [171](#page-186-0) trajni resursi [230](#page-245-0) tvornički zadane vrijednosti, vraćanje [239](#page-254-0)

#### **U**

u boji crno-bijeli ispis (Windows) [117](#page-132-0) ugrađeni web-poslužitelj (EWS) značajke [220](#page-235-0) Ugrađeni web-poslužitelj (EWS) dodjela lozinki [222](#page-237-0) uklanjanje softvera iz sustava Windows [39](#page-54-0) uklanjanje softvera za Mac [45](#page-60-0) ulagač dokumenata lokacija [7](#page-22-0) ulaganje [77](#page-92-0) zaglavljenja [242](#page-257-0)

ulazna ladica lokacija [7](#page-22-0) umetanje [74](#page-89-0) umetanje papira ulazna ladica [74](#page-89-0) univerzalni upravljački program pisača [35](#page-50-0) UNIX [40](#page-55-0) UNIX softver [40](#page-55-0) unosi za brzo biranje stvaranje [167,](#page-182-0) [168](#page-183-0) uređivanje [167](#page-182-0), [168](#page-183-0) unosi za grupno biranje brisanje [169](#page-184-0) stvaranje [168](#page-183-0) uređivanje [168](#page-183-0) upravljačka ploča čišćenje dodirnog zaslona [233](#page-248-0) gumbi i svjetla [9](#page-24-0) HP Web Servicesizbornik [14](#page-29-0) izbornici [14](#page-29-0) izbornik Reports (Izvješća) [14](#page-29-0) mapa izbornika, ispis [14](#page-29-0) početni zaslon [11](#page-26-0) pomoć [12](#page-27-0) postavke [37](#page-52-0), [45](#page-60-0) stranica za čišćenje, ispis [231](#page-246-0) upravljački programi podržani (Windows) [34](#page-49-0) postavke [37](#page-52-0) postavke (Mac) [50](#page-65-0) postavke (Windows) [103](#page-118-0) prethodne postavke (Mac) [50](#page-65-0) promjena vrsta i veličina papira [70](#page-85-0) promjene postavki (Mac) [46](#page-61-0) promjene postavki (Windows) [37](#page-52-0) stranica korištenja [15](#page-30-0) univerzalni [35](#page-50-0) Upravljački programi pisača odabir [258](#page-273-0) upravljački programi pisača (Mac) postavke [50](#page-65-0) promjene postavki [46](#page-61-0) upravljački programi pisača (Windows) podržani [34](#page-49-0)

postavke [103](#page-118-0) promjene postavki [37](#page-52-0) Upravljački programi za PS simulaciju [34](#page-49-0) upravljački program pisača konfiguriranje bežične mreže [64](#page-79-0) upravljanje mrežom [64](#page-79-0) uređaj serijski broj, lokacija [9](#page-24-0) usporedba modela [1](#page-16-0) uređaji za identifikaciju pozivatelja, spajanje [162](#page-177-0) USB konfiguriranje bežične mreže [44](#page-59-0), [64](#page-79-0) USB dodatak za spremanje ispis sa [128](#page-143-0) USB kabel, broj dijela [277](#page-292-0) USB konfiguracija [60](#page-75-0) USB priključak lokacija [8](#page-23-0) USB priključak za lakši pristup pri ispisivanju [128](#page-143-0) usklađivanje boja [134](#page-149-0) usmjerenje odabir, Windows [113](#page-128-0) usporedba, modeli uređaja [1](#page-16-0) uzorci zvonjenja [176](#page-191-0)

### **V**

vanjske linije pauze, umetanje [170](#page-185-0) prefiksi biranja [170](#page-185-0) vatrozid [62](#page-77-0) veličina [290](#page-305-0) veličina, kopiranje smanjivanje ili povećavanje [139](#page-154-0) veličina papira promjena [70](#page-85-0) veličine, mediji postavka Prilagodi stranici, faksiranje [177](#page-192-0) veličine papira odabir [107](#page-122-0) odabir prilagođene [108](#page-123-0) veličine stranice podešavanje veličine dokumenata (Windows) [124](#page-139-0) vijek trajanja, odlaganje na otpad [297](#page-312-0) više stranica na jedan list [51](#page-66-0) više stranica po listu ispis (Windows) [112](#page-127-0) vodeni žigovi [50](#page-65-0) dodavanje (Windows) [125](#page-140-0) vodoravno usmjerenje odabir, Windows [113](#page-128-0) VoIP faksiranje [181](#page-196-0) vra ćanje tvorni čki zadanih vrijednosti [239](#page-254-0) vrijeme faksa, postavljanje korištenje HP čarobnjaka za postavljanje faksa [165](#page-180-0) korištenje upravlja čke plo č e [164](#page-179-0) vrsta papira promjena [252](#page-267-0) vrste papira odabir [108](#page-123-0) promjena [70](#page-85-0)

#### **W**

Web-ispis HP ePrint [47](#page-62-0) web-mjesta [40](#page-55-0) korisni čka podrška za Macintosh [288](#page-303-0) služba za korisnike [288](#page-303-0) univerzalni upravlja čki program pisa ča [35](#page-50-0) Web-mjesta HP Web Jetadmin, preuzimanje [222](#page-237-0) web-stranice izvješ ća o prijevarama [86](#page-101-0) naru čivanje potrošnog materijala [275](#page-290-0) Tablice s podacima o sigurnosti materijala (MSDS) [298](#page-313-0) Web-stranice o prijevarama [86](#page-101-0) Windows faksiranje pomo ću [185](#page-200-0) podržani operacijski sustavi [34](#page-49-0) podržani upravlja čki programi [34](#page-49-0)

postavke upravlja čkog programa [37](#page-52-0) skeniranje pomo ću softvera TWAIN ili WIA [152](#page-167-0) softverske komponente [33,](#page-48-0) [40](#page-55-0) univerzalni upravlja čki program pisa ča [35](#page-50-0) Word, faksiranje [185](#page-200-0) **WPS** konfiguriranje beži čne mreže [44](#page-59-0), [63](#page-78-0)

#### **Z**

zadane vrijednosti, vra ćanje [239](#page-254-0) zadani pristupnik, postavljanje [65](#page-80-0) zadatak ispisa poništavanje [49](#page-64-0), [102](#page-117-0) zaglavlje faksa, postavljanje korištenje HP čarobnjaka za postavljanje faksa [165](#page-180-0) korištenje upravljačke ploče [164](#page-179-0) zaglavljeni papir izlazni spremnik, uklanjanje [248](#page-263-0) lokacija [242](#page-257-0) zaglavljenja pra ćenje broja [15](#page-30-0) zaglavljenja papira ulaga č dokumenata, čiš ćenje [242](#page-257-0) zaglavljivanje papira put papira, uklanjanje [247](#page-262-0) uzroci [240](#page-255-0) zatamnjenje, postavke kontrasta faksiranje [172](#page-187-0) kopiranje [144](#page-159-0) zna čajke za o čuvanje okoliša [5](#page-20-0) zvukovi zvona razli čiti [176](#page-191-0)

© 2011 Hewlett-Packard Development Company, L.P.

www.hp.com

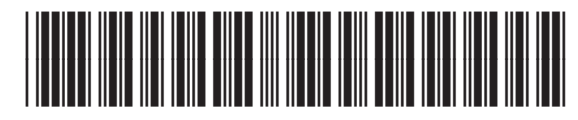

CE863-90912

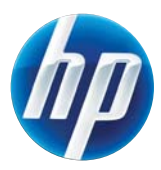